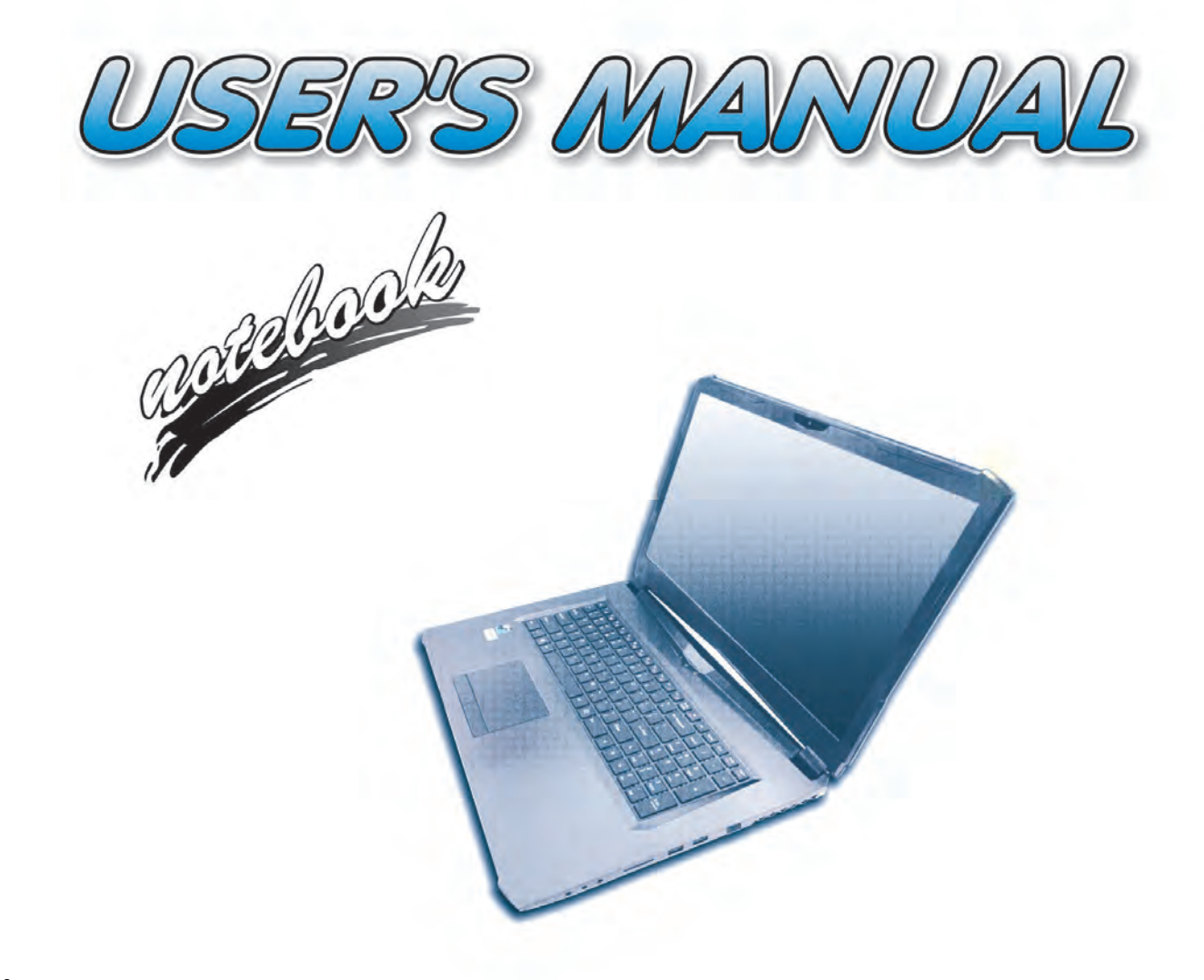

**I**

# <span id="page-2-0"></span>**Notice**

The company reserves the right to revise this publication or to change its contents without notice. Information contained herein is for reference only and does not constitute a commitment on the part of the manufacturer or any subsequent vendor. They assume no responsibility or liability for any errors or inaccuracies that may appear in this publication nor are they in anyway responsible for any loss or damage resulting from the use (or misuse) of this publication.

This publication and any accompanying software may not, in whole or in part, be reproduced, translated, transmitted or reduced to any machine readable form without prior consent from the vendor, manufacturer or creators of this publication, except for copies kept by the user for backup purposes.

Brand and product names mentioned in this publication may or may not be copyrights and/or registered trademarks of their respective companies. They are mentioned for identification purposes only and are not intended as an endorsement of that product or its manufacturer.

©May 2018

#### **Trademarks**

**Intel**, **Pentium** and **Intel Core** are trademarks/registered trademarks of Intel Corporation.

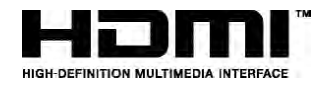

#### **R&TTE Directive**

This device is in compliance with the essential requirements and other relevant provisions of the R&TTE Directive 1999/5/EC.

This device will be sold in the following EEA countries: Austria, Italy, Belgium, Liechtenstein, Denmark, Luxembourg, Finland, Netherlands, France, Norway, Germany, Portugal, Greece, Spain, Iceland, Sweden, Ireland, United Kingdom, Cyprus, Czech Republic, Estonia, Hungary, Latvia, Lithuania, Malta, Slovakia, Poland, Slovenia.

### <span id="page-3-0"></span>**ErP Off Mode Power Consumption Statement:**

The figures below note the power consumption of this computer in compliance with European Commission (EC) regulations on power consumption in off mode:

• Off Mode  $\sim$  0.5W

#### **CE Marking**

This device has been tested to and conforms to the regulatory requirements of the European Union and has attained CE Marking. The CE Mark is a conformity marking consisting of the letters "CE". The CE Mark applies to products regulated by certain European health, safety and environmental protection legislation. The CE Mark is obligatory for products it applies to: the manufacturer affixes the marking in order to be allowed to sell his product in the European market.

This product conforms to the essential requirements of the R&TTE directive 1999/5/EC in order to attain CE Marking. A notified body has determined that this device has properly demonstrated that the requirements of the directive have been met and has issued a favorable certificate of expert opinion. As such the device will bear the notified body number 0560 after the CE mark.

The CE Marking is not a quality mark. Foremost, it refers to the safety rather than to the quality of a product. Secondly, CE Marking is mandatory for the product it applies to, whereas most quality markings are voluntary.

#### <span id="page-5-0"></span>**FCC Statement (Federal Communications Commission)**

You are cautioned that changes or modifications not expressly approved by the party responsible for compliance could void the user's authority to operate the equipment.

This equipment has been tested and found to comply with the limits for a Class B digital device, pursuant to Part 15 of the FCC Rules. These limits are designed to provide reasonable protection against harmful interference in a residential installation. This equipment generates, uses and can radiate radio frequency energy and, if not installed and used in accordance with the instructions, may cause harmful interference to radio communications. However, there is no guarantee that interference will not occur in a particular installation. If this equipment does cause harmful interference to radio or television reception, which can be determined by turning the equipment off and on, the user is encouraged to try to correct the interference by one or more of the following measures:

- Re orient or relocate the receiving antenna.
- Increase the separation between the equipment and receiver.
- Connect the equipment into an outlet on a circuit different from that to which the receiver is connected.
- Consult the service representative or an experienced radio/TV technician for help.

#### **Operation is subject to the following two conditions:**

1. This device may not cause interference.

And

2. This device must accept any interference, including interference that may cause undesired operation of the device.

#### <span id="page-6-0"></span>**FCC RF Radiation Exposure Statement:**

- 1. This Transmitter must not be co-located or operating in conjunction with any other antenna or transmitter.
- 2. This equipment complies with FCC RF radiation exposure limits set forth for an uncontrolled environment. This equipment should be installed and operated with a minimum distance of 20 centimeters between the radiator and your body.

沆 **Warning**

Use only shielded cables to connect I/O devices to this equipment. You are cautioned that changes or modifications not expressly approved by the manufacturer for compliance with the above standards could void your authority to operate the equipment.

### **IMPORTANT SAFETY INSTRUCTIONS**

Follow basic safety precautions, including those listed below, to reduce the risk of fire, electric shock, and injury to persons when using any electrical equipment:

- 1. Do not use this product near water, for example near a bath tub, wash bowl, kitchen sink or laundry tub, in a wet basement or near a swimming pool.
- 2. Avoid using this equipment with a telephone line (other than a cordless type) during an electrical storm. There may be a remote risk of electrical shock from lightning.
- 3. Do not use the telephone to report a gas leak in the vicinity of the leak.
- 4. Use only the power cord and batteries indicated in this manual. Do not dispose of batteries in a fire. They may explode. Check with local codes for possible special disposal instructions.
- 5. This product is intended to be supplied by a Listed Power Unit as follows:
- AC Input of 100 240V, 50 60Hz, DC Output of 19.5V, 11.8A (**230** Watts) minimum AC/DC Adapter. **OR**
- AC Input of 100 240V, 50 60Hz, DC Output of 19V, 10.5A (**200** Watts) minimum AC/DC Adapter.

### <span id="page-8-0"></span>**Instructions for Care and Operation**

The notebook computer is quite rugged, but it can be damaged. To prevent this, follow these suggestions:

1. **Don't drop it, or expose it to shock.** If the computer falls, the case and the components could be damaged.

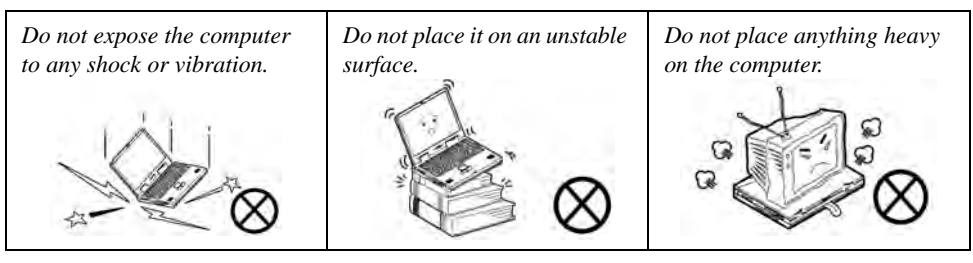

2. **Keep it dry, and don't overheat it.** Keep the computer and power supply away from any kind of heating element. This is an electrical appliance. If water or any other liquid gets into it, the computer could be badly damaged.

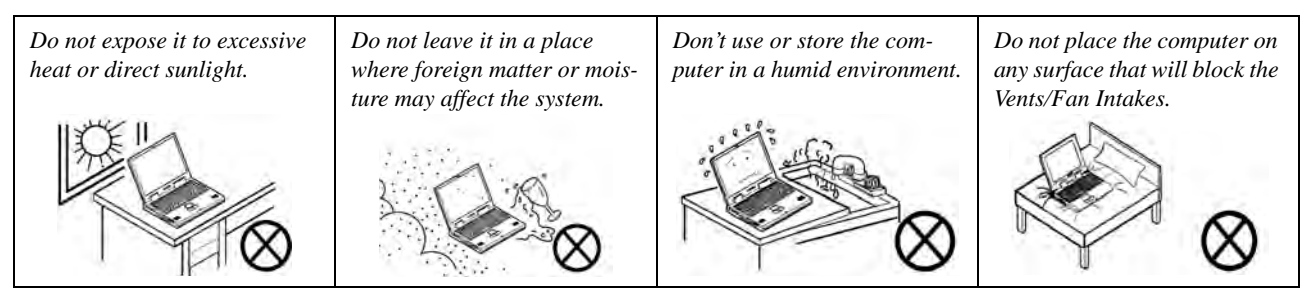

- 3. **Avoid interference.** Keep the computer away from high capacity transformers, electric motors, and other strong magnetic fields. These can hinder proper performance and damage your data.
- 4. **Follow the proper working procedures for the computer.** Shut the computer down properly and don't forget to save your work. Remember to periodically save your data as data may be lost if the battery is depleted.

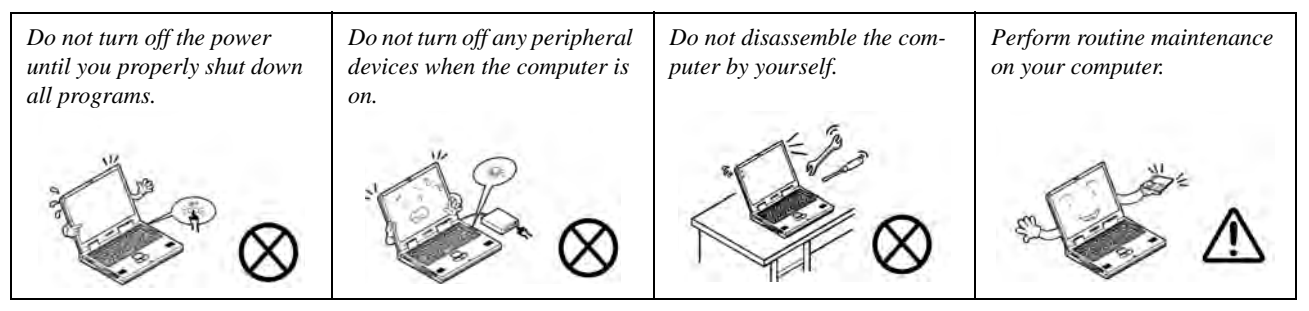

5. **Take care when using peripheral devices**.

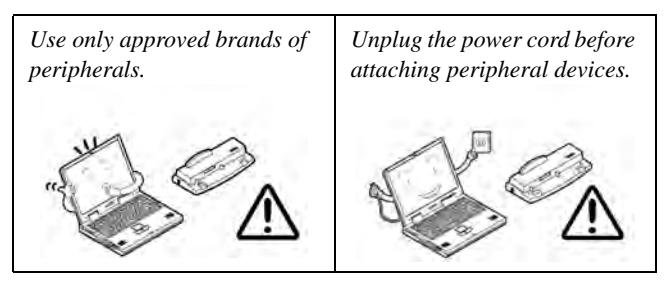

#### <span id="page-10-0"></span>**Servicing**

Do not attempt to service the computer yourself. Doing so may violate your warranty and may expose you and the computer to electric shock. Refer all servicing to authorized service personnel. Unplug the computer from the power supply. Then refer servicing to qualified service personnel under any of the following conditions:

- When the power cord or AC/DC adapter is damaged or frayed.
- If the computer has been exposed to rain or other liquids.
- If the computer does not work normally when you follow the operating instructions.
- If the computer has been dropped or damaged (do not touch the poisonous liquid if the LCD panel breaks).
- If there is an unusual odor, heat or smoke coming from your computer.

# $\frac{1}{2}$

#### **Bottom Cover Removal Warning**

Users should not remove any cover(s) and /or screw(s) for the purposes of device upgrade as this may violate the terms of your warranty. If you need to replace/remove the hard disk/RAM/optical device etc., for any reason, please contact your distributor/supplier for further information.

#### **Removal Warning**

When removing any cover(s) and screw(s) for the purposes of device upgrade, remember to replace the cover(s) and screw(s) before restoring power to the system.

Also note the following when the cover is removed:

- Hazardous moving parts.
- Keep away from moving fan blades.

### <span id="page-11-0"></span>**Power Safety**

The computer has specific power requirements:

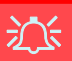

#### **Power Safety Warning**

Before you undertake any upgrade procedures, make sure that you have turned off the power, and disconnected all peripherals and cables (including telephone lines and power cord).

You must also remove your battery in order to prevent accidentally turning the machine on. **Before removing the battery disconnect the AC/DC adapter from the computer.**

- Only use a power adapter approved for use with this computer.
- Your AC/DC adapter may be designed for international travel but it still requires a steady, uninterrupted power supply. If you are unsure of your local power specifications, consult your service representative or local power company.
- The power adapter may have either a 2-prong or a 3-prong grounded plug. The third prong is an important safety feature; do not defeat its purpose. If you do not have access to a compatible outlet, have a qualified electrician install one.
- When you want to unplug the power cord, be sure to disconnect it by the plug head, not by its wire.
- Make sure the socket and any extension cord(s) you use can support the total current load of all the connected devices.
- Before cleaning the computer, make sure it is disconnected from any external power supplies (i.e. AC/DC adapter or car adapter).

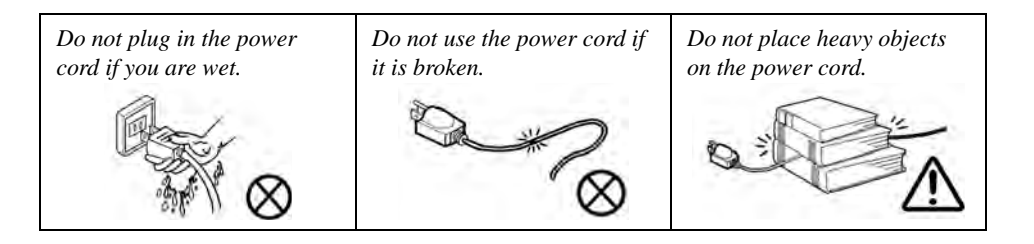

### <span id="page-12-0"></span>**Polymer/Lithium-Ion Battery Precautions**

Note the following information which is specific to Polymer/Lithium-Ion batteries only, and where applicable, this overrides the general battery precaution information overleaf.

- Polymer/Lithium-Ion batteries may experience a slight expansion or swelling, however this is part of the battery's safety mechanism and is not a cause for concern.
- Use proper handling procedures when using Polymer/Lithium-Ion batteries. Do not use Polymer/Lithium-Ion batteries in high ambient temperature environments, and do not store unused batteries for extended periods.
- If you are working in areas of low temperature use the AC/DC adapter to power the computer.

See also the general battery precautionary information overleaf for further information.

### <span id="page-13-0"></span>**General Battery Precautions**

- Only use batteries designed for this computer. The wrong battery type may explode, leak or damage the computer.
- Do not remove any batteries from the computer while it is powered on.
- Do not continue to use a battery that has been dropped, or that appears damaged (e.g. bent or twisted) in any way. Even if the computer continues to work with a damaged battery in place, it may cause circuit damage, which may possibly result in fire.
- If you do not use the battery for an extended period, then remove the battery from the computer for storage.
- Recharge the batteries using the notebook's system. Incorrect recharging may make the battery explode.
- Do not try to repair a battery pack. Refer any battery pack repair or replacement to your service representative or qualified service personnel.
- Keep children away from, and promptly dispose of a damaged battery. Always dispose of batteries carefully. Batteries may explode or leak if exposed to fire, or improperly handled or discarded.
- Keep the battery away from metal appliances.
- Affix tape to the battery contacts before disposing of the battery.
- Do not touch the battery contacts with your hands or metal objects.

# ぶく

#### **Battery Disposal & Caution**

The product that you have purchased contains a rechargeable battery. The battery is recyclable. At the end of its useful life, under various state and local laws, it may be illegal to dispose of this battery into the municipal waste stream. Check with your local solid waste officials for details in your area for recycling options or proper disposal.

Danger of explosion if battery is incorrectly replaced. Replace only with the same or equivalent type recommended by the manufacturer. Discard used battery according to the manufacturer's instructions.

### <span id="page-14-0"></span>**Cleaning**

Do not apply cleaner directly to the computer; use a soft clean cloth. Do not use volatile (petroleum distillates) or abrasive cleaners on any part of the computer.

### <span id="page-14-1"></span>**Cleaning Instructions**

#### (*For Computer Models Supplied with Light Blue Cleaning Cloth*)

Some computer models in this series come supplied with a light blue cleaning cloth. To clean the computer case with this cloth follow the instructions below.

- 1. Power off the computer and peripherals.
- 2. Disconnect the AC/DC adapter from the computer.
- 3. Use a little water to dampen the cloth slightly.
- 4. Clean the computer case with the cloth.
- 5. Dry the computer with a dry cloth, or allow it time to dry before turning on.
- 6. Reconnect the AC/DC adapter and turn the computer on.

### <span id="page-15-0"></span>**Travel Considerations**

As you get ready for your trip, run through this list to make sure the system is ready to go:

- 1. Check that the battery pack and any spares are fully charged.
- 2. Power off the computer and peripherals.
- 3. Close the display panel and make sure it's latched.
- 4. Disconnect the AC/DC adapter and cables. Stow them in the carrying bag.
- 5. The AC/DC adapter uses voltages from 100 to 240 volts so you won't need a second voltage adapter. However, check with your travel agent to see if you need any socket adapters.
- 6. Put the notebook in its carrying bag and secure it with the bag's straps.
- 7. If you're taking any peripherals (e.g. a printer, mouse or digital camera), pack them and those devices' adapters and/or cables.
- 8. Anticipate customs Some jurisdictions may have import restrictions or require proof of ownership for both hardware and software. Make sure your "papers" are handy.

#### 办 **Power Off Before Traveling**

Make sure that your notebook is completely powered off before putting it into a travel bag (or any such container). Putting a notebook which is powered on in a travel bag may cause the Vents/Fan Intakes to be blocked. To prevent your computer from overheating make sure nothing blocks the Vent/Fan Intakes while the computer is in use.

#### **On the Road**

In addition to the general safety and maintenance suggestions in this preface, and Chapter 8: Troubleshooting, keep these points in mind:

**Hand-carry the notebook -** For security, don't let it out of your sight. In some areas, computer theft is very common. Don't check it with normal luggage. Baggage handlers may not be sufficiently careful. Avoid knocking the computer against hard objects.

**Beware of Electromagnetic fields -** Devices such as metal detectors & X-ray machines can damage the computer, hard disk, floppy disks, and other media. They may also destroy any stored data - Pass your computer and disks around the devices. Ask security officials to hand-inspect them (you may be asked to turn it on). **Note**: Some airports also scan luggage with these devices.

**Fly safely -** Most airlines have regulations about the use of computers and other electronic devices in flight. These restrictions are for your safety, follow them. If you stow the notebook in an overhead compartment, make sure it's secure. Contents may shift and/or fall out when the compartment is opened.

**Get power where you can -** If an electrical outlet is available, use the AC/DC adapter and keep your battery(ies) charged.

**Keep it dry -** If you move quickly from a cold to a warm location, water vapor can condense inside the computer. Wait a few minutes before turning it on so that any moisture can evaporate.

#### **Developing Good Work Habits**

Developing good work habits is important if you need to work in front of the computer for long periods of time. Improper work habits can result in discomfort or serious injury from repetitive strain to your hands, wrists or other joints. The following are some tips to reduce the strain:

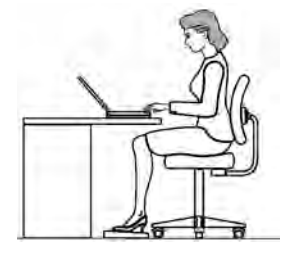

- Adjust the height of the chair and/or desk so that the keyboard is at or slightly below the level of your elbow. Keep your forearms, wrists, and hands in a relaxed position.
- Your knees should be slightly higher than your hips. Place your feet flat on the floor or on a footrest if necessary.
- Use a chair with a back and adjust it to support your lower back comfortably.
- Sit straight so that your knees, hips and elbows form approximately 90-degree angles when you are working.
- Take periodic breaks if you are using the computer for long periods of time.

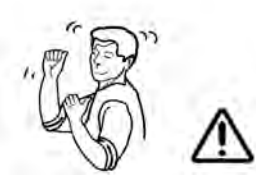

#### **Remember to:**

- Alter your posture frequently.
- Stretch and exercise your body several times a day.
- Take periodic breaks when you work at the computer for long periods of time. Frequent and short breaks are better than fewer and longer breaks.

### **Lighting**

Proper lighting and comfortable display viewing angle can reduce eye strain and muscle fatigue in your neck and shoulders.

- Position the display to avoid glare or reflections from overhead lighting or outside sources of light.
- Keep the display screen clean and set the brightness and contrast to levels that allow you to see the screen clearly.
- Position the display directly in front of you at a comfortable viewing distance.
- Adjust the display-viewing angle to find the best position.

### **LCD Screen Care**

To prevent **image persistence** on LCD monitors (caused by the continuous display of graphics on the screen for an extended period of time) take the following precautions:

- Set the *Windows* **Power Plans** to turn the screen off after a few minutes of screen idle time.
- Use a rotating, moving or blank screen saver (this prevents an image from being displayed too long).
- Rotate desktop background images every few days.
- Turn the monitor off when the system is not in use.

### **LCD Electro-Plated Logos**

Note that in computers featuring a raised LCD electro-plated logo, the logo is covered by a protective adhesive. Due to general wear and tear, this adhesive may deteriorate over time and the exposed logo may develop sharp edges. Be careful when handling the computer in this case, and avoid touching the raised LCD electro-plated logo. Avoid placing any other items in the carrying bag which may rub against the top of the computer during transport. If any such wear and tear develops contact your distributor/supplier.

# **Contents**

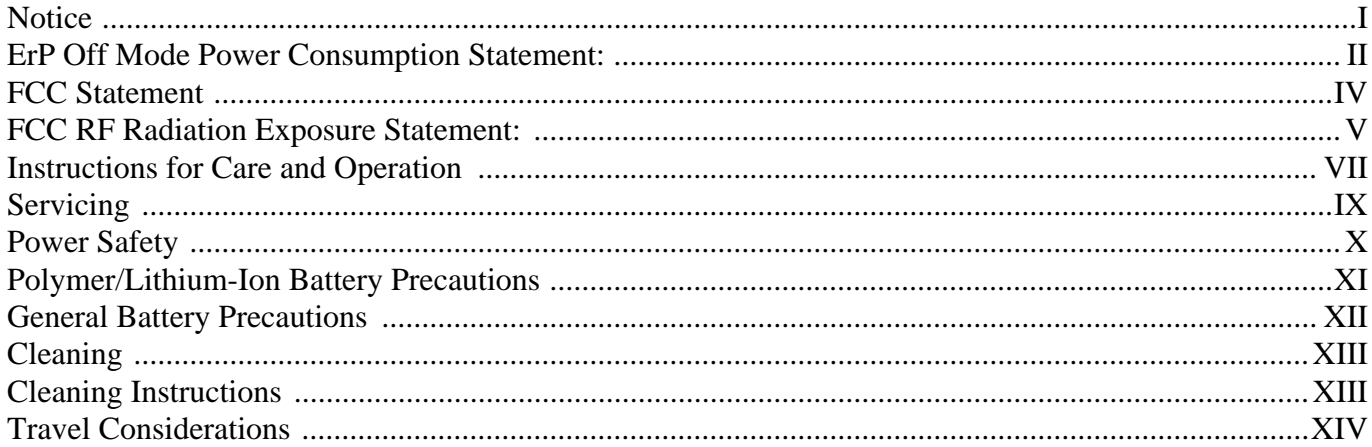

# **Quick Start Guide**

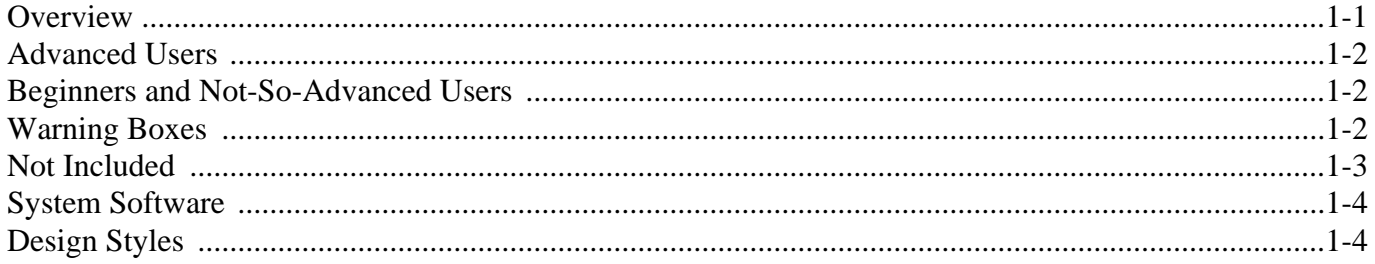

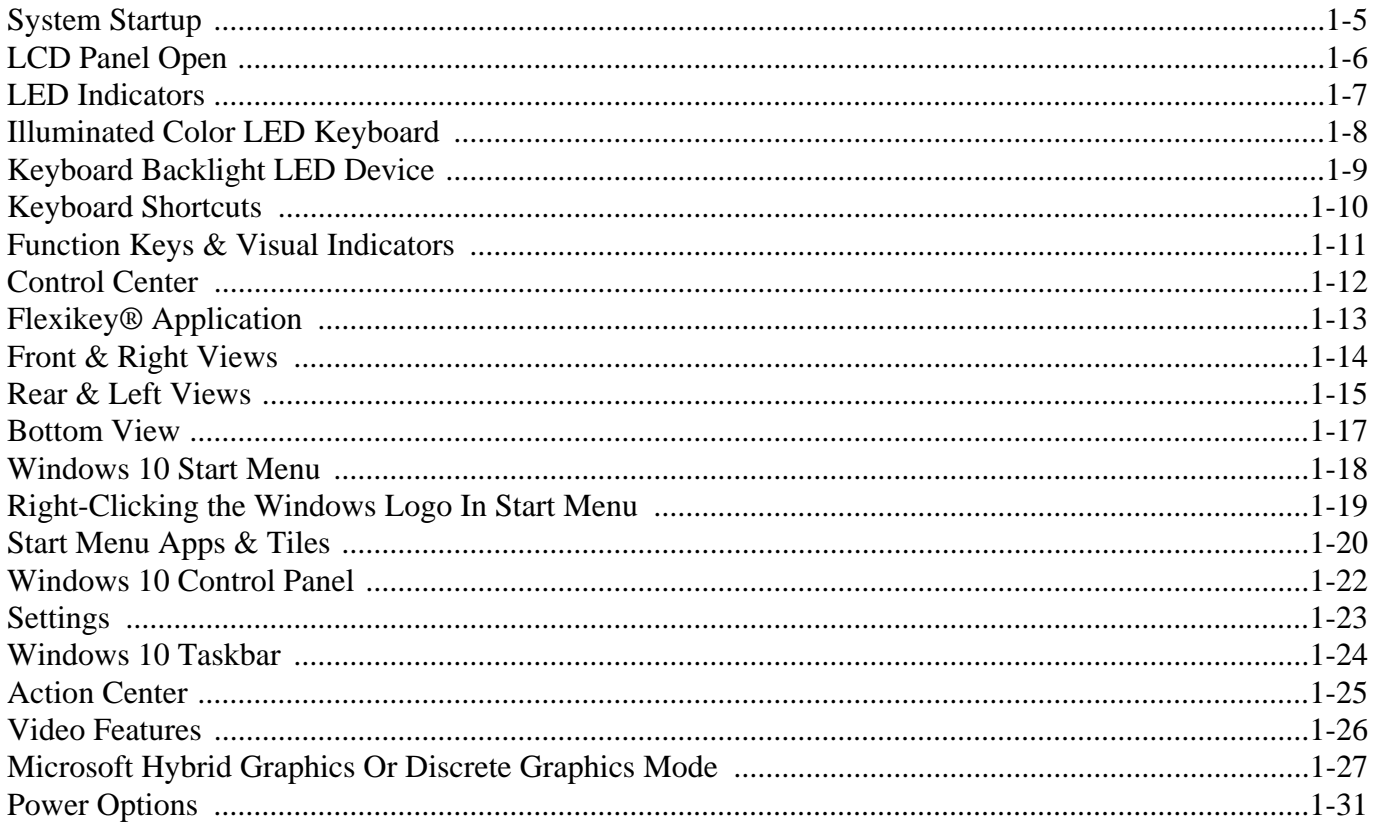

# **Storage Devices, Mouse, & Audio**

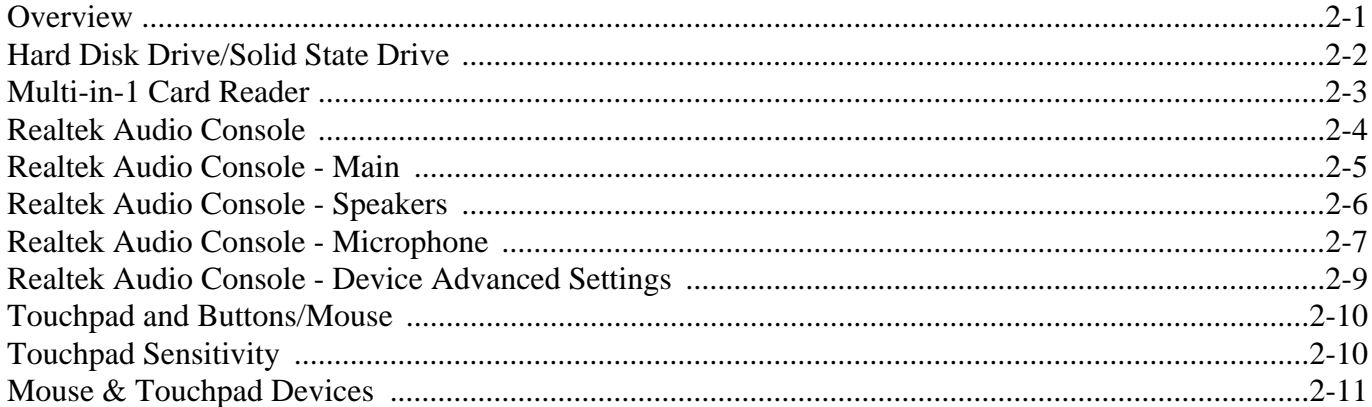

# **Power Management**

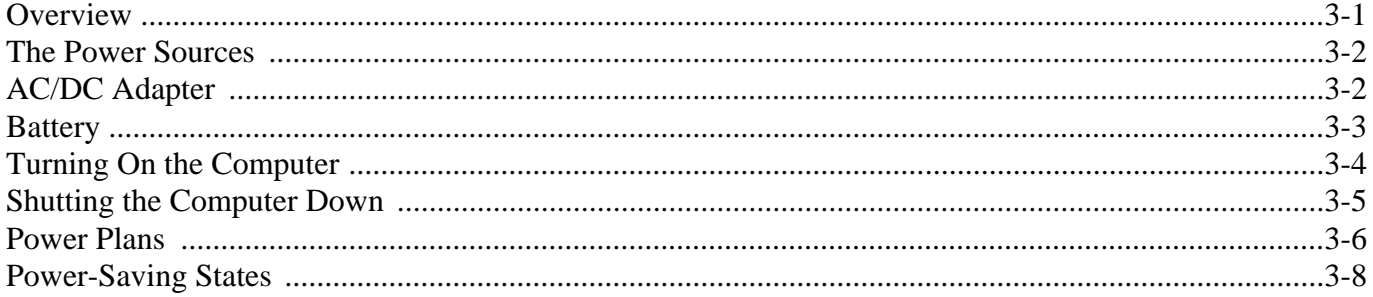

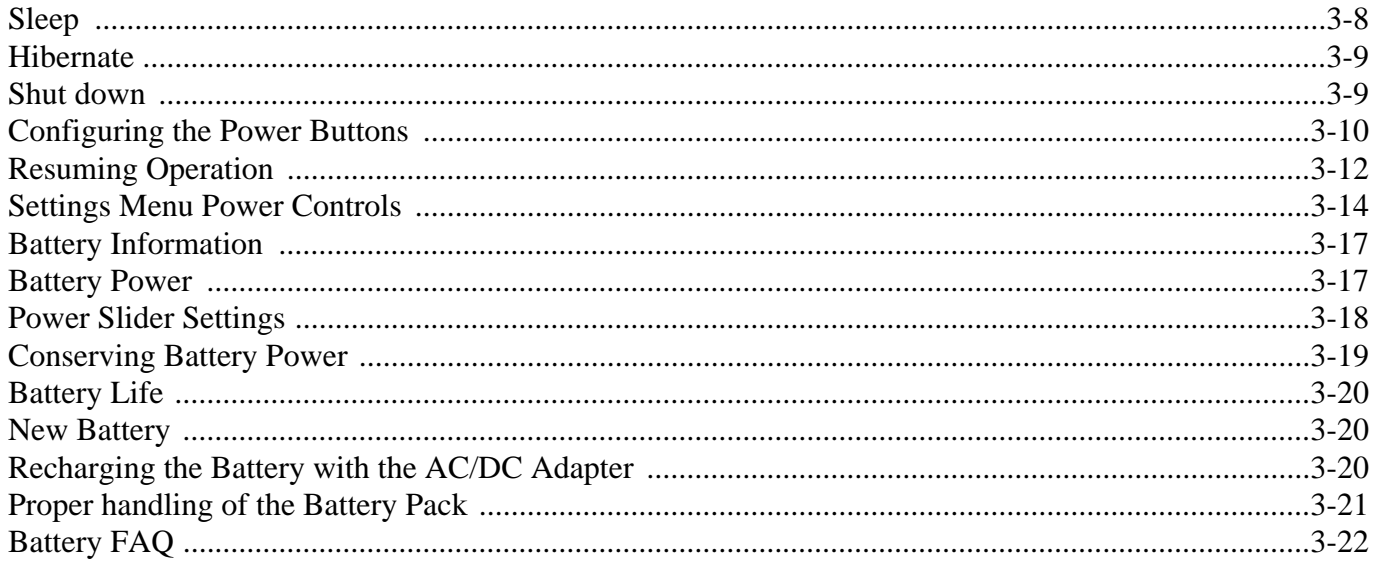

# **Drivers & Utilities**

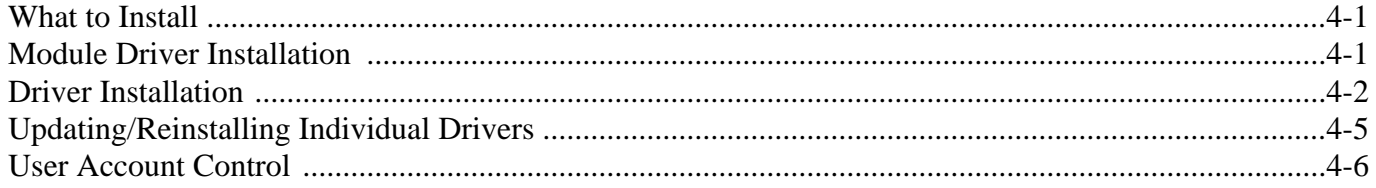

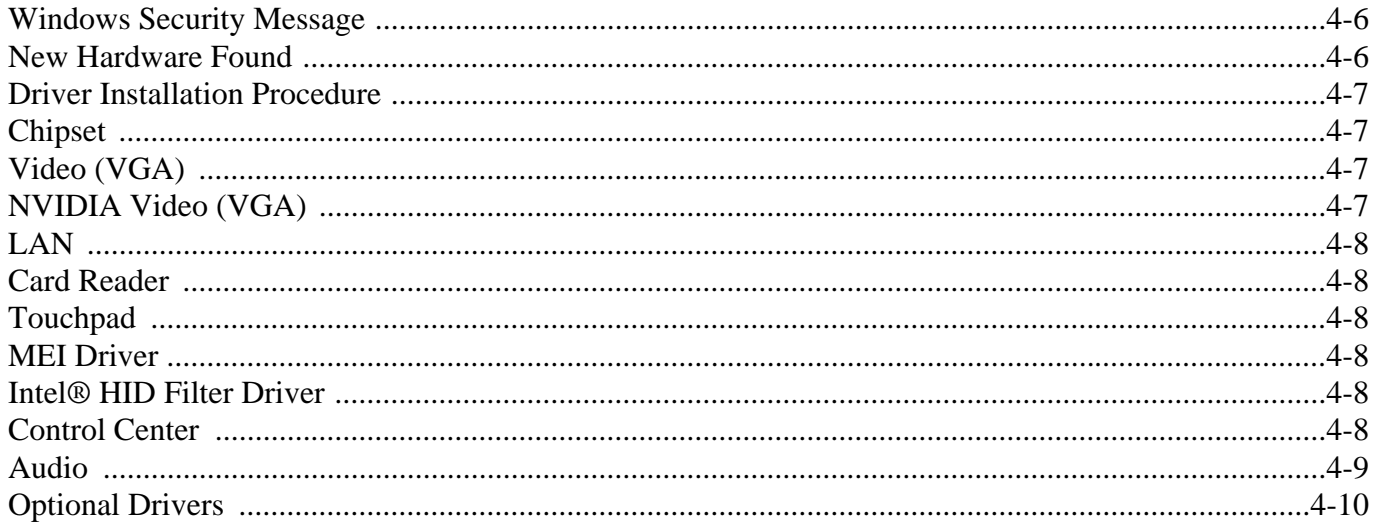

# **BIOS Utilities**

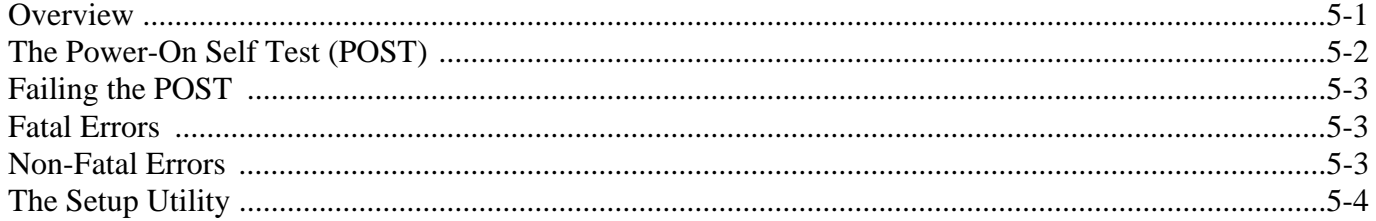

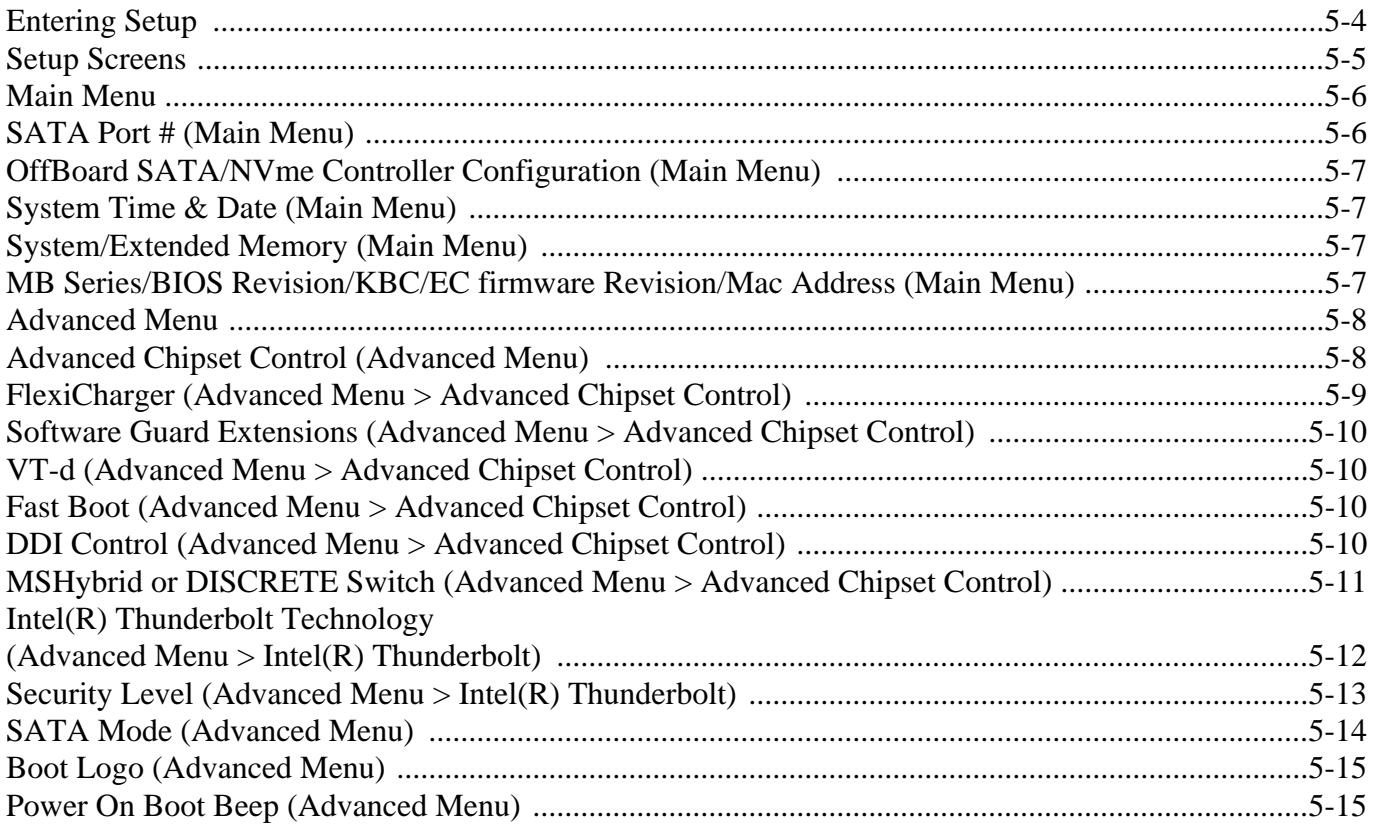

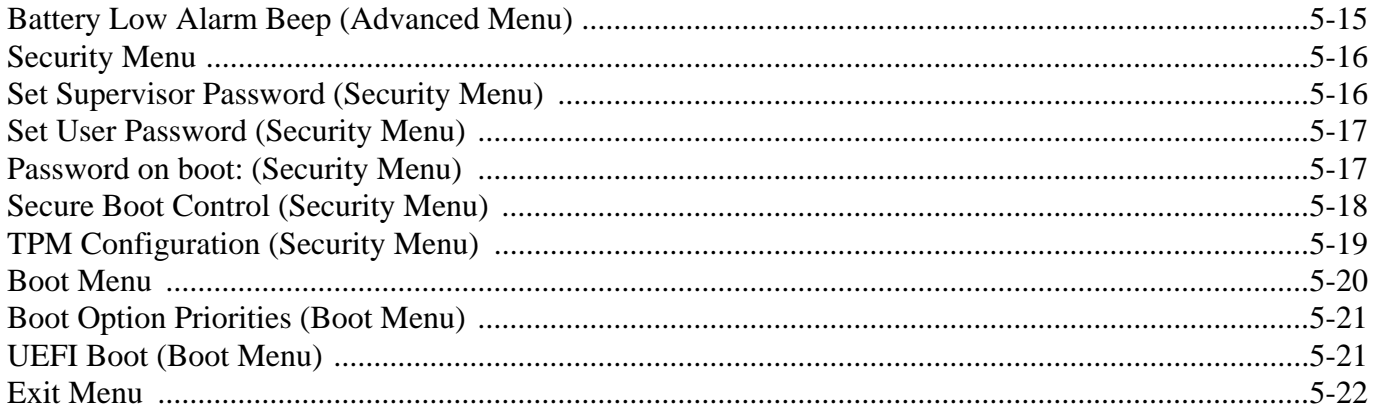

# **Modules**

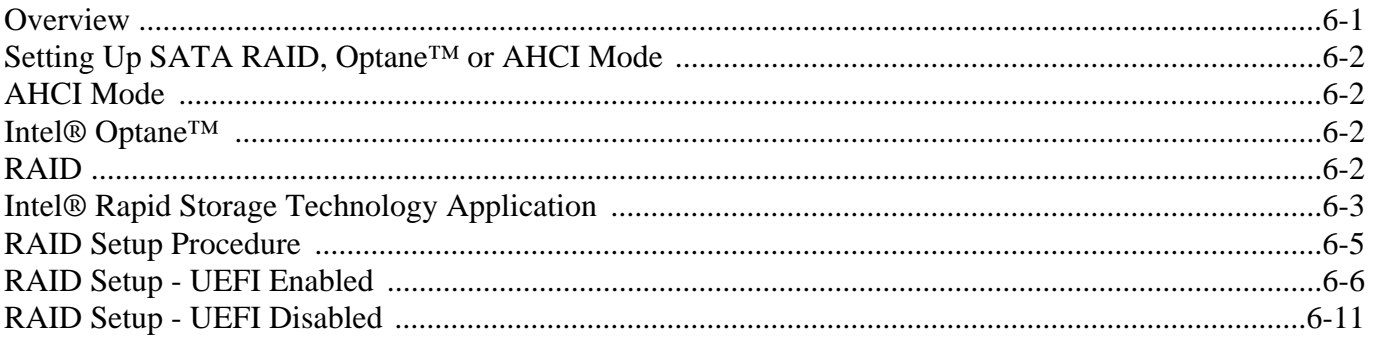

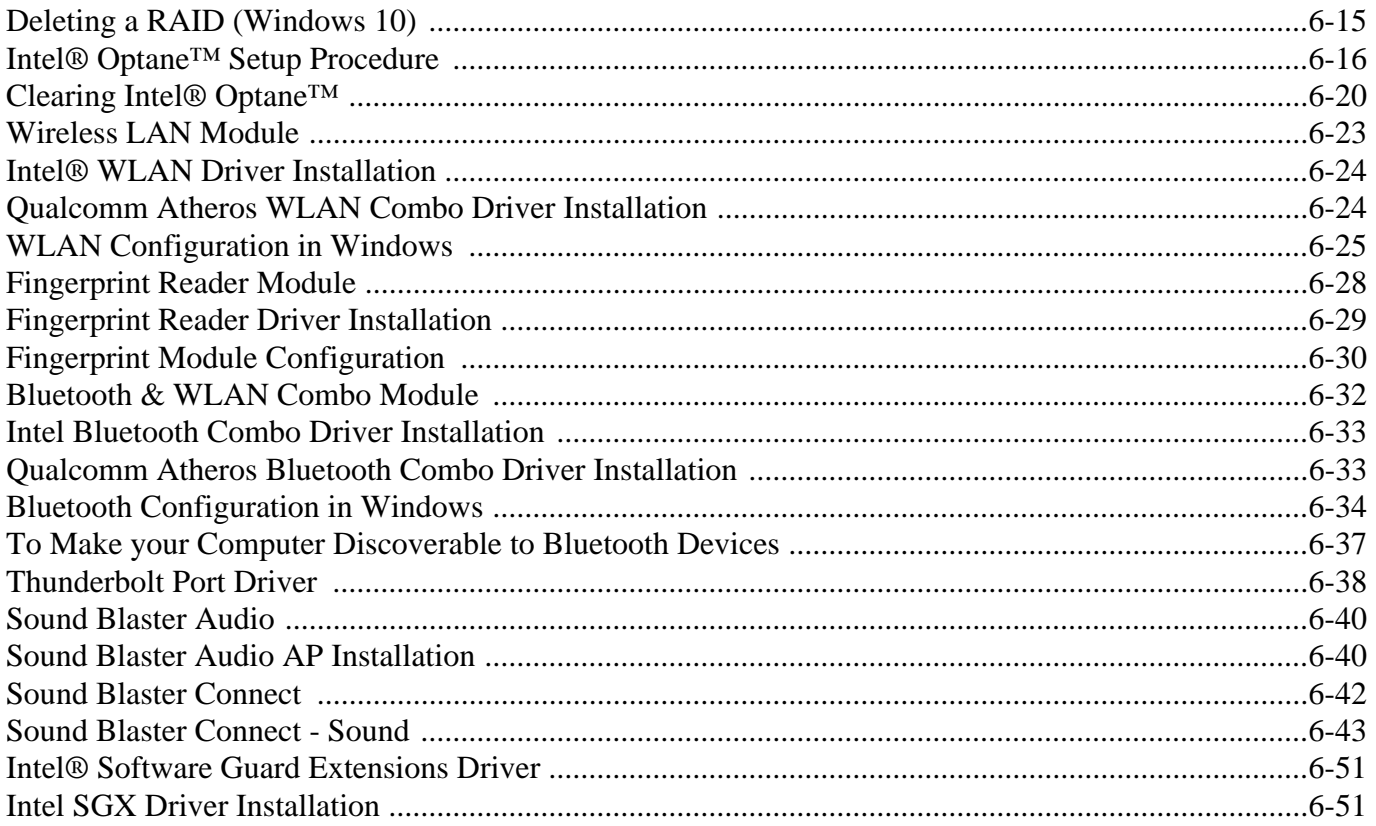

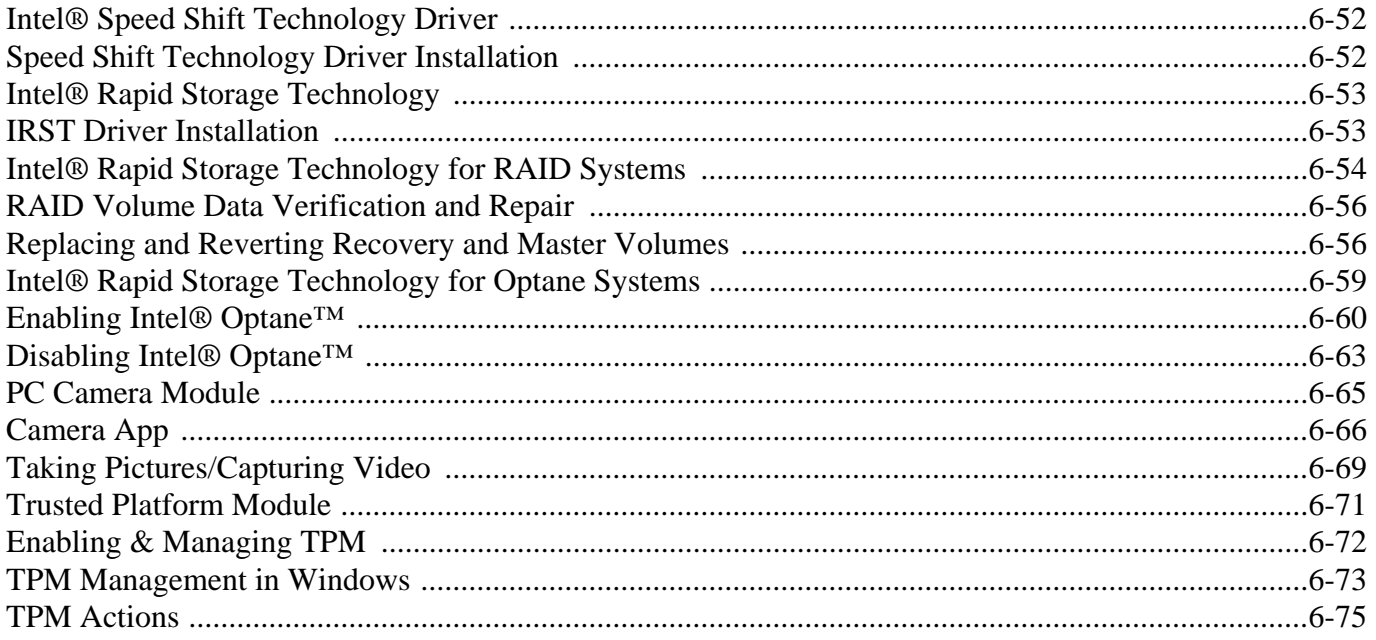

# **Troubleshooting**

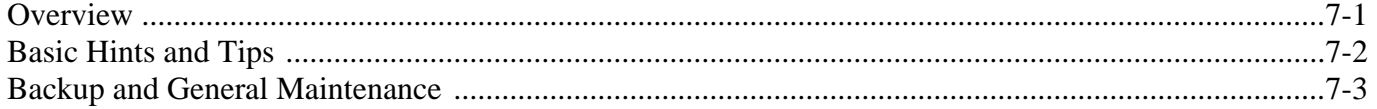

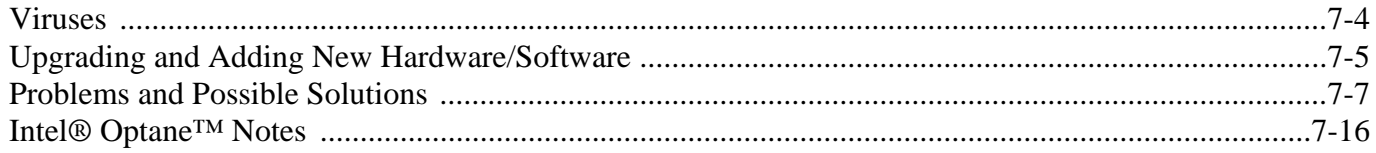

# **Interface (Ports & Jacks)**

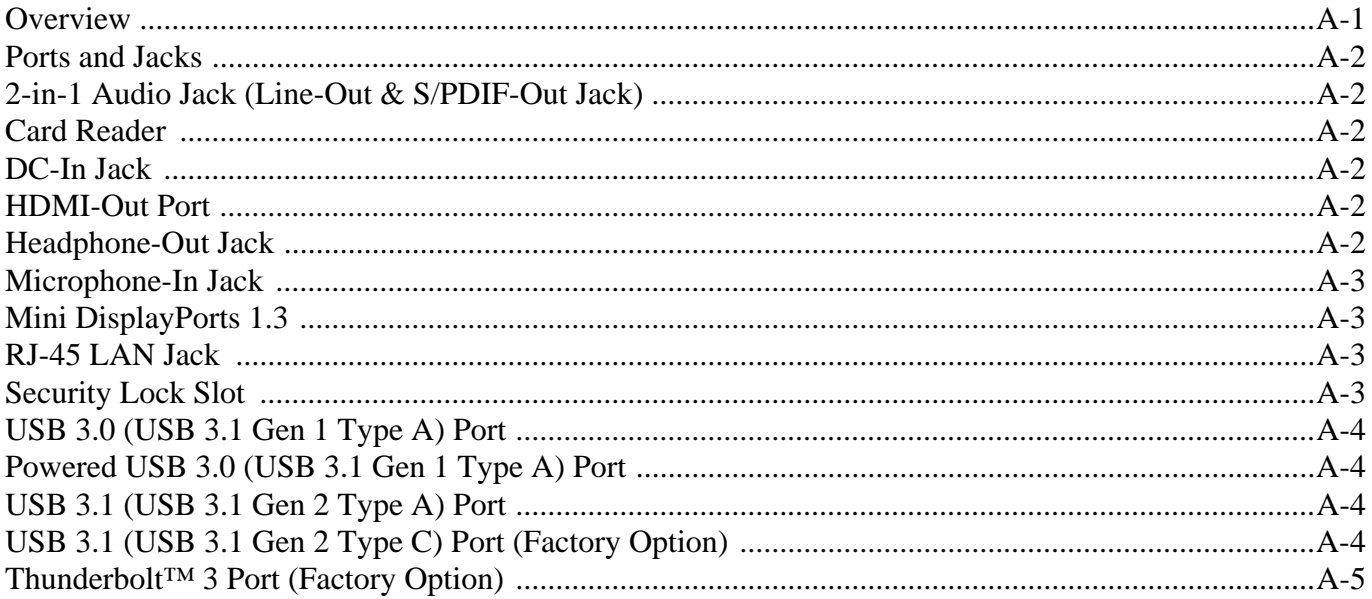

# **Control Center**

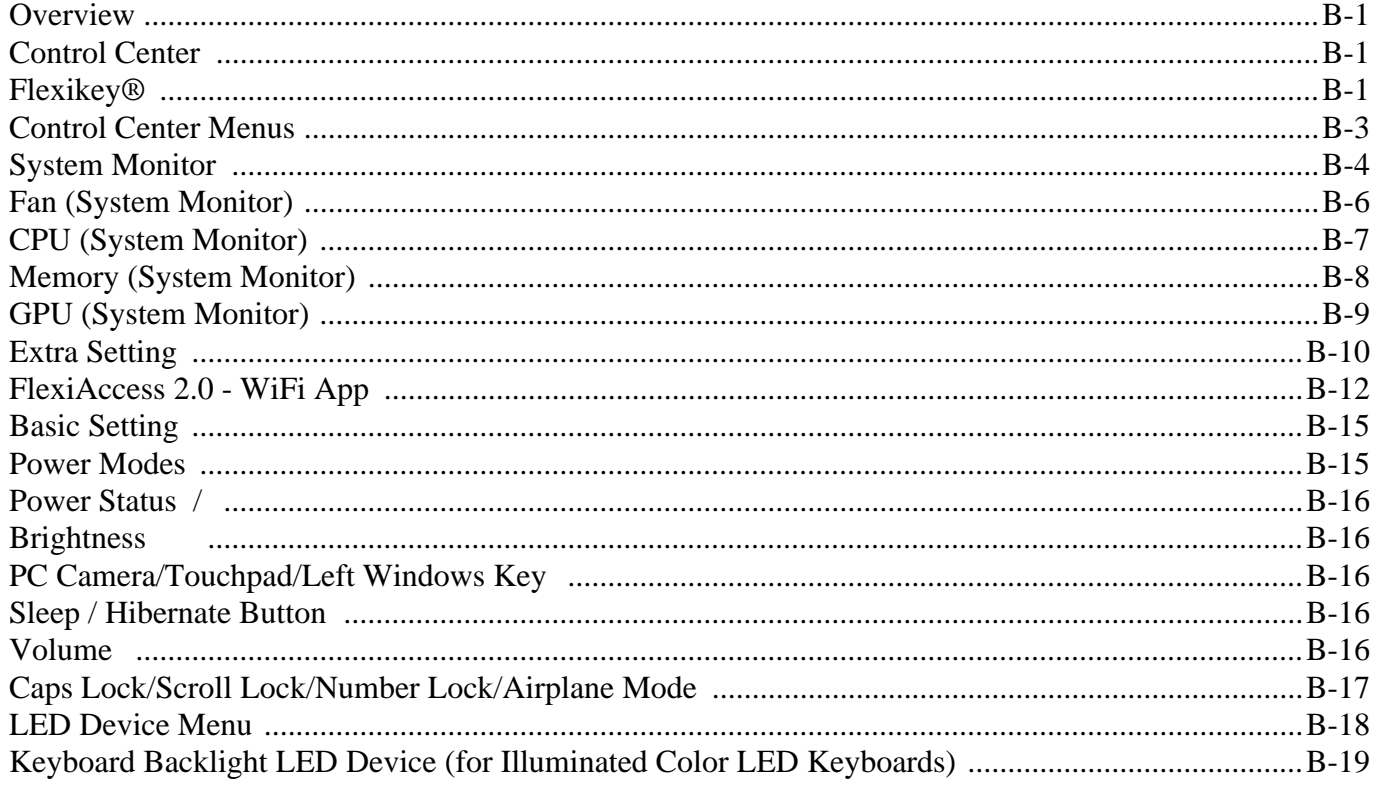

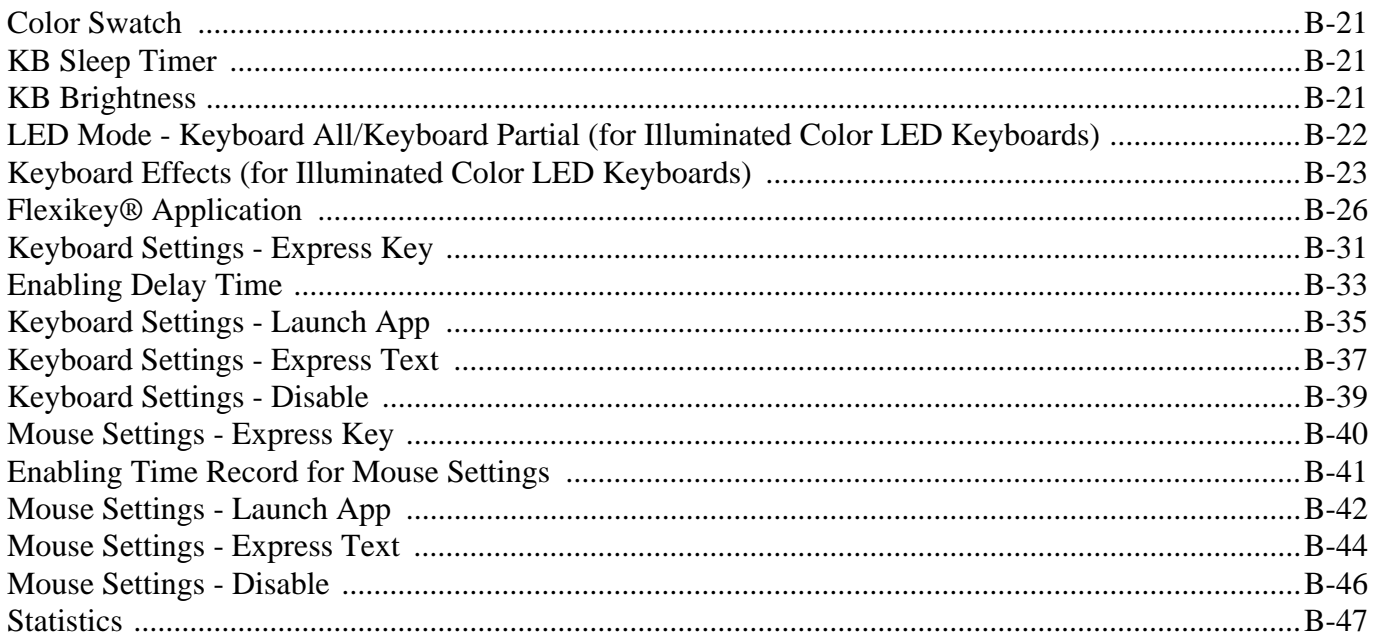

# **Video Driver Controls**

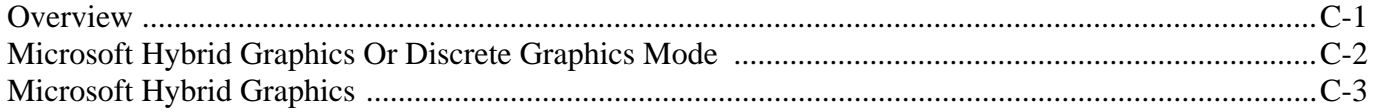

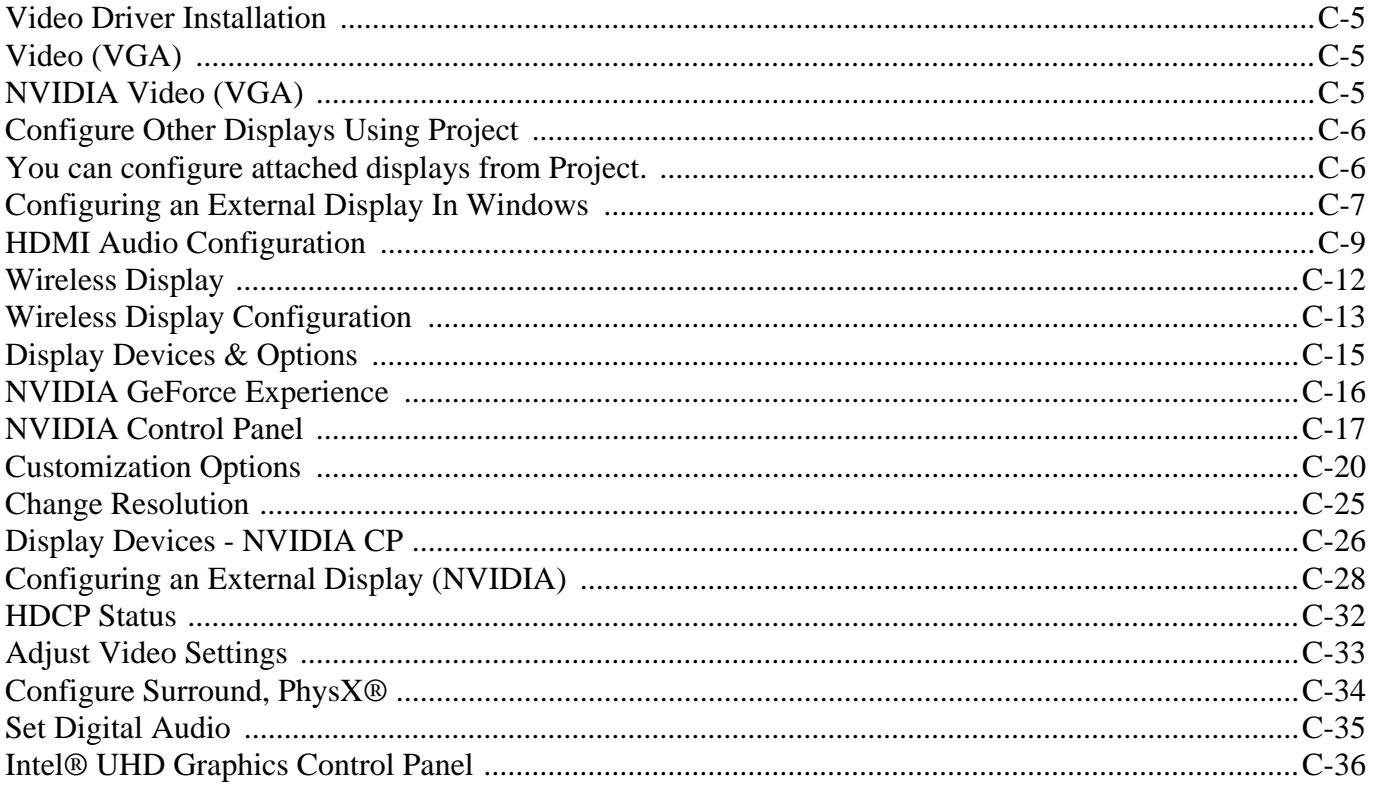

# **Specifications**

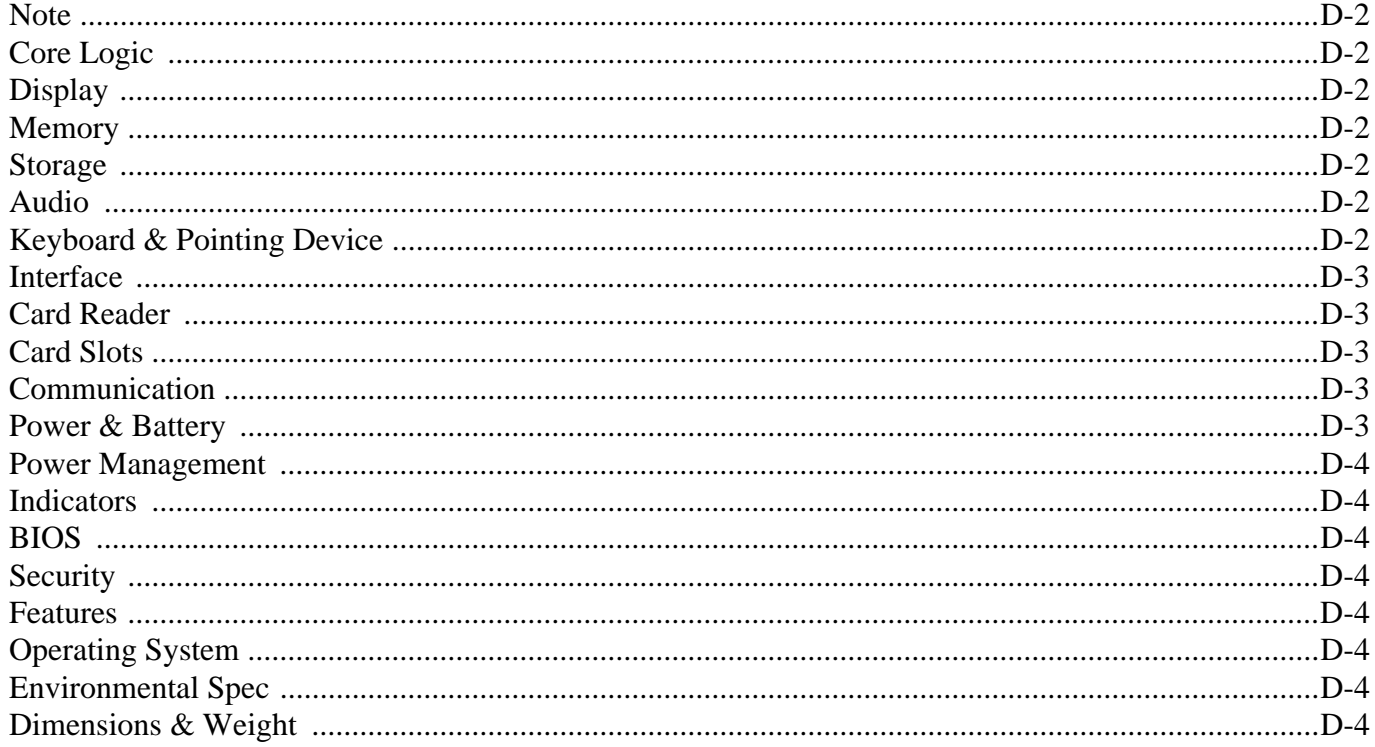

# <span id="page-34-0"></span>**Chapter 1: Quick Start Guide**

# <span id="page-34-1"></span>**Overview**

This Quick Start Guide is a brief introduction to the basic features of your computer, to navigating around the computer and to getting your system started. The remainder of the manual covers the following:

- **Chapter 2** A guide to using some of the main features of the computer e.g. the **storage devices** (**hard disk** and **card reader**)**, TouchPad** & **Mouse** and **Audio Features**.
- **Chapter 3** The computer's **power** management options.
- **Chapter 4** The installation of the **drivers** and utilities essential to the operation or improvement of some of the computer's subsystems.
- **Chapter 5** An outline of the computer's built-in software or **BIOS** (Basic Input Output System).
- **Chapter 6** A quick guide to the computer's **PC Camera, Wireless LAN, Fingerprint, Bluetooth & WLAN Combo, Sound Blaster Audio** and **Intel** modules (some of which may be **optional** depending on your purchase configuration).
- **Chapter 7** A **troubleshooting** guide.
- **Appendix A** Definitions of the **interface**, **ports**/**jacks** which allow your computer to communicate with external devices.
- **Appendix B** Information on the **Control Center**. and **Flexikey® Application**.
- **Appendix C** Information on the **Video** driver controls.
- **Appendix D** The computer's **specification**.

#### **Quick Start Guide 1**

### <span id="page-35-0"></span>**Advanced Users**

If you are an advanced user you may skip over most of this Quick Start Guide. However you may find it useful to refer to *["Drivers & Utilities" on page 4 - 1](#page-112-3)* and *["BIOS Utilities" on page 5 - 1](#page-122-2)* in the User's Manual. You may also find the notes marked with a  $\mathscr X$  of interest to you.

<span id="page-35-1"></span>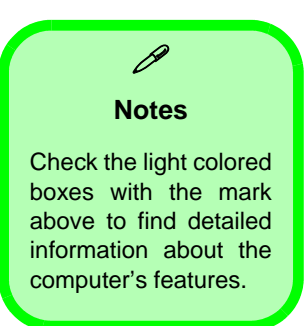

### **Beginners and Not-So-Advanced Users**

If you are new to computers (or do not have an advanced knowledge of them) then the information contained in this Quick Start Guide should be enough to get you up and running. Eventually you should try to look through all the documentation (more detailed descriptions of the functions, setup and system controls are covered in the remainder of the User's Manual), but do not worry if you do not understand everything the first time. Keep this manual nearby and refer to it to learn as you go. You may find it useful to refer to the notes marked with a  $\mathscr A$  as indicated in the margin. For a more detailed description of any of the interface ports and jacks see *["Interface](#page-236-2) [\(Ports & Jacks\)" on page A - 1](#page-236-2)*.

## <span id="page-35-2"></span>**Warning Boxes**

No matter what your level please pay careful attention to the warning and safety information indicated by the symbol. Also please note the safety and handling instructions as indicated in the *Preface*.
## **Not Included**

Operating Systems (e.g. *Windows 10*) and applications (e.g. word processing, spreadsheet and database programs) have their own manuals, so please consult the appropriate manuals.

## P **Drivers**

If you are installing new system software, or are re-configuring your computer for a different system, you will need to install the appropriate drivers. Drivers are programs which act as an interface between the computer and a hardware component e.g. a wireless network module. It is very important that you install the drivers in the order listed in *[Table 4 - 1, on page 4](#page-115-0) [- 4](#page-115-0)*. You will be unable to use most advanced controls until the necessary drivers and utilities are properly installed. If your system hasn't been properly configured (your service representative may have already done that for you), refer to *["Drivers](#page-112-0) [& Utilities" on page 4 - 1](#page-112-0)* for installation instructions.

#### **Ports and Jacks**

See *["Ports and Jacks" on page A - 2](#page-237-0)* for a description of the interface (ports & jacks) which allow your computer to communicate with external devices, connect to the internet etc.

## **System Software**

Your computer may already come with system software pre-installed. Where this is not the case, or where you are re-configuring your computer for a different system, you will find the *Windows 10 (64-bit)* operating system is supported.

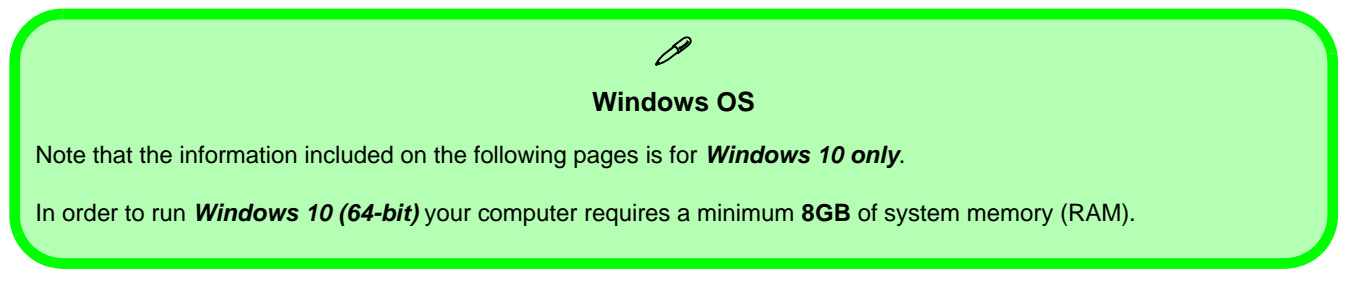

## **Design Styles**

This notebook series includes **two** different design styles. Note that your model may appear slightly different from those pictured in this manual. Note that this computer model series may support a range of CPUs and/or video adapters.

## **System Startup**

- 1. Remove all packing materials, and place the computer on a stable surface, and securely attach any peripherals you want to use with the notebook (e.g. keyboard and mouse) to their ports.
- 2. **When first setting up the computer use the following procedure** (as to safeguard the computer during shipping, the battery will be locked to not power the system until first connected to the AC/DC adapter and initially set up as below):
	- Attach the AC/DC adapter cord to the DC-In jack on the left of the computer, then plug the AC power cord into an outlet, and connect the AC power cord to the AC/DC adapter and **leave it there for 6 seconds or longer**.
	- Remove the adapter cord from the computer's DC-In jack, and then plug it back in again; the battery will now be unlocked.
- 3. Use one hand to raise the lid/LCD to a comfortable viewing angle (it is preferable not to exceed 135 degrees); use the other hand to support the base of the computer (**Note**: **Never** lift the computer by the lid/LCD).
- 4. Press the power button icon (**make sure to press the icon directly and not either side of the icon**) on the top of the computer **for about 2 - 3** seconds to turn the computer "**on**" (note that the **power LED** on the front of the computer **will turn from orange to green** when the computer powers on).

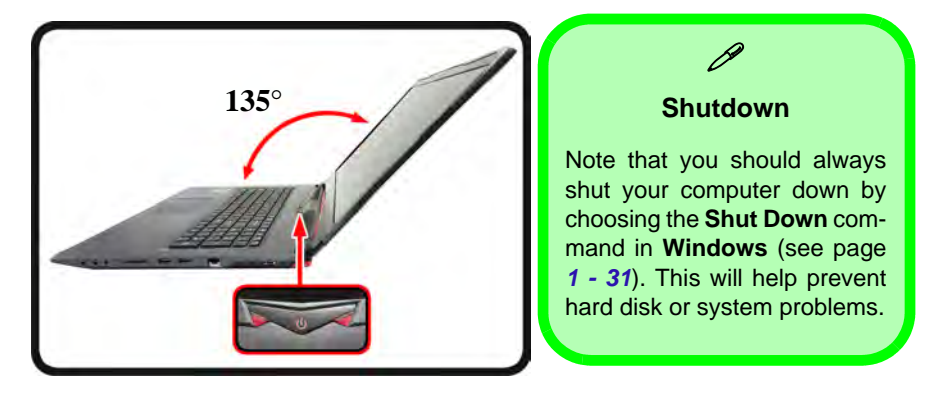

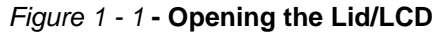

# **LCD Panel Open**

- 1. Built-In PC Camera
- 2. PC Camera LED
- 3. Built-In Array Microphone
- 4. LCD
- 5. Speakers
- 6. Power Button
- 7. Illuminated LED Keyboard (White or Colored)
- 8. TouchPad & Buttons
- 9. Fingerprint Reader Sensor (**Optional** )

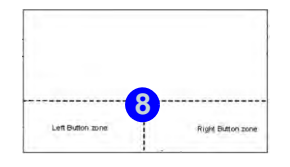

Note that the Touchpad/ Clickpad and Buttons has a valid operational area indicated within the dotted lines above.

## *Figure 1 - 2* **LCD Panel Open**

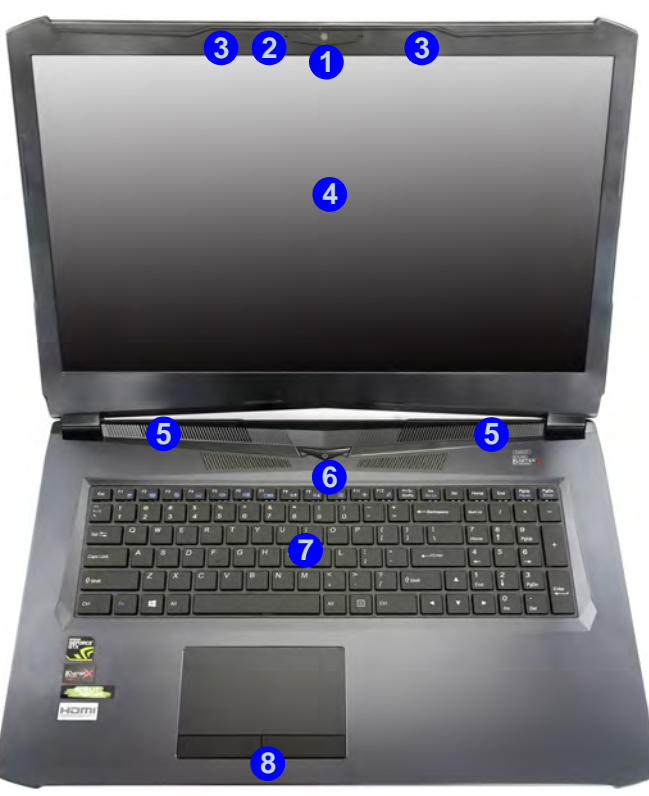

## 水

#### **Wireless Device Operation Aboard Aircraft**

The use of any portable electronic transmission devices (e.g. WLAN or Bluetooth aboard aircraft is usually prohibited. Make sure any wireless modules are OFF (i.e. the system is in **Airplane Mode**) if you are using the computer aboard aircraft.

Use **Fn + F11 Airplane Mode** key combination to toggle Airplane Mode On/Off, and check the LED indicator for the power status.

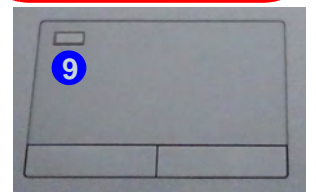

## **LED Indicators**

The LED indicators display helpful information about the current status of the computer.

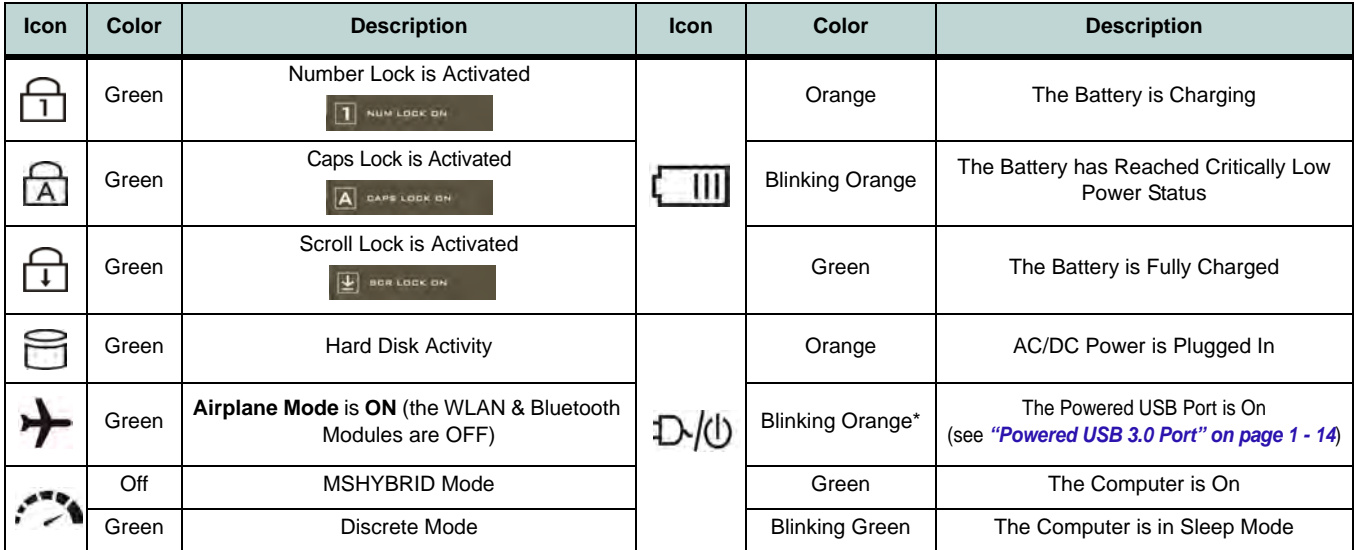

*Table 1 - 1* **- LED Indicators**

#### **Other Keyboards**

 $\mathscr{P}$ 

If your keyboard is damaged or you just want to make a change, you can use any standard USB keyboard. The system will detect and enable it automatically. However special functions/hot-keys unique to the system's regular keyboard may not work.

#### **Scr Lk**

Hold down the **Fn Key** and Scr Lk to enable scroll lock and check the LED indicator for status.

## **Illuminated Color LED Keyboard**

The illuminated colored keyboard has an embedded numerical keypad for easy numeric data input, and features function keys to allow you to change operational features instantly. See *[Table 1 - 4, on page 1 - 11](#page-44-0)* for full function key combination details. and see *["Keyboard Backlight LED Device" on page 1 - 9](#page-42-0)*.

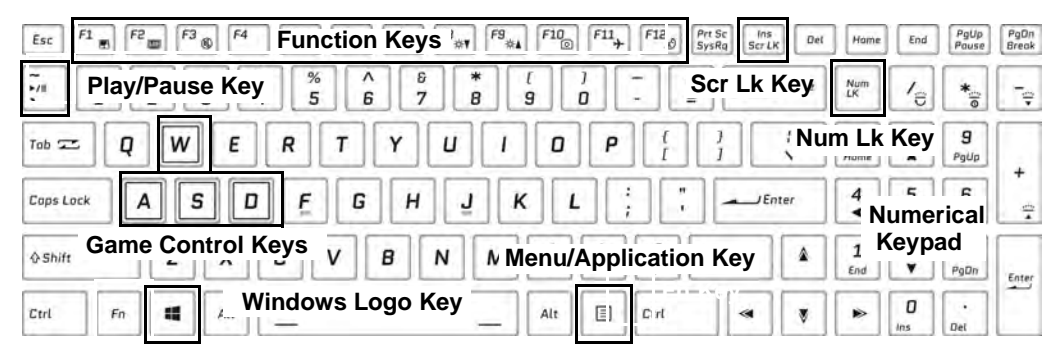

*Figure 1 - 3* **- Illuminated Color LED Keyboard**

#### **Special Characters**

 $\beta$ 

Some software applications allow the number-keys to be used with **Alt** to produce special characters. These special characters can only be produced by using the numeric keypad. Regular number keys (in the upper row of the keyboard) will not work. Make sure that **NumLk** is on.

## <span id="page-42-0"></span>**Keyboard Backlight LED Device**

### *(For Illuminated Colored Keyboards Only)*

Press **Fn** plus the  $\begin{bmatrix} \cdot \\ \cdot \end{bmatrix}$  (2) key to toggle the keyboard LED on/off. The keyboard LED may be configured using the **Fn** + **key combination** outlined in the table below. In addition press **Fn** plus the  $\begin{bmatrix} 1 \\ 1 \end{bmatrix}$  key to launch the keyboard backlight application to configure the settings (see *["Keyboard Backlight LED Device \(for Illuminat](#page-260-0)[ed Color LED Keyboards\)" on page B - 19](#page-260-0)*).

|                                                                                       | <b>Main Keyboard Colored LED Function key Combinations</b> |                                         |                                       |
|---------------------------------------------------------------------------------------|------------------------------------------------------------|-----------------------------------------|---------------------------------------|
|                                                                                       | $\mathsf{Fn} \bullet \parallel_{\theta}$                   | 1 Launch the Keyboard Backlight         | Num<br>LK.                            |
|                                                                                       | $Fn + \mathbb{R}$                                          | 2 Toggle the Keyboard Backlight LED On/ | $\mathbf{3}$<br>當<br>9                |
|                                                                                       | $Fn +$                                                     | <b>3</b> Keyboard Backlight LED Low     | 6                                     |
|                                                                                       | $Fn +$                                                     | 4 Keyboard Backlight LED High           | Э<br>2<br>Popn<br>End<br>Enter        |
| Note these keys do<br>not apply to<br>illuminated color<br>"Per Key" LED<br>Keyboards | $\mathcal{L}$<br>$Fn +$<br>Home                            | 5 Toggle the Left Keyboard LED On/Off   | ø<br>Del<br>Irvs                      |
|                                                                                       | 무<br>$Fn +$                                                | 6 Toggle the Middle Keyboard LED On/Off | Left<br><b>Middle</b><br><b>Right</b> |
|                                                                                       | $\frac{\Box}{\Box}$<br>$Fn +$                              | Toggle the Right Keyboard LED On/Off    |                                       |

*Table 1 - 2* **- Main Keyboard LEDs (for Illuminated Colored Keyboards Only)**

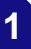

# $\mathscr{P}$

#### **Windows Logo Keyboard Shortcut**

Use the Windows logo key  $\blacksquare$  + D key com**bination** to switch between the Start screen and Windows Desktop.

#### **Menu/Application Keyboard Shortcut**

When the Desktop app is running you can use the Menu/Application key  $\boxed{=}$  on the keyboard to display the context menu as per a mouse right-click.

## **Keyboard Shortcuts**

The following Windows Logo Key (Winkey) keyboard shortcuts are useful for navigation/operation in *Windows 10*.

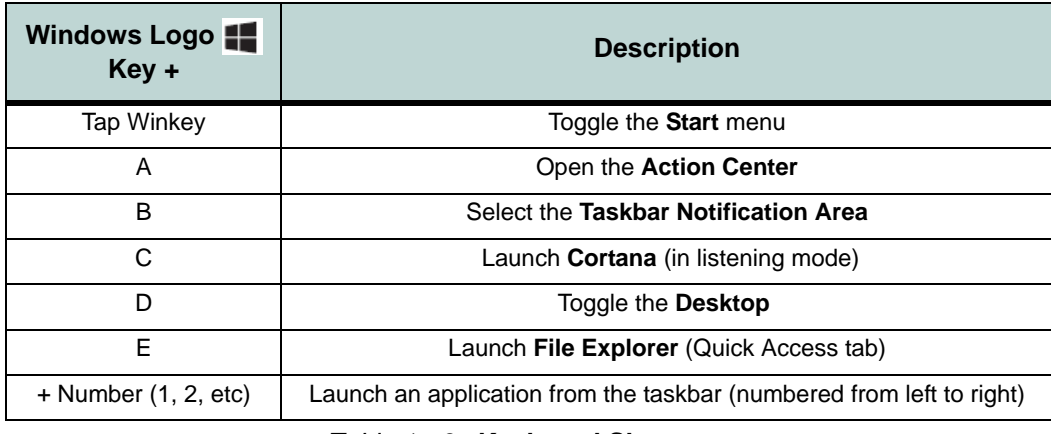

*Table 1 - 3* **- Keyboard Shortcuts**

## **Function Keys & Visual Indicators**

The **function keys** (F1 - F12 etc.) will act as **hot keys** when pressed while the **Fn** key is held down.

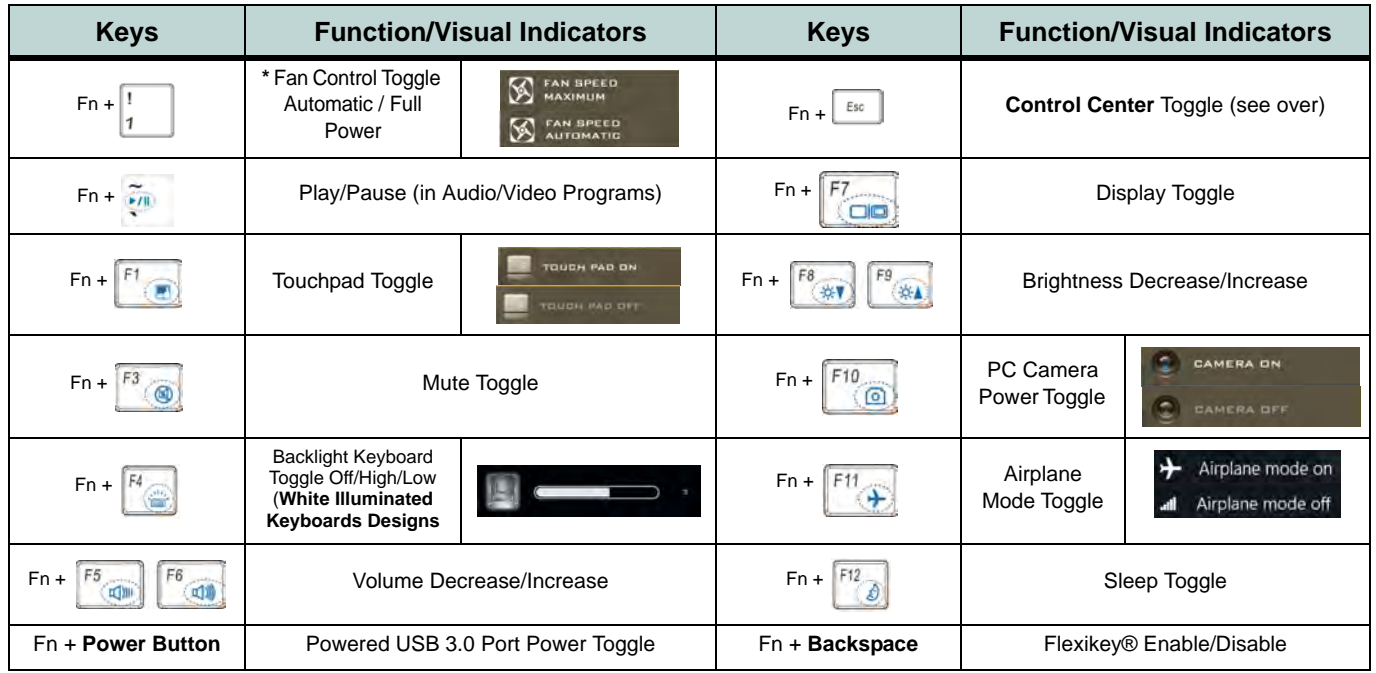

#### *Table 1 - 4* **- Function Keys & Visual Indicators**

<span id="page-44-0"></span>\***Note**: It is recommended that you use Maximum fan speed when playing games (use Fn + 1).

## **Control Center**

When in the **Windows Desktop application** (not in the **Start** screen) press the **Fn + Esc** key combination, or **double-click the icon** in the **notification area of the taskbar** to toggle the **Control Center** on/off. The **Control Center** gives quick access to frequently used controls and enables you to quickly turn the camera/touch pad on/off. You can also configure the keyboard **LED Device** settings from the Control Center (see *[Appendix B](#page-242-0)*).

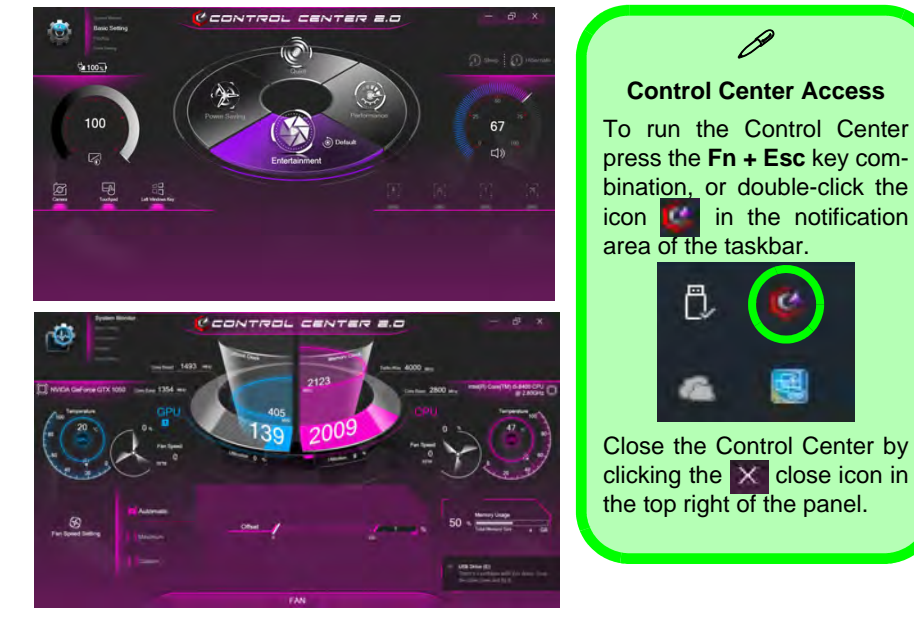

*Figure 1 - 4* **- Control Center**

## **Flexikey® Application**

The **Flexikey®** application is a quick hotkey configuration application, which allows you to **assign a single key** to **launch multiple key combinations**, or to **launch programs and applications**, to **create text macros** and to **disable** certain keys. The application can also be used to **configure the mouse buttons** to create hotkeys for gaming etc. All the configuration settings are retained under (up to12) **profiles** to which the settings are applied. Click **Flexikey** in the **Control Center** to launch the application (see *[Appendix B](#page-242-0)* for full details).

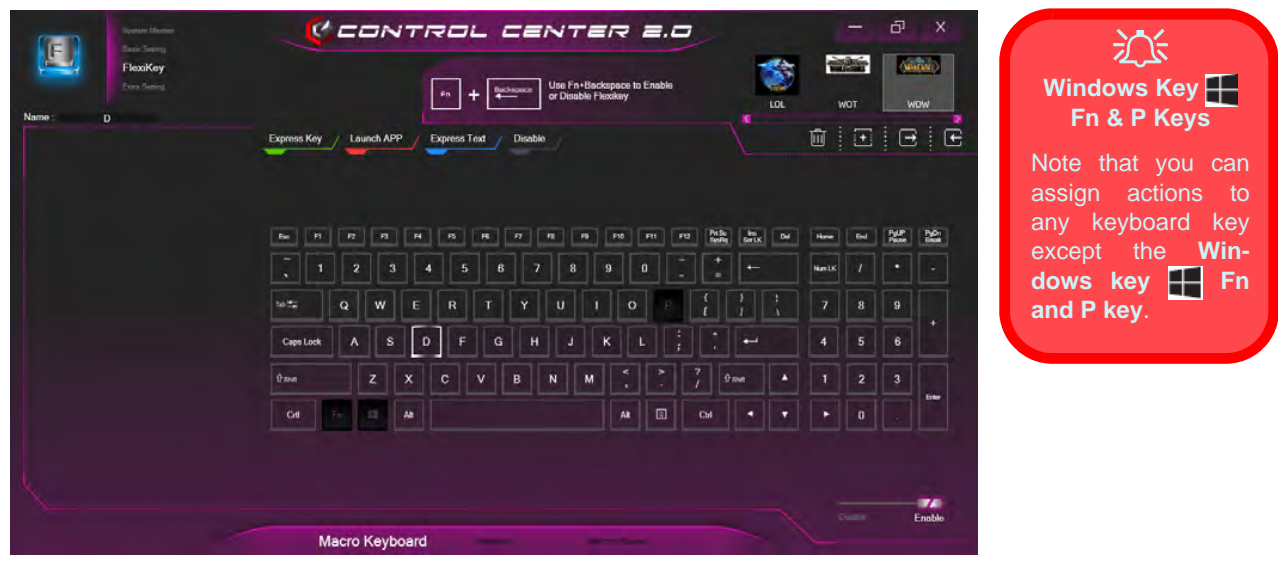

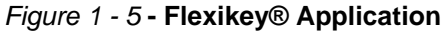

# <span id="page-47-1"></span>**Front & Right Views**

- 1. LED Power Indicators
- 2. Headphone Jack
- 3. Microphone Jack
- 4. 2-In-Audio Jack (Line-Out / S/PDIF-Out Jack)
- 5. Multi-in-1 Card Reader
- 6. USB 3.1 Gen 1 Port (Type A)
- 7. 1 \* Powered USB 3.1 Gen 1 Port (Type A)
- 8. RJ-45 LAN Jack
- 9. Vent/Fan Intake

L

10. Security Lock Slot

沇

#### **Overheating**

To prevent your computer from overheating make sure nothing blocks the vent(s)/ fan intake(s) while the computer is in use.

## *Figure 1 - 6* **Front & Right Views**

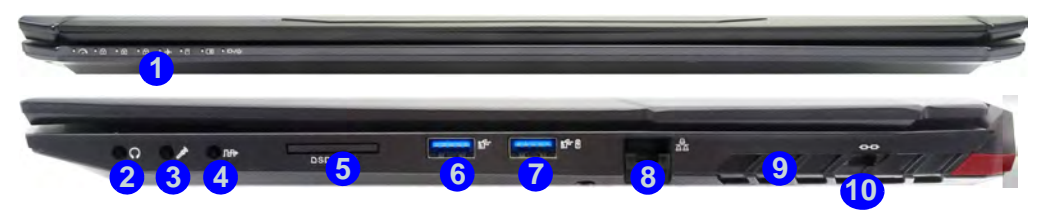

**Multi-in-1 Card Reader**

 $\beta$ 

The card reader allows you to use the most popular digital storage card formats:

MMC (MultiMedia Card) / RSMMC SD (Secure Digital) / Mini SD / SDHC / SDXC up to UHS-II

#### **Powered USB 3.0 Port**

<span id="page-47-0"></span>Note that the USB 3.0 port is not operational under DOS and does not support wake on USB. The **powered USB 3.0 (7)** in *[Figure 1 - 6 on page 1 - 14](#page-47-1)*) port can supply power (for **charging devices only, not for operating devices**) when the system is off but still powered by the AC/DC adapter plugged into a working outlet, or powered by the battery with a capacity level above 20% (this may not work with certain devices - see page *[7 - 11](#page-230-0)*). Toggle power to this port by using **Fn + power button**.

## **Rear & Left Views** *Figure 1 - 7*

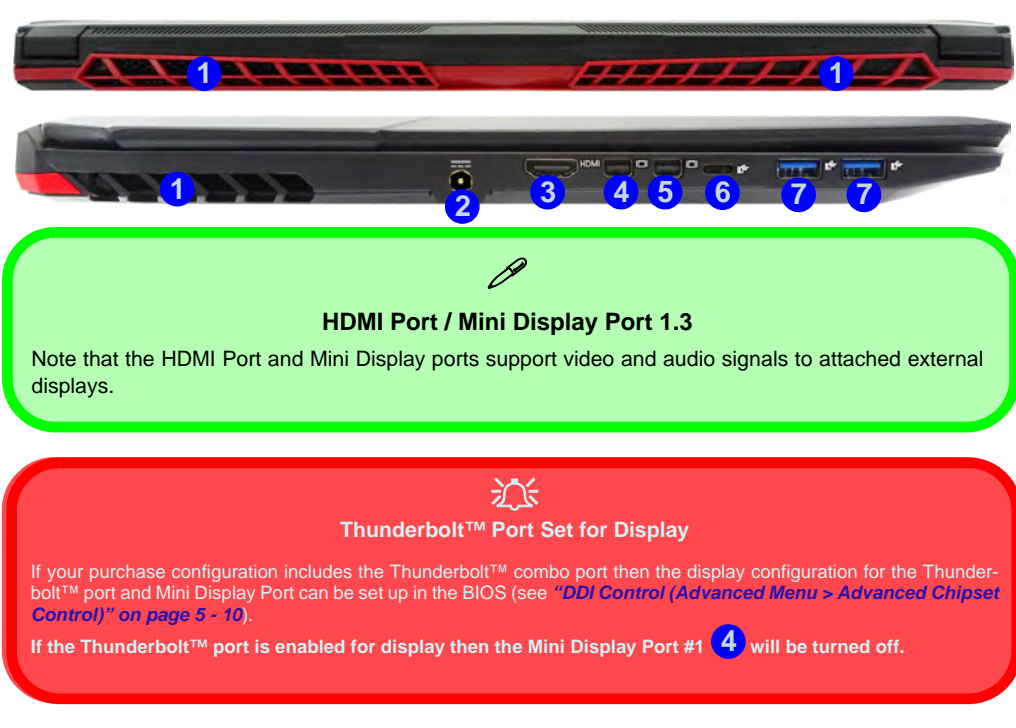

## <span id="page-48-0"></span>**Rear & Left Views**

- 1. Vent/Fan Intake
- 2. DC-In Jack
- 3. HDMI-Out Port
- 4. Mini DisplayPort(1.3) #1
- 5. Mini DisplayPort(1.3) #2
- 6. 1 \* USB 3.1 Gen 2 (Type C) Port **OR** 1 \* Thunderbolt™ 3 Port (**Factory Option** - See over)
- 7. 2 \* USB 3.1 Gen 2 Ports (Type A)

## 沇

#### **Thunderbolt Port Devices**

If your purchase option includes a Thunderbolt port note the following:

When plugging a device into a Thunderbolt port allow 30 seconds for the system to scan and recognize the connected device.

#### **Ejecting Thunderbolt Devices**

In order to prevent system problems make sure you **do not simply pull the cable out from the Thunderbolt port**. The hardware must be ejected safely:

- 1. Go to the notification area of the taskbar in the Desktop App and click on the **Safely Remove Hardware and Eject Media** icon.
- 2. Click on Eject "*Thunderbolt Device Name*".
- 3. When you see the "*Safe to Remove Hardware*" message **you can remove the cable after about 20 seconds,** to make sure that it is safe to eject the device.

#### **Thunderbolt Port Security Level**

The security level (including setting the port for display devices) for the Thunderbolt port can be set up in the BIOS (see *["Security Level \(Advanced Menu > Intel\(R\) Thunderbolt\)" on page 5 - 13](#page-134-0)*).

#### **Thunderbolt™ Port Set for Display**

If your purchase configuration includes the Thunderbolt™ combo port then the display configuration for the Thunderbolt™ port and Mini Display Port can be set up in the BIOS (see *["DDI Control \(Advanced Menu > Advanced Chipset Control\)"](#page-131-0) [on page 5 - 10](#page-131-0)***). If the Thunderbolt™ port is enabled for display then the Mini Display Port #1 (4) ([Figure 1 - 7 on page](#page-48-0)** *[1 - 15](#page-48-0)*) will be turned off.

## **Bottom View** *Figure 1 - 8*

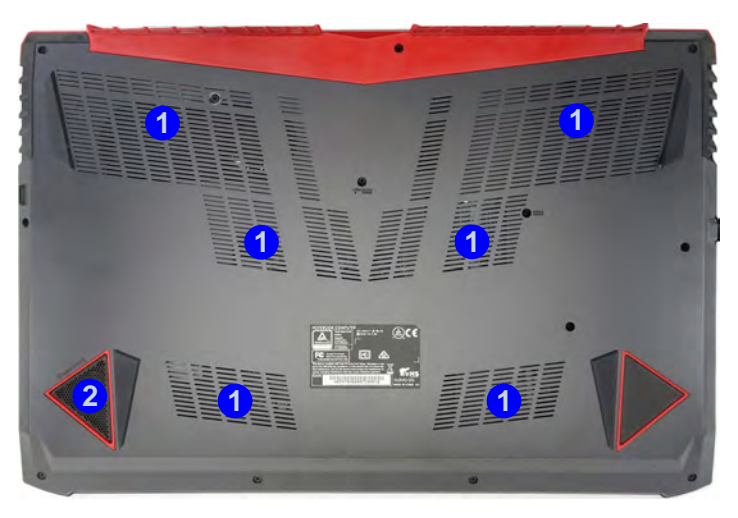

## P **Battery Information**

Always completely discharge, then fully charge, a new battery before using it. Completely discharge and charge the battery at least once every 30 days or after about 20 partial discharges. See *["Battery Information" on page 3 - 17](#page-102-0)* for full instructions.

### **Quick Start Guide 1**

## **Bottom View**

- 1. Fan Outlet/Intake
- 2. Subwoofer Speaker

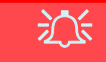

#### **Overheating**

To prevent your computer from overheating make sure nothing blocks the vent(s)/ fan intake(s) while the computer is in use.

#### **Bottom Cover Removal Warning**

Do not remove any cover(s) and /or screw(s) for the purposes of device upgrade as this may violate the terms of your warranty.

If you need to replace/remove the hard disk/RAM/ optical device etc., for any reason, please contact your distributor/supplier for further information.

## **Windows 10 Start Menu**

Most of the apps, control panels, utilities and programs within *Windows 10* can be accessed from the **Start Menu** by clicking the icon  $\blacksquare$  in the taskbar in the lower left corner of the screen (or by pressing the **Windows Logo Key**  $\blacksquare$  on the keyboard).

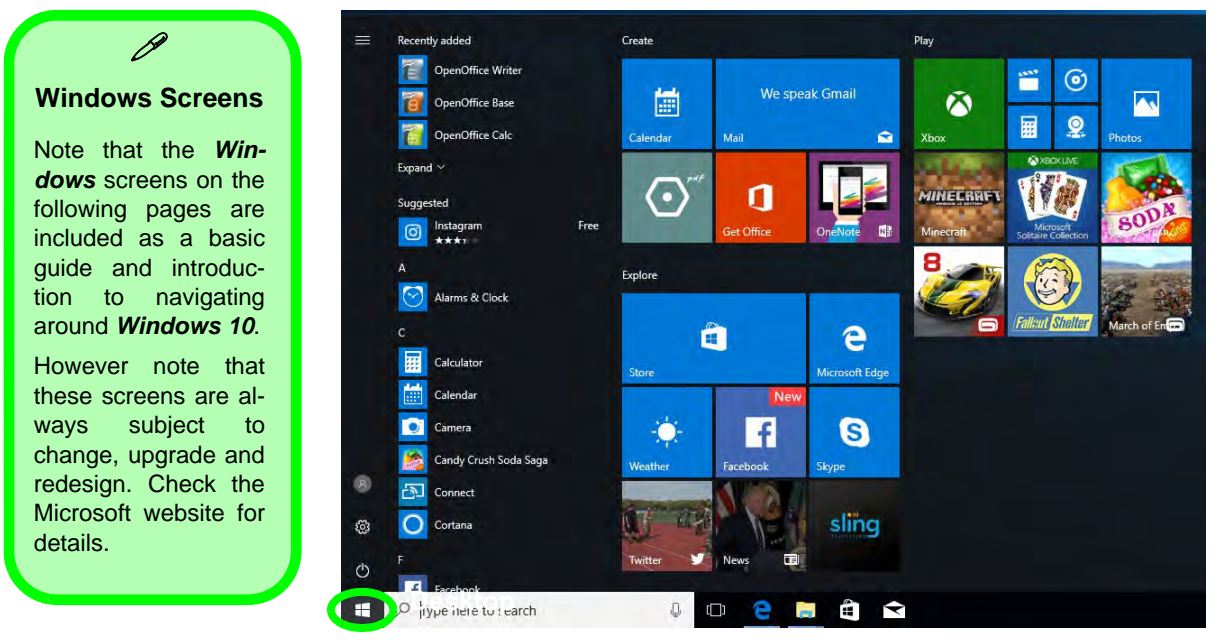

*Figure 1 - 9* **- Windows Start Menu**

## **Right-Clicking the Windows Logo In Start Menu**

Right-click the Start Menu  $\blacksquare$  icon (or use the **Windows Logo Key**  $\blacksquare$  + **X** key combination) to bring up an advanced **Context Menu** of useful features such as Apps and Features, Power Options, Task Manager, Search, File Explorer, Device Manager, Computer Management and Network Connections etc.

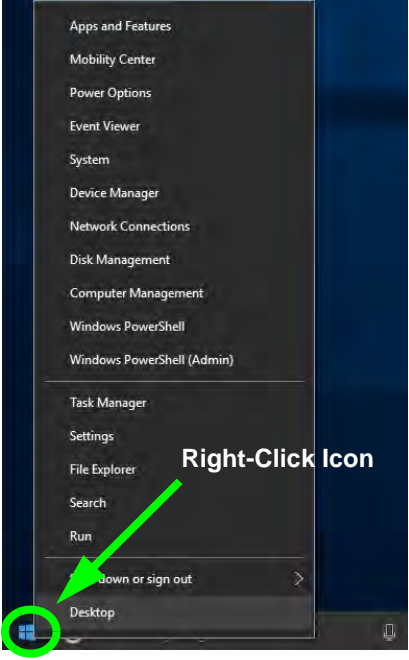

*Figure 1 - 10* **- Right-Click Windows Logo in Start Menu**

## **Start Menu Apps & Tiles**

The **Windows 10** Start Menu will contain a number of apps, and many more will be installed as you add more applications etc. Not all of these apps can fit on the screen so may need click and drag the handles at the edge of the screen to expand the menu in order to view all the apps (you can use the scroll bar to move up and down the screen).

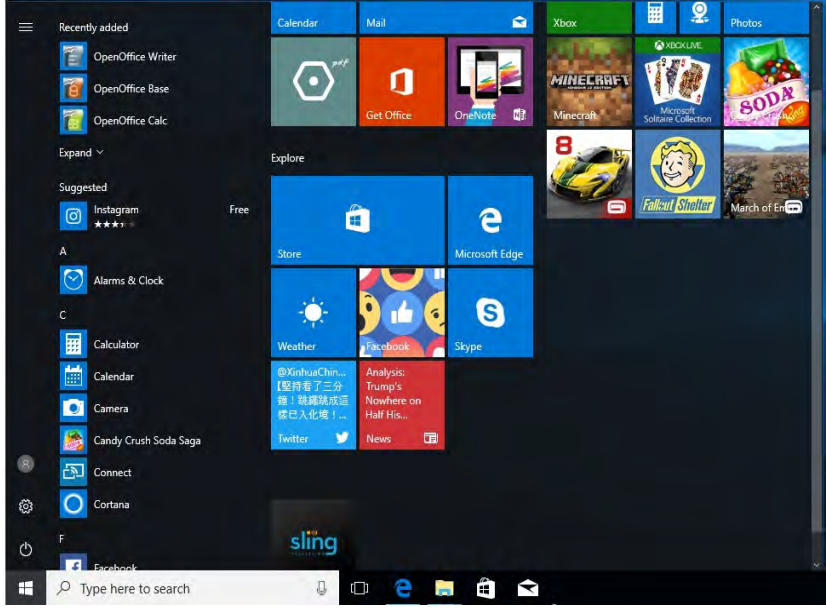

*Figure 1 - 11* **- Expanding the Start Menu**

### **Pining/Unpinning Apps & Programs to/from the Start Menu**

To make things easy to find you can add and remove tiles for apps and programs to the Start Menu. Right-Click on a program's icon and select **Pin to Start** from the drop-down menu. To remove an app or program from the Start Menu right-click the icon and select **Unpin from Start**. You can use the same method to **pin apps/programs to/from the taskbar** (select pin to taskbar/unpin this program from the taskbar).

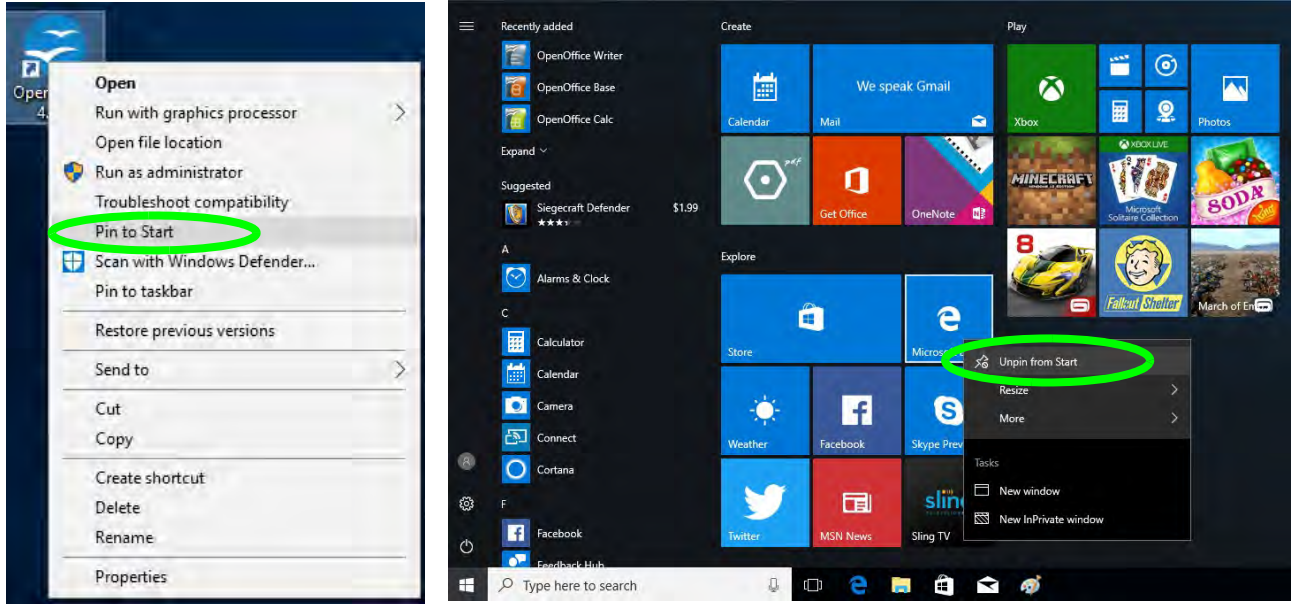

*Figure 1 - 12* **- Pin to Start/Unpin from Start**

## **Windows 10 Control Panel**

In many instances throughout this manual you will see an instruction to open the **Control Panel**. The Control Panel can be accessed in a number of ways in *Windows 10*.

- Select *Control Panel* under the **Windows System** item in the **Start Menu**.
- Type *Control Panel* into the *Search* box in the taskbar and click on the icon when it pops up.
- You can pin the *Control Panel* tile to *Start*  or *taskbar.*

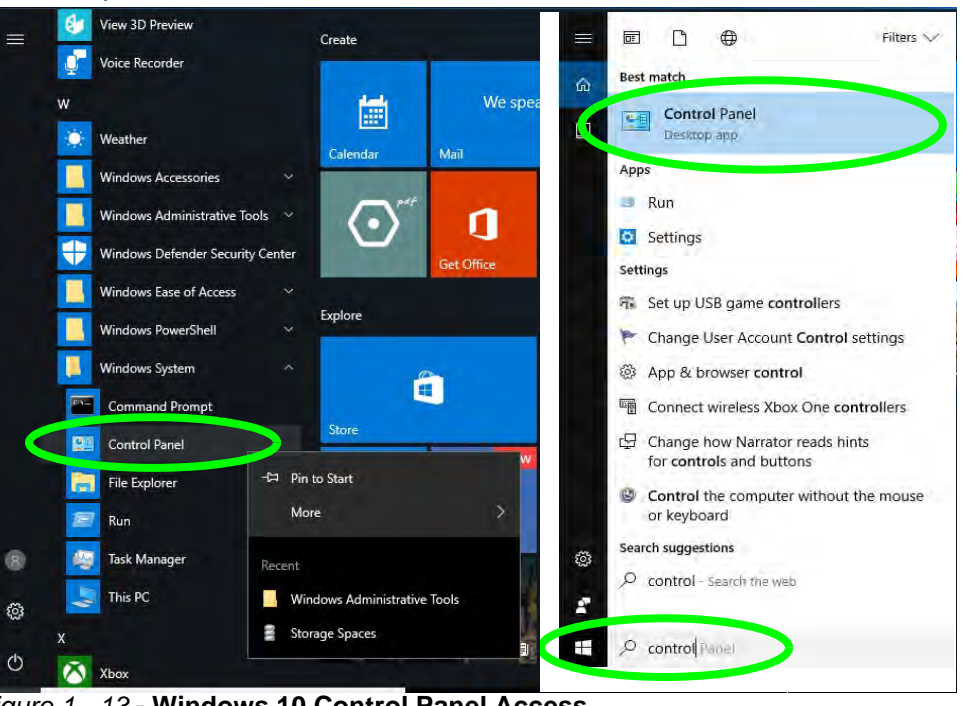

*Figure 1 - 13* **- Windows 10 Control Panel Access**

## **Settings**

The **Settings** item in the Start Menu (and also as an App) gives you quick access to a number of system settings control panels allowing you to adjust settings for System, Devices, Network & internet, Personalization, Apps, Accounts, Time & language, Gaming, Ease of Access, Privacy and Update & security.

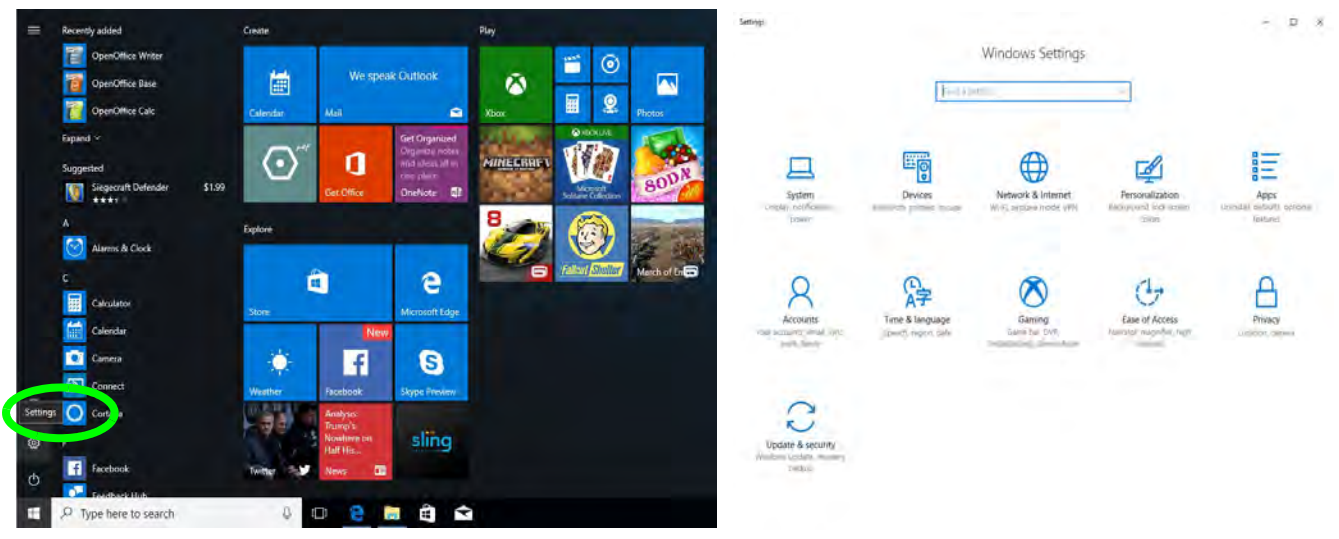

*Figure 1 - 14* **- Settings**

## **Windows 10 Taskbar**

In many instances throughout this manual you will see an instruction to access the **notification area of the taskbar**. The notification area of the taskbar in the bottom right of the screen. Some of the Control Panels and applications referred to throughout the course of this manual can be accessed from here.

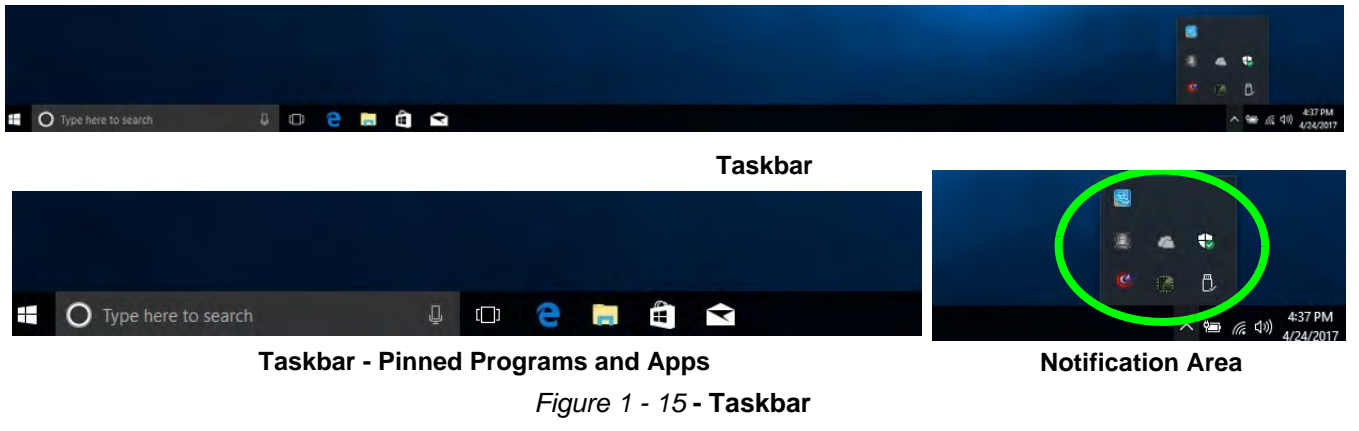

You can pin/unpin apps to/from the taskbar in much the same way as you can to the Start screen (see *"Pining/ Unpinning Apps & Programs to/from the Start Menu" on page 1 - 21*).

## **Action Center**

The **Action Center** appears as a vertical panel on the right side of the screen when you swipe in from the right or click the button in the notification tray. This gives you access to commonly needed functions like Network, All Settings, Airplane Mode, and Project etc.

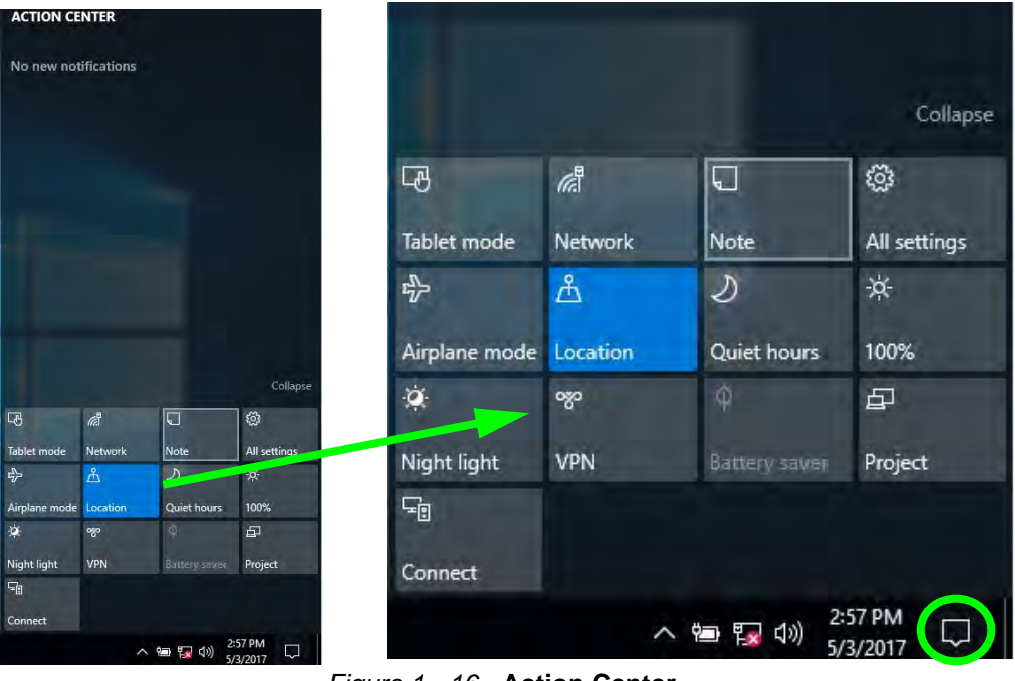

*Figure 1 - 16* **- Action Center**

## **Video Features**

You can switch display devices, and configure display options, from the **Display settings** (click the **Start Menu** and click **Settings > System** or right-click the desktop and select **Display settings**) control panel (see page *1 - 28*). In *Windows 10* it is possible to quickly configure external displays from the **Project** menu (press the Windows logo key  $\blacksquare$  on your keyboard and the **P** key or  $\text{Fn} + \text{F7}$ ).

## **To Configure Displays using Project**

- 1. Attach your display to the appropriate port, and turn it on.
- 2. Press the  $\blacksquare$  + **P** (or **Fn** + **F7**) key combination.
- 3. Click on any one of the options from the menu to select **PC screen only**, **Duplicate**, **Extend** or **Second screen only**.
- 4. You can also click **Connect to a wireless display** at the bottom of the **Project** screen and follow the steps to connect to any wireless enabled display.

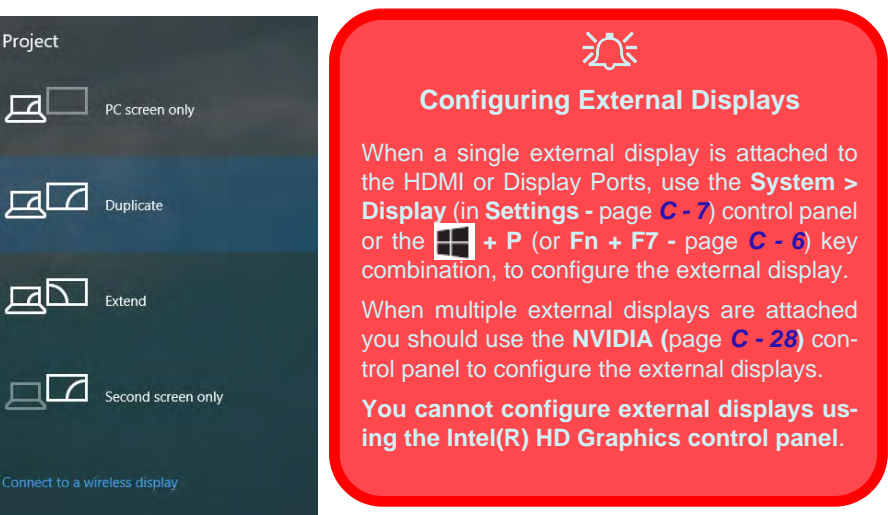

*Figure 1 - 17* **- Project (Devices)**

## **Microsoft Hybrid Graphics Or Discrete Graphics Mode**

Your computer features a dedicated **Discrete Graphics Mode**, and a **Microsoft Hybrid Graphics Mode** featuring switchable graphics technology.

**Microsoft Hybrid Graphics Mode -** This seamless technology is designed to get best performance from the graphics system while allowing longer battery life, without having to manually change settings. The computer's operating system (and some applications) will **automatically** switch between the integrated GPU and the discrete GPU when required by the applications in use. This switch is seamless to the user (see *[Appendix C](#page-290-0)*). MSHybrid mode is selected by default. To configure displays in **Hybrid mode** use the **Intel HD Graphics Control Panel** (see page *[C - 36](#page-325-0)*).

**Discrete Graphics Mode -** Discrete Graphics Mode will use the dedicated Graphics Processing Unit (GPU) which is more powerful, and therefore more suitable for playing games, watching HD video or running GPUbased applications. To configure displays in **Discrete** mode use the **NVIDIA Control Panel** (see page *[C - 5](#page-294-0)*).

| <b>Icon</b>  | Color | <b>Graphics Mode</b> | <b>GPU Switch Button (Control Center)</b> |
|--------------|-------|----------------------|-------------------------------------------|
| $\mathbf{w}$ | Off   | MSHYBRID Mode        | <b>R</b> GPU Switch<br><b>MSHybrid</b>    |
|              | Green | Discrete Mode        |                                           |

*Table 1 - 5* **- GPU Mode LED Indicator**

*You can choose either Discrete Mode or MSHybrid mode by selecting the appropriate option from GPU Switch in the Control Center (Extra Setting), or in the BIOS (see page [B - 10](#page-251-0) or page [5 - 9\)](#page-130-0). You will need to restart the system after making changes to the selected graphics mode.* 

To access the **Display Settings:**

- 1. You can quickly adjust the display by right-clicking the desktop and selecting **Display Settings**.
- 2. Adjust the settings for **Brightness and color**, **Scale and layout**, **Resolution** and **Orientation** from the menus.
- 3. When and external display is attached you can arrange the display configuration from the **Multiple Displays** menu, and arrange the configuration from **Select and rearrange displays**.
- 4. Click **Apply** to save any changes made.

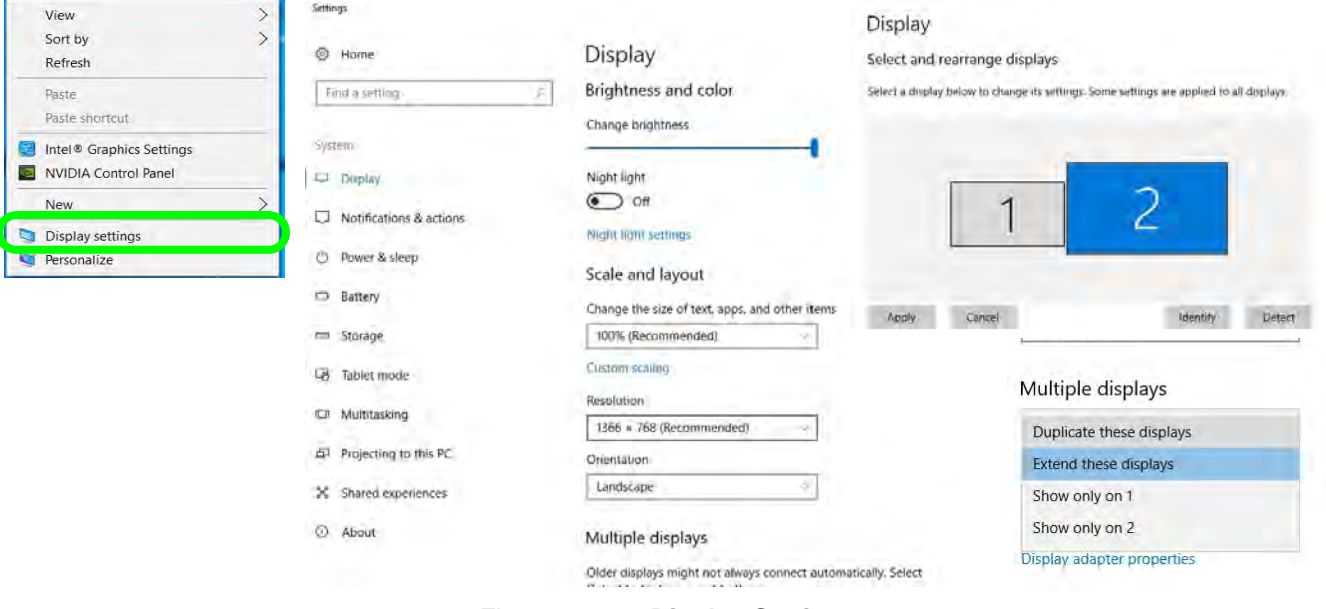

*Figure 1 - 18* **- Display Settings**

To access the *Intel(R) UHD Graphics Control Panel*:

1. Right-click the desktop and select **Intel(R) Graphics Settings** from the menu.

### **OR**

2. Click the icon **in the notification area of the Desktop taskbar and select <b>Intel(R) Graphics Settings** from the menu.

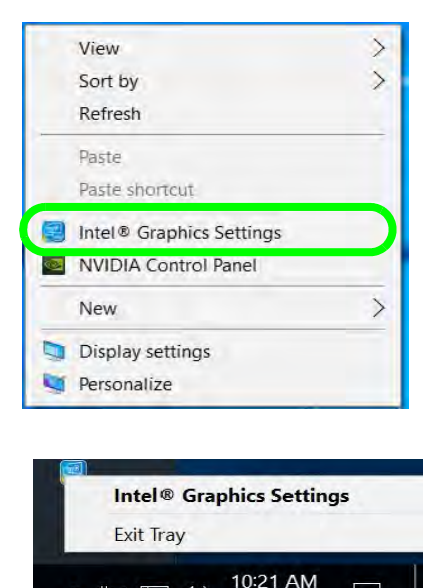

10/31/2017

인 민이 (1)

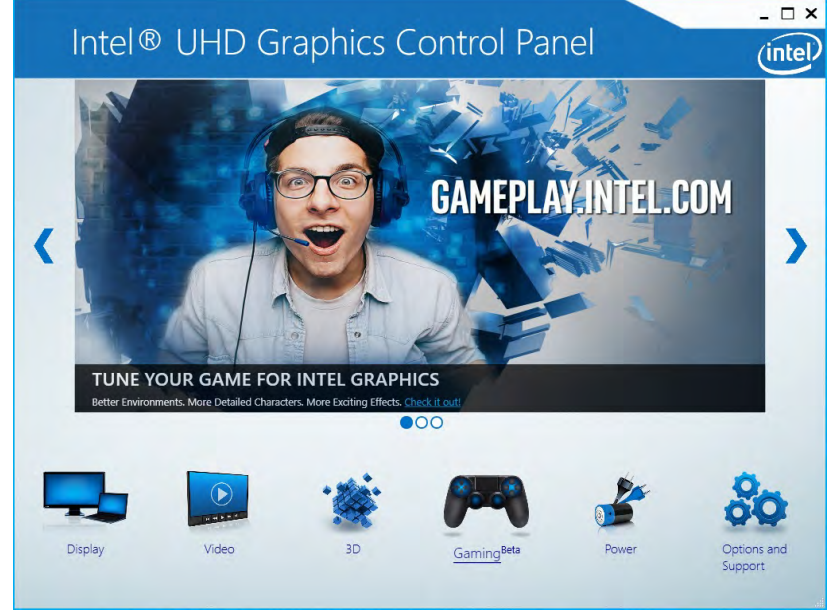

*Figure 1 - 19* **- Intel® UHD Graphics Control Panel**

To access the *NVIDIA Control Panel*:

1. Right-click the desktop and select **NVIDIA Control Panel** (*[Figure 1 - 20](#page-63-0)*). **1**

#### **OR**

- 2. Double-click the icon (*[Figure 1 20](#page-63-0)*) in the *Windows* control panel. **2**
- 3. To configure displays in **Discrete** mode use the **NVIDIA Control Panel** (see page *[C 17](#page-306-0)*).

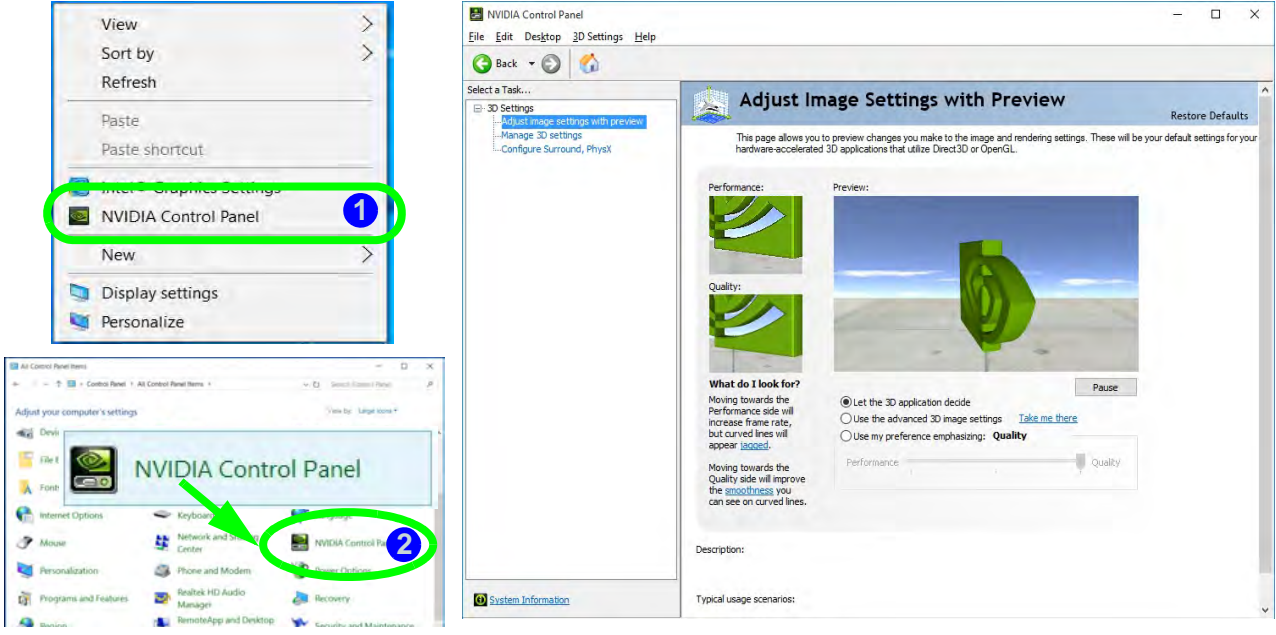

*Figure 1 - 20* **- NVIDIA Control Panel**

## <span id="page-63-0"></span>**1 - 30 Video Features**

## <span id="page-64-0"></span>**Power Options**

**Power Options (Hardware and Sound)** can be accessed from the Control Panel. The **Power** button item in **Start Menu** (or the context menu) may be used to **Shut down** or **Restart** (you can also add **Hibernate/Sleep** to the menu - see page *1 - 32*). To fully control all the power options (including Hibernate mode) go to the **Power Options** control panel and configure the power button, sleep button and lid to perform the function selected.

### **Using the Power Button**

- 1. Go to the **Start Menu**.
- 2. Click the **Power button** (
- 3. Select the power state required from the menu.

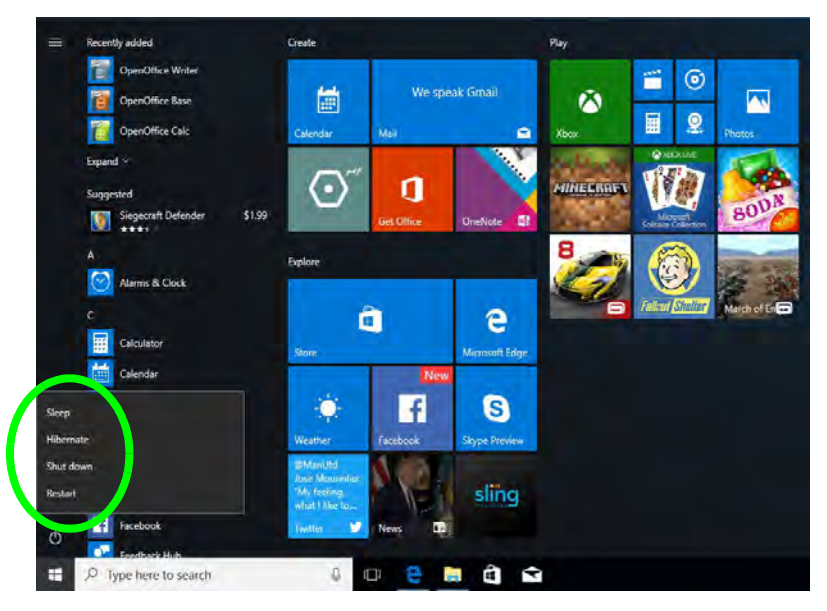

#### *Figure 1 - 21* **- Shut Down/Restart**

You can also use the **context menu** (right-click the Start Menu  $\bullet$  icon or press the Windows logo  $\bullet$  + **X** key combination) to **Sign out, Sleep**, **Hibernate**, **Shut down**, and **Restart**.

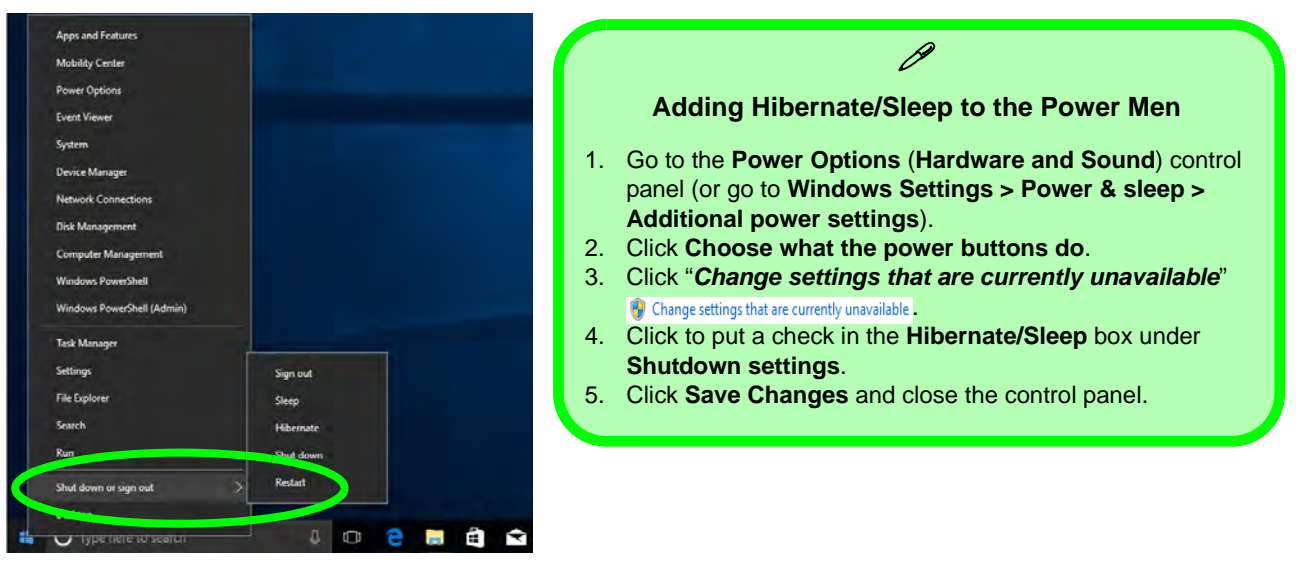

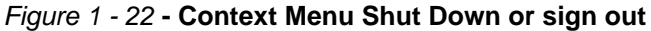

#### **Ctrl + Alt + Delete Key Combination**

You can use the **CTRL + ALT + DEL** key combination to bring up a full-screen displaying **Lock**, **Sign out**, **Change a password, Task Manager and Switch User**. If you click the **Power** icon in the lower right corner of the screen a power management option menu appears to display **Sleep**, **Hibernate**, **Shut down**, and **Restart**.

#### **Minimum Screen Resolution Settings**

- 1. *Windows 10* has minimum screen resolution requirements.
- 2. Right-click a blank area of the Desktop and select **Display Settings**.
- 3. Adjust the **Resolution** to make sure that it is at least **1024 \* 768,** although preferably **1366 \* 768** or above.

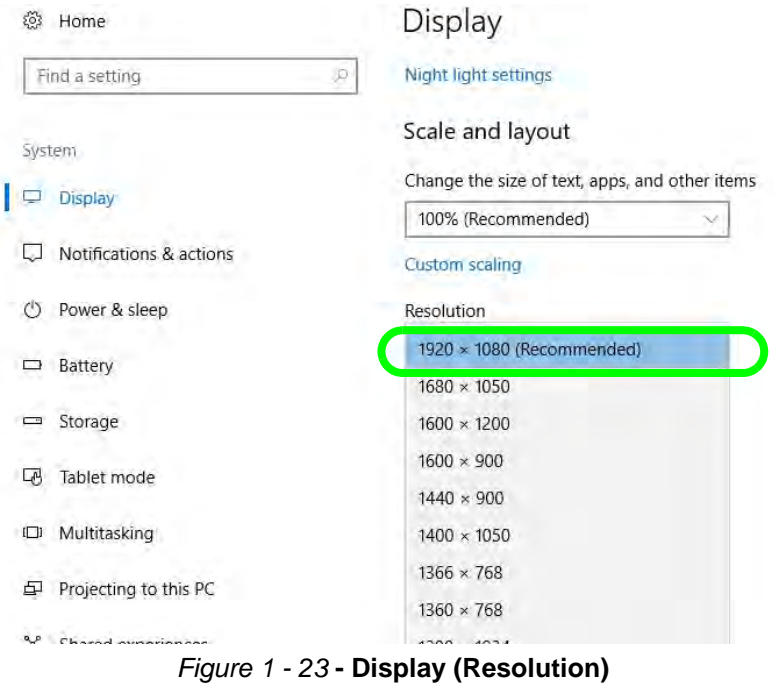

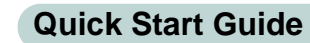

**1**

# **Chapter 2: Storage Devices, Mouse, & Audio <sup>2</sup> Overview**

Read this chapter to learn more about the following main features and components of the computer:

- • [Hard Disk Drive/Solid State Drive](#page-69-0)
- • [Multi-in-1 Card Reader](#page-70-0)
- • [Realtek Audio Console](#page-71-0)
- • [Touchpad and Buttons/Mouse](#page-77-0)

### **Storage Devices, Mouse, & Audio**

#### $\exists \cap \in$ **Bottom Cover Removal Warning**

Do not remove any cover(s) and /or screw(s) for the purposes of device upgrade as this may violate the terms of your warranty.

If you need to replace/ remove the hard disk for any reason, please contact your distributor/supplier for further information.

## **2 Hard Disk Drive/Solid State Drive**

<span id="page-69-0"></span>The hard disk drive (HDD) and/or solid state drive (SSD) is used to store your data in the computer. The hard disk can be taken out to accommodate other serial (SATA) hard disk drives (see "*Storage*" on page D - 2 for specification information), however you will need to contact your distributor/supplier to do this in order to avoid violating the terms of your warranty.

## <span id="page-70-0"></span>**Multi-in-1 Card Reader <sup>2</sup>**

The card reader allows you to use some of the latest digital storage cards. Push the card into the slot and it will appear as a removable device, and can be accessed in the same way as your hard disk (s). Make sure you install the Card Reader driver (see *["Card Reader" on page 4 - 8](#page-119-0)*).

- MMC (MultiMedia Card) / RSMMC
- SD (Secure Digital) / Mini SD / SDHC / SDXC up to UHS-II

**\*Note**: Some of these cards require PC adapters that are usually supplied with the cards.

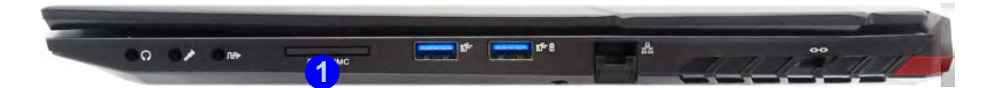

## **Push-Push Card Reader**

P

The card reader features a push-in/push-out card insertion and ejection mechanism. Simply push the card to insert and eject it, however Ms Duo cards require an adapter.

> *Figure 2 - 1* **| Left View**

1. Card Reader

### **Storage Devices, Mouse, & Audio**

69

 $A \wedge \blacksquare$   $\Box$   $\Box$   $\Box$   $\blacksquare$   $\Box$  7/16/2013

## $\mathscr{P}$

#### **Volume Adjustment**

The sound volume level can be clicking using the volume control icon (b) in the *notification area of the taskbar*.

**Speakers (Realtek High Definition Audio)** 

 $d\theta$ 

 *Figure 2 - 2* **Realtek Audio Console (Windows Start Menu)**

## **2 Realtek Audio Console**

<span id="page-71-0"></span>You can configure the audio options on your computer from the **Sound** control panel in *Windows*, or from the **Realtek Audio Console Windows Start** menu. **Make sure you have installed the driver and checked the Microsoft Store for updates (see** *["Audio" on page 4 - 9](#page-120-0)*). The volume may also be adjusted by means of the **volume icon in the taskbar or the audio slider in the Settings menu (see sidebar)**.

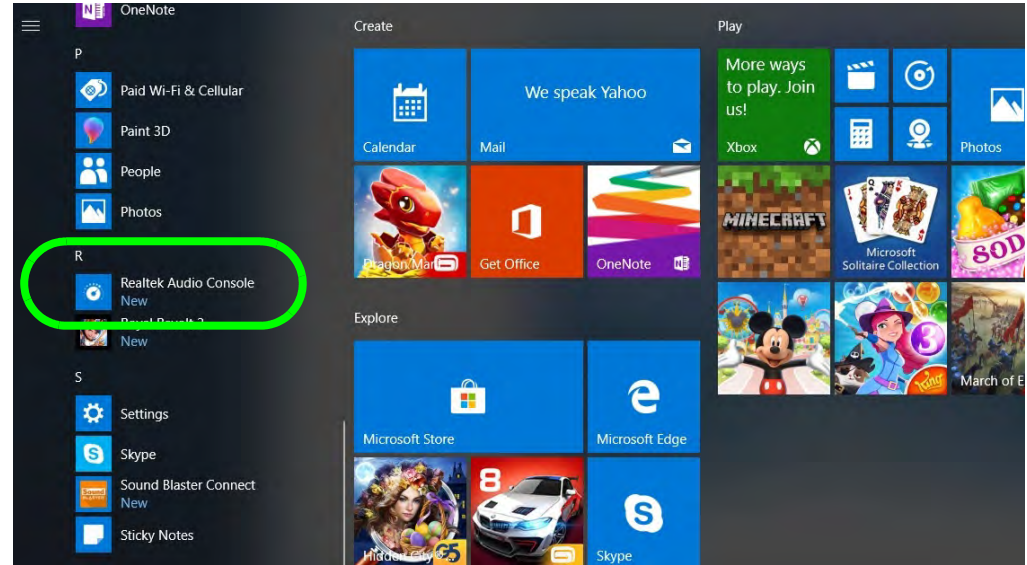
**<sup>2</sup> Realtek Audio Console - Main** You can adjust the **Speaker** and **Microphone** levels by using the sliders in the **Realtek Audio Console Main** window.

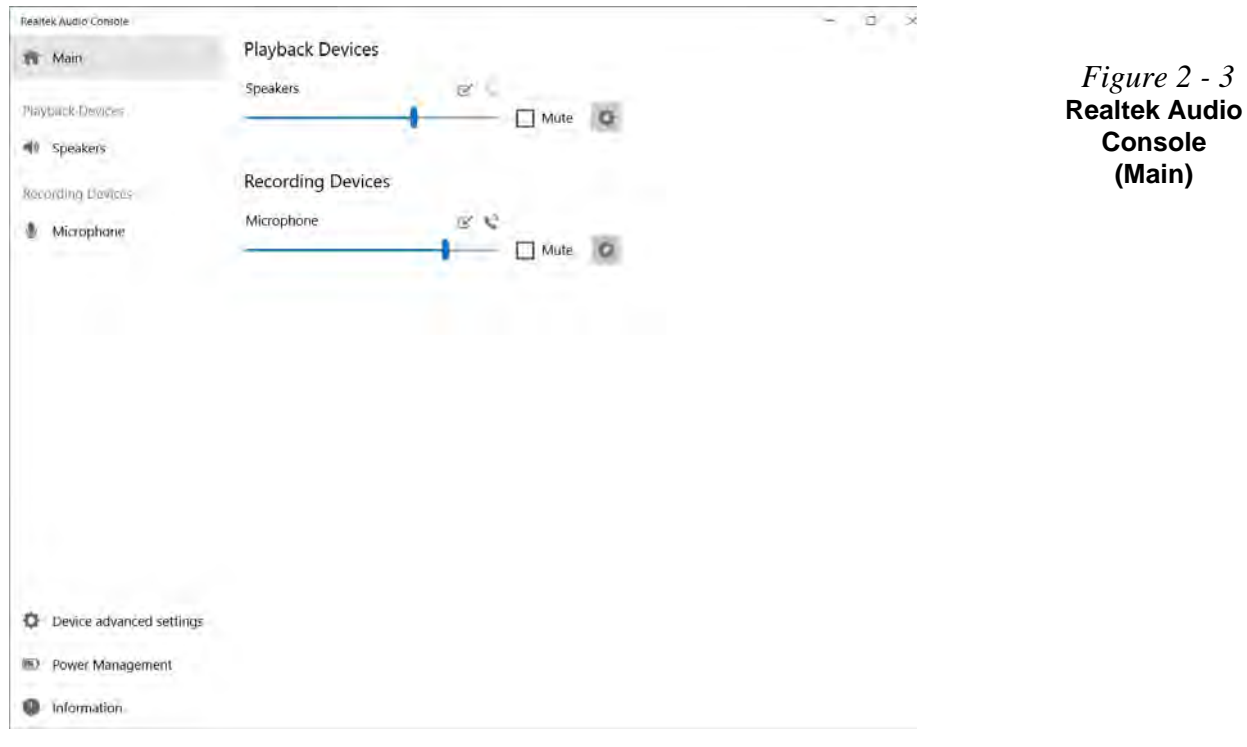

# **<sup>2</sup> Realtek Audio Console - Speakers**

Click **Speakers** to access controls for the format and speaker balance etc.

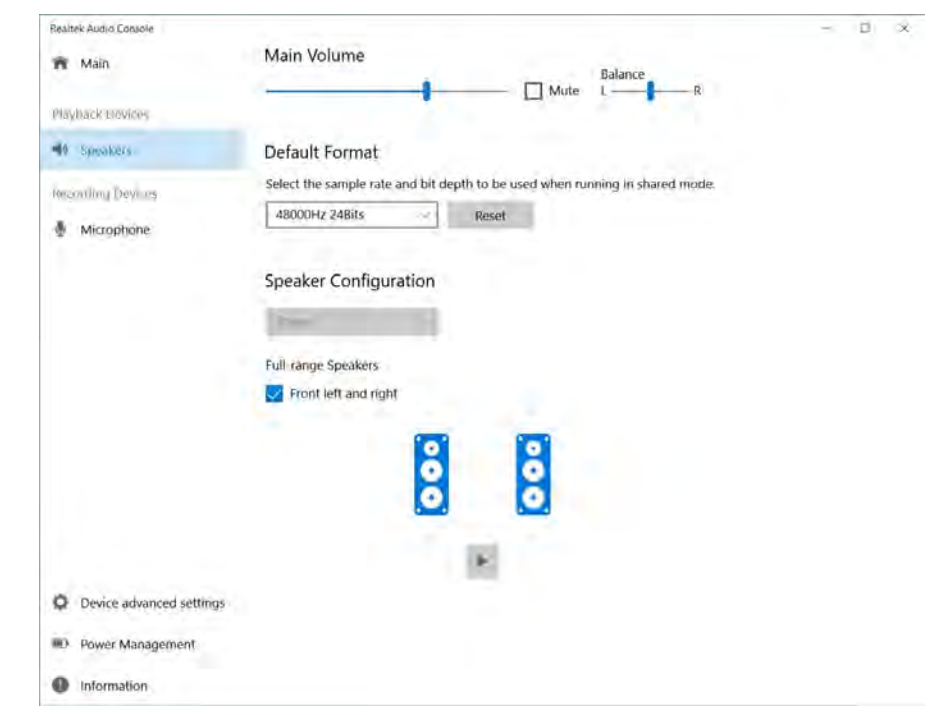

**Realtek Audio Console (Speakers)**

### **<sup>2</sup> Realtek Audio Console - Microphone**

Click **Microphone** to access advanced controls for recording on the microphone. Adjust the recording **Main Volume** level to around **60**, to obtain the optimum recording quality. The On-Screen menu which appears will depend on whether or not you have enabled Cortana,<br>Figure 2 - 5

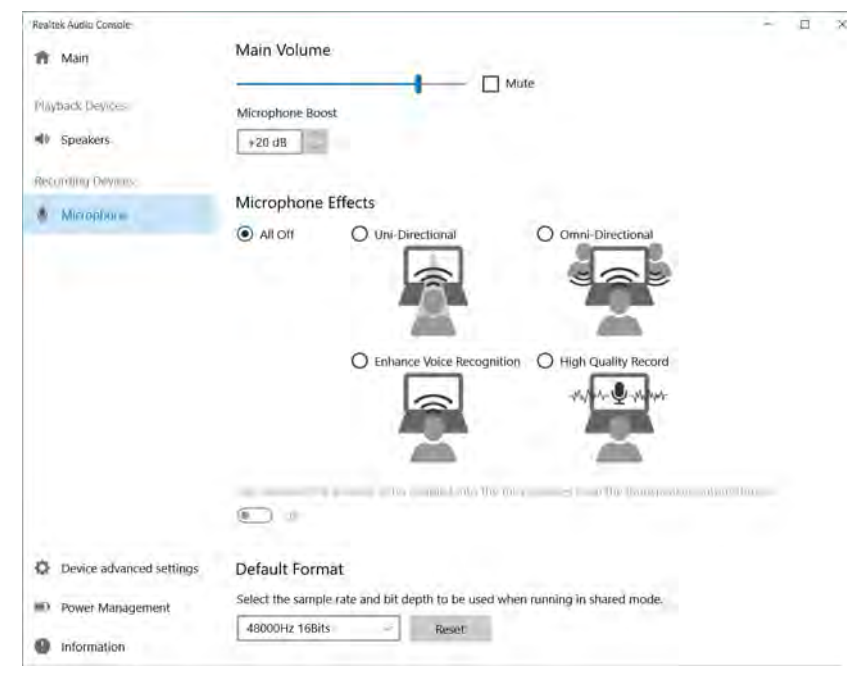

**Realtek Audio Console (Microphone - Cortana Enabled)**

 *Figure 2 - 6* **Realtek Audio Console (Microphone - Cortana Disabled)**

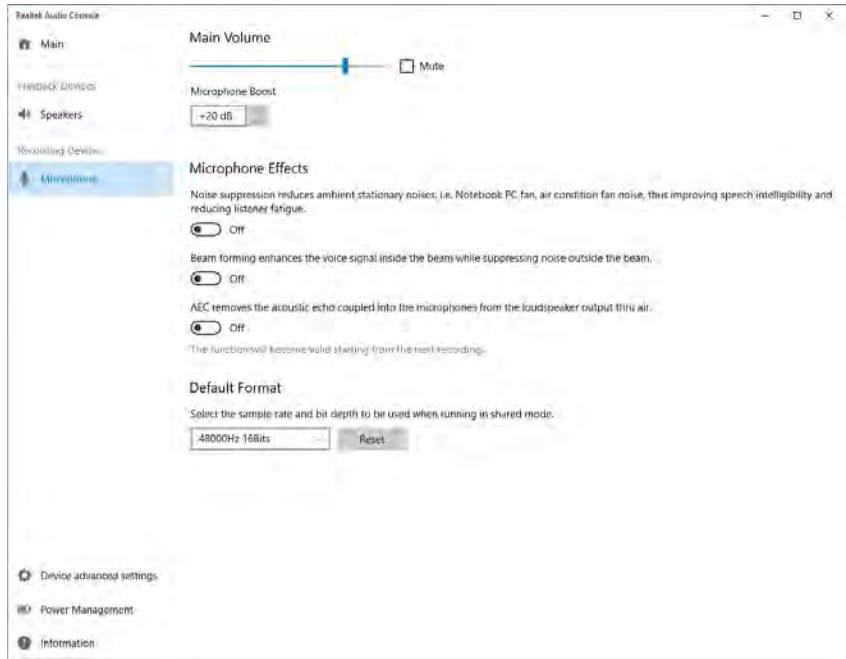

#### **Storage Devices, Mouse, & Audio**

### **<sup>2</sup> Realtek Audio Console - Device Advanced Settings**

**Device Advanced Settings** allows for further configuration of the **Connector Settings, Playback Device** and **Recording Device**.

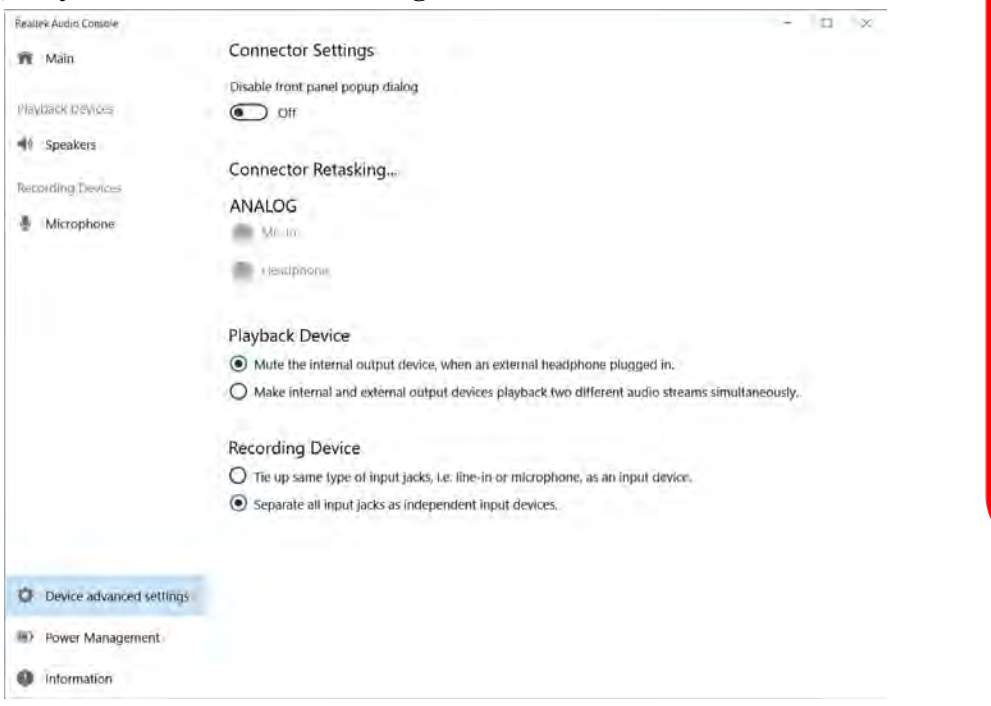

沇

#### **Device Advanced Settings**

For the purposes of recording it is recommended that you **enable "Separate all input jacks as independent input devices" in Device advanced settings**.

This will help prevent a situation where the internal microphone seems to be disabled, or where sound can still be heard from the speakers even though the headphones are plugged into the headphone jack.

 *Figure 2 - 7* **Realtek Audio Console - Device Advanced Settings**

### **Storage Devices, Mouse, & Audio**

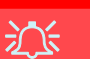

#### **Touchpad Cleaning**

In order to improve pad performance it is necessary to keep the surface clean and free of fingerprints and marks etc.

Use a soft dry cleaning cloth to keep the pad surface clean.

#### **Disabling the Pad**

Use the **Fn + F1** or Control Center button to disable the Touchpad.

> *Figure 2 - 8* **Touchpad Sensitivity**

# **2 Touchpad and Buttons/Mouse**

The Touchpad is an alternative to the mouse; however, you can also add a mouse to your computer through one of the USB ports. The Touchpad buttons function in much the same way as a two-button mouse. Make sure you have installed the Touch-Pad driver (see *["Touchpad" on page 4 - 8](#page-119-0)*).

## **Touchpad Sensitivity**

The **mouse button zones** at the bottom of the pad measure about **15mm from the bottom** of the pad, and the **left and right buttons** are divided roughly down the middle. Press the left button zone for a left click, and right button zone for a right click action.

# P **Mouse Driver**

If you are using an external mouse your operating system may be able to auto-configure your mouse during its installation or only enable its basic functions. Be sure to check the device's user documentation for details.

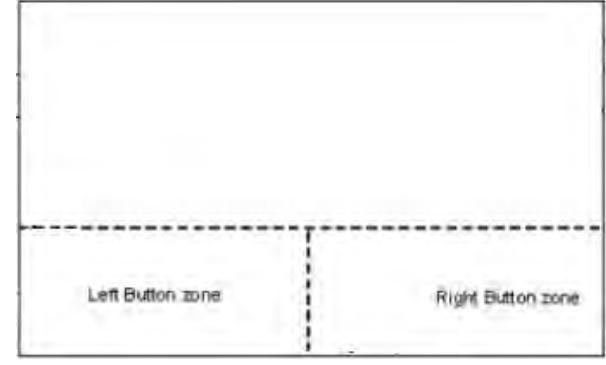

# **Mouse & Touchpad Devices <sup>2</sup>**

You can configure the functions from the **Mouse or Touchpad** control panels in *Devices* in the *Settings* control panel as follows.

- 1. Click the **Settings** item in the **Start Menu** (or **All Settings** in the Action Center).
- 2. Click **Devices**.
- 3. Click **Mouse** or **Touchpad**.

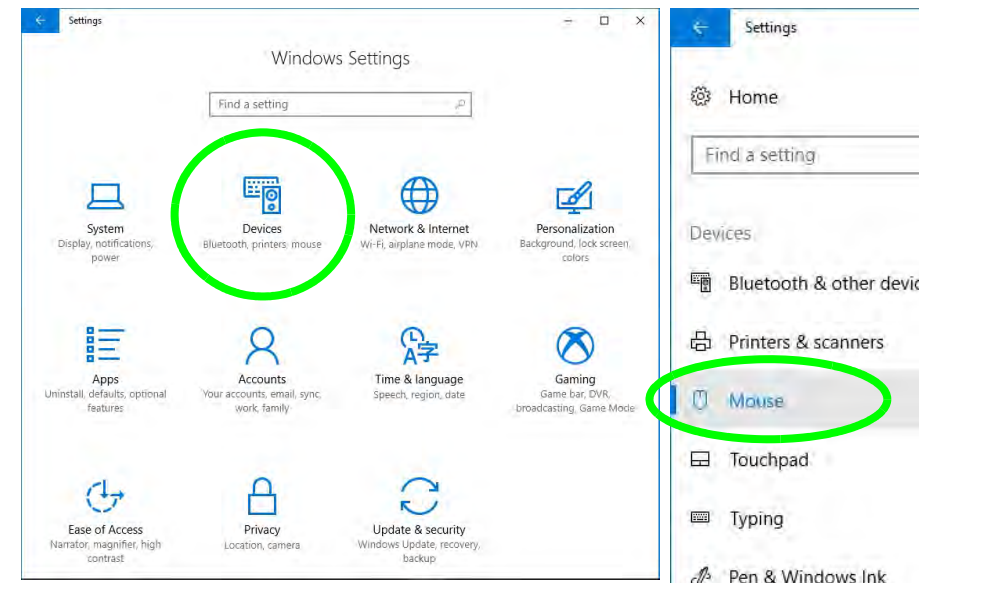

 *Figure 2 - 9* **Windows Settings > Mouse/Touchpad**

#### **<sup>2</sup> Mouse Settings**

You can select the primary mouse button and scrolling options and access Mouse Properties from Additional mouse options.

Settings  $\Box$  $\times$ Mouse @ Home Select your primary button Find a setting 頁 Left ~ Devices Roll the mouse wheel to scroll <sup>啊</sup> Bluetooth & other devices Multiple lines at a time < 品 Printers & scanners Choose how many lines to scroll each time **U** Mouse Scroll inactive windows when I hover over them El Touchpad  $\bullet$  On **ED** Typing **Related settings**  $\mathcal{P}$  Pen & Windows Ink Additional mouse options (b) AutoPlay Have a question? **門** USB Get help Make Windows better. Give us feedback

 *Figure 2 - 10* **Windows Settings Mouse**

**<sup>2</sup> Touchpad Settings** You can disable the Touchpad by clicking the Touchpad button to turn it off.

You can set the system to automatically disable the internal Touchpad when an external USB point device (e.g a USB mouse) is attached. Click "**Leave touchpad on when a mouse is connected**" to off.

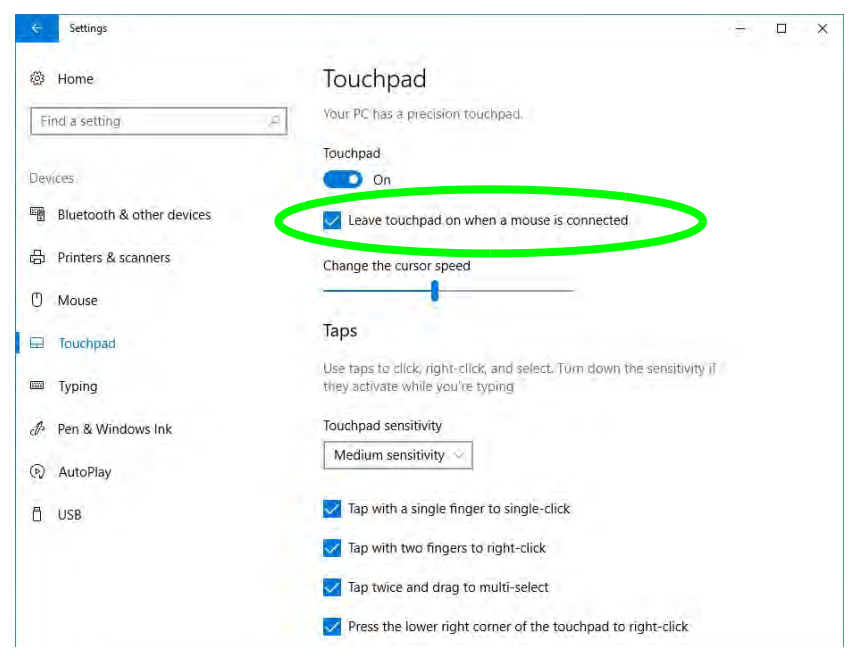

 *Figure 2 - 11* **Windows Settings Touchpad (***Touchpad turned off when mouse connected***)**

### **<sup>2</sup> Touchapd Taps**

The **Touchpad Sensitivity** feature helps prevent recognizing taps on the pad by accident, by recognizing when your palm is resting on it or brushing its surface while you are typing.

Click in the check box to enable/disable the different gestures or taps on the surface of the pad to perform specific actions to manipulate documents, objects and applications.

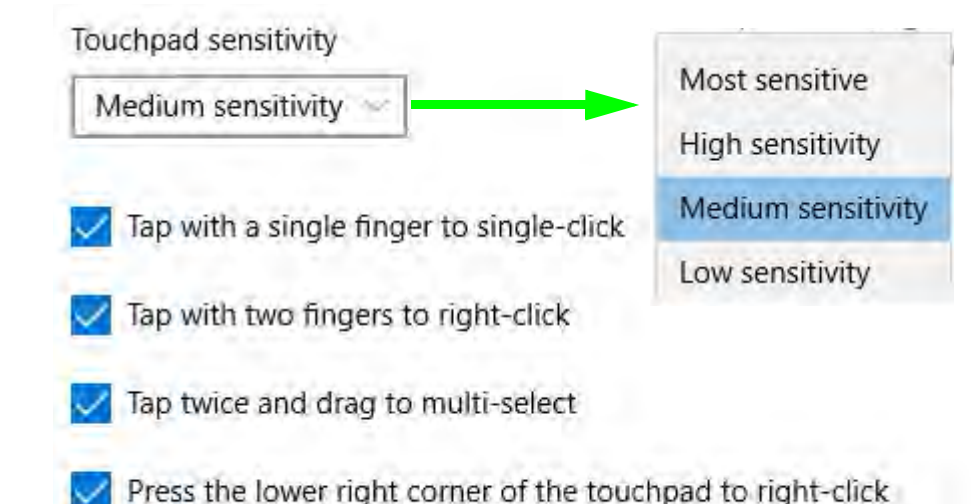

 *Figure 2 - 12* **Windows Settings Touchpad Sensitivity & Taps**

**<sup>2</sup> Touchapd Scroll and Zoom** Click to enable/disable the **two finger scrolling** and **pinch zooming** gesture.

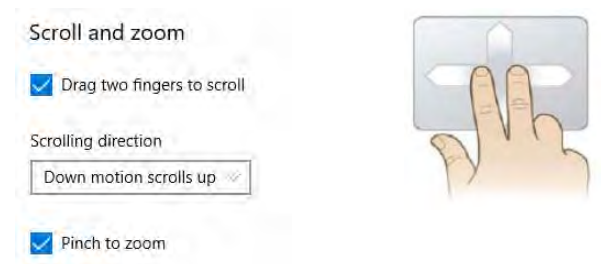

 *Figure 2 - 13* **Scroll and Zoom/ Scrolling Gesture**

The **two-finger scrolling** feature works in most scrollable windows and allows you to scroll horizontally and vertically. Place two fingers, slightly separated, on the Touchpad surface and slide both fingers in the direction required (in a straight continuous motion).

The **two-finger pinch to zoom** gesture can be used to perform the same function as a scroll wheel in *Windows* applications that support CTRL + scroll wheel zoom functionality. Place two fingers on the pad (for best results use the tips of the fingers) and slide them apart to zoom in, or closer together to zoom out.

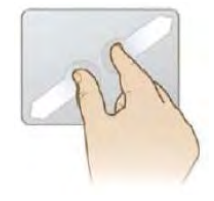

 *Figure 2 - 14* **Zooming Gesture**

#### **Storage Devices, Mouse, & Audio**

The **three-finger** and **four-finger swipes** and **taps** can be configured for a number of different functions. Select the appropriate function from the drop-down menu.

Three-finger gestures

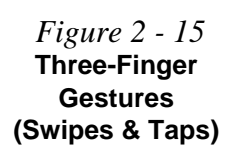

 *Figure 2 - 16* **Four-Finger Gestures (Swipes & Taps)**

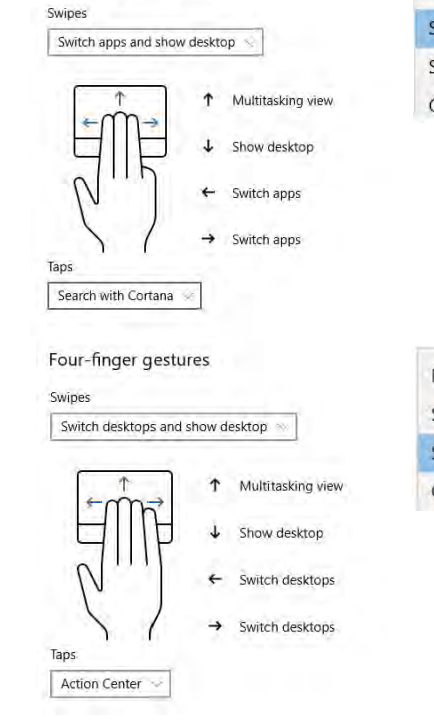

```
Nothing
Switch apps and show desktop
Switch desktops and show desktop
Change audio and volume
       Nothing
       Search with Cortana
       Action Center
       Play/pause
       Middle mouse button
Nothing
Switch apps and show desktop
Switch desktops and show desktop
Change audio and volume
```
Nothing

Search with Cortana

Middle mouse button

**Action Center** 

Play/pause

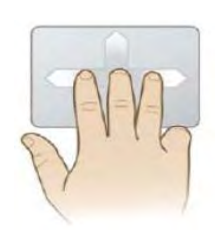

### **2 - 16 Mouse & Touchpad Devices**

**<sup>2</sup>** The following is an overview of some of the main gestures you can use with your Touchpad, however these can be configured from the Touchpad menus.

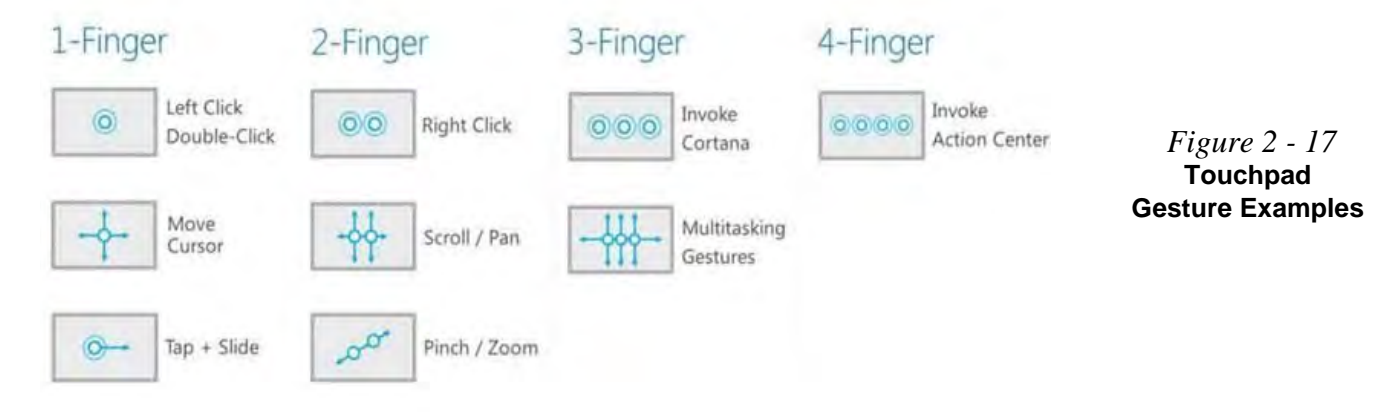

# **Storage Devices, Mouse, & Audio**

**2**

# **Overview 3 - 1**

# **Chapter 3: Power Management**

# **Overview**

To conserve power, especially when using the battery, your computer power management conserves power by controlling individual components of the computer (the monitor and hard disk drive) or the whole system. This chapter covers:

- • [The Power Sources](#page-87-0)
- • [Turning On the Computer](#page-89-0)
- • [Power Plans](#page-91-0)
- • [Power-Saving States](#page-93-0)
- • [Configuring the Power Buttons](#page-95-0)
- • [Battery Information](#page-102-0)

The computer uses enhanced power saving techniques to give the operating system (OS) direct control over the power and thermal states of devices and processors. For example, this enables the OS to set devices into low-power states based on user settings and information from applications.

### **OS Note**

P

**3**

Power management functions will vary slightly depending on your operating system. For more information it is best to refer to the user's manual of your operating system.

#### **Power Management**

### **Forced Off**

 $\mathscr{P}$ 

If the system "hangs", and the **Ctrl + Alt + Del** key combination doesn't work, press the power button for **4 seconds**, or longer, to force the system to turn itself off.

# <span id="page-87-0"></span>**The Power Sources**

The computer can be powered by either an AC/DC adapter or a battery pack.

# **AC/DC Adapter**

Use only the AC/DC adapter that comes with your computer. The wrong type of AC/ DC adapter will damage the computer and its components.

- 1. **When first setting up the computer use the following procedure** (as to safeguard the computer during shipping, the battery will be locked to not power the system until first connected to the AC/DC adapter and initially set up as below):
- Attach the AC/DC adapter cord to the DC-In jack on the left of the computer, then plug the AC power cord into an outlet, and connect the AC power cord to the AC/DC adapter and **leave it there for 6 seconds or longer**.
- Remove the adapter cord from the computer's DC-In jack, and then plug it back in again; the battery will now be unlocked.
- 2. Raise the lid/LCD to a comfortable viewing angle.
- 3. Press the power button icon (**make sure to press the icon directly and not either side of the icon**) to turn the system on.

# **Battery**

The battery allows you to use your computer while you are on the road or when an electrical outlet is unavailable. Battery life varies depending on the applications and the configuration you're using. **To increase battery life, let the battery discharge completely before recharging** (see *["Battery FAQ" on page 3 - 22](#page-107-0)*).

We recommend that you do not remove the battery. For more information on the battery, please refer to *["Battery Information" on page 3 - 17](#page-102-0)*.

#### **Power Management**

# <span id="page-89-0"></span>**Turning On the Computer**

Now you are ready to begin using your computer. To turn it on simply press the power button on the front panel.

When the computer is on, you can use the power button as a Stand by/Hibernate/ Shutdown hot-key button when it is pressed for less than **4 seconds** (pressing and holding the power button for longer than this will shut the computer down). Use **Power Options** (**Hardware and Sound**) in the *Windows* control panel to configure this feature.

# P **Power Button as Stand by or Hibernate Button**

You can use the OS's "Power Options" control panel to set the power button to send the system into Stand by or Hibernate mode (see your OS's documentation, or *["Configuring](#page-95-0) [the Power Buttons" on page 3 - 10](#page-95-0)* for details).

**3**

# **Shutting the Computer Down**

Note that you should always shut your computer down by choosing the **Shut down** command as this will help prevent hard disk or system problems. Right-click the **Power** (b) item in the **Start Menu** and select **Shut down**. If you want to add Hibernate/Sleep to the Power Menu see *"Adding Hibernate/Sleep to the Power Menu" on page 3 - 11*.

You can also use the **context menu** (right-click the Start Menu **if** icon or press the Windows logo  $\bullet$  **+ X** key combination) to **Sign out, Sleep**, **Hibernate**, **Shut down**, and **Restart**.

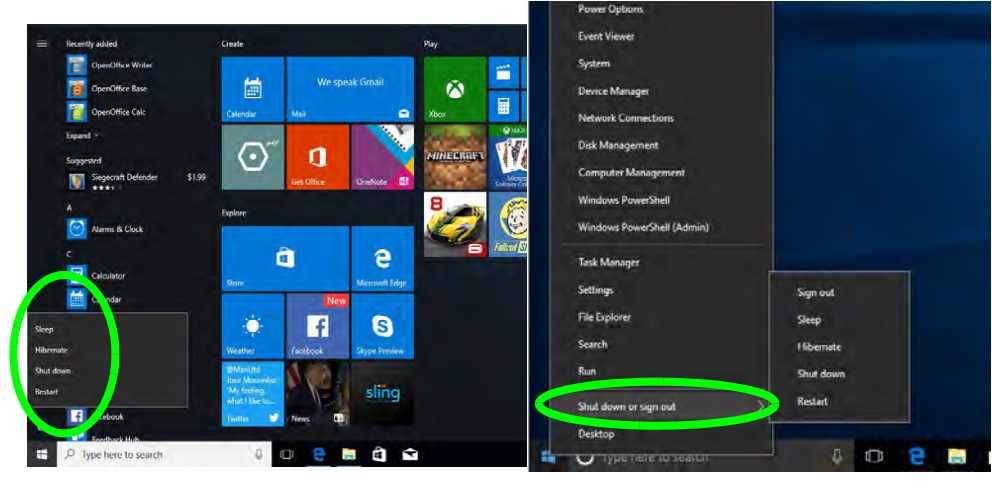

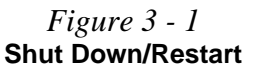

#### **Power Management**

# **Power Plans**

<span id="page-91-0"></span>The computer can be configured to conserve power by means of **power plans (Control Panel > Power Options OR Windows Settings > Power & sleep > Additional power settings)**. You can use (or modify) an existing **power plan**, or create a new one.

The settings may be adjusted to set the **display** to turn off after a specified time, and to send the computer into **Sleep** after a period of inactivity.

Click *Change plan settings* and then click *Change advanced power settings* to access further configuration options in **Advanced Settings**.

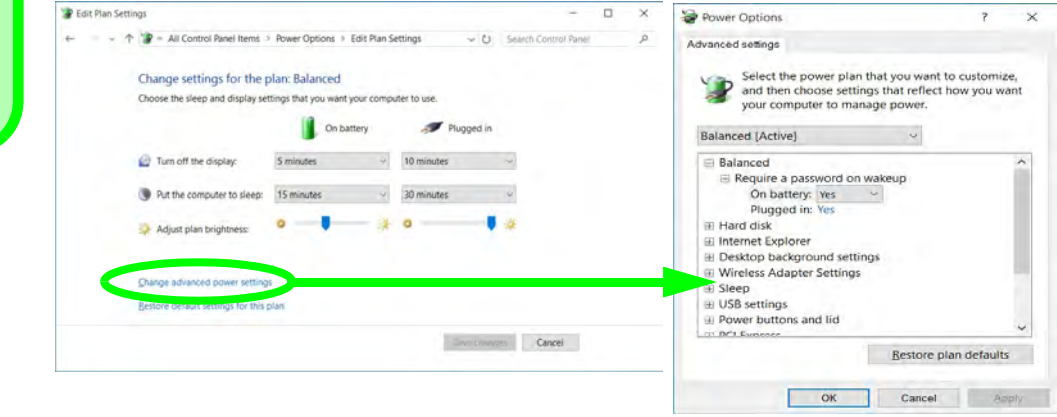

#### **Resuming Operation**

P

See *Table 3 - 1, on page 3 - 12* for information on how to resume from a power-saving state.

#### **Password**

It is recommended that you enable a password on system resume in order to protect your data.

*Figure 3 - 2* **Power Plan Advanced Settings** Each *Windows* **power plan** will also adjust the processor performance of your machine in order to save power. This is worth bearing in mind if you are experiencing any reduced performance (especially under DC/battery power).

Choose **High performance** (you may need to click **Show additional plans** to view the High performance plan) for maximum performance when the computer is powered from an AC power source. Choose the **Power saver** (bear in mind that this scheme may slow down the overall performance of the computer in order to save power) for maximum power saving when the computer is battery (DC power) powered.

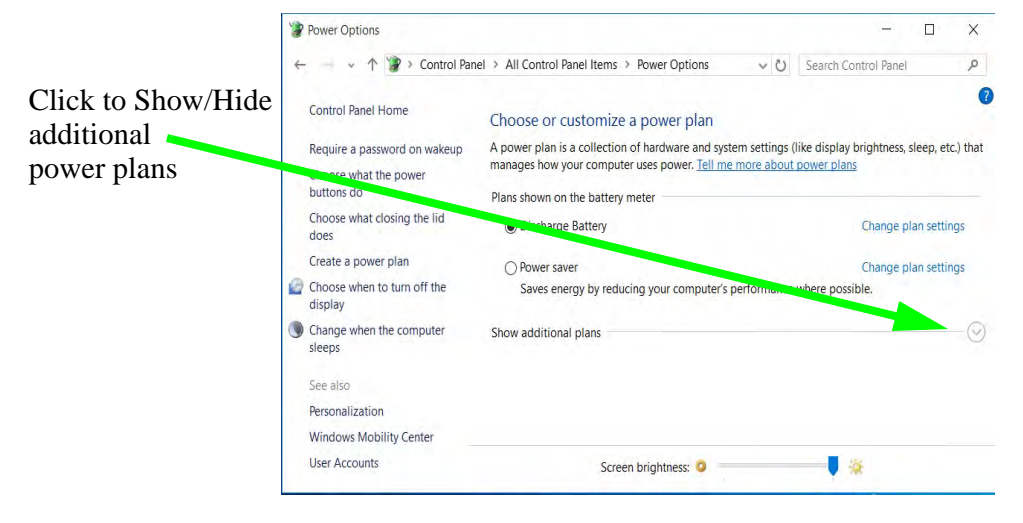

*Figure 3 - 3* **Power Plans**

#### **Power Management**

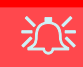

#### **Wake On LAN Support**

Wake-On-LAN is only supported from **Sleep** or **Hibernate** states *in Windows*.

If you require your computer to wake up from network activity in Windows then make sure that the computer is either in **Sleep** or **Hibernate**.

Wake-On-LAN is not supported from Shutdown states in *Windows.*

# <span id="page-93-0"></span>**Power-Saving States**

You can use power-saving states to stop the computer's operation and restart where you left off. *Windows 10* uses the **Sleep, Hibernate** and **Shut Down** power-saving states.

#### **Sleep**

In **Sleep** all of your work, settings and preferences are saved to memory before the system sleeps. When you are not using your computer for a certain length of time, which you specify in the operating system, it will enter **Sleep** to save power.

The PC wakes from **Sleep within seconds** and will return you to where you last left off (what was on your desktop) without reopening the application(s) and file(s) you last used.

If your mobile PC in **Sleep** is running on battery power the system will use only a minimum amount of power. After an extended period the system will save all the information to the hard disk and shut the computer down before the battery becomes depleted.

To add **Sleep** to the **Power Menu** see *"Adding Hibernate/Sleep to the Power Menu" on page 3 - 11*.

### **Hibernate**

**Hibernate** uses the least amount of power of all the power-saving states and saves all of your information on a part of the hard disk before it turns the system off. If a power failure occurs the system can restore your work from the hard disk; if a power failure occurs when work is saved only to memory, then the work will be lost. **Hibernate** will also return you to where you last left off within seconds. You should put your mobile PC into **Hibernate** if you will not use the computer for a period of time, and will not have the chance to charge the battery. To add **Hibernate** to the **Power Menu** see *"Adding Hibernate/Sleep to the Power Menu" on page 3 - 11*.

# **Shut down**

You should **Shut down** the computer if you plan to install new hardware, plan to be away from the computer for several days, or you do not need it to wake up and run a scheduled task. Returning to full operation from **Shut down** takes longer than from **Sleep** or **Hibernate**.

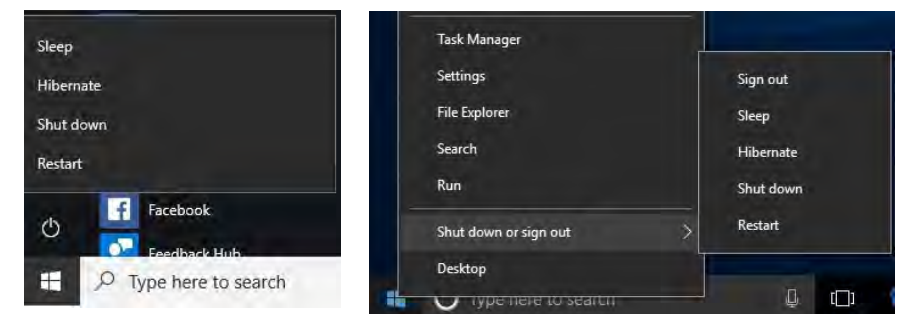

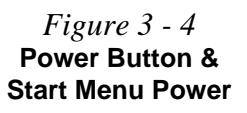

#### **Power Management**

P

# **Password Protection**

It is recommended that you enable a password on wake up in order to protect your data.

However you can disable this setting from the **Power Options** menu by clicking *Require a password on wakeup* in the left menu, and selecting the options (click *Change settings that are currently unavailable*).

> *Figure 3 - 5* **Power Options Define Power Buttons**

# <span id="page-95-0"></span>**Configuring the Power Buttons**

The power/sleep button  $(Fn + F12 \text{ key compo})$  and closed lid may be set to send the computer in to a power-saving state. Click **Choose what the power buttons do** on the left menu in **Power Options** to bring up the menu.

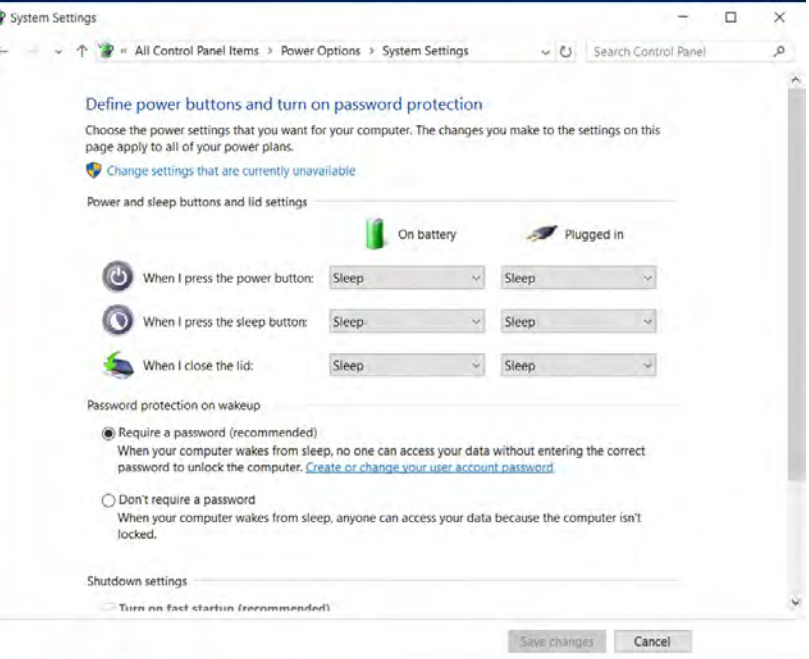

#### **Adding Hibernate/Sleep to the Power Menu**

Add **Hibernate/Sleep** to the **Power Menu** as follows.

- 1. Go to the **Power Options** (**Hardware and Sound**) control panel.
- 2. Click "**Change settings that are currently unavailable**" **a** Change settings that are currently unavailable.
- 3. Click **Choose what the power buttons do**.
- 4. Click to put a check in the **Hibernate/Sleep** box under **Shutdown settings**.
- 5. Click **Save Changes** and close the control panel.

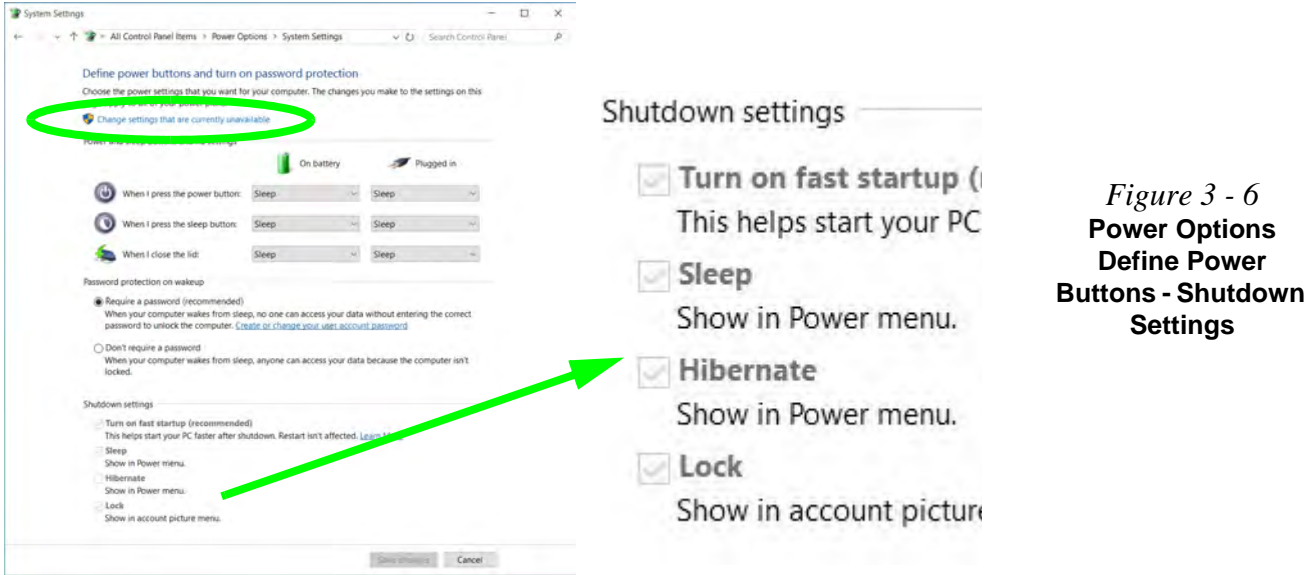

## **Configuring the Power Buttons 3 - 11**

### **Resuming Operation**

You can resume operation from power-saving states by pressing the power button, or in some cases pressing the sleep button (**Fn + F12** key combo).

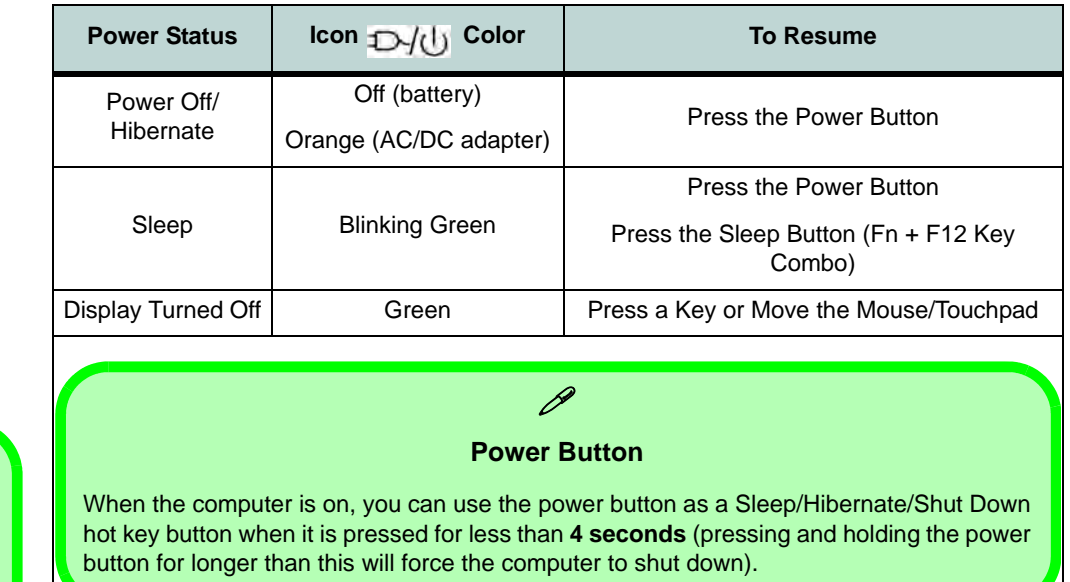

*Table 3 - 1* **Resuming Operation**

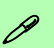

#### **Closing the Lid**

If you have chosen to send the computer to **Sleep** when the lid is closed, raising the lid will wake the system up.

**3**

**Ctrl + Alt + Delete Key Combination**

You can use the **CTRL + ALT + DEL** key combination from almost any of the *Windows 10* interfaces/Apps to bring up a full-screen displaying **Lock**, **Switch User**, **Sign out, Change a password** and **Task Manager** options. If you click the **Power** icon in the lower right corner of the screen a power management option menu appears to display **Sleep**, **Shut down**, and **Restart**.

> lock Switch user

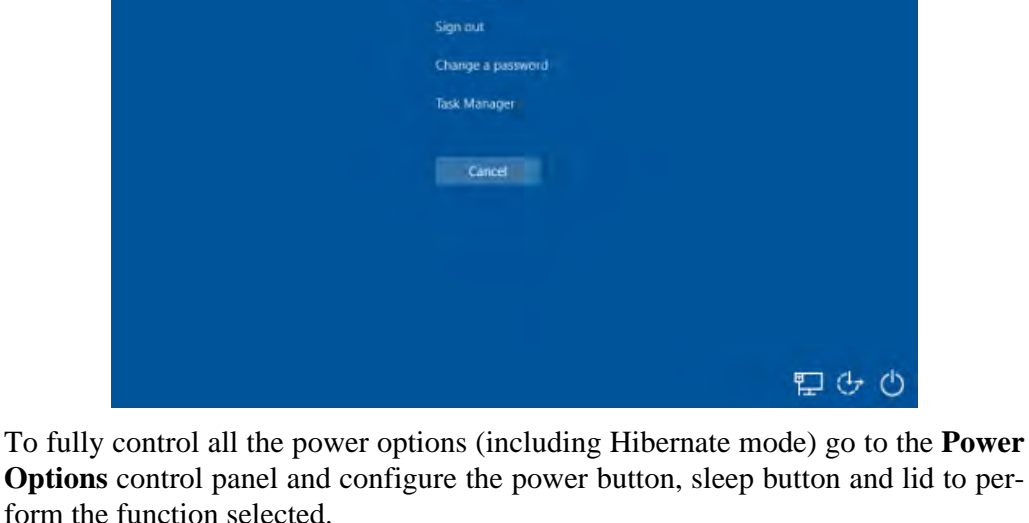

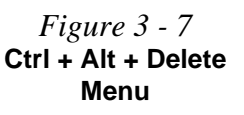

**Power Management**

# **Settings Menu Power Controls**

The **Settings** item in the **Start Menu** (or via the **Action Center**) gives you access to a number of power settings control panels which enable you to quickly adjust power options. Click **System** to access the menu including the power option settings.

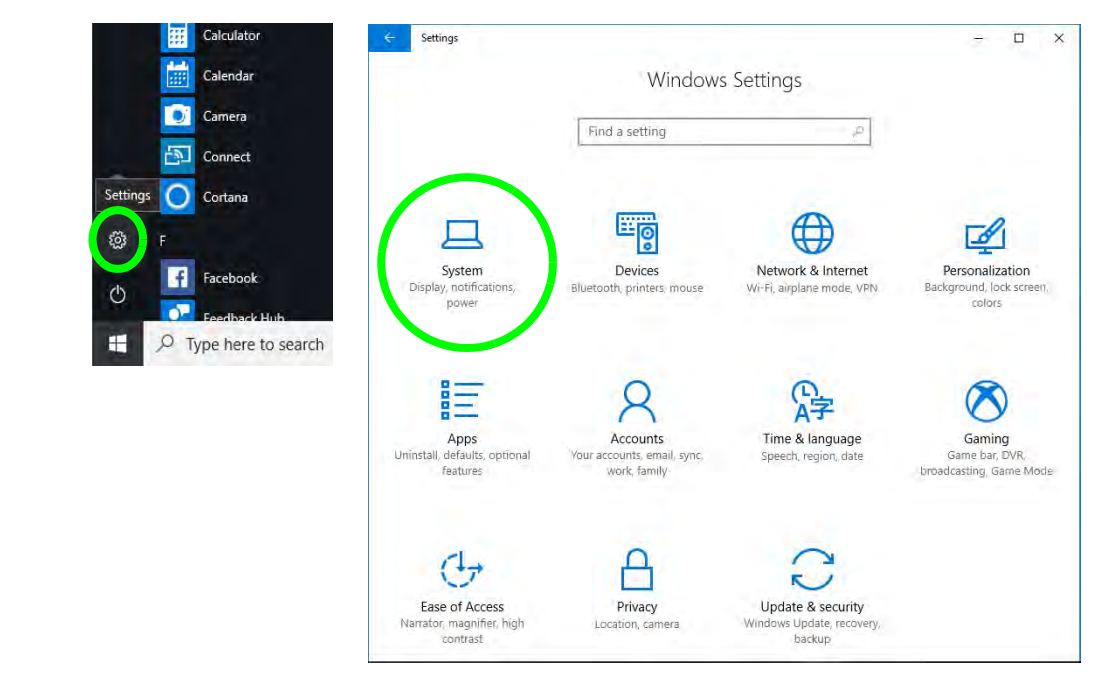

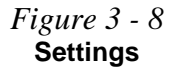

**3**

#### **Battery Saver**

Battery in Settings will display the battery level, and by clicking **Battery usage by app** you can see the current state of battery usage by application etc. The **Battery saver** can be level can be adjusted to be turned on if the battery level falls below a certain level to limit background activity and push notifications.

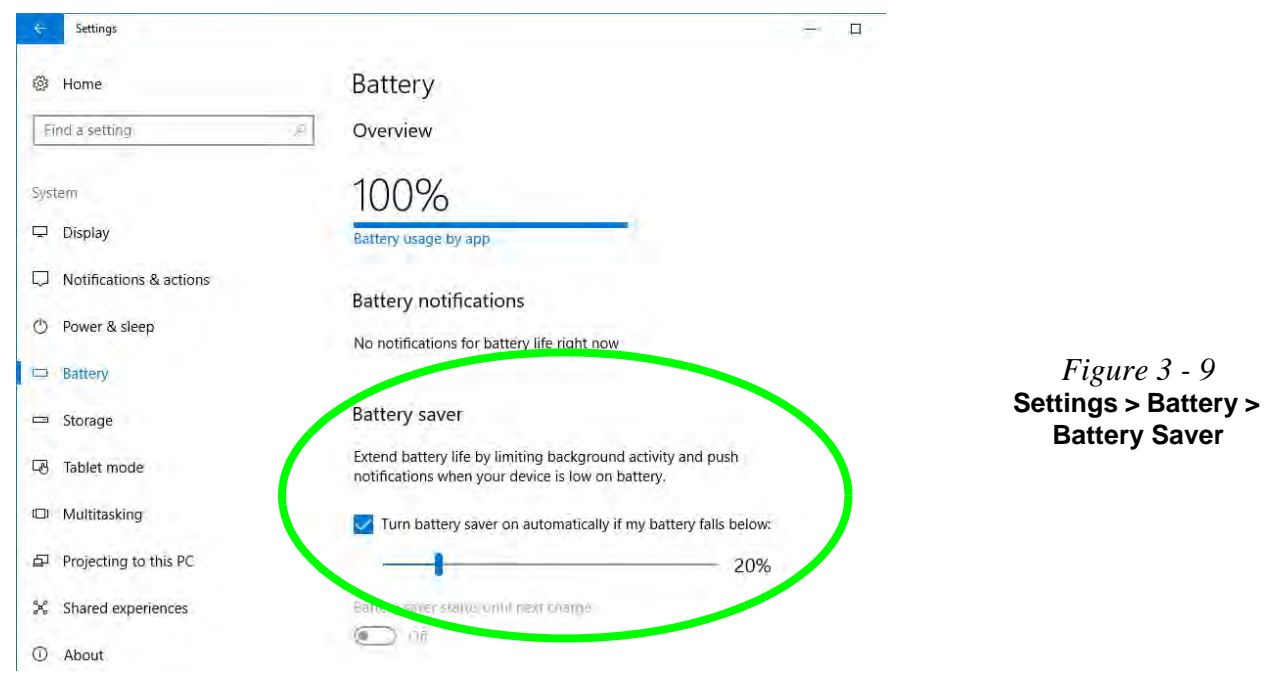

#### **Power & Sleep**

**Power & sleep** gives you quick access to **Screen** and **Sleep** settings. Click **Additional power settings** to go to the main power options control panel.

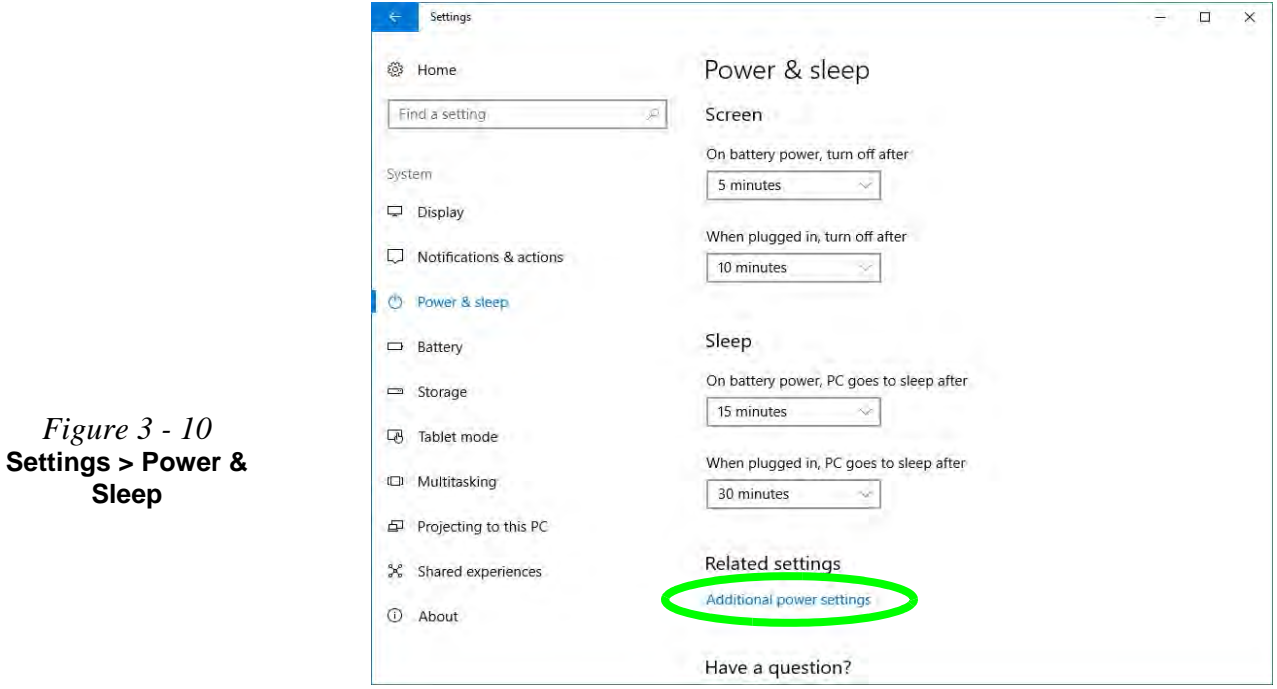

# **3 - 16 Settings Menu Power Controls**

# <span id="page-102-0"></span>**Battery Information**

Follow these simple guidelines to get the best use out of your battery.

# **Battery Power**

Your computer's battery power is dependent upon many factors, including the programs you are running, and peripheral devices attached. You can set actions to be taken (e.g. Shut down, Hibernate etc.), and set critical and low battery levels from power plan **Change plan settings > Change advanced power settings** (see *Figure 3 - 3 on page 3 - 7*).

Click the battery icon  $\mathbb{C}$  in the notification area to see the current battery level and charge status (you can also click **Power & sleep settings** to access the **Settings** menu to quickly adjust power settings).

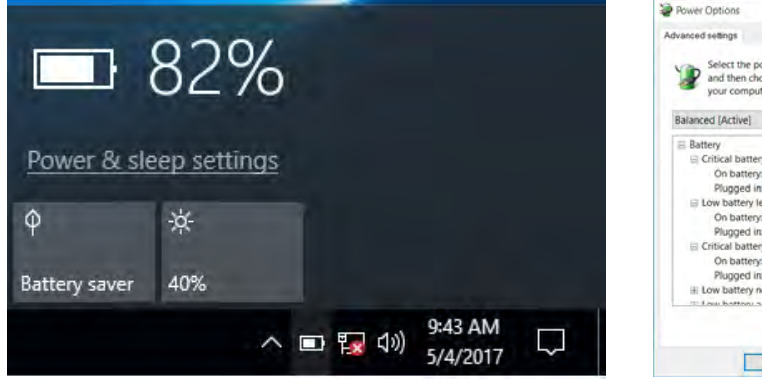

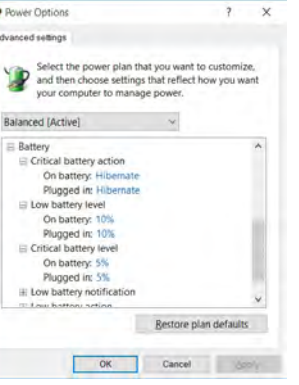

### 沆 **Low Battery Warning**

**3**

When the battery is critically low, immediately connect the AC/DC adapter to the computer or save your work, otherwise, the unsaved data will be lost when the power is depleted.

*Figure 3 - 11* **Battery Icon (Notification Area) & Battery Advanced Settings**

#### **Power Management**

# **Power Slider Settings**

#### **Battery Saver**

 $\mathscr{P}$ 

Note that some Windows features and background applications may behave differently, or may be blocked, when the system is in Battery Saver mode (check with Microsoft for details).

*Table 3 - 2* **Power Slider Settings & Notes**

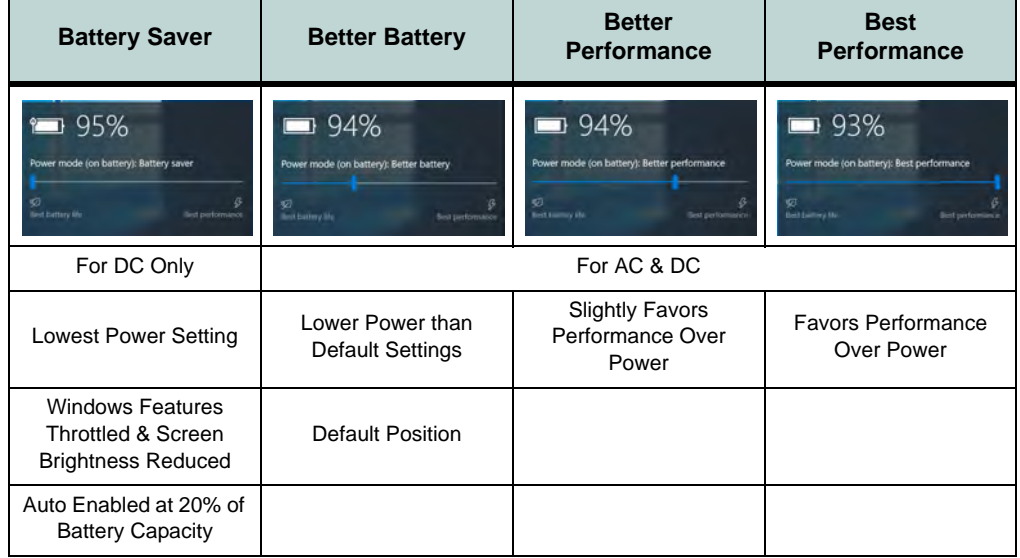

# **Conserving Battery Power**

- Use a **power plan** that conserves power (e.g **Power saver**), however note that this may have an affect on computer performance.
- Lower the brightness level of the LCD display. The system will decrease LCD brightness slightly to save power when it is not powered by the AC/DC adapter.
- Reduce the amount of time before the display is turned off.
- Close wireless, Bluetooth, modem or communication applications when they are not being used.
- Disconnect/remove any unnecessary external devices e.g. USB devices, ExpressCards etc.

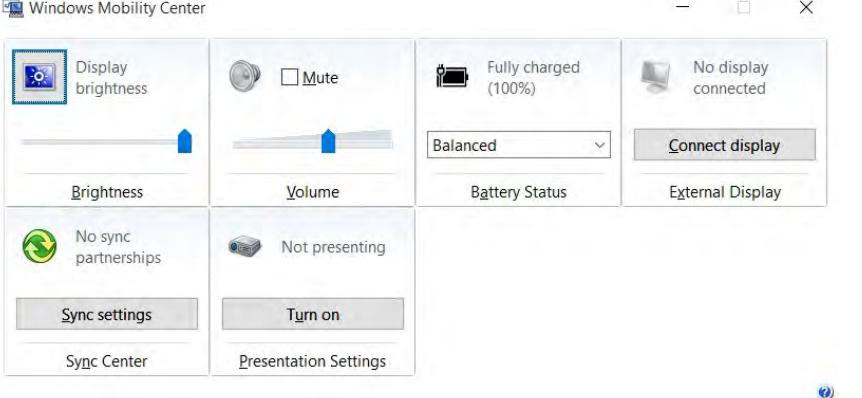

**Windows Mobility Center**

P

The **Windows Mobility Center** control panel provides an easy point of access for information on battery status, power plans used and wireless device status etc.

*Figure 3 - 12* **Windows Mobility Center (Control Panel)**

# **Battery Life**

Battery life may be shortened through improper maintenance. **To optimize the life and improve its performance, fully discharge and recharge the battery at least once every 30 days**. We recommend that you do not remove the battery yourself.

### **New Battery**

Always completely discharge, then fully charge, a new battery (see *["Battery FAQ"](#page-107-0) [on page 3 - 22](#page-107-0)* for instructions on how to do this).

### **Recharging the Battery with the AC/DC Adapter**

The battery pack automatically recharges when the AC/DC adapter is attached and plugged into an electrical outlet. If the computer is powered on, and in use, it will take several hours to fully recharge the battery. When the computer is turned off but plugged into an electrical outlet, battery charge time is less. Refer to *["LED Indica](#page-40-0)[tors" on page 1 - 7](#page-40-0)* for information on the battery charge status, and to *["Battery](#page-107-0) [FAQ" on page 3 - 22](#page-107-0)* for more information on how to maintain and properly recharge the battery pack.

# **Proper handling of the Battery Pack**

- DO NOT disassemble the battery pack under any circumstances
- DO NOT expose the battery to fire or high temperatures, it may explode
- DO NOT connect the metal terminals  $(+, -)$  to each other

# 沁く

#### **Damaged Battery Warning**

Should you notice any physical defects (e.g. the battery is bent out of shape after being dropped), or any unusual smells emanating from the notebook battery, shut your computer down immediately and contact your distributor/supplier. If the battery has been dropped we do not recommend using it any further, as even if the computer continues to work with a damaged battery in place, it may cause circuit damage, which may possibly result in fire. It is recommended that you replace your computer battery every two years.

### 沇 **Caution**

Danger of explosion if battery is incorrectly replaced.

Replace only with the same or equivalent type recommended by the manufacturer. Discard used battery according to the manufacturer's instructions.

#### **Power Management**

# <span id="page-107-0"></span>**Battery FAQ**

### **How do I completely discharge the battery?**

Use the computer with battery power until it shuts down due to a low battery. Don't turn off the computer even if a message indicates the battery is critically low, just let the computer use up all of the battery power and shut down on its own.

- 1. Save and close all files and applications.
- 2. **Create** a **power plan** for discharging the battery and set all the options to **Never**.

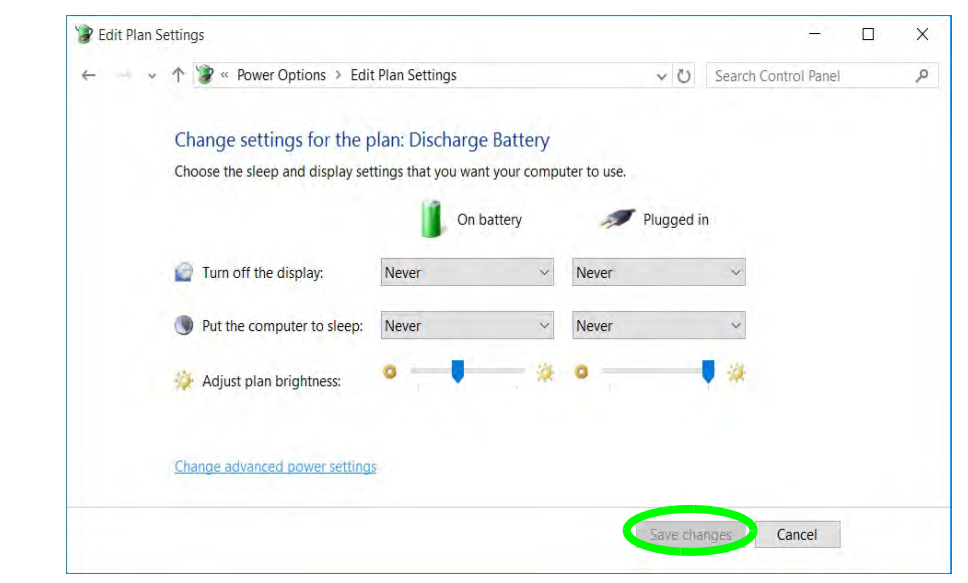

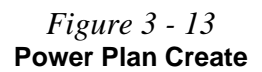
3. Click *Change plan settings* (after creating it) and click *Change plan settings > Change advanced power settings*.

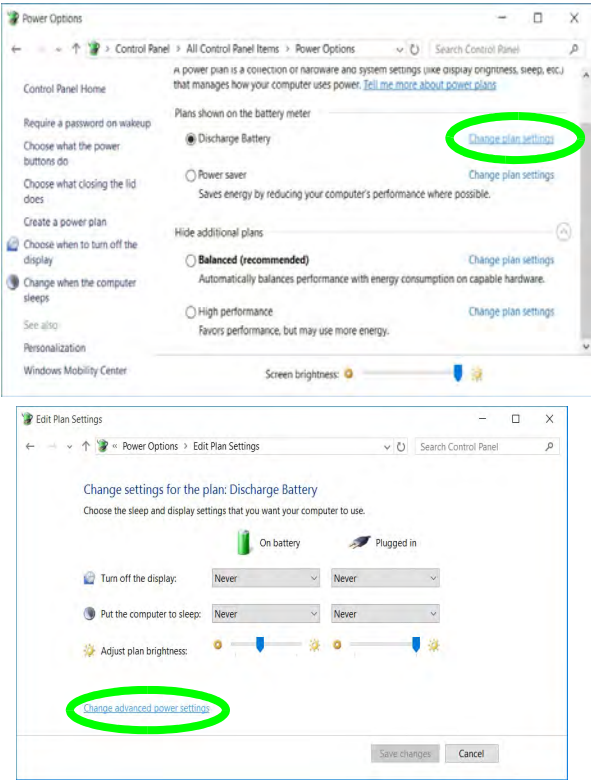

*Figure 3 - 14* **Change Plan Settings / Change Advanced Power Settings**

- 4. Scroll down to **Battery** and click **+** to expand the battery options.
- 5. Choose the options below (click **Yes** if a warning appears):

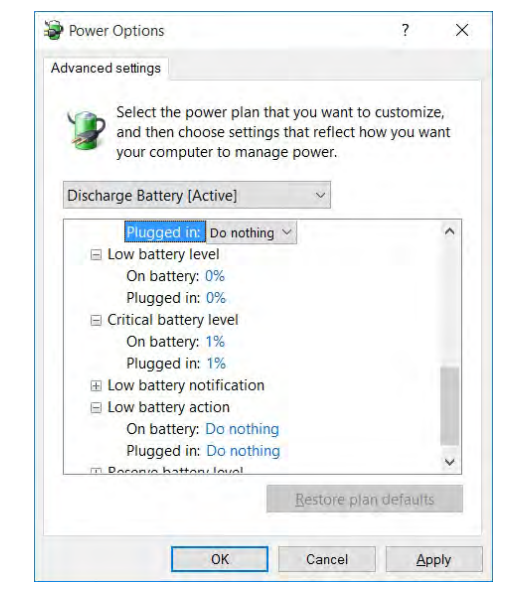

*Figure 3 - 15* **Power Options Advanced Settings - Battery**

- Low battery levels  $= 0\%$
- Critical battery Levels  $= 1\%$
- Low battery action  $=$  Do Nothing
- Critical battery action (On battery) = Shut Down
- Critical battery action (Plugged in) = Do Nothing

#### **How do I fully charge the battery?**

When charging the battery, don't stop until the LED charging indicator light changes from orange to green.

#### **How do I maintain the battery?**

Completely discharge and charge the battery at least once every 30 days or after about 20 partial discharges.

### **Power Management**

# **Chapter 4: Drivers & Utilities**

This chapter deals with installing the drivers and utilities essential to the operation or improvement of some of the computer's subsystems. The system takes advantage of some newer hardware components for which the latest versions of most available operating systems haven't built in drivers and utilities. Thus, some of the system components won't be auto-configured with an appropriate driver or utility during operating system installation. Instead, you need to manually install some system-required drivers and utilities.

### **What to Install**

**You will need to attach an external optical CD/DVD device drive to install the drivers from the** *Device Drivers & Utilities + User's Manual* disc. The disc contains the drivers and utilities necessary for the proper operation of the computer. *Table 4 - 1, on page 4 - 4* lists what you need to install and **it is very important that the drivers are installed by the method outlined in this chapter, and in the order indicated**. Note that the information on the following pages is for *Windows 10* (64 bit only).

### **Module Driver Installation**

The procedures for installing drivers for the **Wireless LAN**, **Bluetooth & WLAN Combo, Intel Technology** and **Sound Blaster Cinema** modules are provided in *["Modules" on page 6 - 1](#page-144-0)*.

# がく

#### **Driver Installation & Power**

**4**

**When installing drivers make sure your computer is powered by the AC/DC adapter connected to a working power source**. Some drivers draw a significant amount of power during the installation procedure, and if the remaining battery capacity is not adequate this may cause the system to shut down and cause system problems (note that there is no safety issue involved here, and the battery will be rechargeable within 1 minute).

# **Driver Installation**

- 1. Insert the *Device Drivers & Utilities + User's Manual* disc into an attached DVD drive.
- 2. Click the message "**Tap to choose what happens with this disc**."
- 3. Click **Run autorun.exe**.
- 4. Click *Install Drivers* (button), or *Option Drivers* (button) to access the **Optional** driver menu.

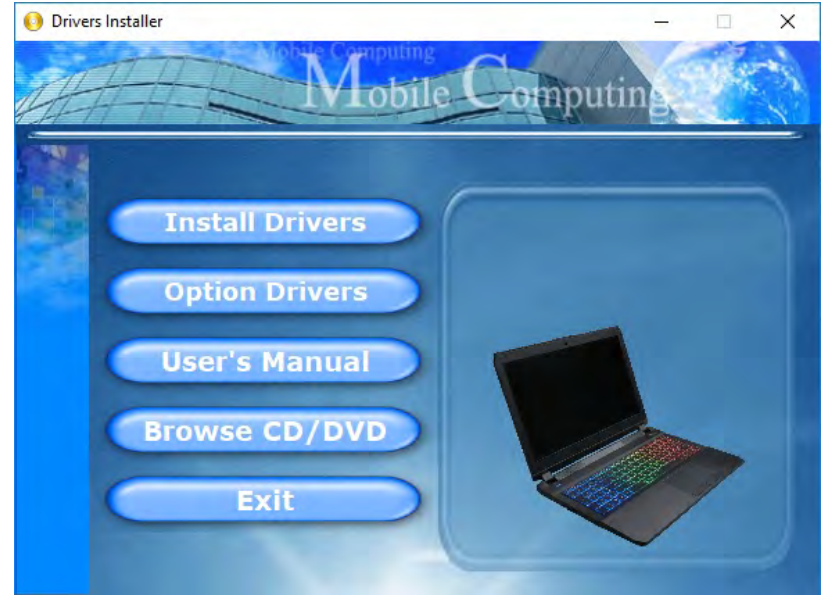

*Figure 4 - 1* **- Drivers Installer Screen 1**

**4**

- 5. Check the driver installation order from *Table 4 1, on page 4 4* (the drivers must be installed in this order) which is the same as that listed in the *Drivers Installer* menu below.
- 6. Click to select the driver you wish to install, (you should note down the drivers as you install them).
- 7. Follow the instructions for each individual driver installation procedure as listed on the following pages.

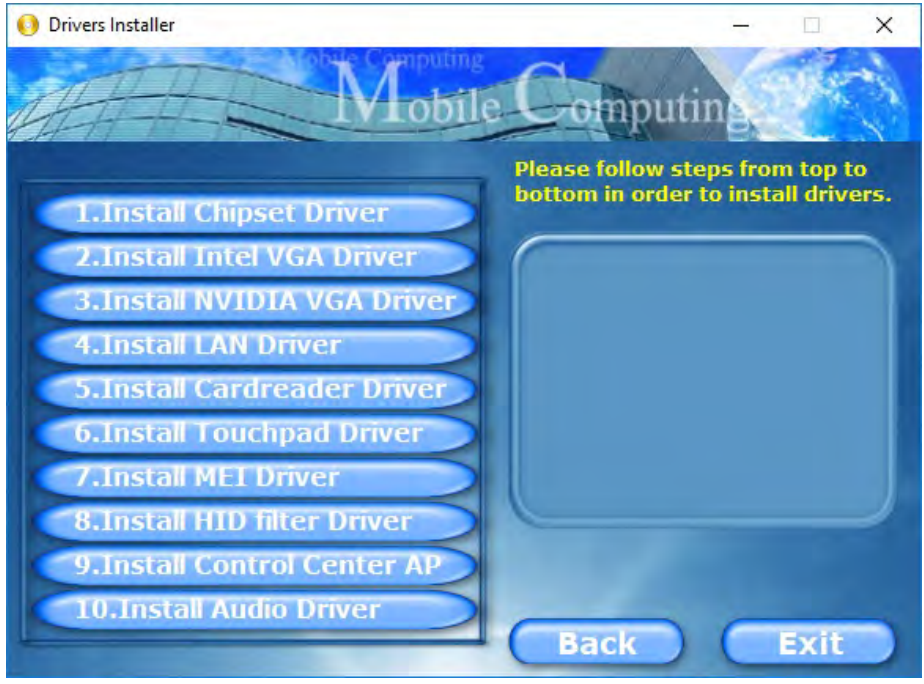

*Figure 4 - 2* **- Install Drivers**

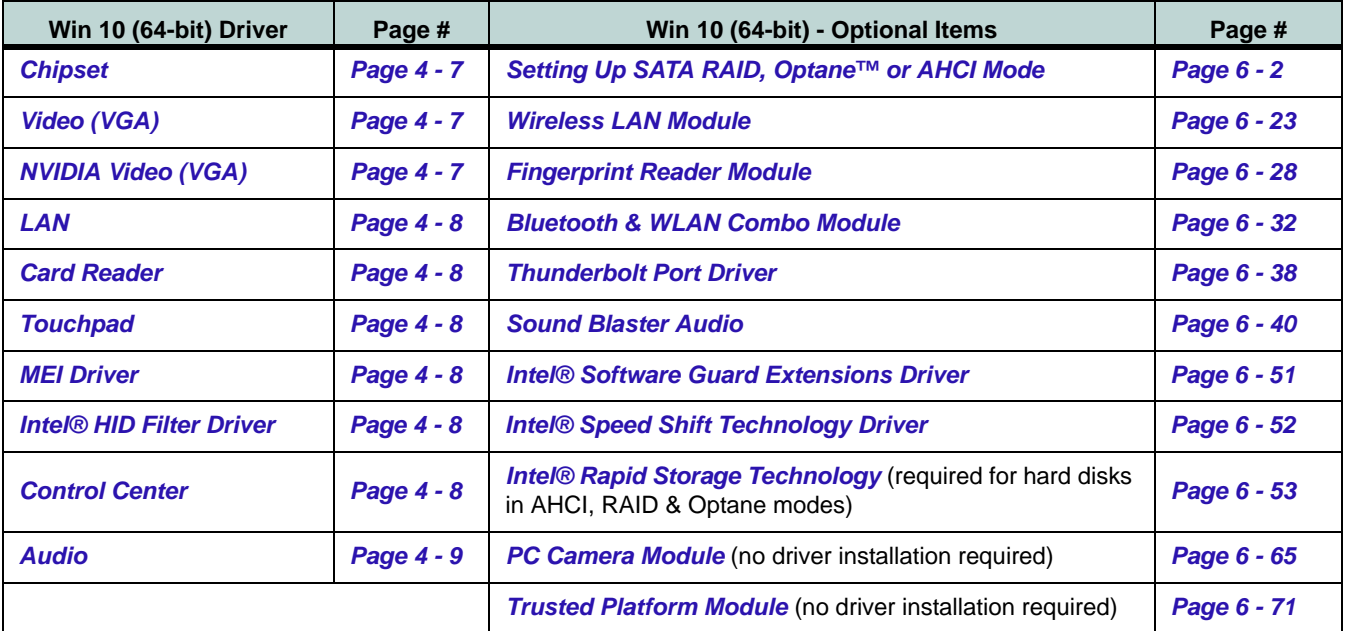

*Table 4 - 1* **- Driver Installation**

*Note that you need to install both the WLAN & Bluetooth drivers for the WLAN & Bluetooth Combo modules.*

**4**

#### **Manual Driver Installation**

Click *Browse CD/DVD* (button) in the *Drivers Installer* application and browse to the executable file in the appropriate driver folder.

#### **Windows Update**

After installing all the drivers make sure you enable **Check for updates** (**Settings > Update & security > Check for updates**) in order to get all the latest security updates etc. (all updates will include the latest **hotfixes** from Microsoft). See *"Windows Update" on page 4 - 10* for instructions.

### **Updating/Reinstalling Individual Drivers**

If you wish to update/reinstall individual drivers it may be necessary to uninstall the original driver.To do this go to the **Control Panel** in the *Windows OS* and double-click the **Programs** icon (**Programs > Uninstall a program**). Click to select the driver (if it is not listed see below) and click **Uninstall**, and then follow the on screen prompts (it may be necessary to restart the computer). Reinstall the driver as outlined in this chapter.

If the driver is not listed in the **Programs and Features** menu:

- 1. Go to the **Control Panel**).
- 2. Double-click **Device Manager** (**Hardware and Sound > Devices and Printers > Device Manager**).
- 3. Double-click the **device** you wish to update/reinstall the driver for (you may need to click "+" to expand the selection).
- 4. Click **Driver** (tab) and click the **Update Driver** or **Uninstall** button and follow the on screen prompts.

### **User Account Control**

If a **User Account Control** prompt appears as part of the driver installation procedure, click **Continue** or **Allow**, and follow the installation procedure as directed.

### **Windows Security Message**

If you receive a *Windows* security message as part of the driver installation process. Just click *"Install this driver software anyway"* or *"Install"* to continue the installation procedure.

You will receive this message in cases where the driver has been released after the version of *Windows* you are currently using. All the drivers provided will have already received certification for *Windows*.

### **New Hardware Found**

If you see the message "**New Hardware Found**" during the installation procedure (**other than when outlined in the driver install procedure**), click **Cancel** to close the window, and follow the installation procedure.

### D

#### **Driver Installation General Guidelines**

The driver installation procedure outlined in this Chapter (and in **Chapter 7 Options & Modules**), are accurate at the time of going to press.

Drivers are always subject to upgrade and revision so the exact procedure for certain drivers may differ slightly. As a general guide follow the default on screen instructions for each driver (e.g. **Next > Next > Finish**) unless you are an advanced user. In many cases a restart is required to install the driver.

Make sure any modules (e.g. WLAN or Bluetooth) are **ON (i.e. the system is not in Airplane Mode)** before installing the appropriate driver.

### **Driver Installation Procedure**

Insert the *Device Drivers & Utilities + User's Manual disc* and click *Install Drivers* (button).

### <span id="page-118-0"></span>**Chipset**

*Note: During the driver installation process the screen resolution may change. Make sure you restart after the driver installation process, as instructed, in order to restore the original resolution.*

- 1. Click **1.Install Chipset Driver > Yes**.
- 2. Click **Next > Accept > Install.**
- 3. Click **Finish**.
- 4. Click **Restart Now** to restart the computer.

### <span id="page-118-1"></span>**Video (VGA)**

- 1. Click **2.Install Intel VGA Driver > Yes**.
- 2. Click **Next > Yes > Next**.
- 3. Click **Finish** to restart the computer.

### <span id="page-118-2"></span>**NVIDIA Video (VGA)**

- 1. Click **3.Install NVIDIA VGA Driver > Yes**.
- 2. Click **AGREE AND CONTINUE (**button) to accept the terms of the license agreement.
- 3. Click **Next.**
- 4. Click **Restart Now** to restart the computer.
- 5. After all the drivers have been installed (an internet connection is required) run the **NVIDIA GeForce Experience** by clicking the desktop icon  $\lceil \cdot \rceil$  (or App).
- 6. **Restart the computer and run the application again after restart**.

**Note**: After installing the video driver go to the **Display**/**Display Settings** control panel to adjust the video settings to the highest resolution.

### <span id="page-119-0"></span>**LAN**

*Note: If the computer enters a deep sleep mode during installation, you will be prompted to plug in a network cable, and click OK, to continue installation. If a network cable is not available, restart the system and reinstall the LAN driver.*

- 1. Click **4.Install LAN Driver > Yes**.
- 2. Click **Next > Install**.
- 3. Click **Finish**.

### <span id="page-119-1"></span>**Card Reader**

- 1. Click **5.Install Cardreader Driver > Yes**.
- 2. Click **Finish**.

### <span id="page-119-2"></span>**Touchpad**

- 1. Click **6.Install Touchpad Driver > Yes**.
- 2. Click **OK**.
- 3. Click **Restart Now** to restart your computer.

### <span id="page-119-3"></span>**MEI Driver**

- 1. Click **7.Install MEI Driver > Yes**.
- 2. Click **Next**.
- 3. Click the check box to accept the license and then click **Next**.
- 4. Click **Next**.
- 5. Click **Finish**.

### <span id="page-119-4"></span>**Intel® HID Filter Driver**

- 1. Click **8.Install HID Filter Driver > Yes**.
- 2. Click **Next**.
- 3. Click **Yes** to accept the license.
- 4. Click **Next**.
- 5. Click **Finish** to restart the computer.

### <span id="page-119-5"></span>**Control Center**

- 1. Click **9.Install Control Center AP > Yes**.
- 2. Click **Next > Install**.
- 3. Click **Finish** to restart your computer.

#### <span id="page-120-0"></span>**Audio**

- 1. Click **10.Install Audio Driver > Yes**.
- 2. Click **Next**.
- 3. Click **Finish** to restart the computer.
- 4. **Realtek Audio Control Panel** will download but you will need to have a working internet connection.
- 5. Click the **Start** menu in Windows to access the **Microsoft Store App** tile under **Explore** (see *Figure 1 - 13 on page 1 - 21*).
- 6. Click the **Sign in** icon **A** and select **Downloads and updates**.
- 7. Click **Check for Updates**.
- 8. A list of apps being downloaded will pop-up.
- 9. To prioritize the Realtek audio driver you can click **Pause all** to pause the download queue.
- 10. Click on **Realtek Audio Control** and click on the resume icon  $\circ$  to download the driver.
- 11. When just installed the **Realtek Audio Console** will appear in the **Windows Start** menu.

After installing the audio driver the system will not return to the **Drivers Installer** screen. To install any of the optional drivers, eject the *Device Drivers & Utilities + User's Manual* disc and then reinsert it (or double-click the disc icon in My Computer), and click **Option Drivers** (button) to access the optional driver menu.

It is recommended that you install the **Sound Blaster Audio** application (see *["Sound Blaster Audio" on](#page-183-0) [page 6 - 40](#page-183-0)*) and **Intel Rapid Storage Technology** driver (see *["Intel® Rapid Storage Technology" on](#page-196-0) [page 6 - 53](#page-196-0)* - required for AHCI & RAID mode).

If you have included the **Thunderbolt 3 port (factory option)** in your purchase configuration then you need to install the driver (see *["Thunderbolt Port Driver"](#page-181-0) [on page 6 - 38](#page-181-0)*).

#### P **Windows Update**

After installing all the drivers make sure you enable **Windows Update** in order to get all the latest security updates etc. (all updates will include the latest **hotfixes** from Microsoft).

To enable **Windows Update make sure you are connected to the internet**:

- 1. Go to the **Control Panel**.
- 2. Click **Windows Update** (System and Security/ Security).
- 3. Click **Check for updates** (button).
- 4. The computer will now check for updates (you need to be connected to the internet).
- 5. Click **Install now** (button) to begin checking for the updates.
- 6. Click **Install updates** (button) to install the updates.

### **Optional Drivers**

See the pages indicated in *Table 4 - 1, on page 4 - 4* for the driver installation procedures for any modules included in your purchase option.

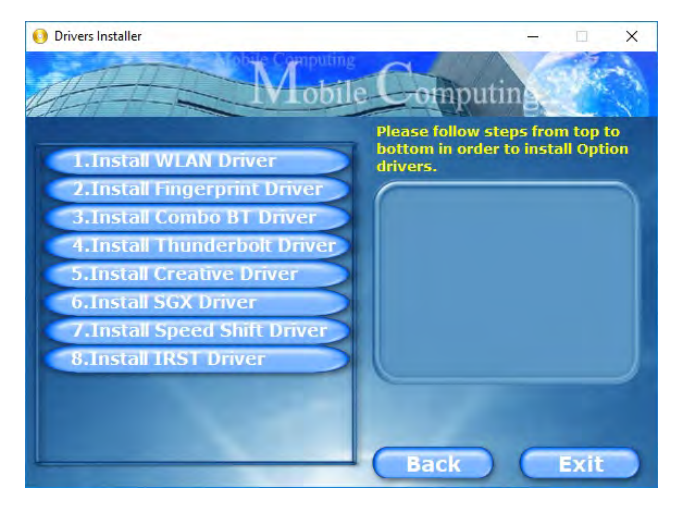

*Figure 4 - 3* **- Optional Drivers Installer Screen**

*Note that you need to install both the WLAN & Bluetooth drivers for the WLAN & Bluetooth Combo modules.*

# **Chapter 5: BIOS Utilities**

**Overview**

This chapter gives a brief introduction to the computer's built-in software:

**Diagnostics:** The **POST** (Power-On Self Test)

#### **Configuration:** The *Setup* utility

If your computer has never been set up, or you are making important changes to the system (e.g. hard disk setup), then you should review this chapter first and note the original settings found in *Setup*. Even if you are a beginner, keep a record of the settings you find and any changes you make. This information could be useful if your system ever needs servicing.

There is one general rule: *Don't make any changes unless you are sure of what you are doing*. Many of the settings are required by the system, and changing them could cause it to become unstable or worse. If you have any doubts, consult your service representative.

# 沆

#### **BIOS Screens**

Note that the BIOS screens pictured on these pages are intended for guidance in setting up your system's BIOS.

**5**

BIOS versions are subject to constant change and revision, therefore your computer's actual screens may appear slightly different from those pictured on these pages.

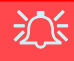

#### **BIOS Settings Warning**

Incorrect settings can cause your system to malfunction. To correct mistakes, return to *Setup* and restore the **Optimized Defaults** with **<F3>**.

#### **UEFI Boot & POST**

When UEFI Boot is enabled, then the prompts to **press F2 or F7 will not appear**. However you can still press F2 to enter the setup, or F7 to choose the preferred boot device, if you press the key immediately the system boots up.

# **The Power-On Self Test (POST)**

If you enable the **Boot-time Diagnostic Screen** in the Setup Utility, each time you turn on the computer the system takes a few seconds to conduct a **POST**, including a quick test of the on-board RAM (memory).

As the **POST** proceeds, the computer will tell you if there is anything wrong. If there is a problem that prevents the system from booting, it will display a system summary and prompt you to run *Setup*.

If there are no problems, the *Setup* prompt will disappear and the system will load the operating system. Once that starts, you can't get into *Setup* without rebooting.

### **Failing the POST**

Errors can be detected during the **POST**. There are two categories, "fatal" and "nonfatal".

### **Fatal Errors**

These stop the boot process and usually indicate there is something seriously wrong with your system. Take the computer to your service representative or authorized distributor/supplier as soon as possible.

### **Non-Fatal Errors**

This kind of error still allows you to boot. You will get a message identifying the problem (make a note of this message!) and you can then press **F7** (the **F7** on screen will be highlighted to illustrate that the system is processing the request) for boot options.

Press **F2** (give the system a few seconds to enter *Setup*; the **F2** on screen will be highlighted to illustrate that the system is processing the request) to run the **Setup** program and try to correct the problem. If you still get an error message after you change the setting, or if the "cure" seems even worse, call for help.

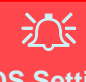

#### **BIOS Settings Warning**

Incorrect settings can cause your system to malfunction. To correct mistakes, return to *Setup* and restore the **Optimized Defaults** with **<F3>**.

# **The Setup Utility**

The **Aptio Setup Utility** tells the system how to configure itself and manage basic features and subsystems (e.g. port configuration).

### **Entering Setup**

To enter *Setup*, turn on the computer and press **F2** (give the system a few seconds to enter *Setup*; the **F2** on screen will be highlighted to illustrate that the system is processing the request) during the **POST** (or press **F7** for boot options). If you get a "Keyboard Error", (usually because you pressed **F2** too quickly) just press **F2** again.

If the computer is already on, reboot using the **Ctrl + Alt + Delete** combination and then hold down **F2** when prompted. The *Setup* main menu will appear.

To see the boot options press **F7.**

### **Setup Screens**

The following pages contain additional advice on portions of the *Setup*. Along the top of the screen is a menu bar with menu headings. When you select a heading, a new screen appears. Scroll through the features listed on each screen to make changes to *Setup*.

Instructions on how to navigate each screen are in the box at the bottom right side of the screen.

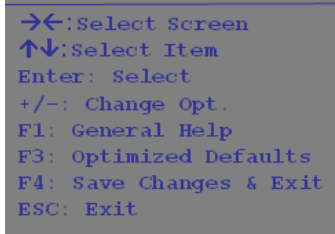

### P **Setup Menus**

The **Setup** menus shown in this section are for **reference** only. Your computer's menus will indicate the configuration appropriate for your model and options.

**5**

*Figure 5 - 1* **Navigation Menu**

If these tools are confusing, press **F1** to call up a **General Help** screen, and then use the arrow keys to scroll up or down the page.

The **Item Specific Help** on the upper right side of each screen explains the highlighted item and has useful messages about its options.

If you see an arrow next to an item, press **Enter** to go to a sub-menu on that subject. The sub-menu screen that appears has a similar layout, but the **Enter** key may execute a command.

# **Main Menu**

*Figure 5 - 2* **Main Menu**

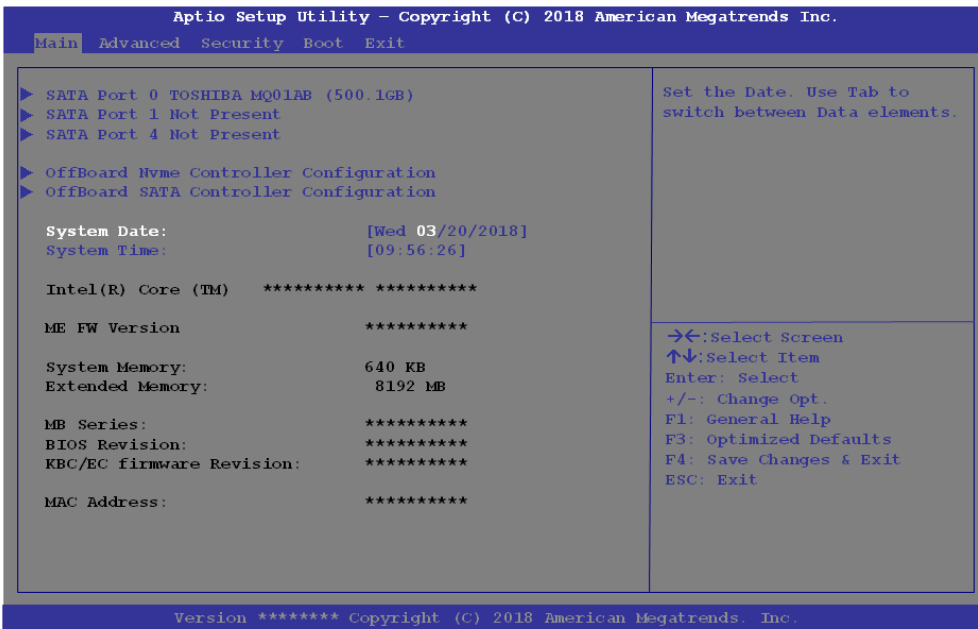

#### *SATA Port # (Main Menu)*

Pressing **Enter** opens the sub-menu to show the configuration of devices on the computer's SATA Ports.

#### *OffBoard SATA/NVme Controller Configuration (Main Menu)*

Pressing **Enter** opens the sub-menu to show the configuration of any devices on the off board SATA/NVme Controller if applicable.

#### *System Time & Date (Main Menu)*

The hour setting uses the 24-hour system (i.e.,  $\emptyset\emptyset$  = midnight; 13 = 1 pm). If you can change the date and time settings in your operating system, you will also change these settings. Some applications may also alter data files to reflect these changes.

#### *System/Extended Memory (Main Menu)*

This item contains information on the system memory, and is not user configurable. The system will auto detect the amount of memory installed.

#### *MB Series/BIOS Revision/KBC/EC firmware Revision/Mac Address (Main Menu)*

This item contains information on the BIOS version and the identifier address for the device on a network, and is not user configurable.

# **Advanced Menu**

*Figure 5 - 3* **Advanced Menu**

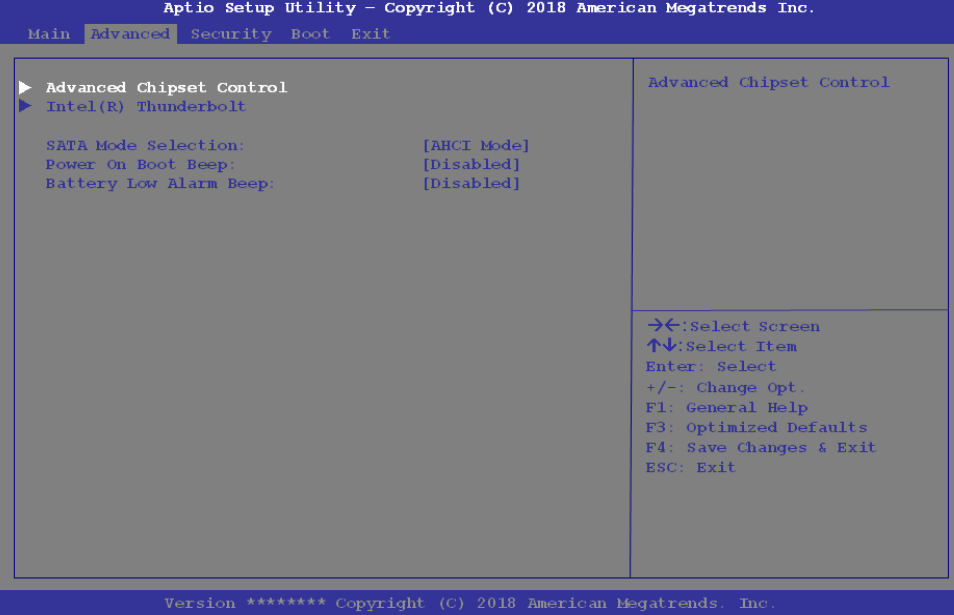

*Advanced Chipset Control (Advanced Menu)*

The sub-menu here allows you to change the settings for the **FlexiCharger, Software Guard Extensions**, **VT-d, Fast Boot, DDI Control** and **Discrete or Hybrid GPU**.

### *FlexiCharger (Advanced Menu > Advanced Chipset Control)*

The sub-menu here allows you to enable/disable the **FlexiCharger**. The FlexiCharger may be set to automatically start charging your battery when the battery reaches a certain capacity level (e.g. you could start the battery charge level at 40%).

#### **See the sidebar warning for information on running the FlexiCharger for an extended period as this is not recommended**.

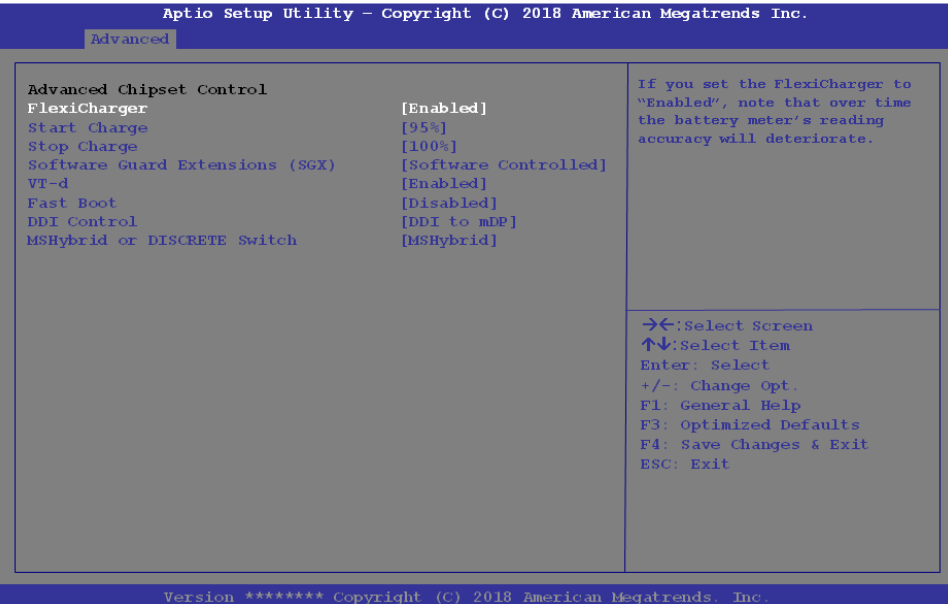

### 沇 **FlexiCharger Warning**

If you leave the FlexiCharger continuously "**Enabled**" for a period of three months or more the battery meter's reading accuracy will deteriorate.

To reset this, set the FlexiCharger to "**Disabled**", and then allow the battery to completely discharge (see *["Battery](#page-107-0) [FAQ" on page 3 - 22](#page-107-0)*) before enabling the function again.

*Figure 5 - 4* **Advanced Chipset Control > FlexiCharger**

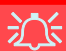

#### **Thunderbolt Port Set for Display**

If you want to use the Thunderbolt Port for connecting display devices then set the **DDI Control to DDI to TBT**.

When the Thunderbolt Port is set for display then **Mini DisplayPort 1** (4) in [Fig](#page-48-0)*[ure 1 - 7 on page 1 - 15](#page-48-0)*) will be turned off.

*Software Guard Extensions (Advanced Menu > Advanced Chipset Control)* Intel provides SGX, which is a set of instructions allowing user-level code a degree of security, and privacy, from the operating system. This is **Software Controlled** by default, so install the driver (see *["Intel® Software Guard Extensions Driver" on](#page-194-0) [page 6 - 51](#page-194-0)*) to support this, and it can also be disabled or enabled here if required.

#### *VT-d (Advanced Menu > Advanced Chipset Control)*

Enable/disable **Intel® Virtualization Technology for Directed I/O (VT-d)** from this menu. This extends Intel's Virtualization Technology (VT) by providing hardware assists for a virtualization solution.

#### *Fast Boot (Advanced Menu > Advanced Chipset Control)*

Enabling this function will boot the system with the minimum set of devices required in order to so in order to achieve a faster boot time.

#### *DDI Control (Advanced Menu > Advanced Chipset Control)*

You can change **DDI** (Display Digital Interface) control from **DDI to mDP** (**Mini DisplayPort**) or **DDI to TBT** (**Thunderbolt**) here to support external displays connected to these ports if you have included a Thunderbolt port in your purchase configuration.

*MSHybrid or DISCRETE Switch (Advanced Menu > Advanced Chipset Control)* Select if the system uses either **MSHybrid** or **DISCRETE graphics**.

After selecting **MSHybrid**, the computer's operating system (and some applications) will **automatically switch** between the integrated UMA (Unified Memory Architecture) GPU (**iGPU**) and the discrete GPU (**dGPU**) when required by the applications in use.

Selecting **DISCRETE graphics** will force the system to use the dedicated Graphics Processing Unit (GPU).

*Note that this GPU switch alternatively be set using the Control Center GPU switch and this can override settings made here and vice versa [\("GPU Switch" on](#page-251-0) [page B - 10\)](#page-251-0).*

**BIOS Utilities**

#### *Intel(R) Thunderbolt Technology (Advanced Menu > Intel(R) Thunderbolt)*

You can enable/disable the Intel(R) Thunderbolt port support from this menu (see over). The Thunderbolt port is enabled by default as a data port in Legacy Mode.

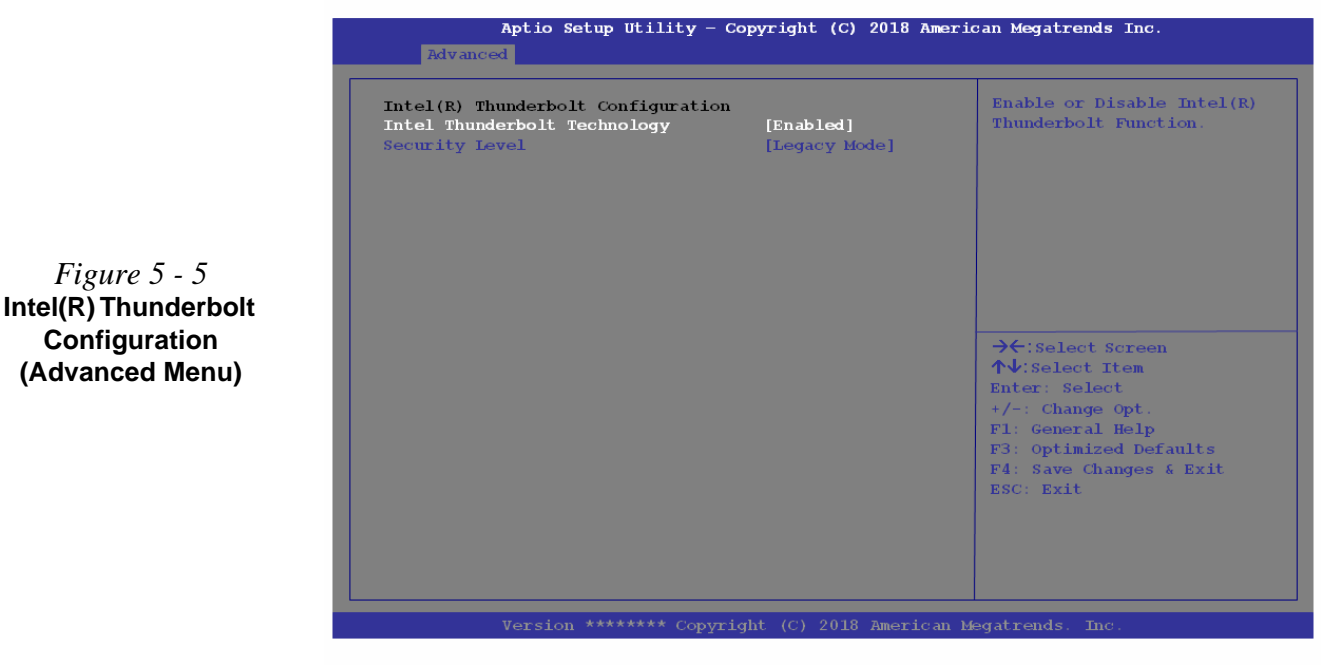

**5 - 12 Advanced Menu**

*Security Level (Advanced Menu > Intel(R) Thunderbolt)* You can set the security level to **Legacy Mode**, **Unique ID**, **One time saved key** or **DP++ only**.

- **Legacy mode will allow any devices to be connected**. In this mode the connection manager auto connects to any new devices which are plugged in.
- You can set the port to allow only devices with a **Unique ID** to connect. **If the unique ID is not located then you will be asked to confirm the connection**. The connection manager will request approval from the host and auto approval may be given based on the unique ID of the connecting device.
- If you set a **one time saved key** only then **the host will write a unique ID to a device to ensure only approved devices can connect**. The connection manager will request approval from the host, and auto approval is only given if the host challenge to the device is acceptable.
- Setting the port to **DP (DP++ only) will only allow display devices to connect to the port, and no data connections will be allowed**. In this mode only displays are connected (re-driver or DP tunnel, no PCIe tunneling) and no tunneling is done for PCIe devices.

#### *SATA Mode (Advanced Menu)*

You can configure SATA (Serial ATA) control to operate in **AHCI** (Advanced Host Controller Interface), **RAID** (Redundant Array of Independent disks) or **Intel RST Premium With Intel Optane System Acceleration** (for **Intel**® **Optane**™) mode from this menu. The **SATA Mode** should be set **BEFORE installing an operating system**, and after you have backed up all necessary files and data (see sidebar). See *["Setting Up SATA RAID, Optane™ or AHCI Mode" on page 6 - 2](#page-145-0)* for details.

Make sure you install the **Intel Rapid Storage Technology application** if you have set the SATA Mode to **Intel RST Premium...** (for **RAID OR Intel**® **Optane**™) or to **AHCI** *["Intel® Rapid Storage Technology" on page 6 - 53](#page-196-0)***.**

### P **Intel® Optane™**

Intel® Optane™ is a combination of a compatible memory device and Intel Rapid Technology software. This combination is designed to speed up your system performance.

Contact your distributor or supplier to see if your system supports this technology.

**Note that your system can be set up as a RAID OR to support Intel® Optane™, it cannot be set to support both systems.**

If you wish to change your SATA mode to/from AHCI/RAID mode you will receive a message (see overleaf) to notify you that doing so may prevent your operating system from booting, and may require a reinstall of the OS. If you do wish to change the SATA mode then backup any necessary data on your hard disk(s) as you will need wipe the disks clean in order to prevent system problems.

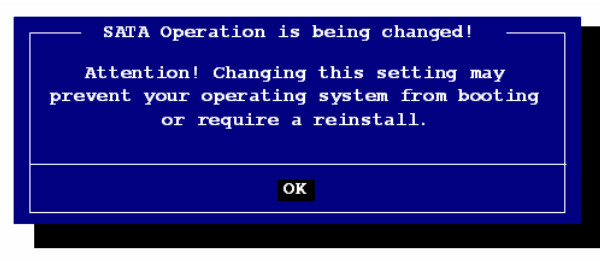

#### *Boot Logo (Advanced Menu)*

Use this menu item to enable/disable the **Boot Logo** screen at system startup **if you have not enabled UEFI Boot**. If you disable the **Boot Logo** you will not see the **F2 Enter Setup** or **F7 Boot Options** prompts on the screen, however you can still press these keys, while the boot screen is displayed, to perform the Enter Setup or Boot Option functions.

*Power On Boot Beep (Advanced Menu)* Use this menu item to enable/disable the beep as the computer starts up.

#### *Battery Low Alarm Beep (Advanced Menu)*

Use this menu item to enable/disable the battery low alarm beep.

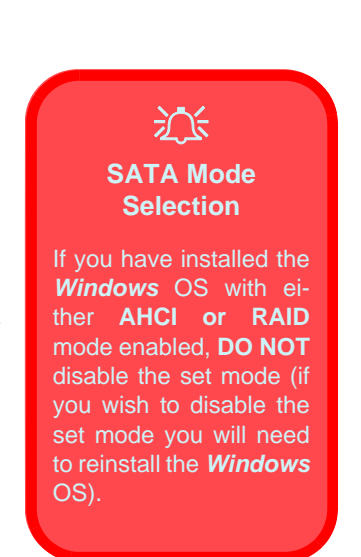

*Figure 5 - 6* **SATA Mode Change Notification**

**5**

**Security Menu**

#### **Security Menu**

 $\mathscr{P}$ 

The changes you make here affect the access to the **Setup** utility itself, and also access to your machine as it boots up after you turn it on. These settings do not affect your machine or network passwords which will be set in your software OS.

> *Figure 5 - 7* **Security Menu**

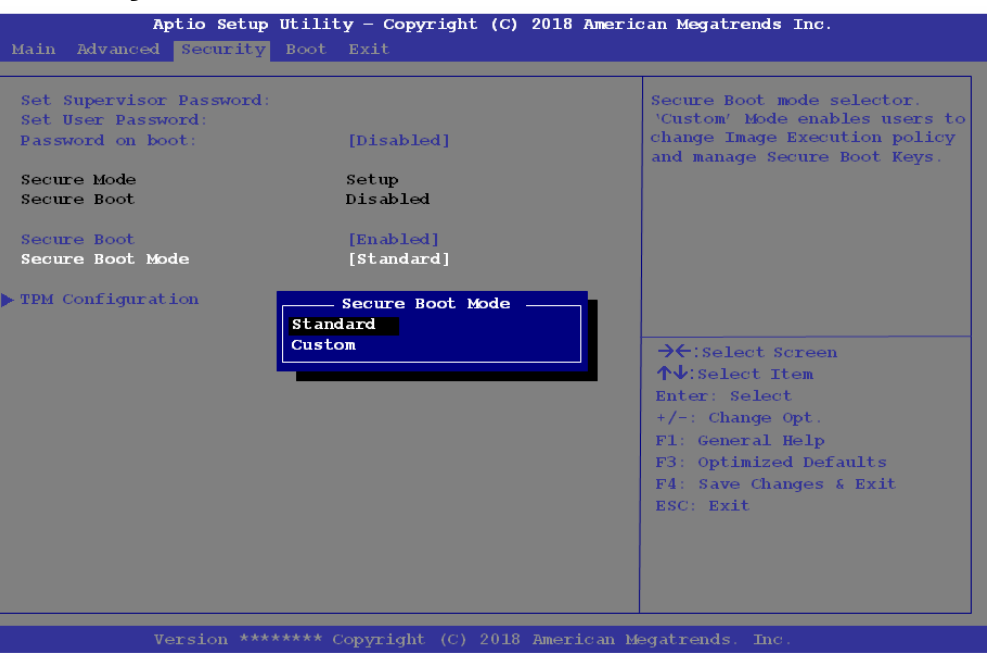

*Set Supervisor Password (Security Menu)*

You can set a password for access to the **Aptio Setup Utility**. This will not affect access to the computer OS (only the **Aptio Setup Utility**).

**Note**: To clear existing passwords press **Enter** and type the existing password, then press **Enter** for the new password (without typing any password entry) and **Enter** again to confirm the password clearance.

**Note**: *You can only set the user password after you have set the supervisor password.*

#### *Set User Password (Security Menu)*

You can set a password for user mode access to the **Aptio Setup Utility**. This will not affect access to the computer OS, (only the *Setup* utility) unless you choose to set a *Password on Boot* (see below). Many menu items in the **Aptio Setup Utility** cannot be modified in user mode.

**Note**: *You can only set the user password after you have set the supervisor password.*

#### *Password on boot: (Security Menu)*

Specify whether or not a password should be entered to boot the computer (**you may only set a password on boot if a supervisor password is enabled**). If "*Enabled*" is selected, only users who enter a correct password can boot the system (**see the warning in the sidebar**). The default setting is "*Disabled*".

# 冰

#### **Password Warning**

If you set a boot password (Password on boot is "Enabled"), **NEVER** forget your password.

**5**

The consequences of this could be serious. If you cannot remember your boot password you must contact your vendor and you may lose all of the information on your hard disk.

#### *Secure Boot Control (Security Menu)*

Secure Boot Control prevents unauthorized operating systems and software from loading during the startup process. **Secure Boot** is available as a menu option if you have enabled **UEFI Boot** (see *["Boot Menu" on page 5 - 20](#page-141-0)*). Enabling Secure Boot will bring up the **Secure Boot Mode** menu to enable you to configure Secure Boot as **Standard** (with a fixed secure boot policy), or **Custom** (which enables you to make changes to the **Key Management** database).

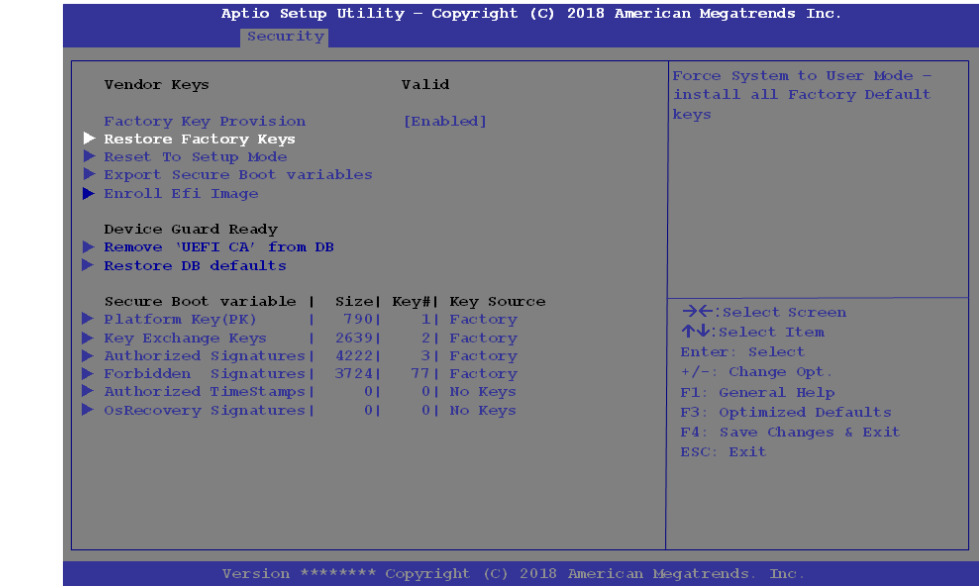

*Figure 5 - 8* **Security - Secure Boot (Key Management)**

**5**

#### *TPM Configuration (Security Menu)*

This sub-menu will allow you to enable/disable Trusted Platform Module (TPM) support, and to configure the TPM State. Select **TPM Configuration** and press Enter to access the sub-menu. Press Enter to access the **Security Device Support** menu and select **Enable** to support TPM (see *["Trusted Platform Module" on page 6 - 71](#page-214-0)* for details).

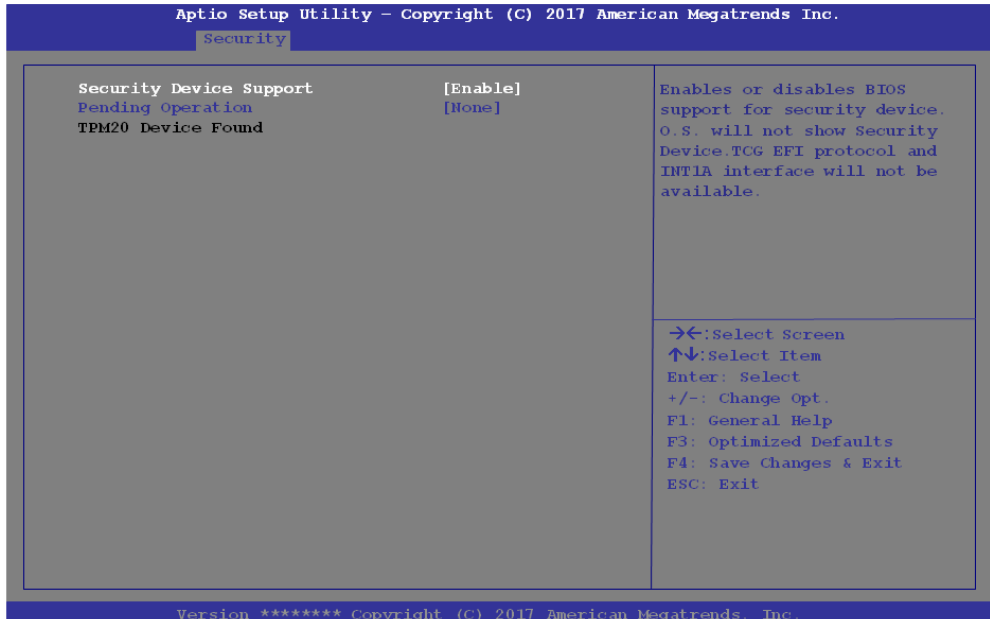

*Figure 5 - 9* **Security Device Support**

# <span id="page-141-0"></span>**Boot Menu**

Aptio Setup Utility - Copyright (C) 2018 American Megatrends Inc. Main Advanced Security Boot Exit Boot Option Priorities Sets the system boot order Boot Option #1 [Windows Boot Manager  $(P3: TOSHIBA)$ M01ABF050)1 **Fast Boot** [Disabled]  $\blacktriangleright$  UEFI Setting  $\rightarrow$  Select Screen  $\uparrow \downarrow$ : Select Item Enter: Select  $+/-$ : Change Opt. Fl: General Help F3: Optimized Defaults F4: Save Changes & Exit ESC: Exit

When you turn the computer on it will look for an operating system (e.g. *Windows 7*) from the devices listed in this menu, and **in this priority order**. If it cannot find the operating system on that device, it will try to load it from the next device in the order specified in the **Boot Option Priorities**.

**5**

沇 **BIOS Screens**

*Figure 5 - 10*

Note that the BIOS screens pictured on these pages are intended for guidance in setting up your system's BIOS.

BIOS versions are subject to constant change and revision, therefore your computer's actual screens may appear slightly different from those pictured on these pages.

#### *Boot Option Priorities (Boot Menu)*

Press Enter to select the Boot Option # and use the arrow keys to select any device in order to move its boot priority up and down the list (the selected device will be highlighted in white).

#### *UEFI Boot (Boot Menu)*

Enable/disable UEFI Boot from this menu. The Unified Extensible Firmware Interface (UEFI) specification provides a clean interface between operating systems and platform firmware at boot time. In contrast to BIOS, UEFI defines a set of standard boot and runtime services. The *Network Stack* item will be enabled as an option under UEFI Boot.

**UEFI Boot is enabled for your system by default. It is recommended that you keep UEFI Boot enabled for the Windows operating system.**

# **Exit Menu**

*Figure 5 - 11* **Exit Menu**

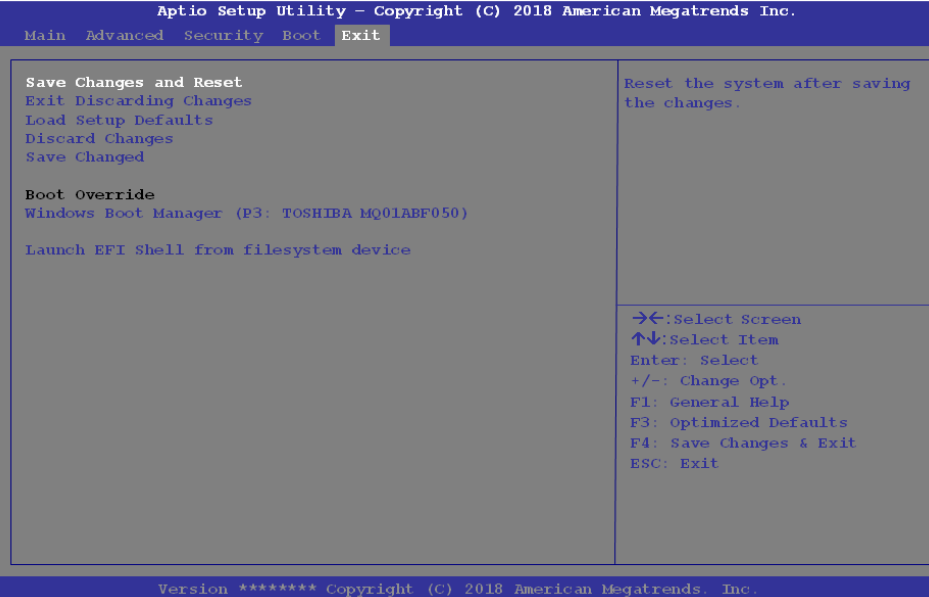

Click *Save Changes and Reset* to save all changes made. Choosing to *Discard Changes*, or *Exit Discarding Changes*, will wipe out any changes you have made to the *Setup*. You can also choose to restore the original *Setup* defaults that will return the *Setup* to its original state, and erase any previous changes you have made in a previous session.
# **Chapter 6: Modules**

# **Overview**

This chapter contains the information on the various modules (some of which are **optional**) which may come with your computer, depending on the configuration purchased. If you are unsure please contact your service representative.

The chapter includes information on the following:

- Setting Up SATA RAID, Optane<sup>™</sup> or Intel® Software Guard Extensions [AHCI Mode](#page-145-0)
- • [Wireless LAN Module](#page-166-0)
- • [Fingerprint Reader Module](#page-171-0)
- • [Bluetooth & WLAN Combo Module](#page-175-0) • [Intel® Rapid Storage Technology](#page-196-0)
- • [Thunderbolt Port Driver](#page-181-0)
- • [Sound Blaster Audio](#page-183-0)
- [Driver](#page-194-0)
- Intel® Speed Shift Technology [Driver](#page-195-0)
- 
- • [PC Camera Module](#page-208-0)
- • [Trusted Platform Module](#page-214-0)

### 冰 **RAID Solid State Drives**

All SSDs in a RAID should be identical (the same size and brand) in order to prevent unexpected system behavior. **Note a RAID does not support 2 \* PCIe SSDs.**

### **SATA Mode Selection**

The SATA mode selection should be made **before installing your operating system**.

**DO NOT change your selected SATA mode** unless you intend to reinstall your operating system. Make sure you have backed up all your data before doing so.

# <span id="page-145-0"></span>**Setting Up SATA RAID, Optane™ or AHCI Mode**

**Note that your system can be set up as a RAID OR to support Intel® Optane™, it cannot be set to support both systems.**

# **AHCI Mode**

Advanced Host Controller Interface (AHCI) is an interface specification that allows the storage driver to enable advanced serial ATA features such as Native Command Queuing (for maximum hard disk efficiency and performance). AHCI mode can be supported by one or two hard disks/solid state drives. Make sure you install the **Intel® Rapid Storage Technology** application if you have set up your SSDs in **AHCI** mode (see *["Intel® Rapid Storage Technology" on page 6 - 53](#page-196-0)*)

# **Intel® Optane™**

**Intel® Optane™** is a combination of a compatible memory device and **Intel Rapid Technology software**. This combination is designed to speed up your system performance by caching boot data, executables, frequently accessed data and system page files to an non volatile, low latency Intel® Optane™ SSD.

Contact your distributor or supplier to see if your system supports this technology.

# **RAID**

To configure your RAID (Redundant Array of Independent Disks) system in Striping (RAID 0) or Mirroring (RAID 1) modes (see *Table 6 - 2, on page 6 - 5*) you will require **at least two identical** (see sidebar) SSDs.

# **Intel® Rapid Storage Technology Application**

Make sure you install the **Intel® Rapid Storage Technology** application if you have set up your SSDs in **AHCI**, **RAID**, **OR Optane™** mode (see *["Intel® Rapid](#page-196-0) [Storage Technology" on page 6 - 53](#page-196-0)*).

Note the following:

- **RAID mode does not support PCIe SSDs.**
- **AHCI mode with the IRST driver installed does not support PCIe SSDs.**

After setting the SATA mode to **Intel® Optane™ and installing the Intel® Rapid Storage Technology** application, DO NOT uninstall the **Intel® Rapid Storage Technology** application.

See *["RAID Setup Procedure" on page 6 - 5](#page-148-0)* or *["Intel® Optane™ Setup Proce](#page-159-0)[dure" on page 6 - 16](#page-159-0)* for further details.

**Note that your system can be set up as a RAID OR to support Intel® Optane™, it cannot be set to support both systems.**

# P **Intel® Optane™**

Intel® Optane™ is a combination of a compatible memory device and Intel Rapid Technology software. This combination is designed to speed up your system performance.

Contact your distributor or supplier to see if your system supports this technology.

#### **SATA Mode Selection**

If you have installed the *Windows* OS with either **AHCI or Intel RST (Optane)** mode enabled, **DO NOT** disable the set mode (if you wish to disable the set mode you will need to reinstall the *Windows* OS).

*Table 6 - 1* **RAID Levels**

### **Array Types**

 $\mathscr{P}$ 

A **Mirrored Array** (**RAID 1**) provides full data protection, as data can simply be copied from a healthy disk to a replacement for any failed disk.

A **Striped Array** (**RAID 0**) is **NOT** faulttolerant. The failure of one drive will result in the loss of all data in the array. It is designed to increase disk performance by spreading the I/O load across the channels and drives.

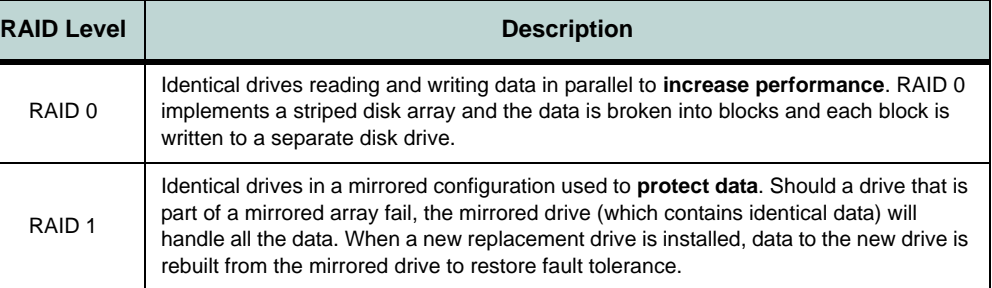

沆

#### **SATA Mode Selection**

The SATA mode selection should be made **before installing your operating system**.

**DO NOT change your selected SATA mode** unless you intend to reinstall your operating system. Make sure you have backed up all your data before doing so.

Note the following:

- **RAID mode does not support PCIe SSDs.**
- **AHCI mode with the IRST driver installed does not support PCIe SSDs.**

#### **Solid State Drives**

All solid state drives in a RAID should be identical (the same size and brand) in order to prevent unexpected system behavior.

# <span id="page-148-0"></span>**RAID Setup Procedure**

The actual procedure for setting up a RAID system will depend on whether or not your system has UEFI enabled or not.

See below and follow the procedure that corresponds to your system setup:

- *["RAID Setup UEFI Enabled" on page 6 6](#page-149-0)*
- *["RAID Setup UEFI Disabled" on page 6 11](#page-154-0)*

No matter which system setup you use make sure you install the **Intel Rapid Storage Technology driver** - see *["IRST Driver Installation" on page 6 - 53](#page-196-1)*).

Run the **Intel® Rapid Storage Technology application** to manage your RAID volume as instructed in *["Intel® Rapid Storage Technology for RAID Systems" on](#page-197-0) [page 6 - 54](#page-197-0)*.

See also *["Deleting a RAID \(Windows 10\)" on page 6 - 15](#page-158-0)* (however **backup up any necessary files and data before deleting a RAID**, as doing so will result in the loss of all data on the RAID volumes).

# *Table 6 - 2* **RAID Levels**

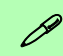

#### **Array Types**

A **Mirrored Array** (**RAID 1**) provides full data protection, as data can simply be copied from a healthy disk to a replacement for any failed disk.

A **Striped Array** (**RAID 0**) is **NOT** faulttolerant. The failure of one drive will result in the loss of all data in the array. It is designed to increase disk performance by spreading the I/O load across the channels and drives.

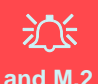

**RAID and M.2 PCI-e SSDs**

Note that a RAID **does not support M.2 SSDs with a PCIe Interface** (M.2 SSDs with a SATA Interface are supported).

# <span id="page-149-0"></span>**RAID Setup - UEFI Enabled**

To configure your RAID (Redundant Array of Independent Disks) system in Striping (RAID 0) or Mirroring (RAID 1) modes (see *Table 6 - 2, on page 6 - 5*) you will require **two identical** solid state drives.

You need to setup a RAID before installing your *Windows 10* operating system, and you will need to prepare the following in order to do so.

==========================================================

- The *Microsoft Windows 10 OS DVD*.
- A connected external DVD drive.
- Two Identical solid state drives.
- The *Device Drivers & Utilities + User's Manual* disc.
- 1. Start-up your notebook computer and press <F2> to enter the **BIOS**.
- 2. Go to the **Boot** menu, select **UEFI Setting** and press <Enter> (see page *[5 20](#page-141-0)*).

==========================================================

- 3. Set **UEFI Boot** to "**Enabled**".
- 4. Press <Esc> to exit the menu and go to the **Advanced** menu.
- 5. Select **SATA Mode** (see page *[5 14](#page-135-0)*), press <Enter> and select "**Intel RST Premium With Intel Optane Acceleration**".
- 6. Press <F4> and <Yes> to "**Save Changes and Reset**".
- 7. As the computer restarts press <F2> to enter the **BIOS** again.
- 8. Go to **Intel(R) Rapid Storage Technology** (**Advanced** menu) and press <Enter>.

9. Select **Create RAID Volume** and press <Enter>.

Intel(R) RST \*\*\*\*\*\*\*\*\*\*\*\*\* RAID Driver

Create RAID Volume

- 10. You can now setup your RAID volume using any two installed disks.
- 11. Go to **Name:** and press <Enter>.
- 12. Type a name of your choice for your RAID volume and press <Enter>.

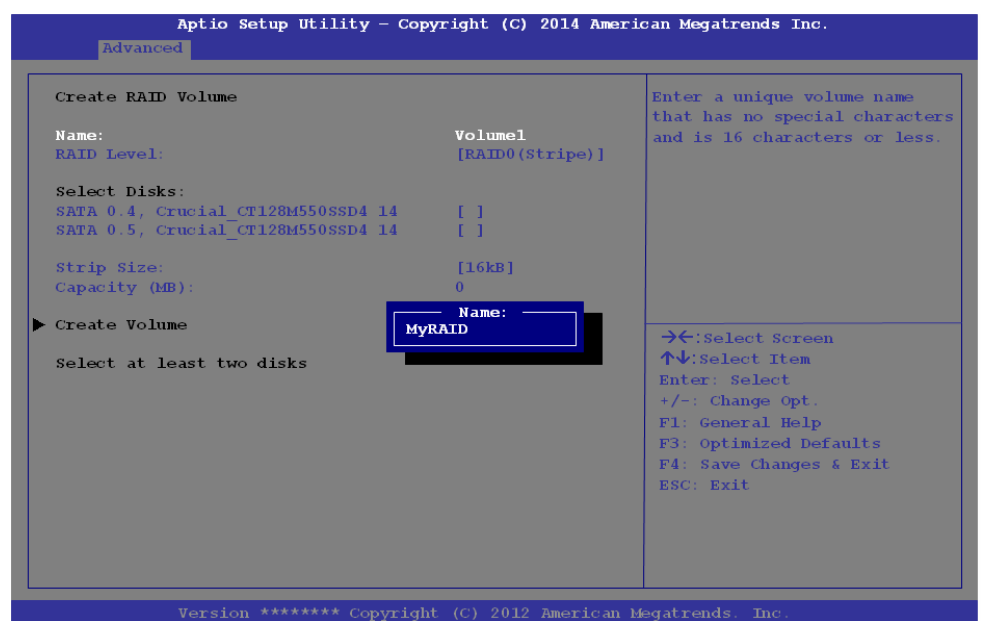

*Figure 6 - 1* **Create RAID Volume (Advanced > Intel(R) Rapid Storage Technology**

*Figure 6 - 2* **Name the RAID Volume (Advanced > Intel(R) Rapid Storage Technology)**

- 13. Go to **RAID Level**: and press <Enter>.
- 14. Choose the RAID Level required (see *Table 6 2, on page 6 5* for details) and press <Enter>.
- **RAID0 (Stripe)**
- **RAID1 (Mirror)**
- 15. Go to any of the disks listed under **Select Disks:** and select a disk name and press <Enter>.
- 16. Move the cursor down (use the arrow keys) onto to **X** (o select the disk required and press <Enter>.

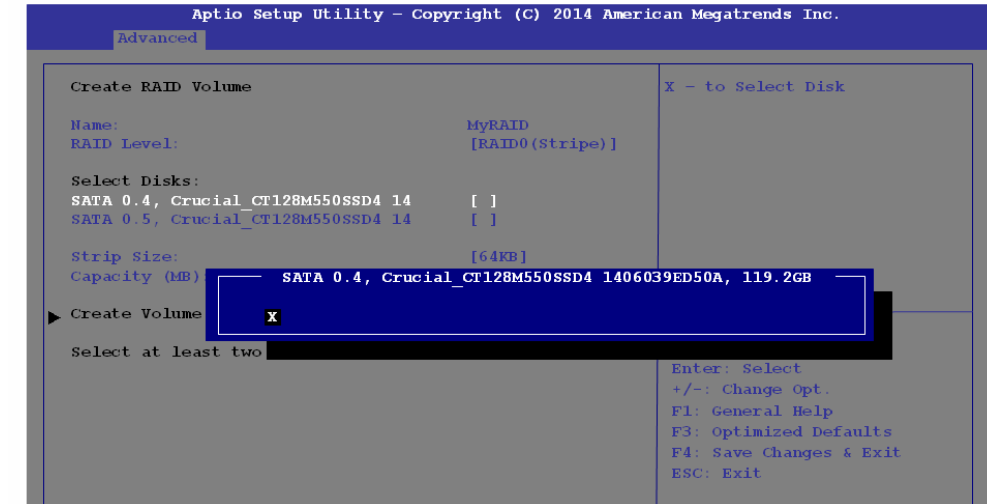

*Figure 6 - 3* **Select Disks (Advanced > Intel(R) Rapid Storage Technology)**

17. You should select two identical SSDs to form your RAID volume.

- 18. If you have selected **RAID0** (**Stripe)** then you can adjust the "**Strip Size**" to your requirements (*it is recommended that you set the* "**Strip Size**" *to 128KB*).
- 19. Go to **Create Volume** and press <Enter>.
- 20. The RAID volume will then be created and the RAID information will be displayed under **Intel(R) Rapid Storage Technology** (in the **Advanced** menu).

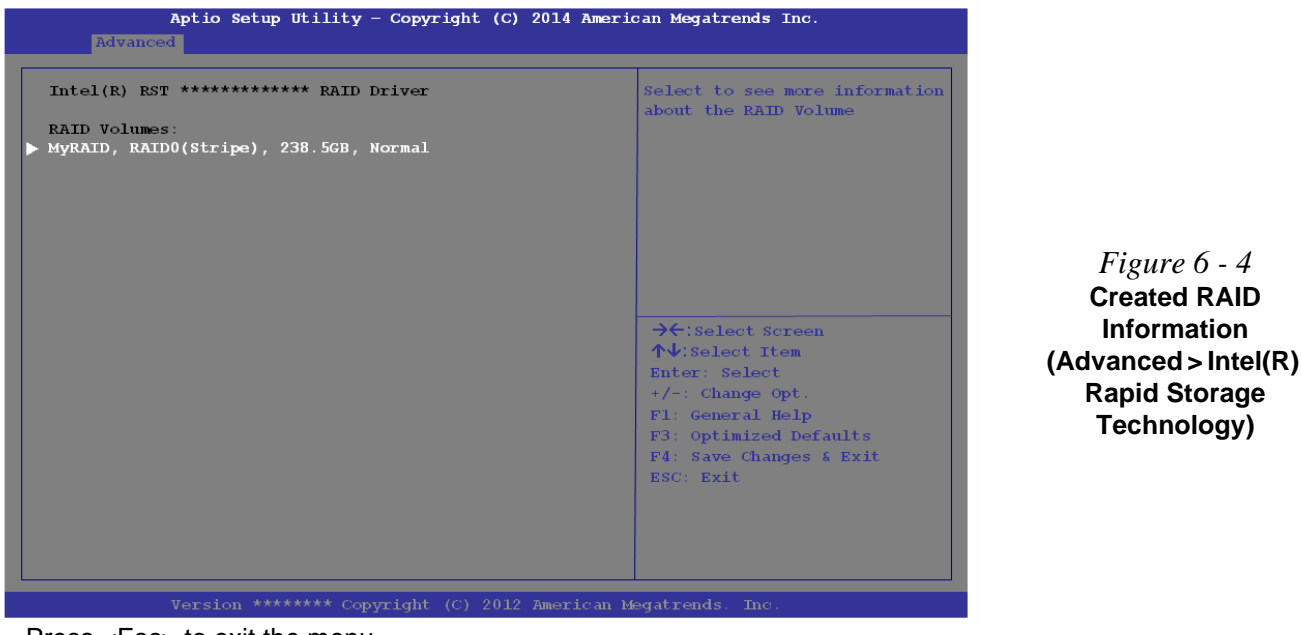

21. Press <Esc> to exit the menu.

*Figure 6 - 4* **Created RAID Information** 

**Rapid Storage Technology)**

- 22. Press <F4> and <Yes> to "**Save Changes and Reset**", however **ensure that the condition in the bulleted point below is met** before doing so.
- Make sure the *Windows 10* OS DVD is in the attached DVD drive, as the computer starts up it will automatically boot from the *Windows 10* OS DVD (you will be prompted to press a key to boot from the DVD).
- 23. Press <F7> as the computer starts up to bring up the boot device menu.
- 24. Select the DVD drive containing the *Windows 10* OS DVD and press <Enter>.
- 25. Press a key at system startup to begin installing *Windows* from your *Microsoft Windows 10* disc.
- 26. Click **Next > Install Now** to continue installing the operating system as normal (see your *Windows* documentation if you need help on installing the *Windows* OS).
- 27. Follow the on-screen instructions to install the *Windows 10* operating system.
- 28. Install the *Windows* drivers from the *Device Drivers & Utilities + User's Manual*  disc as per *[Table 4 - 1, on page 4 - 4](#page-115-0)* (make sure you install the **Intel Rapid Storage Technology driver** - see overleaf).
- 29. Run the **Intel® Rapid Storage Technology** application to manage your RAID volume as instructed in *["Intel® Rapid Storage Technology for RAID Systems"](#page-197-0)  [on page 6 - 54](#page-197-0)*.

# <span id="page-154-0"></span>**RAID Setup - UEFI Disabled**

To configure your RAID (Redundant Array of Independent Disks) system in Striping (RAID 0) or Mirroring (RAID 1) modes (see *Table 6 - 2, on page 6 - 5*) you will require **two identical** solid state drives.

You need to setup a RAID before installing your *Windows 10* operating system, and you will need to prepare the following in order to do so.

==========================================================

- The *Microsoft Windows 10 OS DVD*.
- A connected external DVD drive.
- Two Identical solid state drives.
- The *Device Drivers & Utilities + User's Manual* disc.
- 1. Start-up your notebook computer and press <F2> to enter the **BIOS**.
- 2. Go to the **Boot** menu, select **UEFI Setting** and press <Enter> (see page *[5 20](#page-141-0)*).

==========================================================

- 3. Set **UEFI Boot** to "**Disabled**".
- 4. Press <Esc> to exit the menu and go to the **Advanced** menu.
- 5. Select **SATA Mode** (see page *[5 14](#page-135-0)*), press <Enter> and select "**Intel RST Premium**".
- 6. Press <F4> and <Yes> to "**Save Changes and Reset**".
- 7. As the computer restarts press **Ctrl + i** to enter RAID configuration menu.

8. Select **1.Create RAID Volume** and press Enter.

*Figure 6 - 5* **Intel(R) Rapid Storage Technology Option ROM**

- RAID Volumes:  $\Box$ **None defined. Physical Devices: ID** Drive Model **Serial # 8** Size Type/Status(Vol ID) **0 SAMSUNG HM160HI S10UJDRZ705758 | 149.0GB<u>I Non-RAID Disk</u><br>1 SAMSUNG HM160HI S10UJDRZ705200 | 149.0GB Non-RAID Disk 1 SAMSUNG HM160HI S10UJDRZ705200 149.0GB Non-RAID Disk** *<b>1*  **Intel(R) Rapid Storage Technology - Option ROM - \*\*\*\*\*\*\*\*\*\*\*\* Copyright (C) Intel Corporation. All rights reserved.**  $[$   $\uparrow \downarrow$  - Select ] **-Select [ESC]-Exit [ENTER]-Select Menu 1.** Create RAID Volume **and Manual Create RAID Volume a** 2. Delete RAID Volume<sup>1</sup> **5.** Acceleration Options **3. Reset Disks to Non-RAID 6. Exit** [ **MAIN MENU** ]  $\equiv$  [ DISK/VOLUME INFORMATION ]
- 9. Type the **RAID volume name** and then press Tab or Enter to advance to the next field.
- 10. Specify (use the up and down arrow keys) the **RAID level** (**RAID 0 (Stripe)** or **RAID 1 (Mirror)** and then press Tab or Enter to advance to the next field.
- 11. Press Enter and the system will select the physical disks to us if applicable.
- 12. Press Enter and select (if applicable) the Strip Size (best set to **128KB**).

- 13. Press Enter and select the Capacity size (best set to default).
- 14. Press Enter to select **Create Volume**.
- 15. Press Enter to create the volume, and confirm the selection by pressing **Y**.
- 16. This will now return to the main menu.

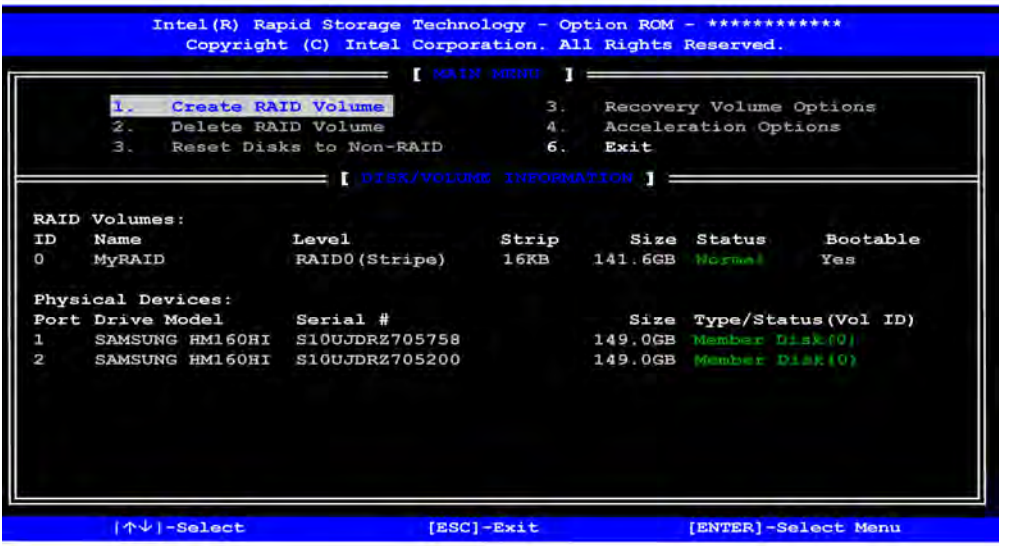

*Figure 6 - 6* **RAID Created**

17. Select **6.Exit** and press Enter, then press **Y** to exit the RAID configuration menu.

- 18. As the computer starts up make sure the *Windows 10* OS DVD is in the attached DVD drive and it will automatically boot from the *Windows 10* OS DVD (you will be prompted to press a key to boot from the DVD). Alternatively you can press <F7> as the computer starts up to bring up the boot device menu.
- 19. Select the DVD drive containing the *Windows 10* OS DVD and press <Enter>.
- 20. Press a key at system startup to begin installing *Windows* from your *Microsoft Windows 10* disc.
- 21. Click **Next > Install Now** to continue installing the operating system as normal (see your *Windows* documentation if you need help on installing the *Windows* OS).
- 22. Follow the on-screen instructions to install the *Windows 10* operating system.
- 23. Install the *Windows* drivers from the *Device Drivers & Utilities + User's Manual*  disc as per *[Table 4 - 1, on page 4 - 4](#page-115-0)* (make sure you install the **Intel Rapid Storage Technology driver** - see overleaf).
- 24. Run the **Intel® Rapid Storage Technology** application to manage your RAID volume as instructed in *["Intel® Rapid Storage Technology for RAID Systems"](#page-197-0)  [on page 6 - 54](#page-197-0)*.

# <span id="page-158-0"></span>**Deleting a RAID (Windows 10)**

If you wish to delete an existing RAID then follow the procedure below to do so. However **backup up any necessary files and data before deleting a RAID**, as doing so will result in the loss of all data on the RAID volumes.

- 1. Start-up your notebook computer and press <F2> to enter the **BIOS**.
- 2. Go to **Intel(R) Rapid Storage Technology** (in the **Advanced** menu) and press <Enter>.
- 3. Go to the RAID (listed under **RAID Volumes:**) and press <Enter>.
- 4. Select **Delete** and press <Enter>.
- 5. Select "**Yes**" (note that al the data on the volumes will be lost) and press <Enter>.

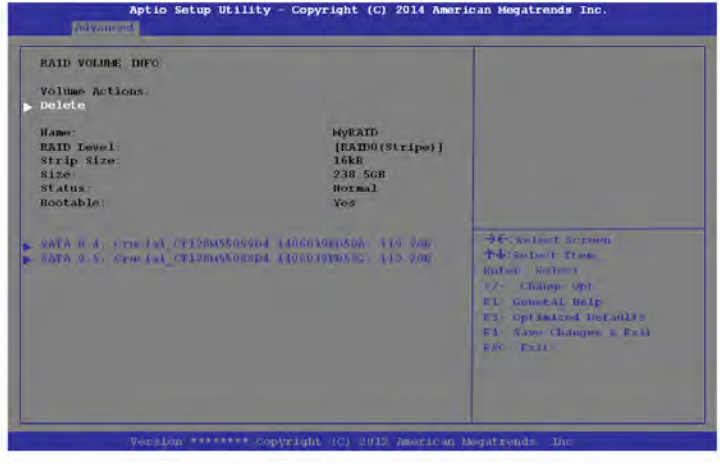

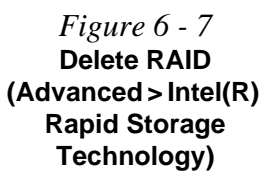

**6**

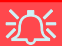

#### **Intel® Optane™ Support**

Note that Intel® Optane™ requires the installation of an SSD in the correct slot in your computer, and will be supported by certain CPU types only.

As the removal of any cover(s) and/or screw(s) may violate the terms of your warranty, please contact your distributor/ supplier for further information and help with Optane hardware setup.

# <span id="page-159-0"></span>**Intel® Optane™ Setup Procedure**

After initial setup make sure you install the **Intel Rapid Storage Technology driver** - see *["IRST Driver Installation" on page 6 - 53](#page-196-1)*).

See also *["Clearing Intel® Optane™" on page 6 - 20](#page-163-0)* (however **backup up any necessary files and data before deleting an Optane setup**, as doing so will result in the loss of all data on the volumes).

You need to setup **Intel**® **Optane**™ before installing your *Windows 10* operating system, and you will need to prepare the following in order to do so.

==========================================================

- The *Microsoft Windows 10 OS DVD*.
- An attached external DVD drive.
- An Intel® Optane<sup>™</sup> SSD installed in your system.
- The *Device Drivers & Utilities + User's Manual* disc.
- 1. Start-up your notebook computer and press <F2> to enter the **BIOS**.
- 2. Go to the **Boot** menu, select **UEFI Setting** and press <Enter> (see page *5 18*).

==========================================================

- 3. Set **UEFI Boot** to "**Enabled**".
- 4. Press <Esc> to exit the menu and go to the **Main** menu.
- 5. Select **OffBoard NVMe Controller Configuration** and press enter to check that an Intel® Optane™ SSD is present.
- 6. Press <Esc> to exit the menu and go to the **Advanced** menu.

7. Select **SATA Mode** (see page *5 - 12*), press <Enter> and select "**Intel RST Premium With Intel Optane System Acceleration** ".

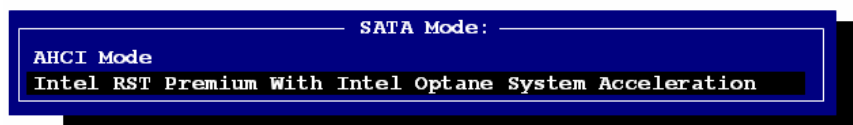

- 8. Press <F4> and <Yes> to "**Save Changes and Reset**".
- 9. As the computer restarts press <F2> to enter the **BIOS** again.
- 10. Go to **Intel(R) Rapid Storage Technology** (**Advanced** menu) and press <Enter> *(note this item only appears after you have restarted and accessed the BIOS again after having set SATA Mode to Intel RST Premium...)*.

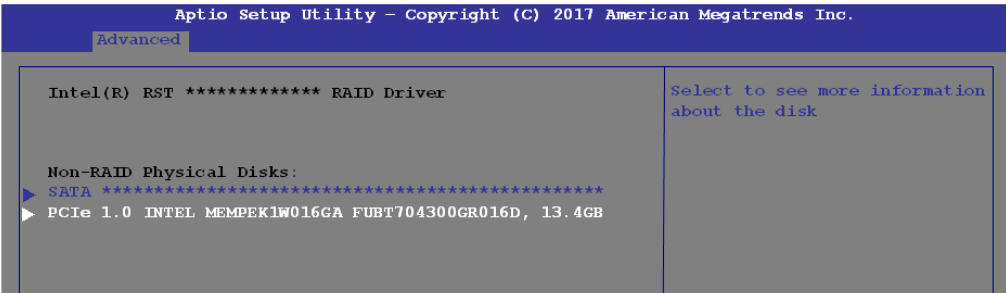

*Figure 6 - 9* **Intel(R) Rapid Storage Technology** (**Advanced Menu**)

*Figure 6 - 8* **SATA Mode Selection (BIOS)**

11. If you are reinstalling a system that has previously been setup in **Intel RST Premium mode, make sure you have cleared the Intel Optane Memory (see**  *["Clearing Intel® Optane™" on page 6 - 20](#page-163-0)***)**.

# 讼

#### **Creating a Windows Partition for Optane**

When installing *Windows*, make sure that you leave a minimum of 5MB of unallocated space for the Intel® Optane™ software to create needed metadata.

After you have created a Windows partition the **Windows Setup** screen will display the partitions and sizes, including the unallocated space. If the unallocated space is less than 5MB, then delete the partitions and recreate them until the criteria is met.

Note this is **5MB** only, not GB.

- 12. Press <F4> and <Yes> to "**Save Changes and Reset**", however **ensure that the condition in the bulleted point below is met** before doing so.
- Make sure the *Windows 10* OS DVD is in the attached DVD drive, as the computer starts up it will automatically boot from the *Windows 10* OS DVD (you will be prompted to press a key to boot from the DVD).
- 13. Press <F7> as the computer starts up to bring up the boot device menu.
- 14. Select the DVD drive containing the *Windows 10* OS DVD and press <Enter>.
- 15. Press a key at system startup to begin installing *Windows* from your *Microsoft Windows 10* disc.
- 16. Click **Next > Install Now** to continue installing the operating system as normal (see your *Windows* documentation if you need help on installing the *Windows* OS).
- 17. Select **Custom: Install Windows only (advanced)**.
- 18. It is recommended that you select and then delete existing partitions.
- 19. Click **New** to create a partition for Windows.
- 20. It is very important to make sure that when you create the partition, to leave at least a minimum of unallocated space of **5MB** (see sidebar).
- 21. Follow the on-screen instructions to install the *Windows 10* operating system.
- 22. Install the *Windows* drivers from the *Device Drivers & Utilities + User's Manual*  disc as per *Table 4 - 1, on page 4 - 4* (make sure you install the **Intel Rapid Storage Technology driver** - see overleaf).
- 23. Run the **Intel® Rapid Storage Technology** application to manage your **Intel® Optane™** system as instructed in *["Intel® Rapid Storage Technology for RAID](#page-197-0)  [Systems" on page 6 - 54](#page-197-0)*.

- 24. After installing the **Intel® Rapid Storage Technology** application you can access **Device Manager** (right-click the **Start** menu and select **Device Manager**).
- 25. Click **Disk drives** to check the Optane drive.

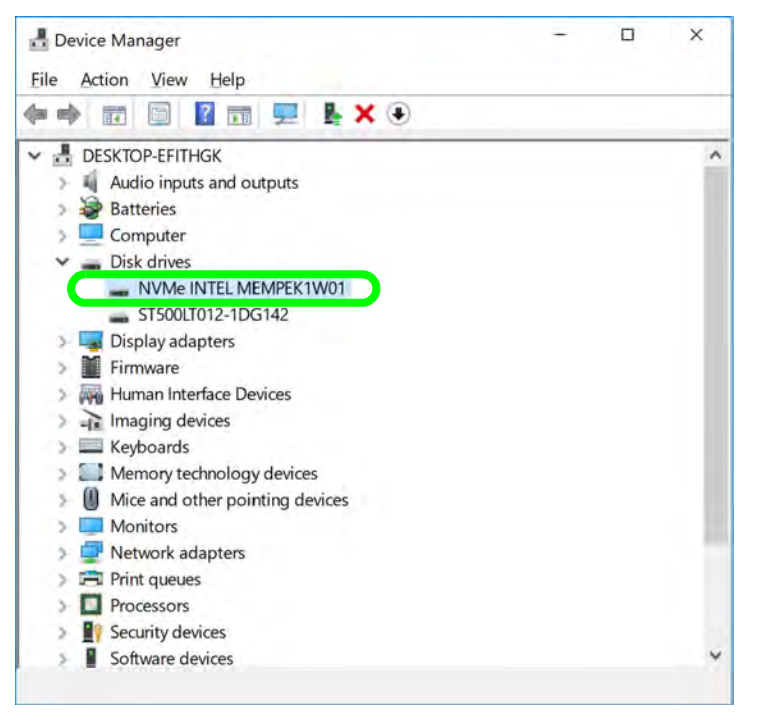

*Figure 6 - 10* **Device Manager (Disk drives)**

# <span id="page-163-0"></span>**Clearing Intel® Optane™**

If you wish to clear an existing **Intel® Optane™** setup then follow the procedure below to do so. However **backup up any necessary files and data before clearing an Intel® Optane™ setup**, as doing so will result in the loss of all data on the volumes.

- 1. Make sure that **Intel® Optane™** is **Enabled** in the **Intel® Rapid Storage Technology** application.
- 2. Start-up your computer and press <F2> to enter the **BIOS**.
- 3. Go to **Intel(R) Rapid Storage Technology** (in the **Advanced** menu) and press <Enter>.
- 4. Select **Intel Optane, \*\*\*\*** (listed under **Optane Volume:**) and press <Enter>.

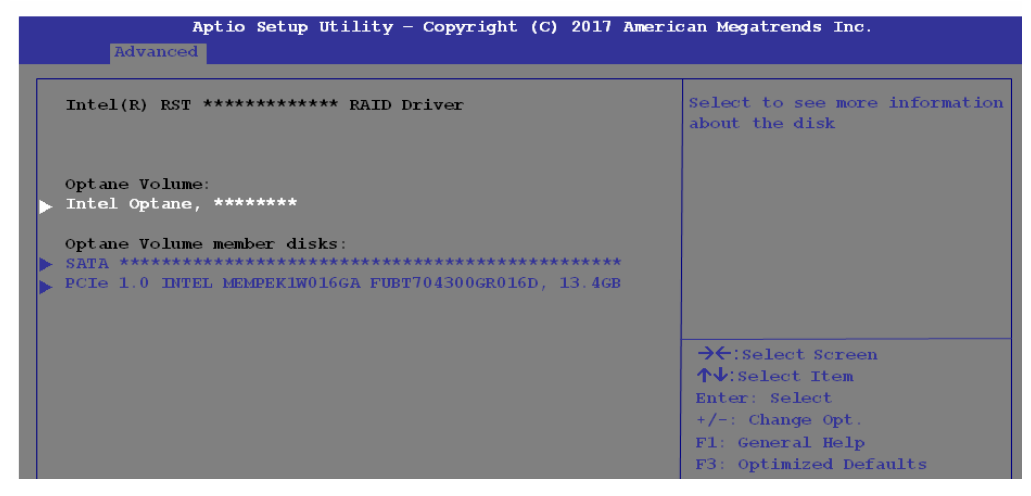

*Figure 6 - 11* **Intel(R) Rapid Storage Technology** (**Advanced Menu**)

**6 - 20 Setting Up SATA RAID, Optane™ or AHCI Mode**

#### 5. Select "**Deconcatentate**" and press <Enter>.

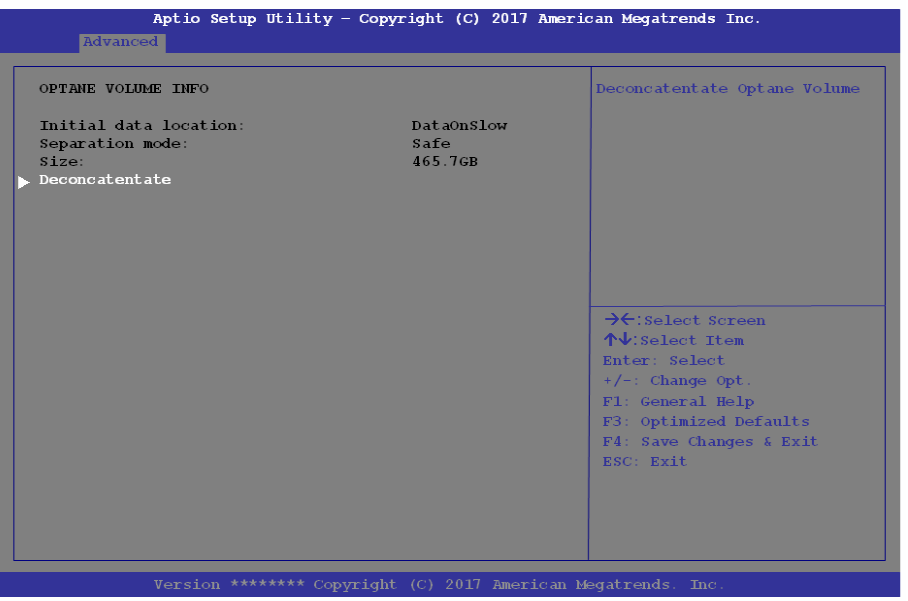

*Figure 6 - 12* **Intel(R) Rapid Storage Technology** (**Deconcatentate**)

6. Select **Yes** from the "**Are you sure you want to perform deconcatentation**" option.

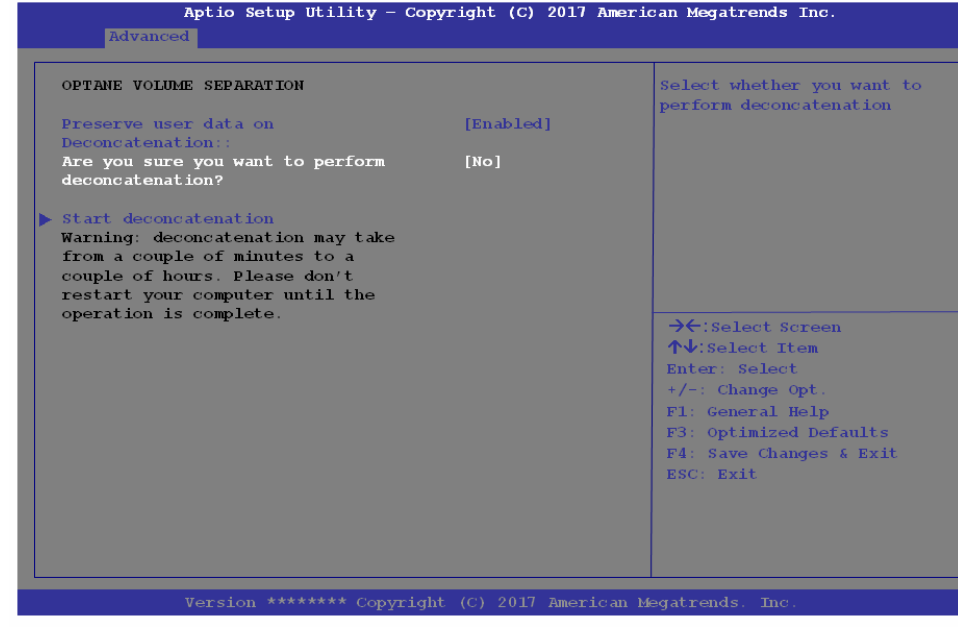

7. Select "**Start deconcatentation**" and press <Enter>.

- 8. The system will return to the standard **Intel(R) Rapid Storage Technology** menu when complete (see *Figure 6 - 9 on page 6 - 17*).
- 9. You should then select the appropriate SATA Mode for your system and reinstall the OS.

*Figure 6 - 13* **Intel(R) Rapid Storage Technology** (**Start Deconcatentation**)

# <span id="page-166-0"></span>**Wireless LAN Module**

If you have included an **Intel**® **or Qualcomm Atheros** combo module is on (i.e. the system is not in **Airplane Mode**) before installing the driver.

Make sure you install the drivers in the order indicated in *[Table 4 - 1, on page 4 - 4](#page-115-0)*.

*Note that you need to install both the WLAN & Bluetooth drivers for the WLAN & Bluetooth Combo modules.*

See the appropriate driver installation instructions on the page indicated below:

- See *["Intel® WLAN Driver Installation" on page 6 24](#page-167-0)*.
- See *["Qualcomm Atheros WLAN Combo Driver Installation" on page 6 24](#page-167-1)*.

# 沆

#### **Wireless Device Operation Aboard Aircraft**

The use of any portable electronic transmission devices aboard aircraft is usually prohibited. Make sure the **WLAN & Bluetooth module(s) are OFF** if you are using the computer aboard aircraft by putting the system in to **Airplane Mode** (see *[Table 1 - 4,](#page-44-0) [on page 1 - 11](#page-44-0)*).

# <span id="page-167-0"></span>**Intel® WLAN Driver Installation**

- 1. **Make sure the system is not in Airplane Mode**, and then insert the *Device Drivers & Utilities + User's Manual* disc into an attached DVD drive.
- 2. Click **Option Drivers** (button).
- 3. Click **1.Install WLAN Driver > Yes**.
- 4. Click in the check box to agree to the **End User License Agreement** and click **Install**.
- 5. Click **Finish**.
- 6. The operating system is the default setting for Wireless LAN control in *Windows* (see page *[6 - 25](#page-168-0)*).

# <span id="page-167-1"></span>**Qualcomm Atheros WLAN Combo Driver Installation**

- 1. **Make sure the system is not in Airplane Mode**, and then insert the *Device Drivers & Utilities + User's Manual* disc into the DVD drive.
- 2. Click **Option Drivers** (button).
- 3. Click **1.Install WLAN Driver > Yes**.
- 4. Select the language preferred and click **Next**.
- 5. Click **Next > Next**.
- 6. Click in the check box to accept to the **License Agreement** and click **Next**.
- 7. Click **Finish**.
- 8. Click **Yes** to restart the computer.
- 9. The operating system is the default setting for Wireless LAN control in *Windows* (see page *[6 - 25](#page-168-0)*).

# <span id="page-168-0"></span>**WLAN Configuration in Windows**

You can configure a wireless connection using one of the following options, however make sure the Wireless LAN module is turned on (and not in Airplane Mode) before configuration begins.

- 1. Click the Wireless icon  $\mathscr{C}$  in the notification area of the taskbar.
- 2. Make sure that **Airplane mode** is **off** (the Airplane mode icon should be gray).
- 3. A list of available access points will appear.
- 4. Double-click an access point to connect to it (or click it and click **Connect**).

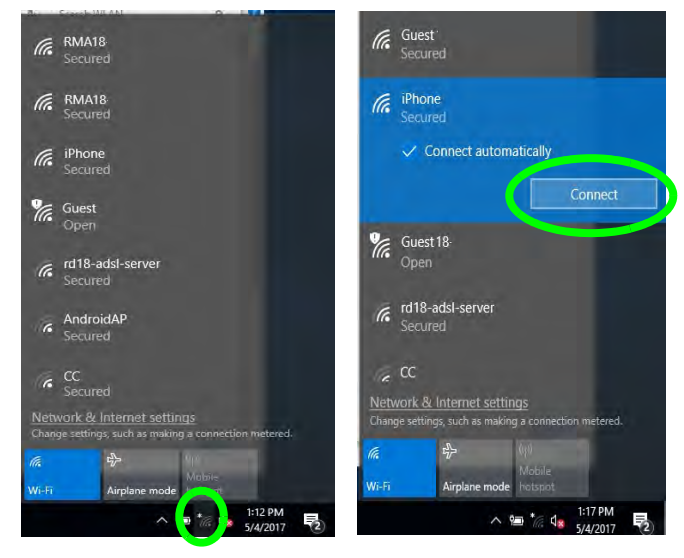

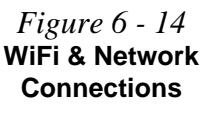

- 5. Enter a network security key (password) if required, and click **Next**.
- 6. You can choose to share or connect to devices or not.

江

usually prohibited.

computer aboard aircraft.

- 7. When you are connected to the network access point it will display **Connected** status Connected.
- 8. Select any connected network and click **Disconnect Disconnect** to disconnect from a connected access point.

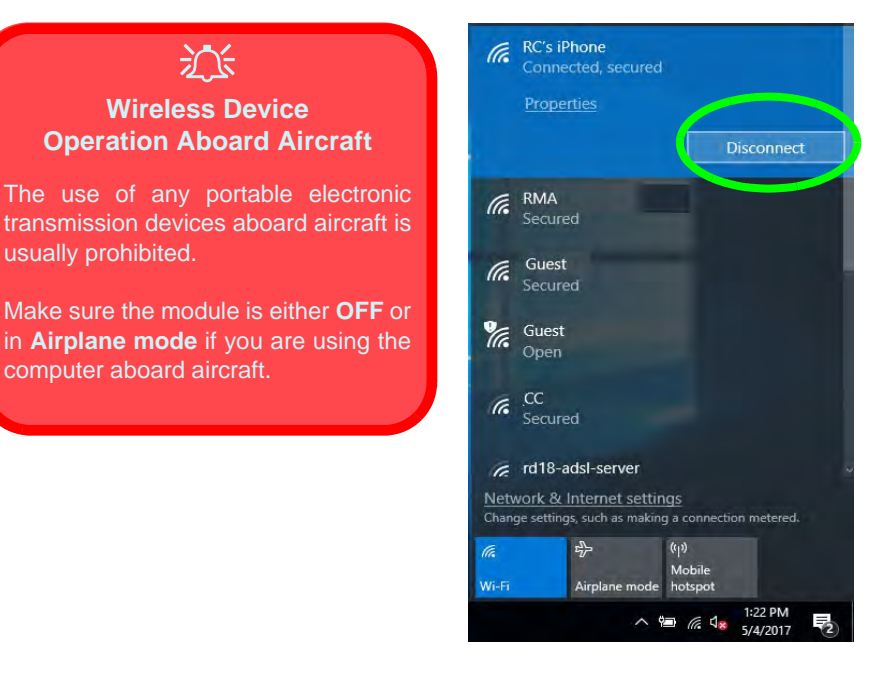

*Figure 6 - 15* **Network Connected (Click Disconnect)**

**6**

- 9. You can click the **Airplane Mode** button to turn the mode On or Off.
- 10. You need to either use **Airplane Mode**, or **turn the WLAN module off** aboard aircraft.
- 11. **Network & Internet** in **Windows Settings** will bring up a more comprehensive list of network and internet settings including **Wi-Fi** (can be turned on/off), **Airplane mode** (Airplane mode and Wireless devices can be turned on/off) **VPN**, **Dial-up**, **Ethernet** and **Proxy**.

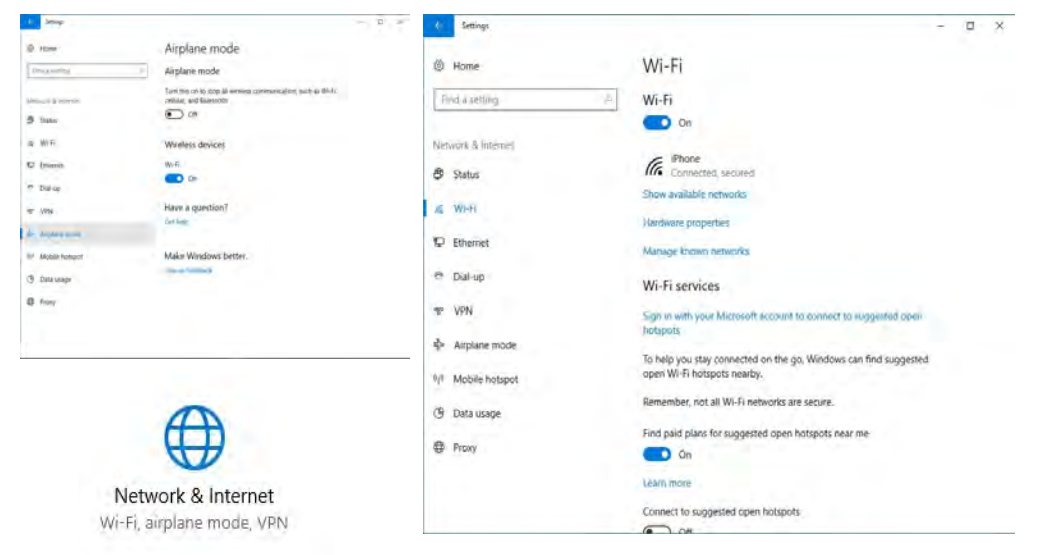

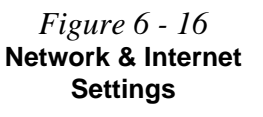

# 江

#### **Fingerprint Reader and Power Saving States**

If your computer is in a power saving state (e.g. Hibernate or Sleep) you should keep your finger clear of the fingerprint sensor.

Allow the system to fully resume before swiping your finger across the sensor.

# <span id="page-171-0"></span>**Fingerprint Reader Module**

The fingerprint reader module provides a high level of security for your computer. Make sure you have administrator's rights to your computer, and have a *Windows* password enabled for full security protection.

There are two different fingerprint modules supplied with this model. Install the driver from the *Device Drivers & Utilities + User's Manual* disc by following the appropriate instructions on the page overleaf.

The fingerprint reader module uses the **Sign-in options** configuration of the **Windows Account**.

# **Fingerprint Reader Driver Installation**

- 1. **Make sure the system is not in Airplane Mode**, and then insert the *Device Drivers & Utilities + User's Manual* disc into the DVD drive.
- 2. Click **Option Drivers**.
- 3. Click **2.Install Fingerprint Driver > Yes**.
- 4. Click the check box to accept the license terms and then click **Install**.
- 5. Click **Finish** to complete the installation.
- 6. The fingerprint reader module uses the **Sign-in options** configuration of the **Windows Account** (see overleaf).

沇 **PIN Code**

You will be asked to add a PIN code when setting up the Fingerprint Reader. This is in addition to your windows password.

Note this code as it may be required to help you sign-in if there are any issues with using the fingerprint reader to sign-in (see *["Fingerprint Sign-](#page-174-0)[In Issues" on page 6 -](#page-174-0) [31](#page-174-0)*).

*Figure 6 - 17* **Accounts - Sign-in options (Add Fingerprint)**

# **Fingerprint Module Configuration**

- 1. Click the **Settings** item in the Start Menu and then click **Accounts** and click **Signin options**.
- 2. You will need to add a *Windows* password (click **Add** under **Password**).
- 3. After you have added the password you will need to also add a **PIN**.
- 4. Under **Windows Hello** click **Set up** under **Fingerprint**.
- 5. The wizard will then guide you through the set up process to scan your fingerprints.

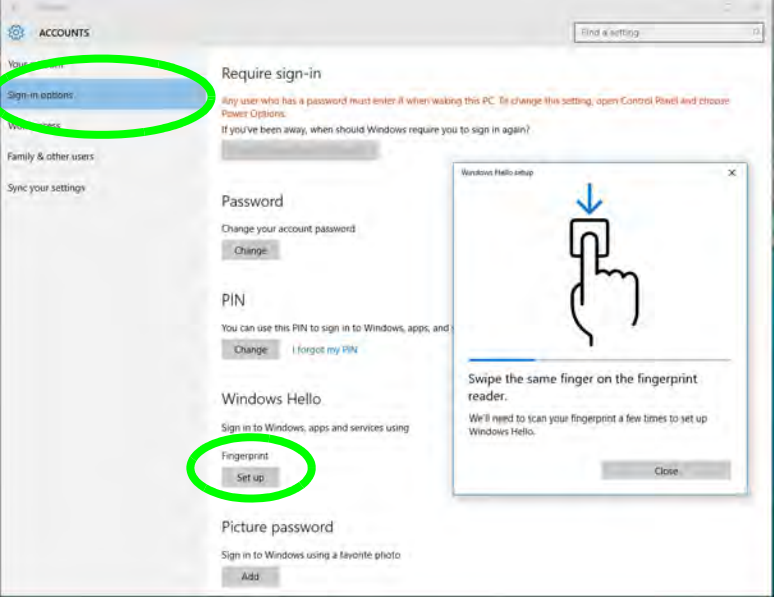

- 6. You will be instructed to **swipe the same finger** across the reader a number of times (**this may be in excess of 20 times**).
- 7. Try to present different parts of your finger in different positions (similar to the various positions you may use when using it, and if you see red at any point try a different position).
- 8. Click **Close** when complete.
- 9. You can choose to **Add another** finger (this is recommended) or **Remove** the current fingerprint reading.
- 10. You can now scan your fingerprint to log-on to the computer.

 $\exists \cap$ 

#### **Fingerprint Sign-In Issues**

<span id="page-174-0"></span>If at the Windows Hello screen, **the Fingerprint reader fails to recognize the fingerprint 3 times it will then block access to the computer**.

**In this case you will need to use your PIN** (the PIN you used when initially setting up the fingerprint reader) **to access the computer**. Alternatively you can sign-in using your windows password.

After using the PIN code (or windows Password) to access the computer you can go to the **Settings > Accounts > Sign-in options** if you wish to change any settings.

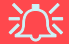

**Wireless Device Operation Aboard Aircraft**

The use of any portable electronic transmission devices aboard aircraft is usually prohibited. Make sure the **WLAN & Bluetooth module(s) are OFF** if you are using the computer aboard aircraft by putting the system in to **Airplane Mode** (see *[Table 1 - 4,](#page-44-0) [on page 1 - 11](#page-44-0)*).

# <span id="page-175-0"></span>**Bluetooth & WLAN Combo Module**

If your purchase option includes the **Combination Wireless LAN & Bluetooth module** (either **Intel®** or **Qualcomm Atheros module**) then install the driver as instructed on the following pages.

Make sure that the module is on (i.e. the system is not in **Airplane Mode**) before installing the driver.

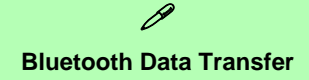

Note that the transfer of data between the computer and a Bluetooth enabled device is supported in one direction only (simultaneous data transfer is not supported). Therefore if you are copying a file from your computer to a Bluetooth enabled device, you will not be able to copy a file from the Bluetooth enabled device to your computer until the file transfer process from the computer has been completed.

*Note that you need to install both the WLAN & Bluetooth drivers for the WLAN & Bluetooth Combo modules.*

# **Intel Bluetooth Combo Driver Installation**

- 1. **Make sure the system is not in Airplane Mode**, and then insert the *Device Drivers & Utilities + User's Manual* disc into an attached DVD drive.
- 2. Click **Option Drivers** (button).
- 3. Click **3.Install Combo BT Driver > Yes**.
- 4. Click **Next > Next**.
- 5. Click in the check box to accept the license and click **Next**.
- 6. Select the setup type (**Typical** is recommended) and click **Install**.
- 7. Click **Finish**.
- 8. See *["Bluetooth Configuration in Windows" on page 6 34](#page-177-0)* for configuration instructions.

# **Qualcomm Atheros Bluetooth Combo Driver Installation**

- 1. **Make sure the system is not in Airplane Mode**, and then insert the *Device Drivers & Utilities + User's Manual* disc into an attached DVD drive.
- 2. Click **Option Drivers** (button).
- 3. Click **3.Install Combo BT Driver > Yes**.
- 4. Click **Next > Next**.
- 5. Click **Install**.
- 6. Click **Finish**.
- 7. Click **Yes** to restart the computer.
- 8. See *["Bluetooth Configuration in Windows" on page 6 34](#page-177-0)* for configuration instructions.

# <span id="page-177-0"></span>**Bluetooth Configuration in Windows**

- 1. Go to the **Settings** control panel and click **Devices** (or click the Bluetooth icon in the taskbar and click **Add a Bluetooth Device**).
- 2. Click **Bluetooth & other devices** and make sure Bluetooth is **On.**
- 3. Click **Add Bluetooth or other device > Bluetooth (Add a device)** and a list of discovered devices will appear.

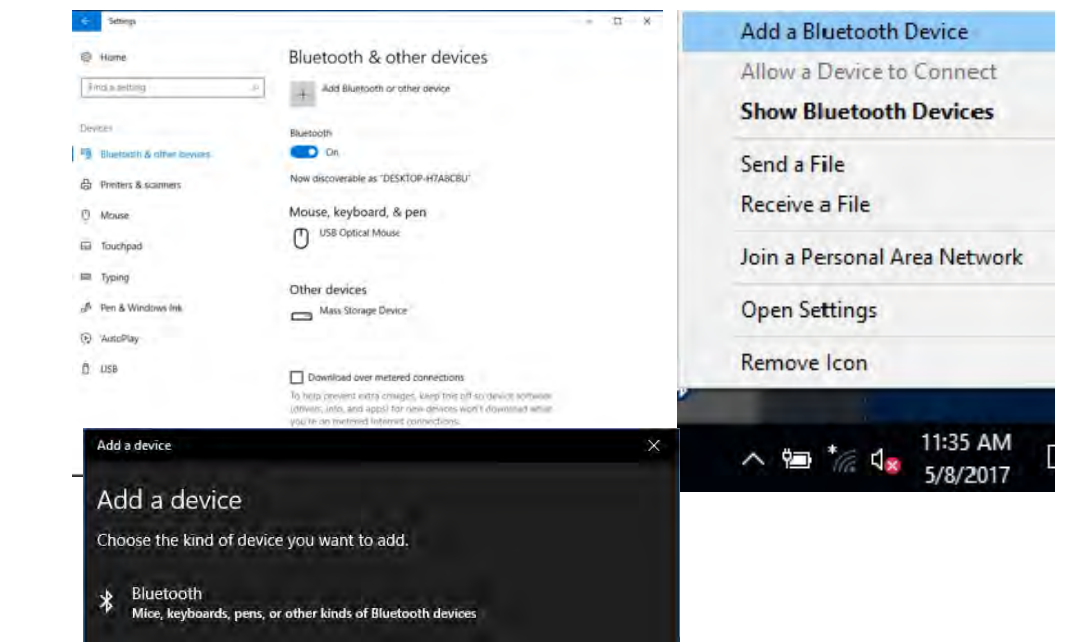

*Figure 6 - 18* **Settings > Bluetooth & Other Devices (Add a Bluetooth Device)**

> *Figure 6 - 19* **Add a Device**

# **6 - 34 Bluetooth & WLAN Combo Module**

4. Double-click the device you want to pair with the computer and click **Connect, if the PIN matches that on the device to which you wish to connect (you may need to click paid on the device)**.

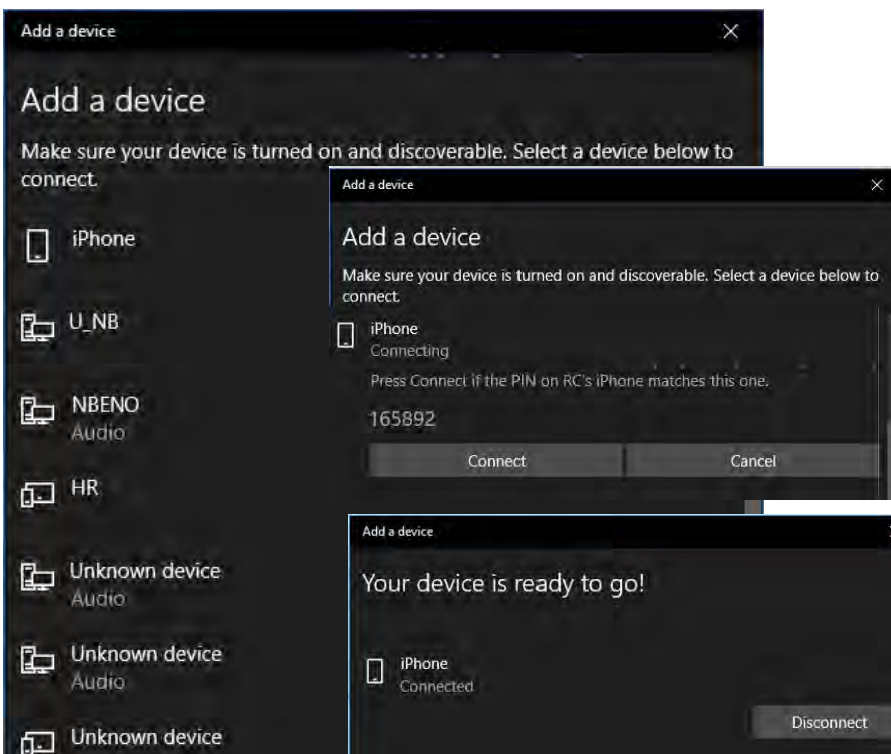

## *Figure 6 - 20* **Bluetooth Connect**

5. Select a device and click **Remove Device** Remove device to disconnect from any device (click **Yes** to confirm).

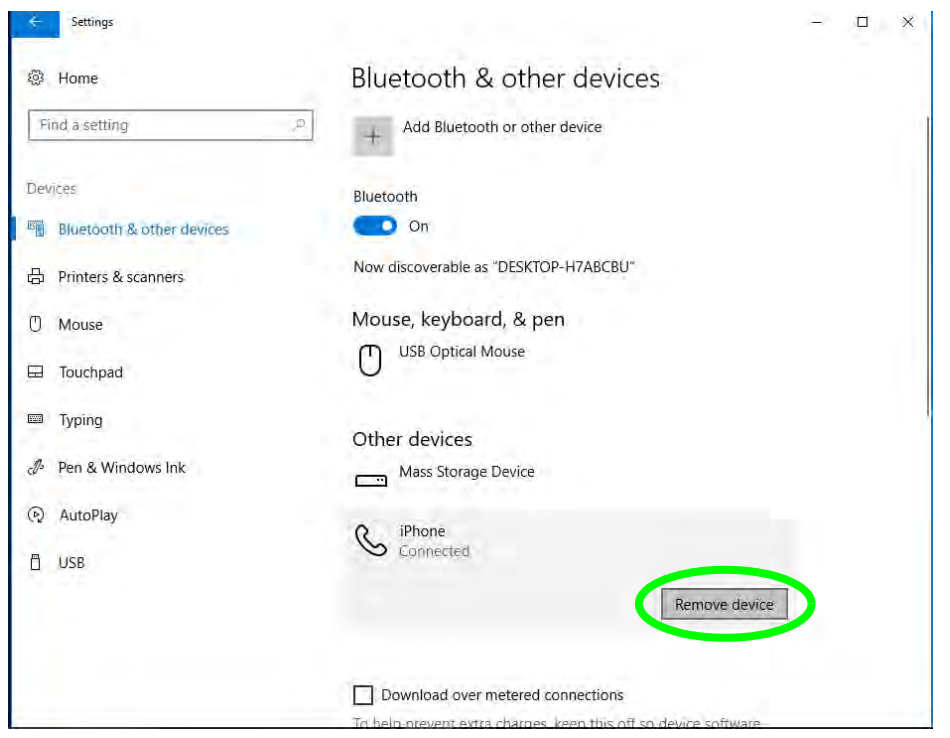

*Figure 6 - 21* **Bluetooth Remove Device**
### **To Make your Computer Discoverable to Bluetooth Devices**

- 1. Go to the **Settings** control panel and click **Devices** (or click the Bluetooth icon in the taskbar and click **Open Settings**).
- 2. Click **Bluetooth & other devices** and click **More Bluetooth options.**
- 3. In **Bluetooth Settings** make sure that *Allow Bluetooth devices to find this PC* check box (**Discovery**) has a check inside it.
- 4. Make sure that the *Alert me when a new Bluetooth device wants to connect* check box (**Notifications**) has a check inside it, if you want to be notified when a Bluetooth device wants to connect.

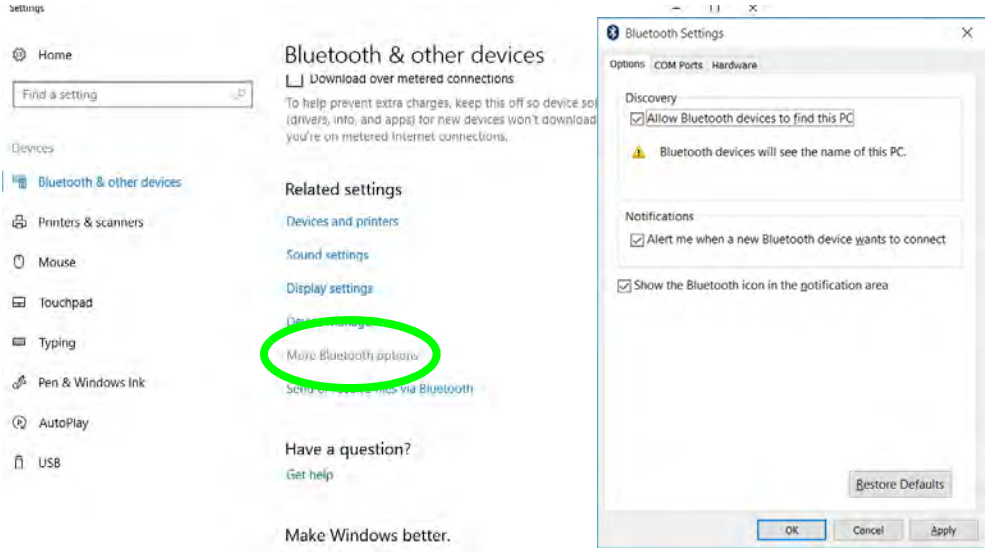

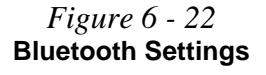

**Bluetooth & WLAN Combo Module 6 - 37**

# **Thunderbolt Port Driver**

If you have included the **Thunderbolt 3 port (factory option)** in your purchase configuration then you need to install the driver.

*Before installing the Thunderbolt driver it is necessary to initialize the port first. To do so simply insert any USB Type C device (e.g. a USB flash drive) into the combo port (see [Figure 1 - 7 on page 1 - 15](#page-48-0)). You may then install the driver as below.*

- 1. Insert the *Device Drivers & Utilities + User's Manual* disc into an attached DVD drive.
- 2. Click **Option Drivers** (button).
- 3. Click **4.Install Thunderbolt Driver > Yes**.
- 4. Click the check box to accept the license and then click **Install**.
- 5. Click **Finish**.
- 6. See also *["Intel\(R\) Thunderbolt Technology \(Advanced Menu > Intel\(R\)](#page-133-0)  [Thunderbolt\)" on page 5 - 12](#page-133-0)* and overleaf for Thunderbolt port configuration.

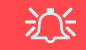

#### **Thunderbolt Port Devices**

If your purchase option includes a Thunderbolt port note the following:

When plugging a device into a Thunderbolt port allow 30 seconds for the system to scan and recognize the connected device.

#### **Ejecting Thunderbolt Devices**

In order to prevent system problems make sure you **do not simply pull the cable out from the Thunderbolt port**. The hardware must be ejected safely:

- 1. Go to the notification area of the taskbar in the Desktop App and click on the **Safely Remove Hardware and Eiect Media icon.**
- 2. Click on Eject "*Thunderbolt Device Name*".
- 3. When you see the "*Safe to Remove Hardware*" message **you can remove the cable after about 20 seconds,** to make sure that it is safe to eject the device.

#### **Thunderbolt Port Security Level**

The security level (including setting the port for display devices) for the Thunderbolt port can be set up in the BIOS (see *["Security Level \(Advanced Menu > Intel\(R\) Thunderbolt\)" on page 5 - 13](#page-134-0)*).

#### **Thunderbolt™ Port Set for Display**

If your purchase configuration includes the Thunderbolt™ combo port then the display configuration for the Thunderbolt™ port and Mini Display Port can be set up in the BIOS (see *["DDI Control \(Ad](#page-131-0)[vanced Menu > Advanced Chipset Control\)" on page 5 - 10](#page-131-0)*). If the Thunderbolt™ port is enabled for display then the Mini Display Port #1 ( **4** *[Figure 1 - 7 on page 1 - 15](#page-48-0)*) will be turned off.

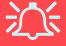

#### **Sound Blaster Connect Screens**

Note that the Sound Blaster Connect screens on the following pages are intended as a guide to navigating the application.

However note that these screens are always subject to change, upgrade and redesign and may not appear as pictured here.

# **Sound Blaster Audio**

Install the **Sound Blaster AP** to allow you to configure the audio settings to your requirements for the best performance in games, music and movies.

## **Sound Blaster Audio AP Installation**

- 1. Insert the *Device Drivers & Utilities + User's Manual* disc an attached DVD drive.
- 2. Click **Option Drivers** (button).
- 3. Click **5.Install Creative Driver > Yes**.
- 4. Select the installation language and click **OK**.
- 5. Click the button to accept the license terms and click **Next**.
- 6. Click **Next > Install.**
- 7. Click **Finish**.
- 8. **Sound Blaster Connect** App will download but you will need to have a working internet connection.
- 9. Click the **Start** menu in Windows to access the **Microsoft Store App** tile under **Explore**.
- 10. Click the **Sign in** icon  $\beta$  and select **Downloads and updates**.
- 11. Click **Check for Updates**.
- 12. A list of apps being downloaded will pop-up.
- 13. To prioritize the Sound Blaster Connect driver you can click **Pause all** to pause the download queue.
- 14. Click on **Sound Blaster Connect** and click on the resume icon  $\circlearrowright$  to download the driver.
- 15. When just installed the **Sound Blaster Connect** will appear in the **Windows Start** menu.

Run the **Sound Blaster Connect 2** control panel from the Start menu.

江

#### **Setup for External Speakers/Headphones**

If you find the sound is not balanced when connecting to external speakers/headphones then select a pre-existing setting under Blaster Experience e.g Neutral, and test if the balance achieved is better.

It is recommended that you experiment with different settings in order to achieve the best result, and you can adjust any of the settings.

> *Figure 6 - 23* **Sound Blaster Connect (Dashboard)**

## **Sound Blaster Connect**

The Sound Blaster Connect **BLASTER X EXPERIEINCE** home **Dashboard** contains a number of preset audio configurations for your use.

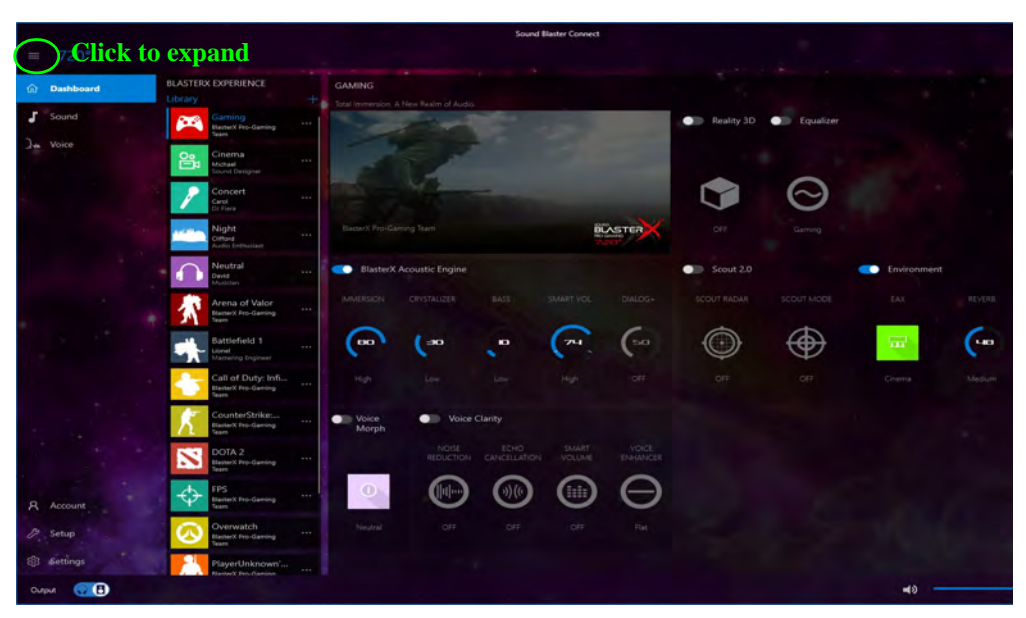

### **Sound Blaster Connect - Sound**

The **Sound** page allows you to adjust the **Personal** settings for **Reality 3D**, **Equalizer**, **Acoustic Engine**, **Scout Mode** and **Environment**.

**Sound Blaster Cinema 3 Reality 3D** allows you to enable 5.1/71 surround sound for headphones or speakers for Music, Movie or Games (click the button to turn it on).

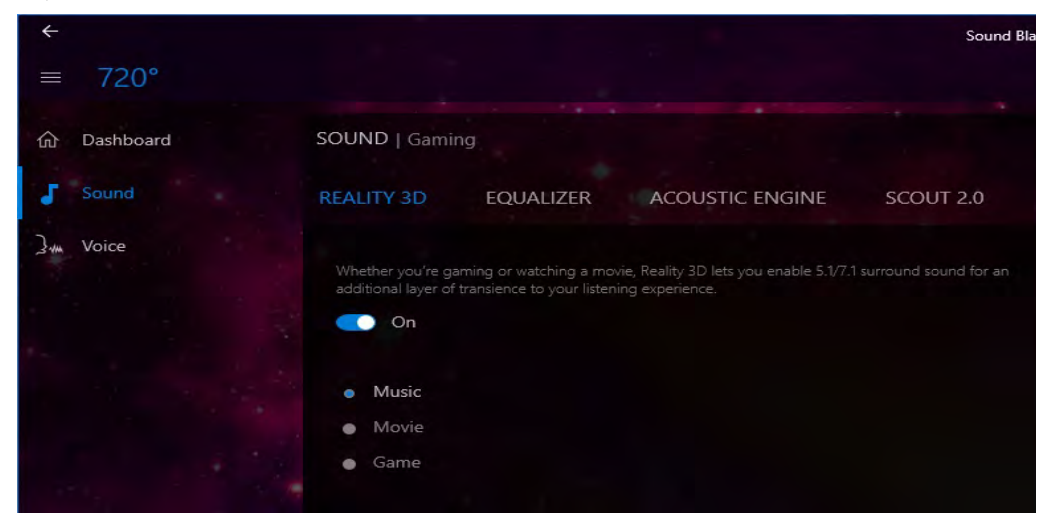

*Figure 6 - 24* **Sound Blaster Connect (Reality 3D)**

**Modules**

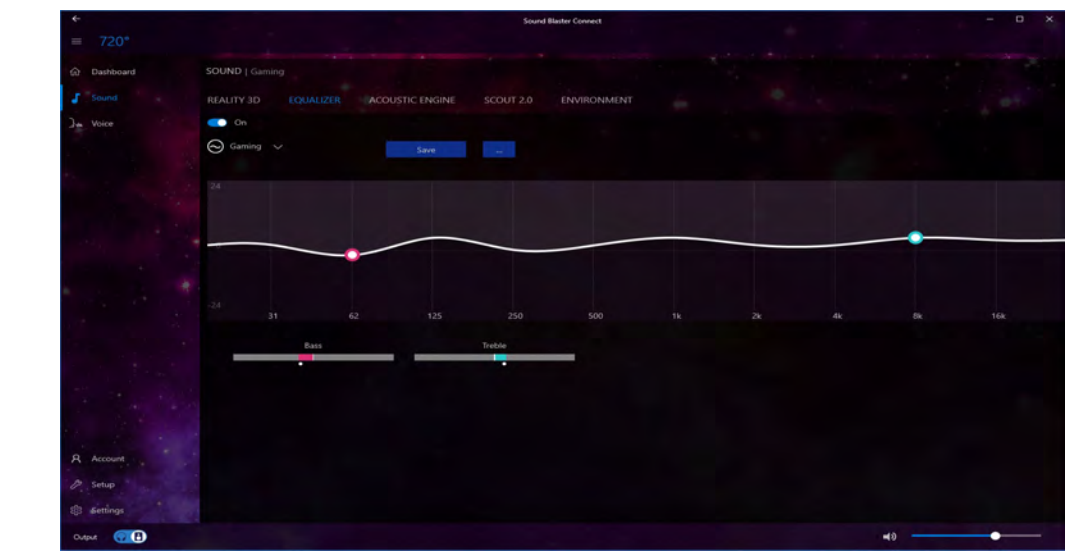

The **Equalizer** allows you to manually adjust the **Custom** settings.

*Figure 6 - 25* **Sound Blaster Connect (Equalizer)** The **Acoustic Engine** offers a suite of playback technologies to enhance sound. Each playback technology has an **On/Off button** to allow you to enable/disable it, and most controls feature a dial to adjust the levels.

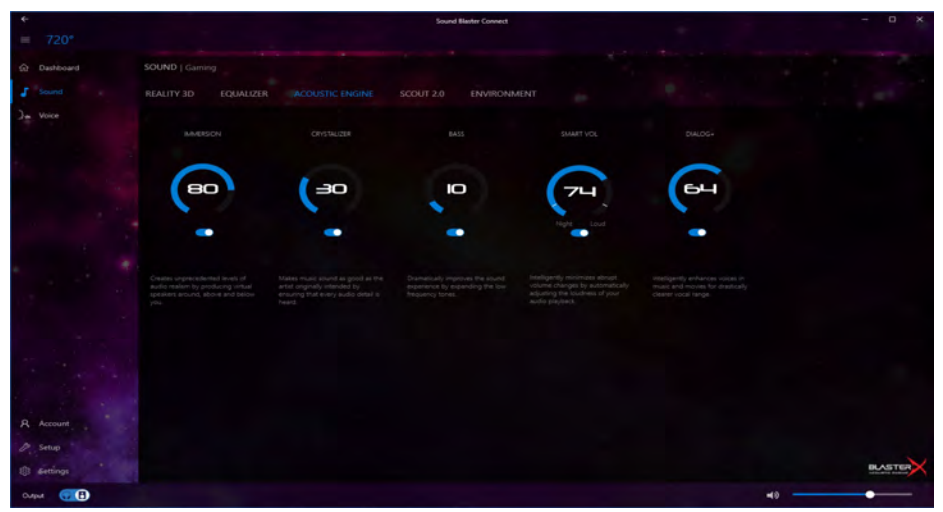

*Figure 6 - 26* **Sound Blaster Connect (Acoustic Engine)**

- **Immersion**: Provides virtual sound channels to control the level of immersion.
- **Crystalizer**: Enriches audio to make it sound livelier.
- **Bass**: Enhances the bass level of the sound system.
- **Smart Volume**: Minimizes sudden volume changes to avoid the need for constant adjustment.
- **Dialog Plus**: Optimizes dialogue levels for movies etc.

### **Sound Blaster Connect - Scout Mode**

Click on the power button to enable **Scout Mode** to enhance your ability to hear enemies in games from a further distance away than would normally be possible.

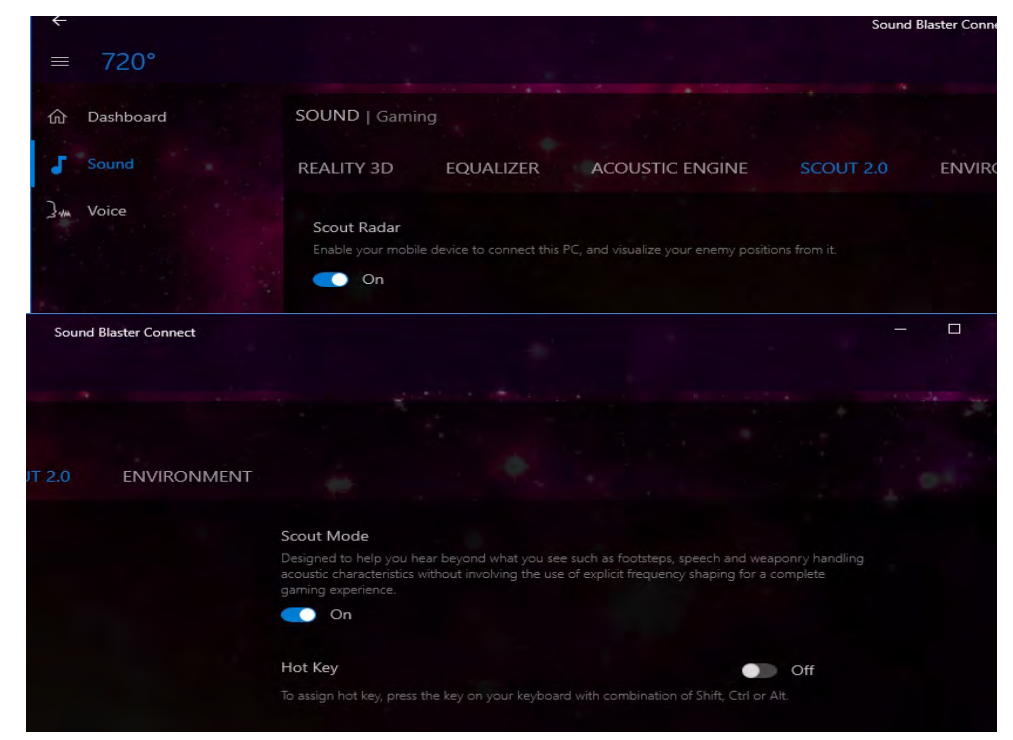

*Figure 6 - 27* **Sound Blaster Connect (Scout Mode)**

### **Sound Blaster Connect - Environment**

These profiles add a sense of realism to the gaming experience.

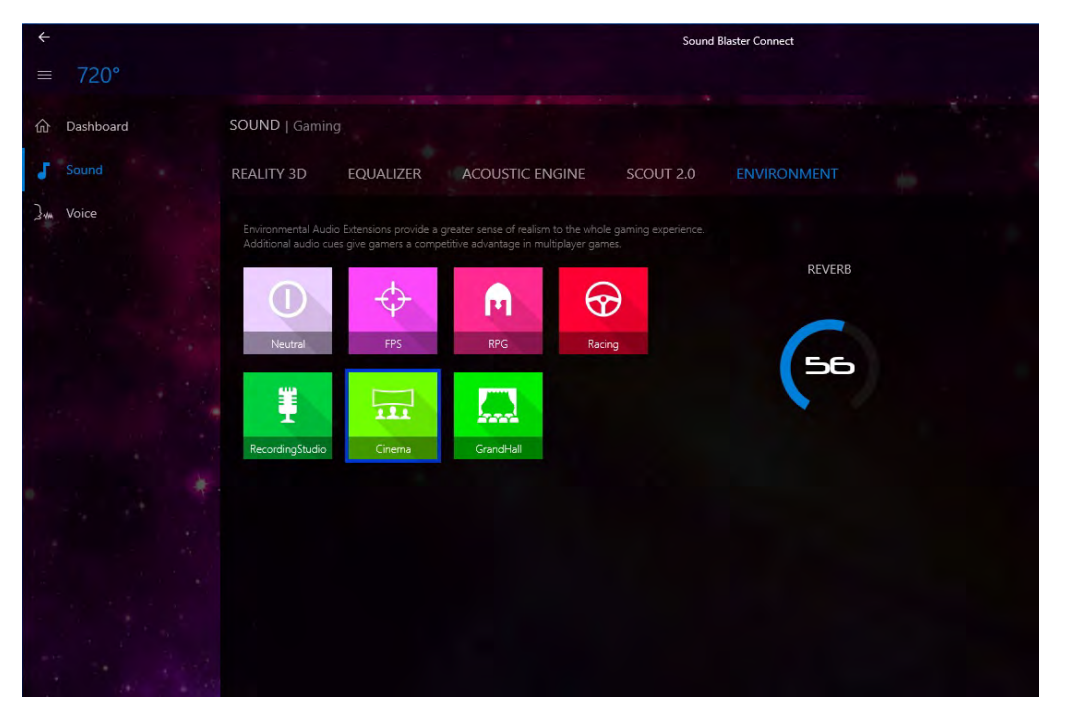

*Figure 6 - 28* **Sound Blaster Connect (Environment)**

### **Sound Blaster Connect - Voice Morph**

These profiles allow you to alter your voice in gaming or online chats.

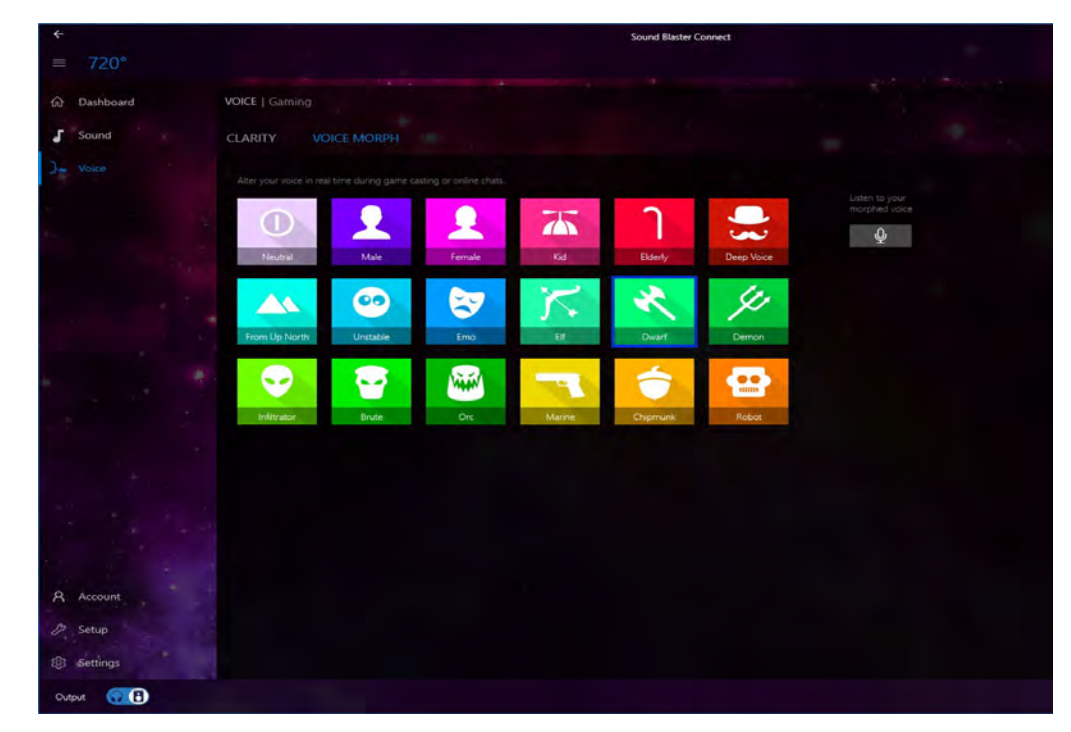

*Figure 6 - 29* **Sound Blaster Connect (Voice Morph)** **Sound Blaster Connect - Setup**

Setup at the bottom left of the screen contains 2 headings (**Speaker** and **Calibration**) which allow you to select the appropriate type of speakers or headphones for your system, and to adjust their calibration.

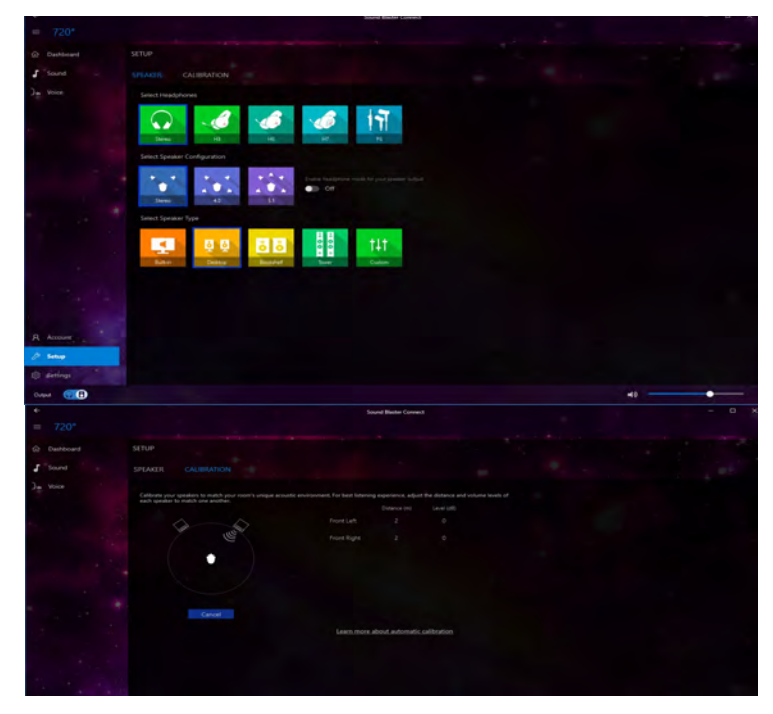

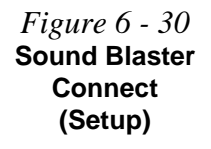

**Modules**

### **Sound Blaster Connect - Settings**

**General Settings** at the bottom left of the screen allows you to set the language and distance preferences and to check for the latest application updates. Click **Reset** in **Recovery** to return to the factory default settlings.

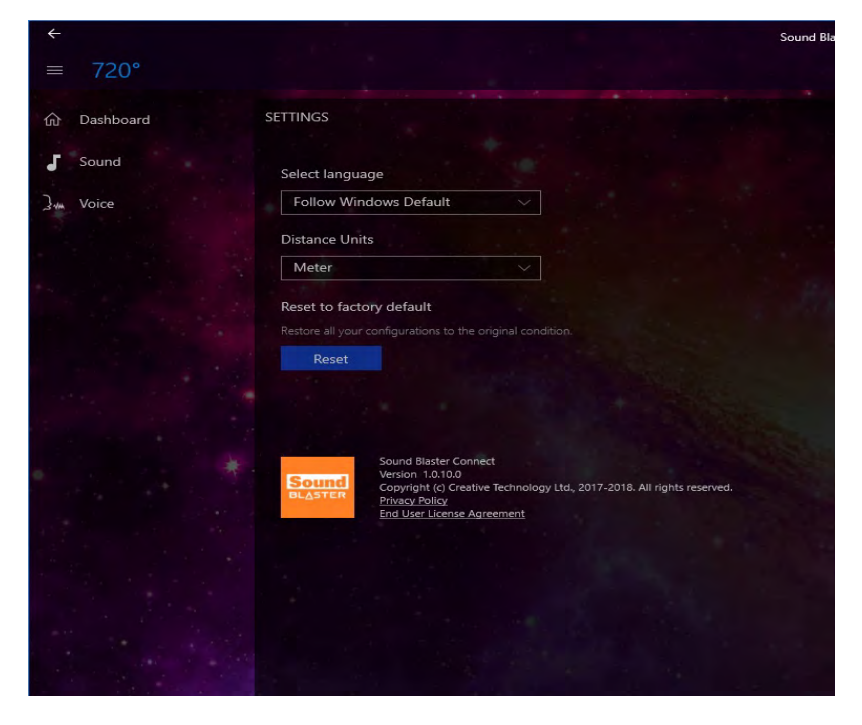

*Figure 6 - 31* **Sound Blaster Connect (Settings > General)**

# **Intel® Software Guard Extensions Driver**

Install the **Intel® Software Guard Extensions Driver** which provides a set of instructions allowing user-level code a degree of security, and privacy, from the operating system.

## **Intel SGX Driver Installation**

- 1. Insert the *Device Drivers & Utilities + User's Manual* disc into an attached DVD drive.
- 2. Click **Option Drivers** (button).
- 3. Click **6.Install SGX Driver > Yes**.
- 4. Click **Next**.
- 5. Click **Finish** to complete the installation.

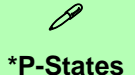

P-states are voltage-frequency pairs that set the speed and power consumption of the coprocessor.

When the operating voltage of the processor is lower, so is the power consumption.

# **Intel® Speed Shift Technology Driver**

Install the **Intel® Speed Shift Technology** driver as outlined below. Speed Shift Technology allows operating system to hand off some or all control of the handing of the computer's \*P-States to the processor. This has a couple of noticeable benefits in responsiveness and the reduction of power consumption.

# **Speed Shift Technology Driver Installation**

- 1. Insert the *Device Drivers & Utilities + User's Manual* disc into an attached DVD drive.
- 2. Click **Option Drivers** (button).
- 3. Click **7.Install Speed Shift Driver > Yes**.
- 4. When the "*Is this package from a source you trust*?" message pops-up click "*Yes, add it*".
- 5. This will complete the installation procedure.

# **Intel® Rapid Storage Technology**

The **Intel Rapid Storage Technology application** provides high-performance AHCI and **RAID/Intel® Optane™** system capabilities. Install the **Intel Rapid Storage Technology application** (after installing all necessary drivers in the correct order) to support your **RAID/Intel® Optane™** system or SATA drive if set up in **AHCI mode** in the BIOS (see *["SATA Mode \(Advanced Menu\)" on page 5 - 14](#page-135-0)*).

### **IRST Driver Installation**

- 1. Insert the *Device Drivers & Utilities + User's Manual* disc into an attached DVD drive.
- 2. Click **Option Drivers** (button).
- 3. Click **8.Install IRST Driver > Yes**.
- 4. Click **Next**.
- 5. Click in the check box to accept the license and click **Next**.
- 6. Click **Next > Next > Next**.
- 7. Click **Finish** to restart the computer.
- 8. Run the **Intel® Rapid Storage Technology** app from the **Apps** screen.

See the following pages for more information if you have set your hard disks up in a **RAID** (see page *[6 - 54](#page-197-0)***)** or **Intel® Optane™** (see page *[6 - 59](#page-202-0)***)** configuration.

After setting the SATA mode to **Intel® Optane™ and installing the Intel® Rapid Storage Technology** application, DO NOT uninstall the **Intel® Rapid Storage Technology** application.

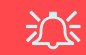

#### **IRST and M.2 PCI-e SSDs**

Note that Intel® Rapid Storage Technology **does not support M.2 SSDs with a PCI-e Interface** (M.2 SSDs with a SATA Interface are supported).

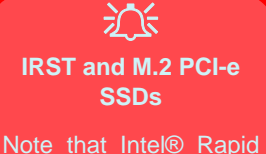

Storage Technology **does not support M.2 SSDs with a PCI-e Interface** (M.2 SSDs with a SATA Interface are supported).

*Figure 6 - 32* **Intel® Rapid Storage Technology Status**

## <span id="page-197-0"></span>**Intel® Rapid Storage Technology for RAID Systems**

**Intel® Rapid Storage Technology** application displays status information on your RAID configuration. Run the **Intel® Rapid Storage Technology** application from the item in the **Start** menu.

When the **Intel® Rapid Storage Technology** application is launched the system will open the **Status** window. Here you can view the general health of the storage system. Various volume creation and management options are available depending on the system's status.

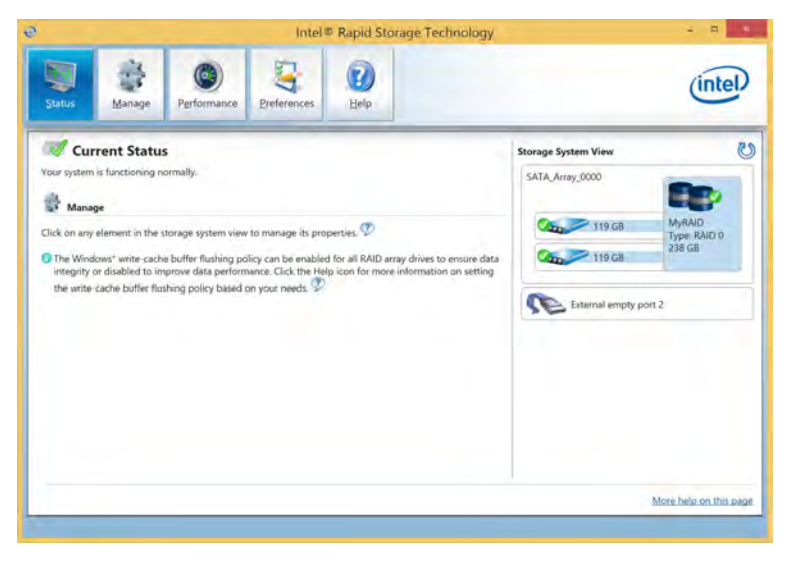

### <span id="page-198-0"></span>**Intel® Rapid Storage Technology Help**

If a hard drive member of a RAID volume is reported as "**Degraded**" or "**Failed**" it may be possible to recover the volume. If the volume cannot be restored then you will need to recreate the RAID volume and restore the data from a back up. Click the **Help** menu (or press **F1**) for instructions on how to recover or recreate RAID Volumes.

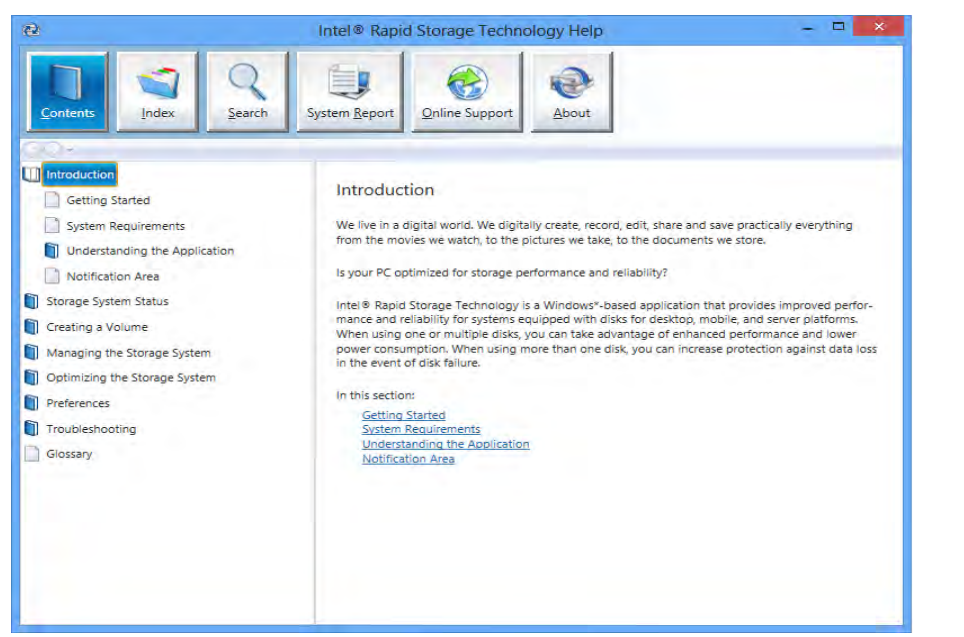

# P **Help**

Click the **Help** (or press **F1**) menu button at the top of the **Intel® Rapid Storage Technology** application.

Click **Contents** to view the general list of subjects covered, click **Index** or **Search** for a more specific help topics on a particular item.

Click **More help on this page** at the bottom of any page for page specific help.

> *Figure 6 - 33* **Intel® Rapid Storage Technology Help**

## **RAID Volume Data Verification and Repair**

The RAID volume data verification process identifies any inconsistencies or bad data on a RAID 0 or RAID 1 volume. The table outlines what occurs for each RAID level:

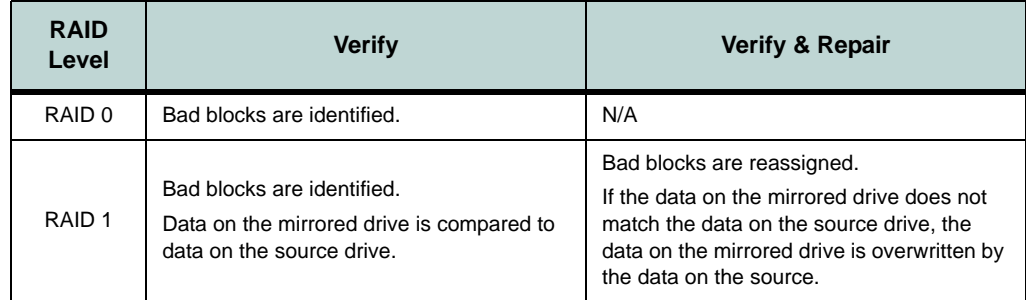

*Table 6 - 3* **RAID Level Verification & Repair Status**

### **Replacing and Reverting Recovery and Master Volumes**

If a master or recovery drive fails you will need to add a new identical drive and rebuild the recovery volume to the drive. You can also revert the master drive to the state of the previous volume update. For details on how to do this see the help file *["Intel® Rapid Storage Technology Help" on page 6 - 55](#page-198-0)*.

See over for details on how to verify and repair RAID volume data. Verification will identify and repair data inconsistencies on the volume.

### **Verifying and Repairing RAID Volume Data**

- 1. Run the **Intel® Rapid Storage Technology** application.
- 2. Click to **select the RAID** in the pane on the right side of the window.
- 3. Click **Manage** and click **Advanced**.
- 4. Click **Verify** and click **Verify** (button) to begin the process (in some cases you may be required to **initialize** a volume before verification).

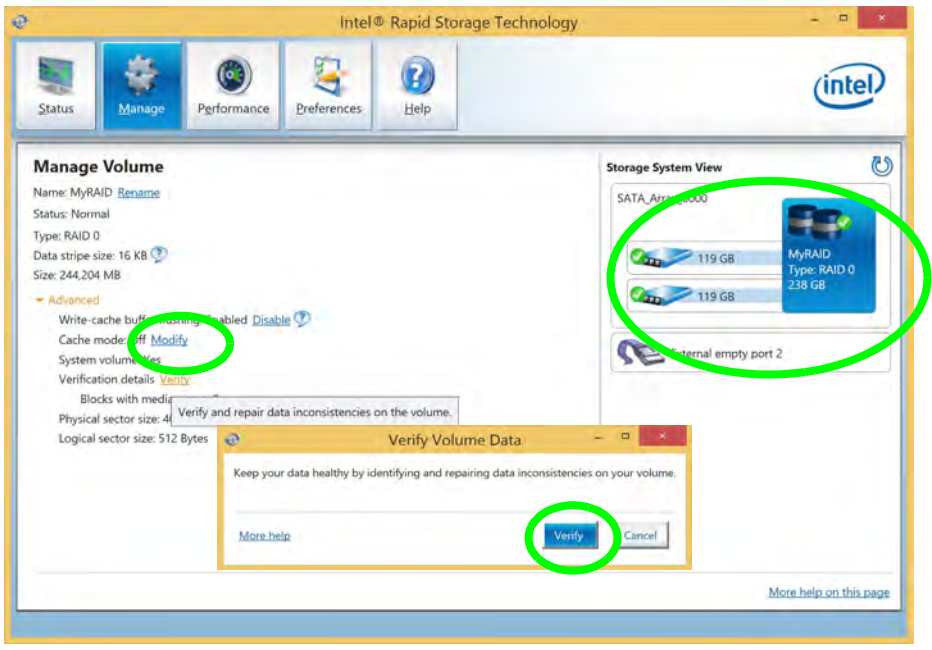

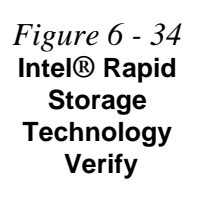

**Intel® Rapid Storage Technology 6 - 57**

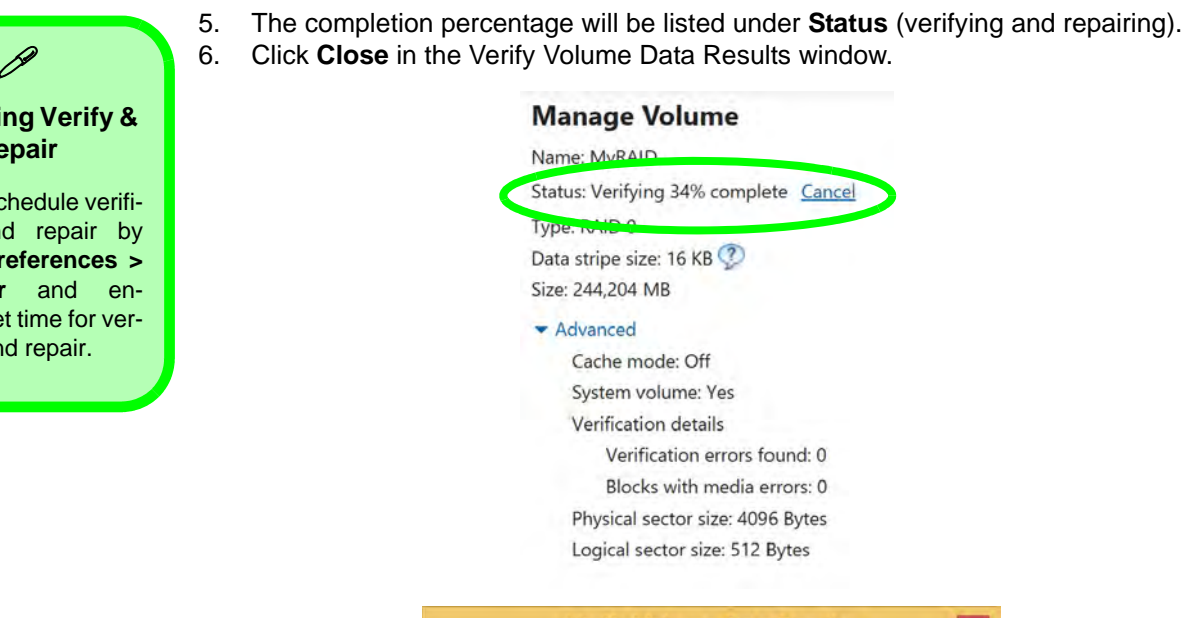

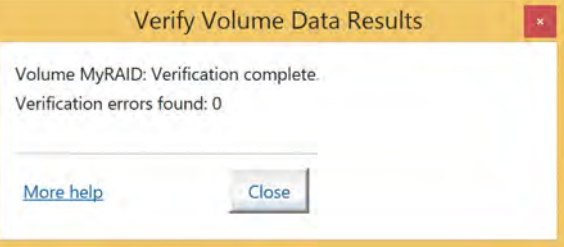

#### **Scheduling Verify & Repair**

You can schedule verification and repair by clicking **Preferences > Scheduler** and enabling a set time for verification and repair.

> *Figure 6 - 35* **Intel® Rapid Storage Technology Verify**

## **6 - 58 Intel® Rapid Storage Technology**

## <span id="page-202-0"></span>**Intel® Rapid Storage Technology for Optane Systems**

**Intel® Rapid Storage Technology** application displays status information on your **Intel® Optane™** configuration. Run the **Intel® Rapid Storage Technology** application from the item in the **Start** menu.

When the **Intel® Rapid Storage Technology** application is launched the system will open the **Status** window. Here you can view the general health of the storage system. Various volume creation and management options are available depending on the system's status.

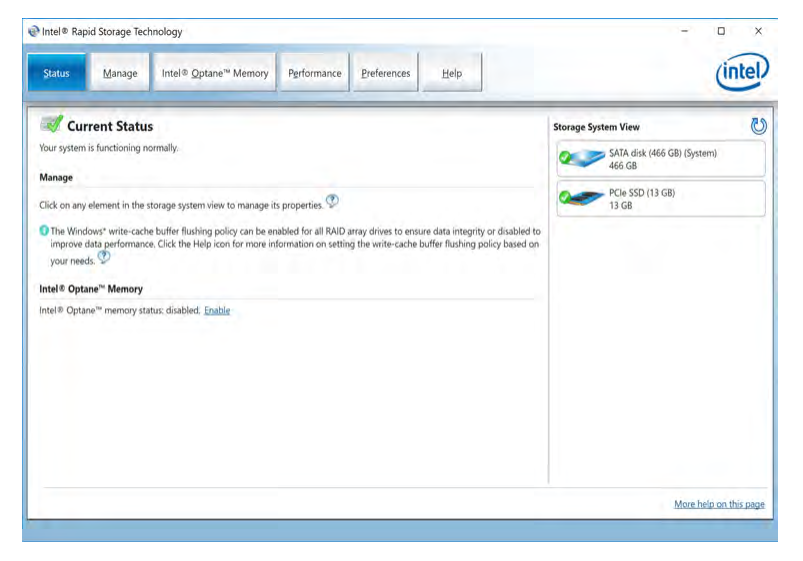

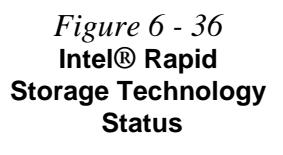

### <span id="page-203-0"></span>**Enabling Intel® Optane™**

- 1. Run the **Intel® Rapid Storage Technology** application.
- 2. Click **Enable**.

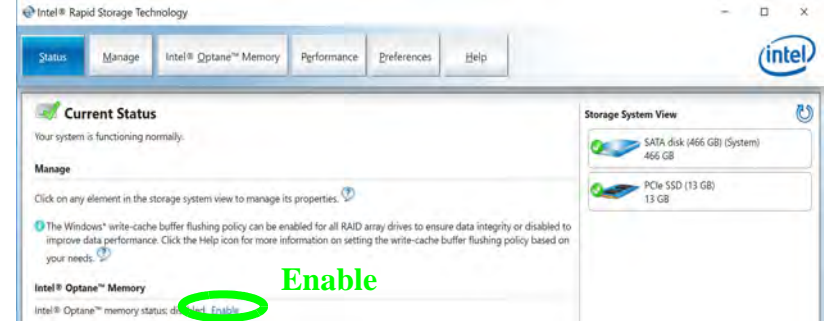

3. The system will pop-up a message and ask you to select a compatible fast drive (in this case there should only be one option).

*Figure 6 - 38* **IRST - Intel® Enable Optane™ Memory**

*Figure 6 - 37* **IRST - Intel® Optane™ Memory (Enable)**

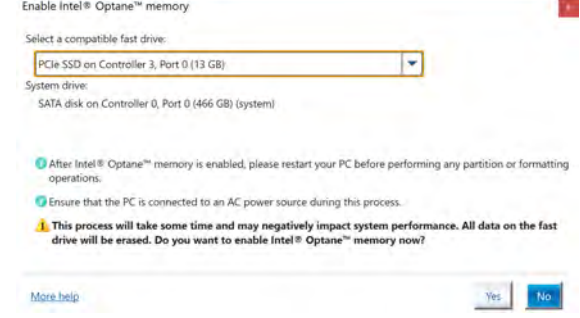

4. You will need to restart the computer after enabling **Optane**, and make sure the system is powered by the powered AC/DC adapter, and not by battery only.

- 5. Click **Yes** to begin the process (this may take some time).
- 6. After the process has been completed restart the computer.
- 7. After restarting can access **Device Manager** (right-click the **Start** menu and select **Device Manager**).
- 8. Click **Disk drives** to check that the drive should read **Intel Optane \*\*\*\*\*\***.

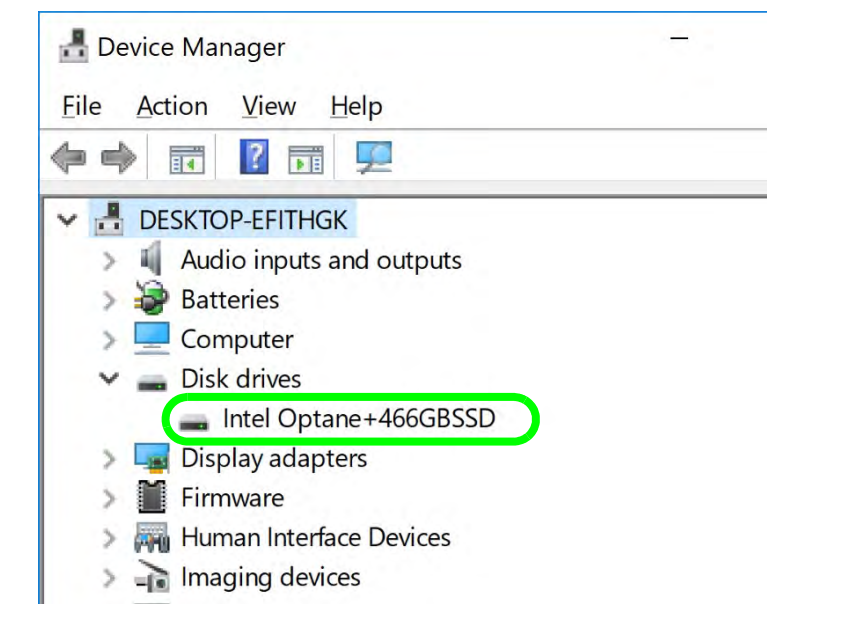

*Figure 6 - 39* **Device Manager (Disk drives)**

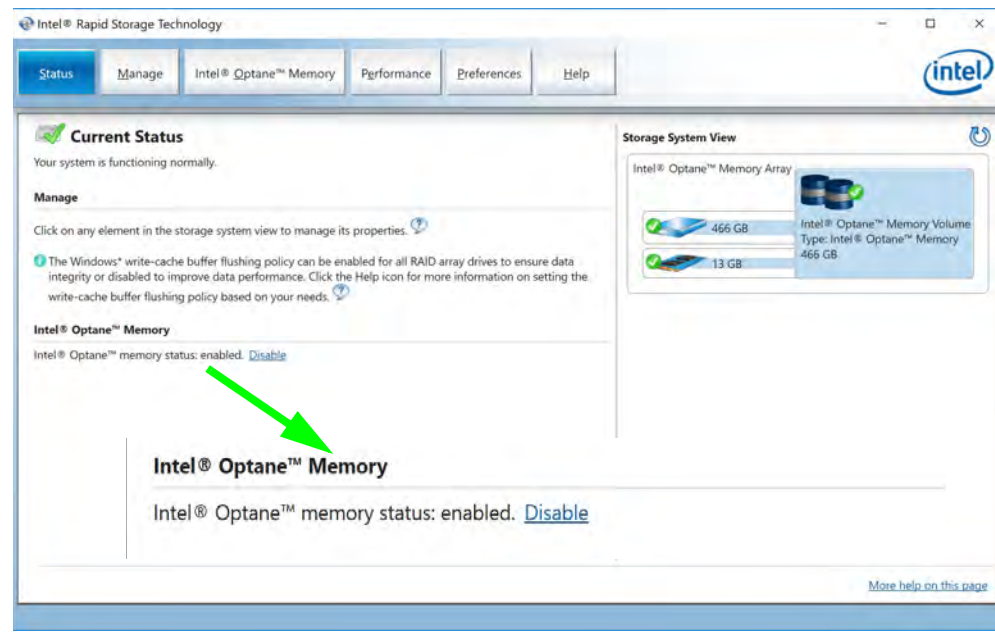

### 9. Run the **Intel® Rapid Storage Technology** application to check the status.

*Figure 6 - 40* **IRST - Intel® Optane™ Memory (Enabled)**

## **6 - 62 Intel® Rapid Storage Technology**

### **Disabling Intel® Optane™**

If you need to disable **Intel® Optane™** for any reason follow these instructions.

- 1. Run the **Intel® Rapid Storage Technology** application.
- 2. Click **Disable**.

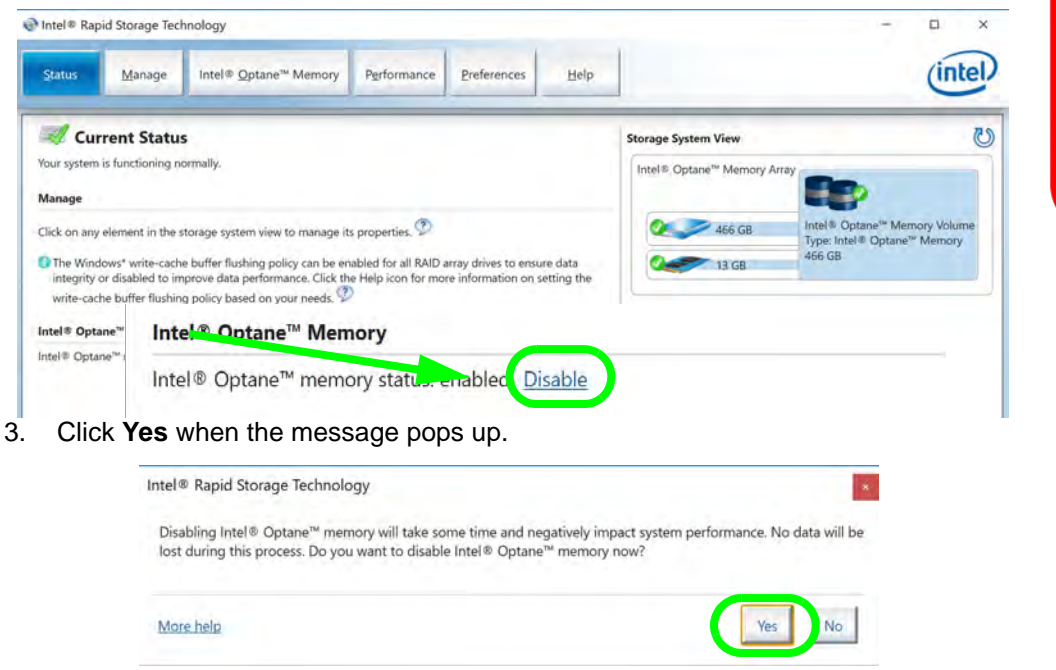

### 江 **Disabling Intel® Optane™**

Disable Intel® Optane™ if you want to reinstall/ reset the system or update the IRST driver. See also *["Clearing In](#page-163-0)[tel® Optane™" on](#page-163-0) [page 6 - 20](#page-163-0)*.

*Figure 6 - 41* **IRST - Intel® Optane™ Memory (Disable)**

> *Figure 6 - 42* **IRST - Yes to Disable**

### **HDDs & Intel® Optane™ SSDs**

江

Note that if your system's HDD or Intel® Optane™ SSD is to be transferred to another system for use for any reason, you will need to disable Intel® Optane™ in IRST first.

Removal of any cover(s) and /or screw(s) violates the terms of your warranty.

*Figure 6 - 43* **IRST - Intel® Optane™ Memory (Status)**

- 4. Restart the computer to complete the process.
- 5. Run the **Intel® Rapid Storage Technology** application.
- 6. The **Status** of **Intel® Optane™ Memory** is indicated in the Window.
- 7. To enable **Intel® Optane™ Memory** follow the process indicated in *["Enabling](#page-203-0)  [Intel® Optane™" on page 6 - 60](#page-203-0)*.

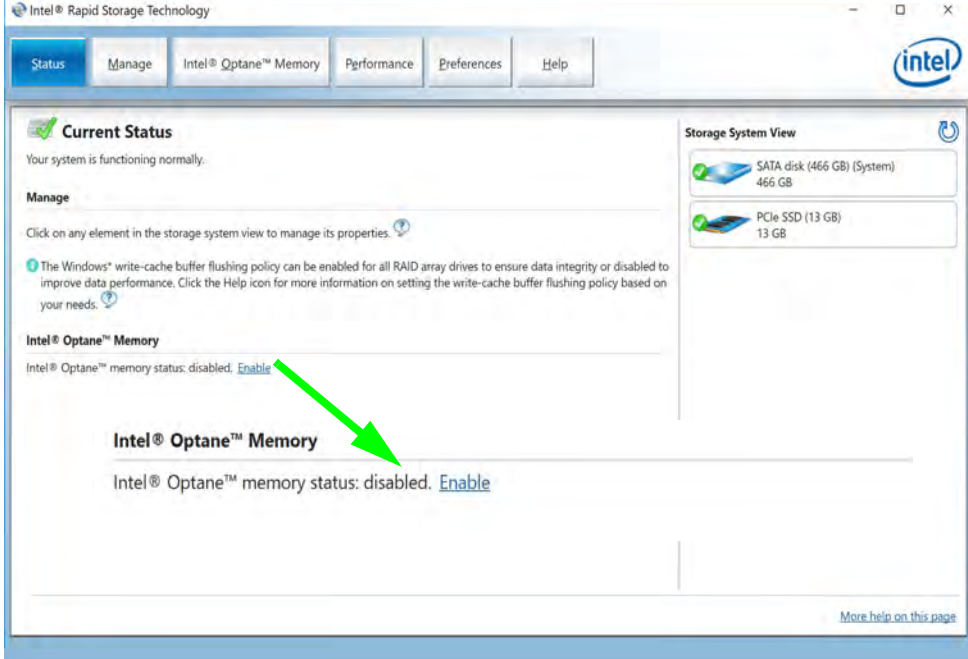

# **PC Camera Module**

When the PC Camera application is run the LED indicator to the left of the camera will be illuminated (see  $\overline{2}$  [Figure 1 - 2 on page 1 - 6](#page-39-0)). Note that you need to use the **Camera** app in *Windows* to take pictures and capture video. **Use the Fn + F10 key combination** (see *["Function Keys & Visual Indicators" on page 1 - 11](#page-44-0)*) **to toggle power to the PC Camera module**.

Note that you need to use the **Camera** app  $\boxed{\bullet}$  in *Windows* to take pictures and capture video.

# **Camera App**

- 1. Make sure the PC Camera is turned on by using the **Fn + F10** key combination (or **Control Center button**).
- 2. Run the Camera app from the Start menu by clicking on the **Camera** app icon (you can type "camera" into the search box to find the Camera app).
- 3. The interface displays two buttons on the right of the screen; one for photo and one for video.

*Figure 6 - 44* **Camera App Mode Icons**

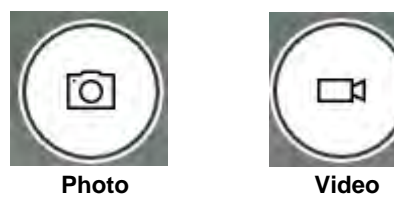

- 4. Simply click on the appropriate button to switch to either photo or video modes.
- 5. You can use the buttons at the top of the screen to access the **Settings** and **Auto/ Pro** menus (for **Self Timer** or **Exposure compensation**).

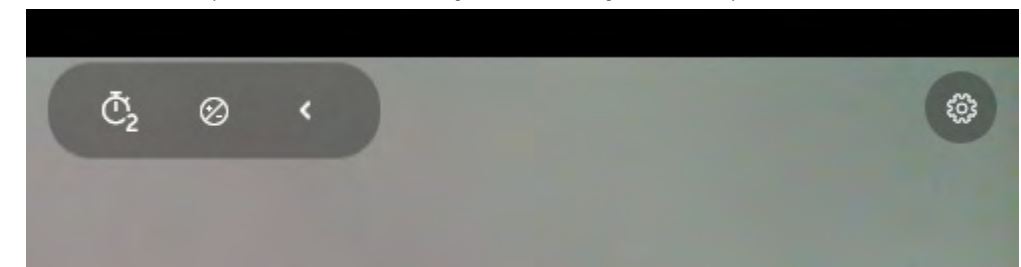

*Figure 6 - 45* **Camera Menu Buttons**

6. Click **Settings** to access the camera settings menu to make adjustments for **Camera press and hold button**, photo **Aspect ratio, Framing grid**, Time lapse, video **recording frame rates** and **Flicker reduction**.

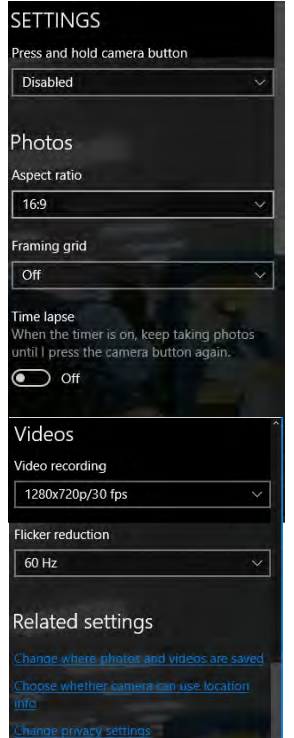

# P

#### **Camera Settings**

The **Self Timer** can be set to take Photos after **2**, 5 or *10* seconds and can also be set to continue taking pictures until the camera button is pressed again (**Photo Burst**).

The **Aspect Ratio** can be changed to those the system supports.

You can use a **Framing grid** to help you line up pictures.

**Time lapse** can be set to keep taking photos until the camera button is pressed again.

The **Video recording** resolution and frame rate can be set to any supported by the system. Note that capturing high resolution video files requires a substantial amount of disk space for each file. After recording video, check the video file size (right-click the file and select Properties) and the remaining free space on your hard disk (go to File Explorer, right-click the hard disk, and select Properties). If necessary you can remove the recorded video file to a removable medium e.g. CD, DVD or USB Flash drive.

If you need to reduce any screen flicker, change the settings in **Flicker reduction** to either e.g. 50Hz or 60Hz.

### *Figure 6 - 46* **Camera Settings**

7. With the Pro menu expanded you can access the **Exposure compensation**  button to adjust the brightness.

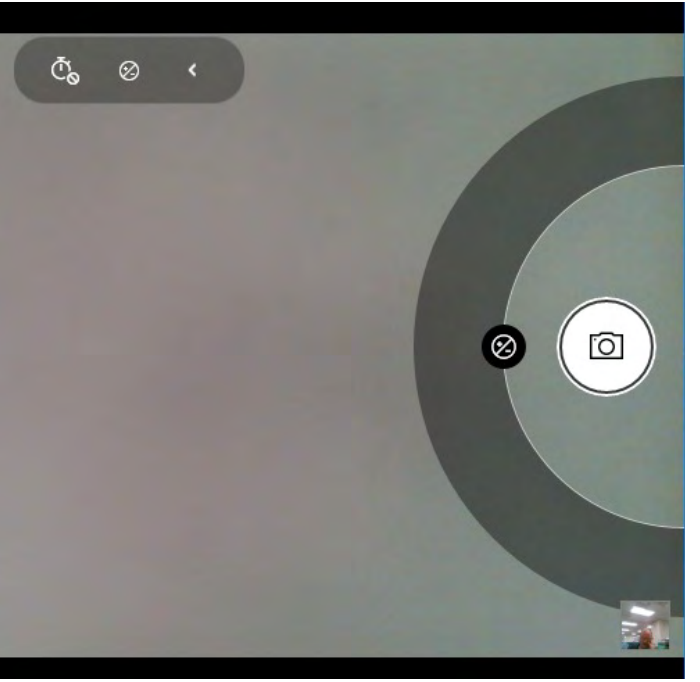

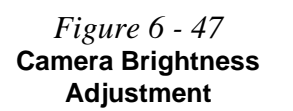

### **Taking Pictures/Capturing Video**

- 1. Make sure the PC Camera is turned on by using the **Fn + F10** key combination (or **Control Center button**).
- 2. Run the Camera app from the Start menu by clicking on the **Camera** app icon (you can type "camera" into the search box to find the Camera app).
- 3. Click to select either **photo**  $\boxed{\circ}$  or **video**  $\boxed{\circ}$  modes.
- 4. Click the photo icon to take a picture.
- 5. Click on the video icon  $\Box$  to start video capture (when video capture begins a timer will appear at the bottom of the screen).
- 6. To stop video capture click the stop  $\Box$  button (you can also pause  $\Box$ ) the video capture).

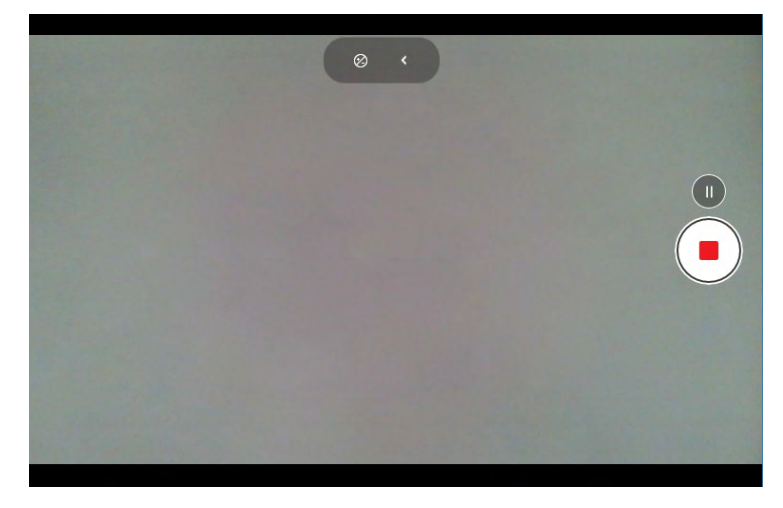

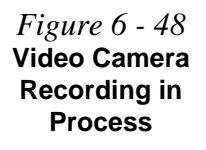

7. Captured photos and videos will be saved to the **Photos** app stored in the Start menu (type **Photos** into the search box if you cannot find the app)**.** You can also access the photos from the **Camera roll** icon at the bottom right of the Camera app screen.

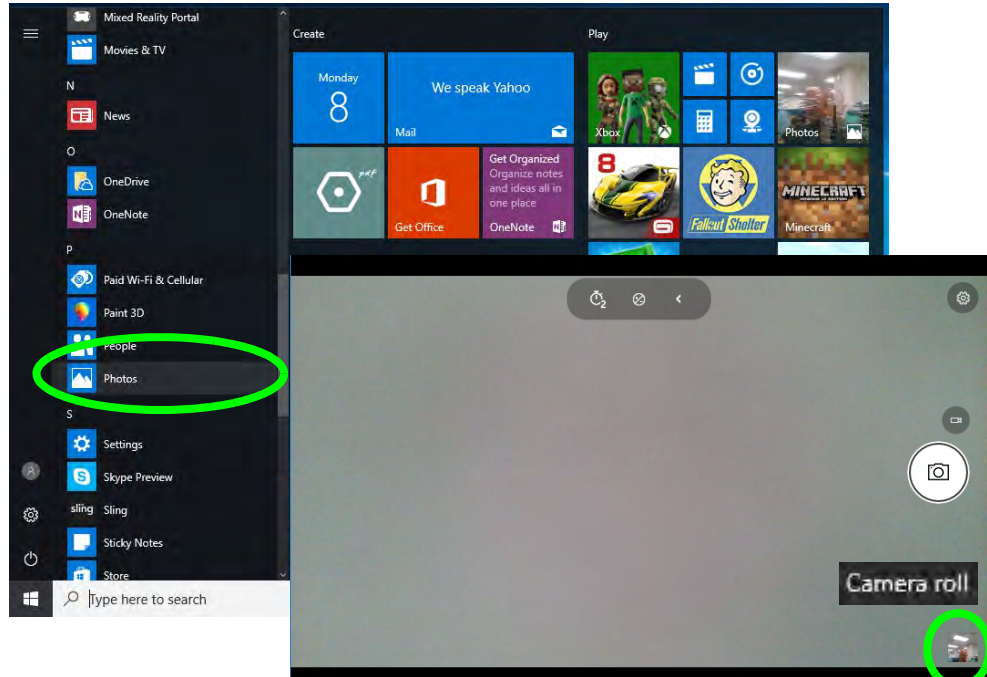

*Figure 6 - 49* **Photos App (For Captured Photos & Videos) & Camera Roll in the Camera App** 

# **Trusted Platform Module**

### (**Optional**)

The **TPM security chip** allows you to create and manage digital certificates for user and platform authentication. This type of security is usually administered within large enterprises and organizations, and therefore requires implementation by a system administrator before users can access security features.

Individual users can use the TPM as an authentication with the fingerprint reader.

Make sure you have administrator's rights to your computer, and have a *Windows* password enabled for full security protection. In addition **Make sure you prepare a removable media (e.g. a USB flash drive) to store passwords etc. before beginning the TPM initialization process**.

Before setting up the TPM functions you must initialize the security platform.

#### **Clearing TPM Information**

 $\mathscr{P}$ 

If you need to clear existing TPM information then select **Pending Operation** in the **Security Device Support** menu, and select **TPM clear**, and then press **F4** to save the configuration changes and restart the system.

*Figure 6 - 50* **TPM State (Enable)**

## **Enabling & Managing TPM**

- 1. Restart the computer.
- 2. Enter the **Aptio Setup Utility** pressing **F2** during the POST/startup.
- 3. Use the arrow keys to select the **Security** menu.
- 4. Select **TPM Configuration** and press Enter to access the sub-menu.
- 5. Press Enter under **Security Device Support** menu and select **Enable**.
- 6. You will then need to press **F4** to save the changes and restart the computer.
- 7. You can now manage the TPM from *Windows*.

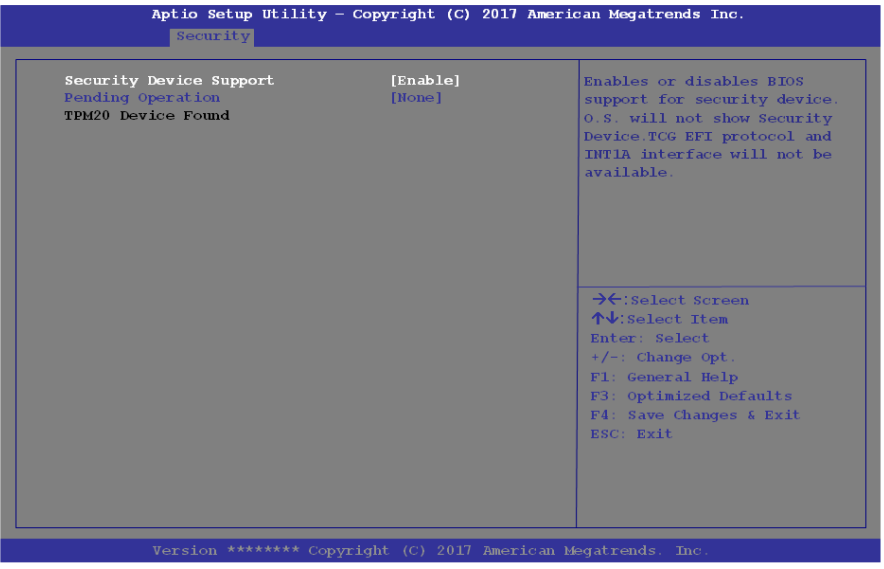
**Modules**

## **TPM Management in Windows**

You can manage your TPM settings from within *Windows*:

- 1. Go to the **Control Panel**.
- 2. Click **BitLocker Drive Encryption** (**System and Security**).
- 3. Click **TPM Administration**.

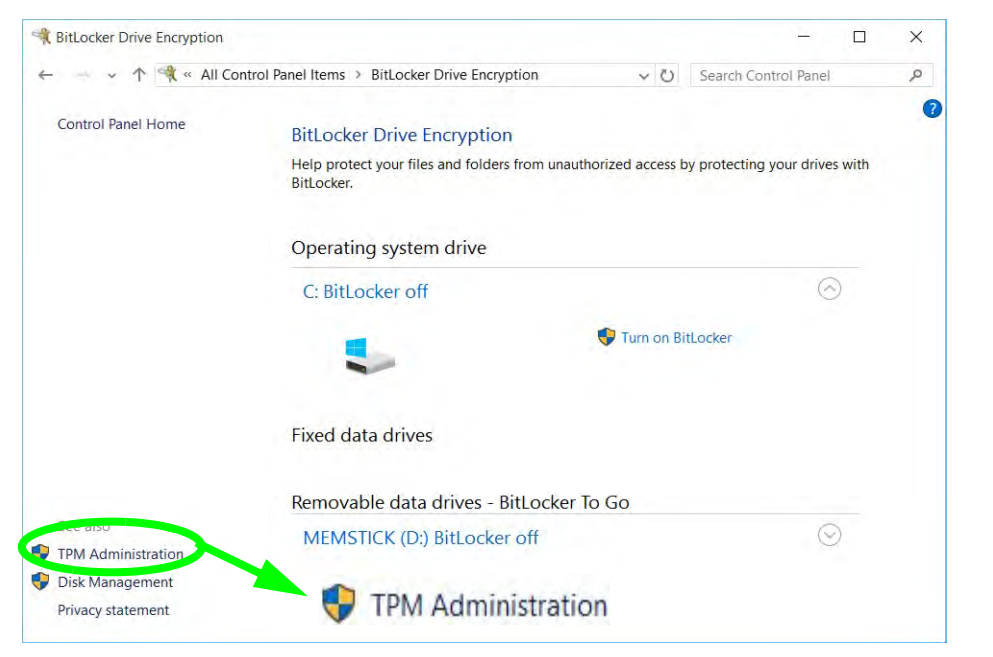

*Figure 6 - 51* **BitLocker Drive Encryption (TPM Administration)** 4. The TPM Management window allows you to configure the TPM within *Windows*. As TPM is usually administered within large enterprises and organizations, your system administrator will need to assist you in managing the information here.

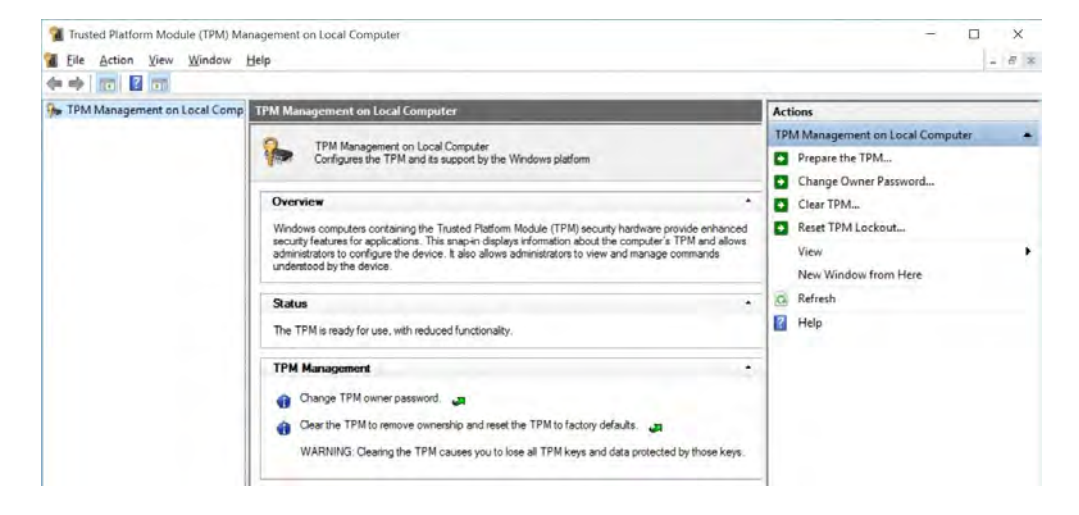

*Figure 6 - 52* **Trusted Platform Module (TPM) Management on Local Computer Administration**

## **TPM Actions**

- 1. Click **Prepare the TPM** and follow the instructions in the Wizard **to** prepare the TPM (this will probably require a restart of the computer and confirmation of the setting changes after restart by pressing the appropriate F key).
- 2. After the restart the TPM will be prepared and you can then use the **Actions** menu to **Turn TPM off**, **Change Owner Password**, **Clear TPM** or **Reset TPM Lockout**.
- 3. A wizard will help take you through any setup steps.

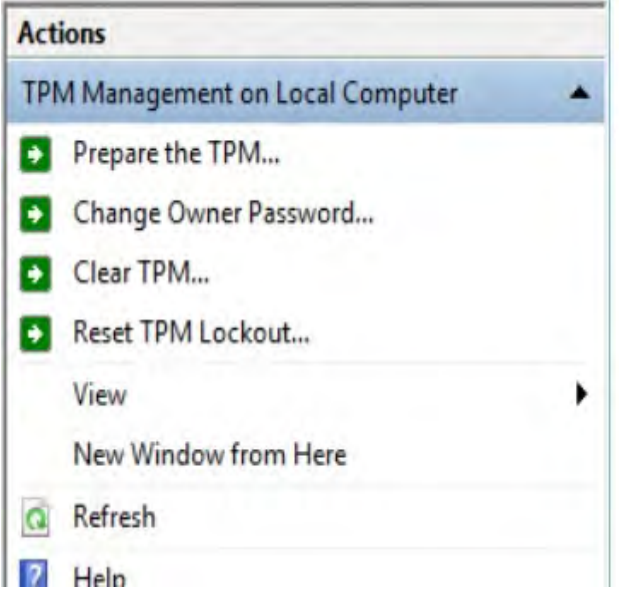

*Figure 6 - 53* **TPM Actions Menu**

#### **Modules**

#### **BitLocker**

BitLocker Drive Encryption can be used in conjunction with the TPM to encrypt data on the disk. Access the Microsoft **BitLocker Drive Encryption** control panel applet from the *Windows* control panel (**System and Security**).

- 1. Click **Turn on Bit Locker**.
- 2. Follow the on-screen instructions to setup BitLocker, and make sure you have a removable media (e.g. a USB flash drive) to store saved recovery keys etc.

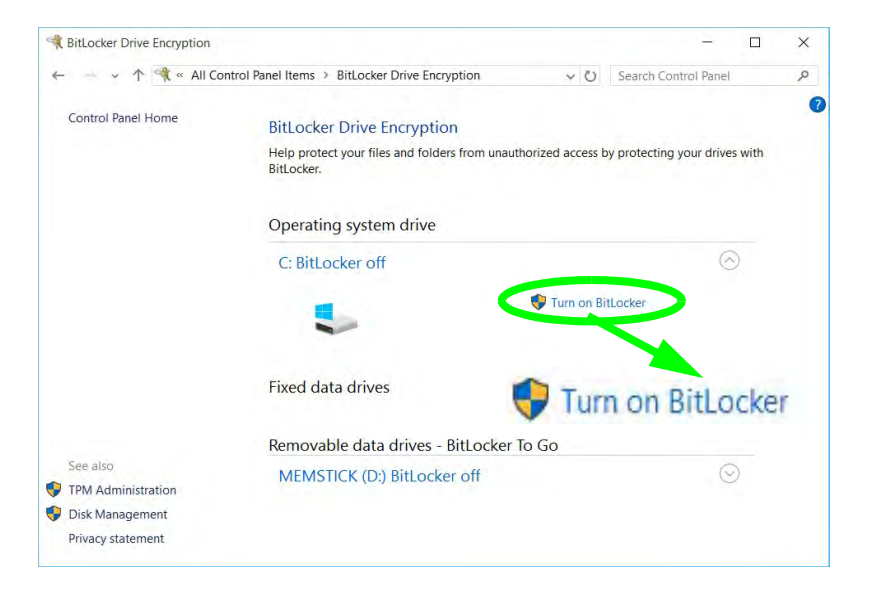

*Figure 6 - 54* **BitLocker Drive Encryption**

# **Chapter 7: Troubleshooting**

# **Overview**

Should you have any problems with your computer, before consulting your service representative, you may want to try to solve the problem yourself. This chapter lists some common problems and their possible solutions. This can't anticipate every problem, but you should check here before you panic. If you don't find the answer in these pages, make sure you have followed the instructions carefully and observed the safety precautions in the preface. If all else fails, talk to your service representative. You should also make a record of what happened and what remedies you tried.

Of course, if something goes wrong, it will happen at the most inconvenient time possible, so you should preview this section just in case. If, after you've tried everything, and the system still won't cooperate, try turning it off for a few minutes and then rebooting. You will lose any unsaved data, but it may start working again. Then call your service representative.

# **Basic Hints and Tips**

Many of the following may seem obvious but they are often the solution to a problem when your computer appears not to be working.

- **Power** Is the computer actually plugged into a working electrical outlet? If plugged into a **power strip**, make sure it is actually working. Check the **LED Power Indicators** (see *["LCD Panel Open" on page 1 - 6](#page-39-0)*) to see the computer's power status.
- **Connections** Check all the **cables** to make sure that there are no **loose connections** anywhere.
- **Power Savings** Make sure that the system is not in **Hibernate** or **Sleep** mode by pressing the keys configured in your P*ower Options* (see *["Configuring the Power Buttons" on page 3 - 10](#page-95-0)*), the **Fn + F12** key combination, or power button to wake-up the system.
- **Brightness** Check the brightness of the screen by pressing the **Fn** + **F8 and F9** keys to adjust the brightness (see *[Table 1 - 4, on page 1 - 11](#page-44-0)*).
- **Display Choice** Press **Fn** + **F7** to make sure the system is not set to "external only" display.
- **Boot Drive** Make sure there are no **optical media and/or USB storage devices** in any connected drive.

**7 - 2 Basic Hints and Tips**

**7**

# **Backup and General Maintenance**

- Always **backup** your important data, and keep copies of your OS and programs safe, but close to hand. Don't forget to note the **serial numbers** if you are storing them out of their original cases, e.g. in a CD wallet.
- Run **maintenance programs** on your hard disk and OS as often as you can. You may schedule these programs to run at times when you are not using your computer. You can use those that are provided free with your OS, or buy the more powerful dedicated programs to do so.
- Write down your passwords and keep them safe (away from your computer). This is especially important if you choose to use a **Boot** password for the SCU (see *["Security Menu" on page 5 - 16](#page-137-0)*).
- Keep copies of vital **settings files** such as network, dialup settings, mail settings etc. (even if just brief notes).

#### $\exists \uparrow$ **Bottom Cover Removal Warning**

Users should not remove any cover(s) and /or screw(s) for the purposes of device upgrade as this may violate the terms of your warranty. If you need to replace/remove the hard disk/RAM/optical device etc., for any reason, please contact your distributor/supplier for further information.

# **Viruses**

- Install an **Anti-Virus** program and keep the **definitions file** (the file which tells your program which viruses to look for) up to date. New computer viruses are discovered daily, and some of them may seriously harm your computer and cause you to lose data. **Anti-Virus** programs are commercially available and the **definitions file updates** are usually downloadable directly from the internet.
- Be careful when opening e-mail from sources you don't know. **Viruses** are often triggered from within **email attachments** so take care when opening any attached file. You can configure most **Anti-Virus** programs to check all **e-mail attachments**. **Note**: You should also beware of files from people you know as the virus may have infected an **address book** and been automatically forwarded without the person's knowledge.
- Keep a "**Bootable CD-ROM/DVD-ROM/USB storage device**" (this CD/DVD/USB device provides basic information which allows you to startup your computer) handy. You may refer to your OS's documentation for instructions on how to make one, and many **Anti-Virus** programs will also provide such a disk (or at least instructions on how to make one).

# **Upgrading and Adding New Hardware/Software**

- Do not be tempted to make changes to your **Windows Registry** unless you are very sure of what you are doing, otherwise you will risk severely damaging your system.
- Don't open your computer or undertake any repair or upgrade work if as this may violate the terms of your warranty.
- Read the **documentation**. We can assume, since you are reading this that you are looking at the computer's manual, but what about any new peripheral devices you have just purchased? Many problems are caused by the installation of new hardware and/or software. Always refer to the documentation of any new hardware and/or software, and pay particular attention to files entitled "**READ ME**" or "**READ ME FIRST**".
- When installing a new device always make sure the device is powered on, and in many cases you will need to restart the computer. Always check that all the cables are correctly connected.
- Make sure you have installed the **drivers** for any new hardware you have installed (latest **driver files** are usually available to download from vendor's websites).
- Thoroughly check any **recent changes** you made to your system as these changes may affect one or more system components, or software programs. If possible, go back and undo the change you just made and see if the problem still occurs.

• Don't over complicate things. The less you have to deal with then the easier the source of the problem may be found; **Example** - if your computer has many devices plugged into its ports, and a number of programs running, then it will be difficult to determine the cause of a problem. Try disconnecting all of the devices and restarting the computer with all the peripheral devices unplugged. A process of elimination (adding and removing devices and restarting where necessary) will often find the source of a problem, although this may be time consuming.

**7 - 6 Upgrading and Adding New Hardware/Software**

## **Problems and Possible Solutions**

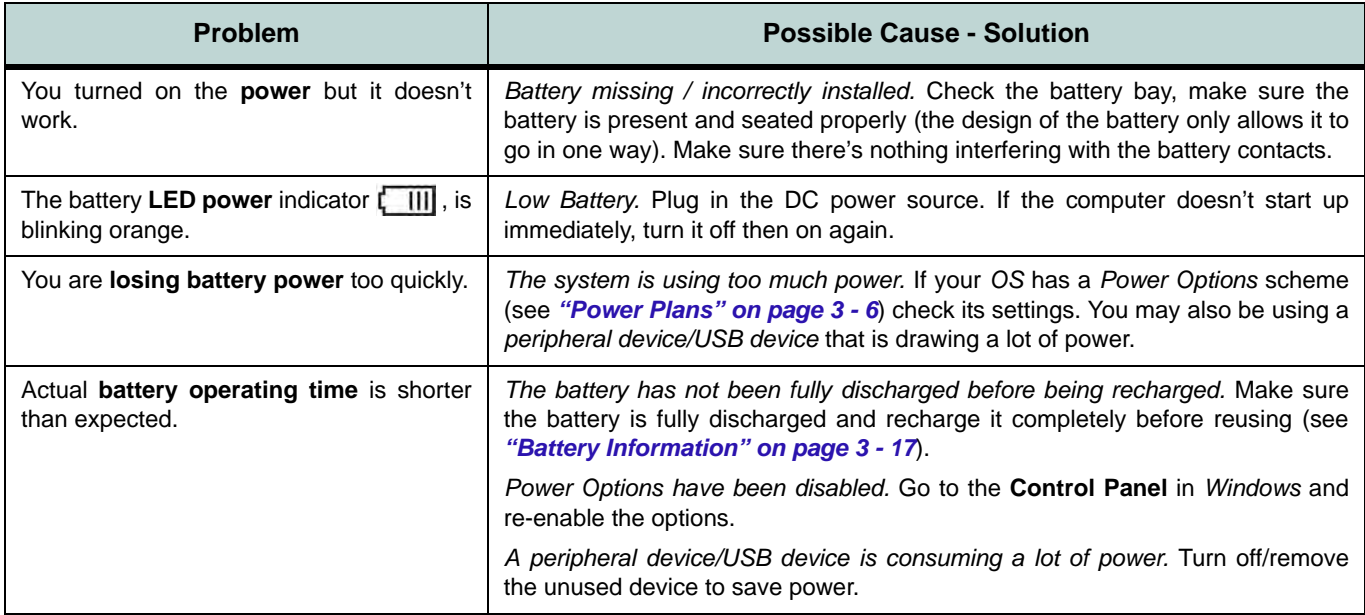

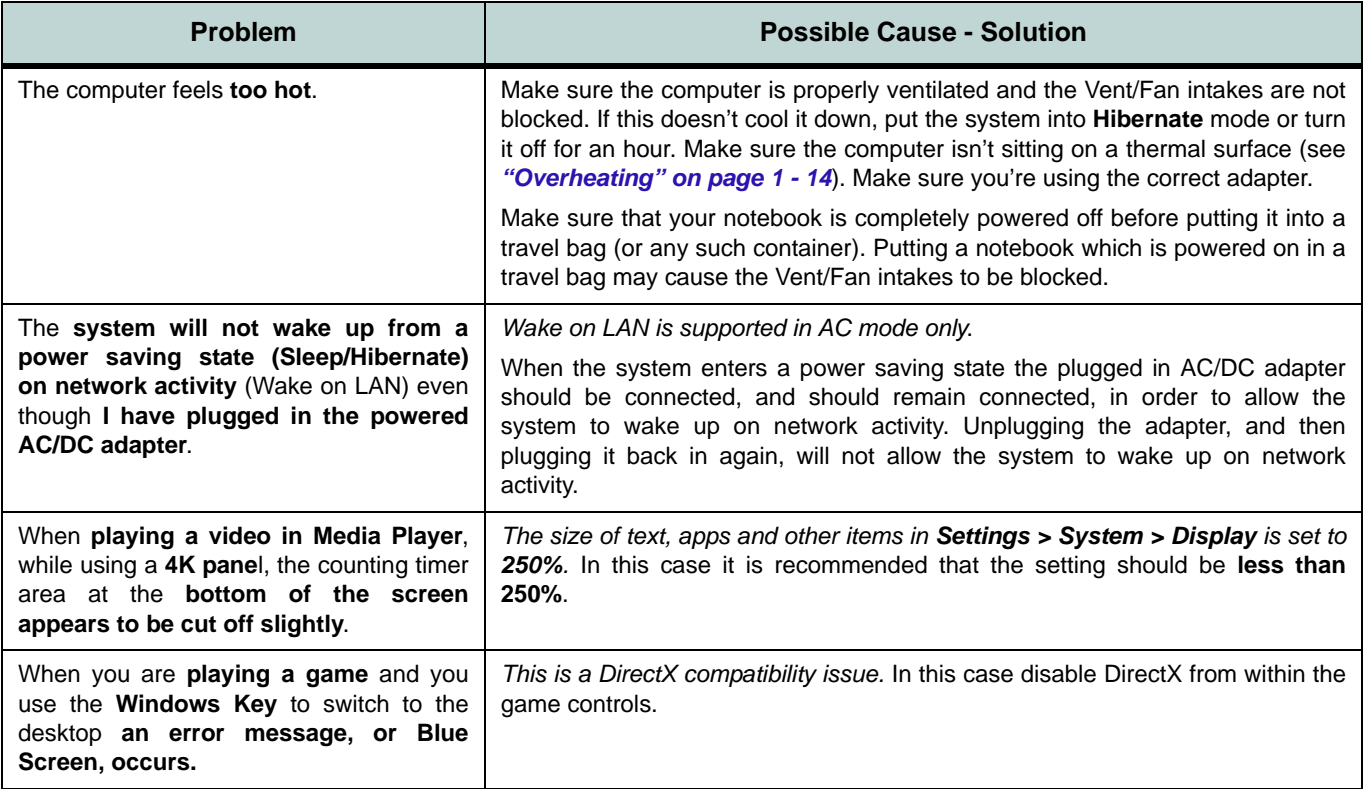

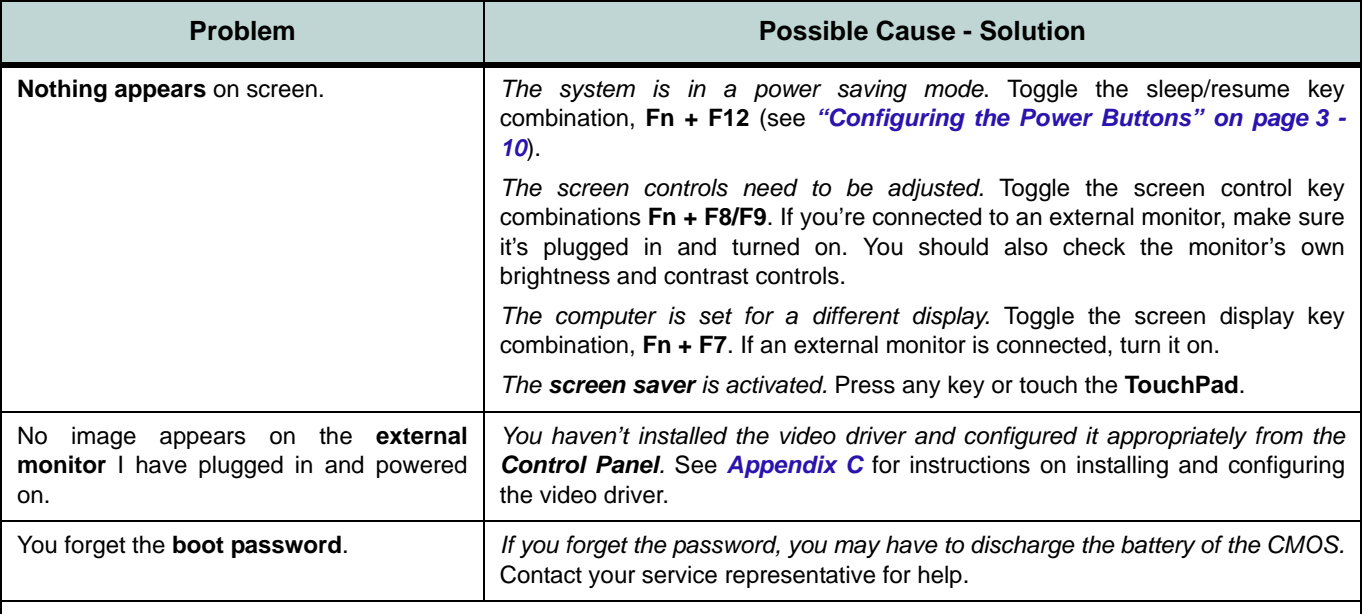

## 讼 **Password Warning**

If you choose to set a boot password, **NEVER** forget your password. The consequences of this could be serious. If you cannot remember your boot password you must contact your vendor and you may lose all of the information on your hard disk.

### **Problems and Possible Solutions 7 - 9**

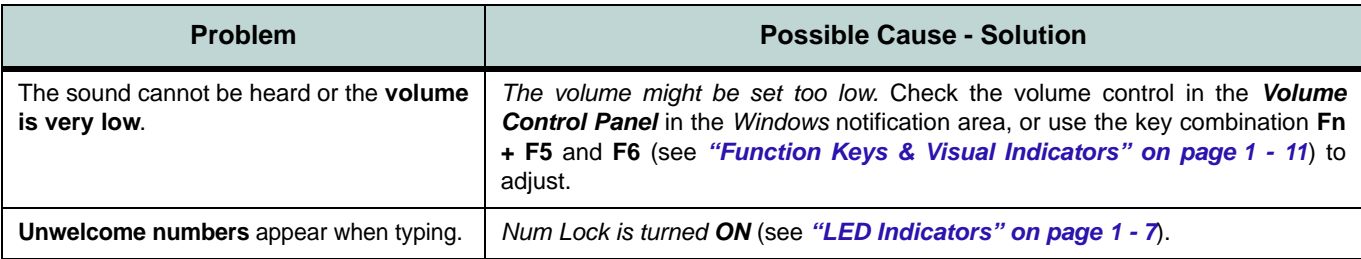

## $\mathscr{P}$ **Other Keyboards**

If your keyboard is damaged or you just want to make a change, you can use any standard USB keyboard. The system will detect and enable it automatically. However special functions/hot keys unique to the system's regular keyboard may not work.

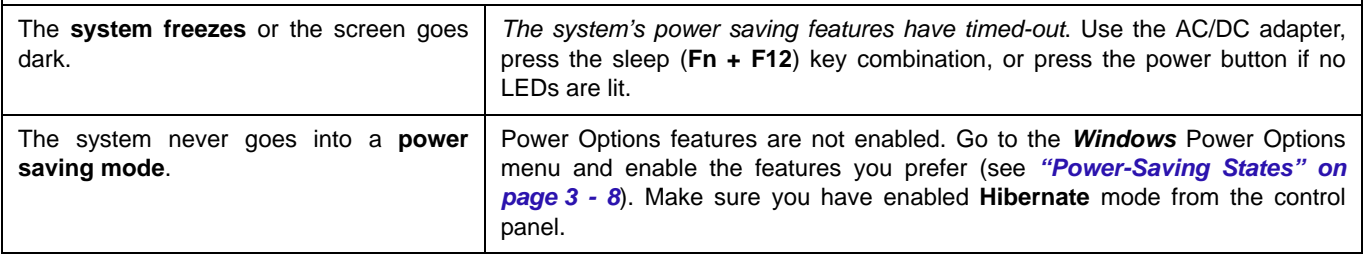

#### **7 - 10 Problems and Possible Solutions**

<span id="page-230-0"></span>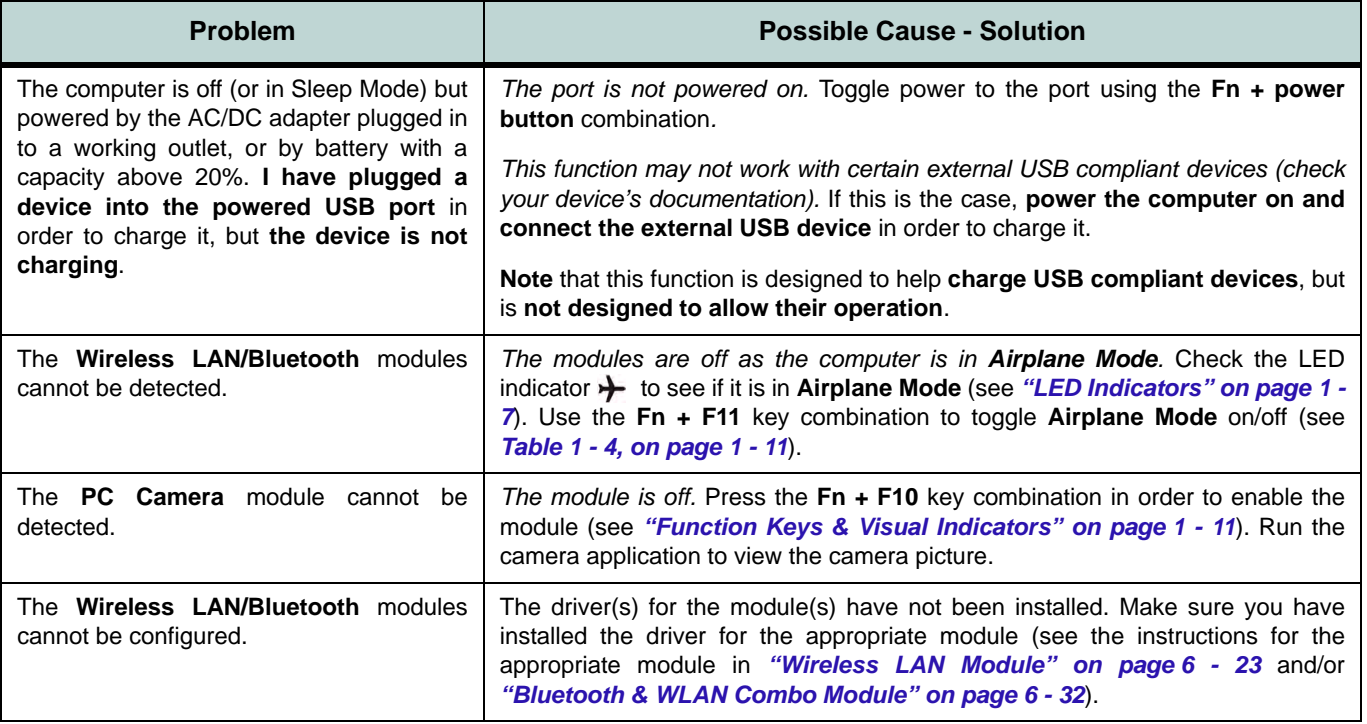

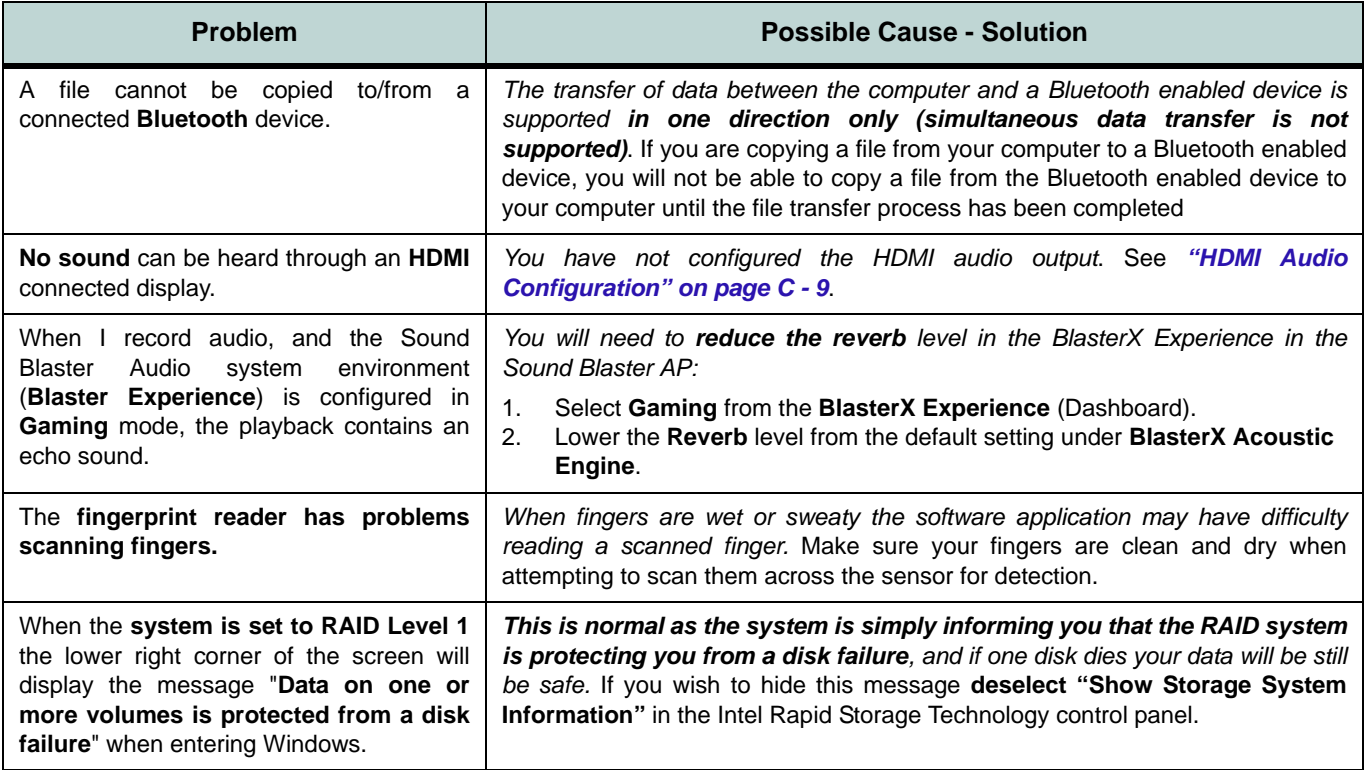

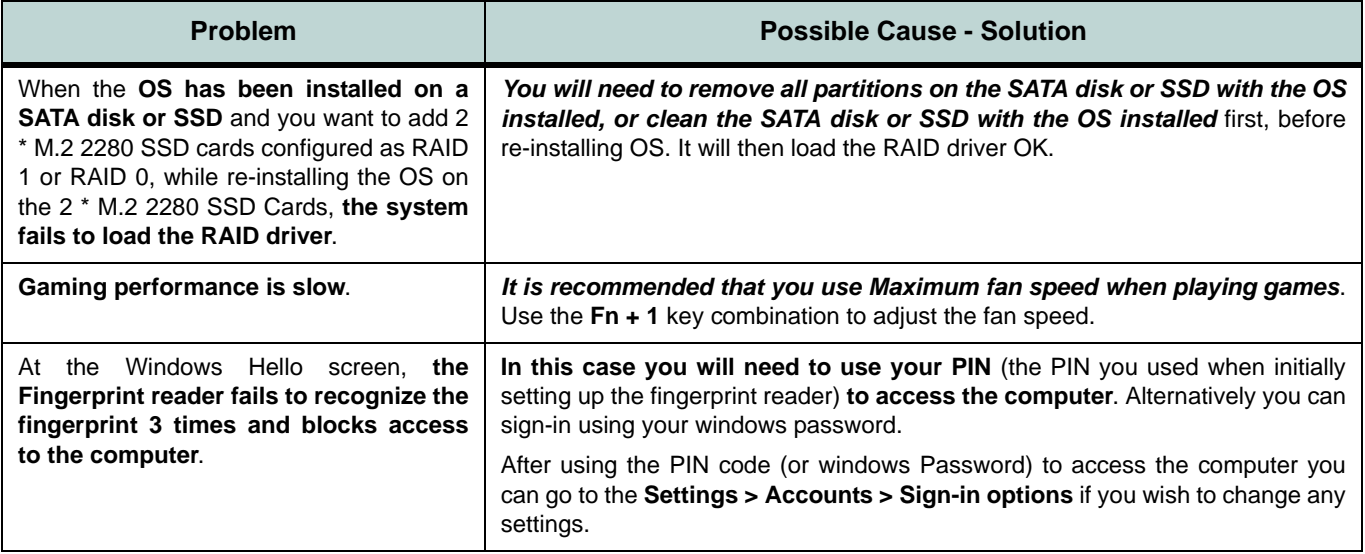

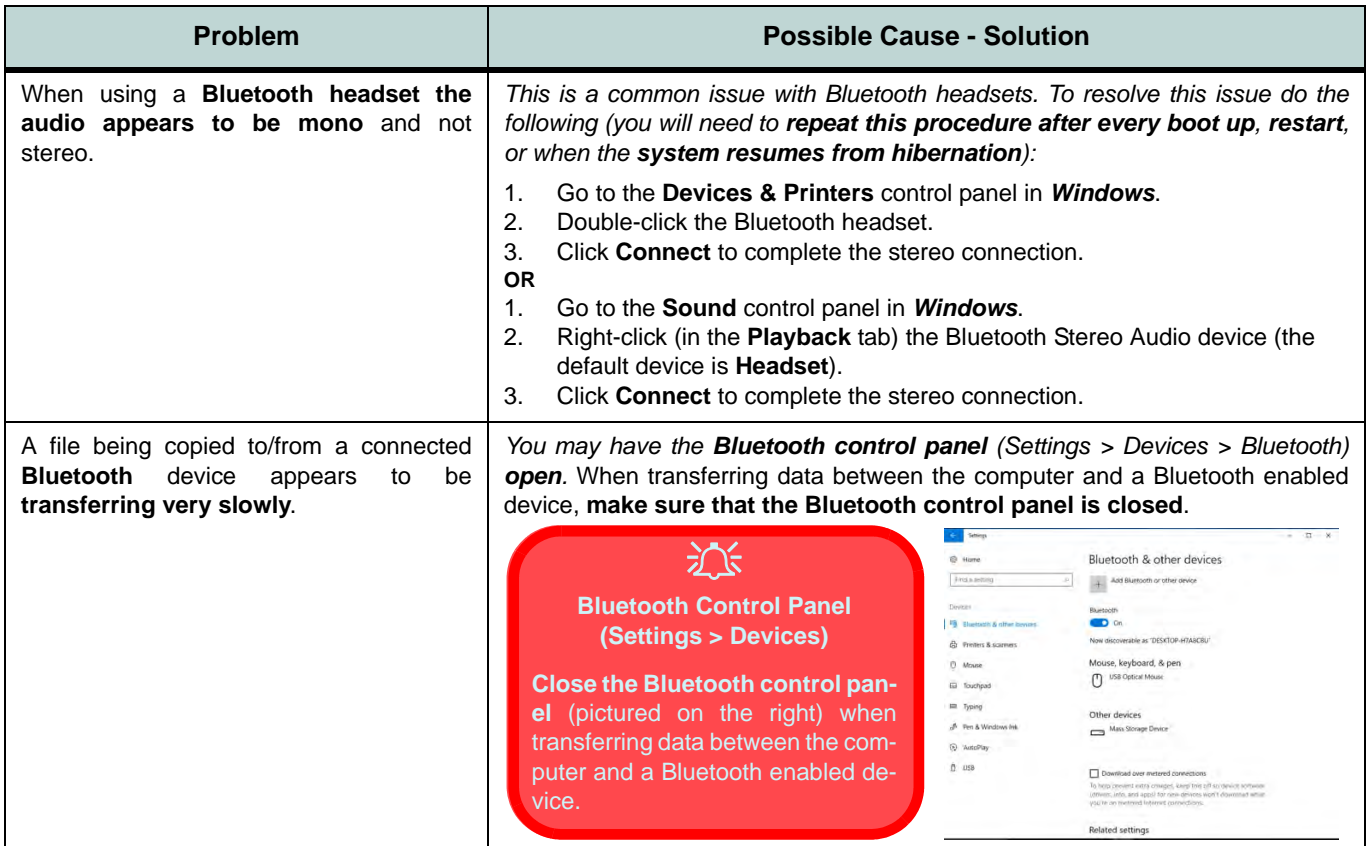

## **7 - 14 Problems and Possible Solutions**

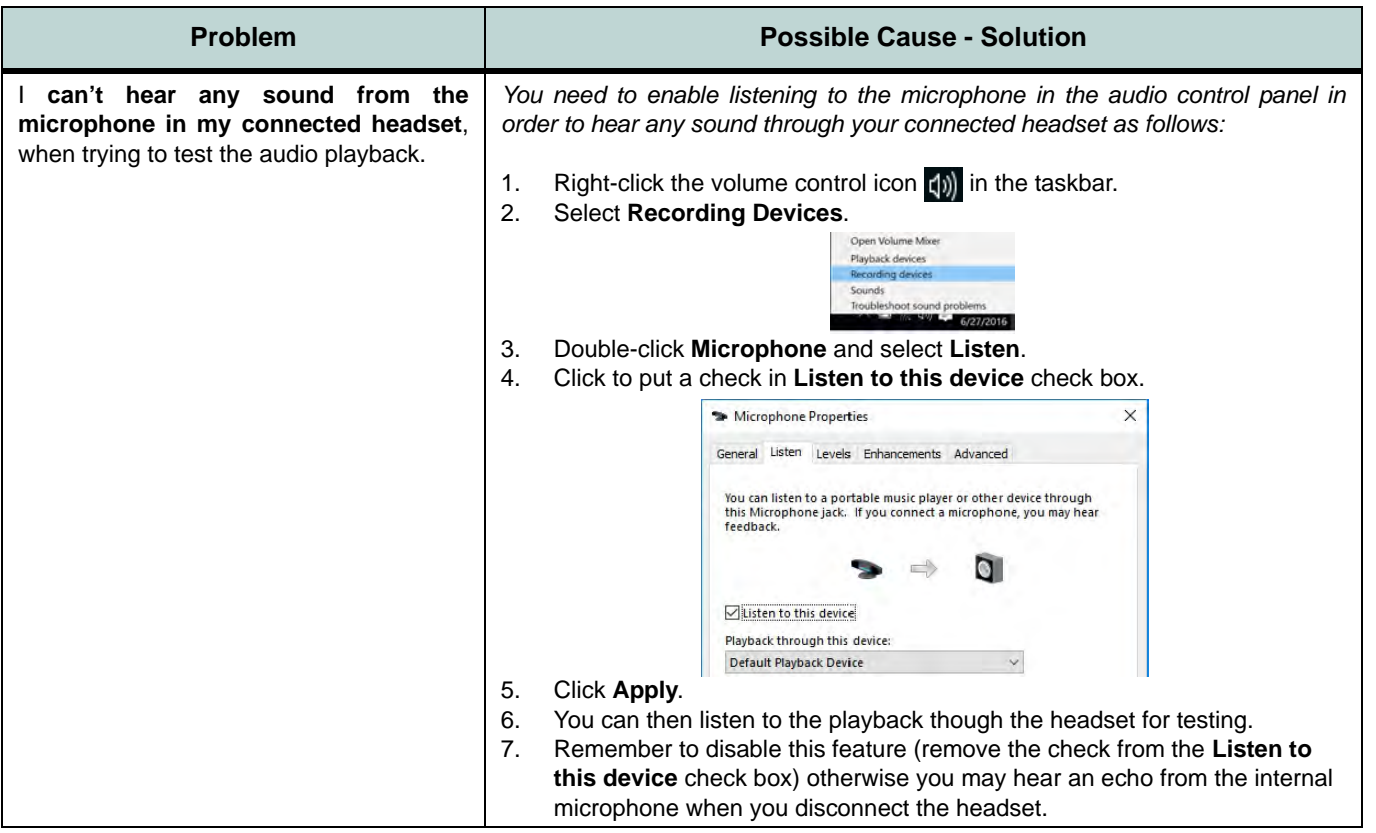

#### **Intel® Optane™ Notes**

Intel® Optane™ is a combination of a compatible memory device and Intel Rapid Technology software. This combination is designed to speed up your system performance. However note the following;

- The **SATA Mode** should be set **BEFORE installing an operating system**, and after you have backed up all necessary files and data (see sidebar). See *["Setting Up SATA RAID, Optane™ or AHCI Mode" on page 6](#page-145-0)  [- 2](#page-145-0)* for details. Make sure you install the **Intel Rapid Storage Technology application** if you have set the SATA Mode to **Intel RST Premium,** or to **AHCI** (see *["IRST Driver Installation" on page 6 - 53](#page-196-0)*).
- It is very important to make sure that when you create a hard disk drive partition when installing Windows for an **Intel® Optane™** system, that you leave at least a minimum of 5MB of unallocated space (note this is 5MB only, not GB).
- **After setting the SATA mode to Intel® Optane™** and installing the Intel® Rapid Storage Technology application, **DO NOT uninstall the Intel® Rapid Storage Technology application**.
- If you are reinstalling a system that has previously been setup in **Intel RST Premium mode, make sure you have cleared the Intel Optane Memory** (**see** *["Clearing Intel® Optane™" on page 6 - 20](#page-163-0)*). If you haven't cleared the Optane setup you may not find a suitable hard disk drive partition on which to reinstall an operating system.
- If you need to reinstall an operating system, uninstall the IRST driver/application or swap the hard disk drive (or Intel® Optane™ SSD) **make sure you have cleared the Intel Optane Memory** (**see** *["Clearing](#page-163-0)  [Intel® Optane™" on page 6 - 20](#page-163-0)*).

# **Appendix A: Interface (Ports & Jacks) Overview**

The following chapter will give a quick description of the ports & jacks which allow your computer to communicate with external devices, connect to the internet etc.

# **Ports and Jacks**

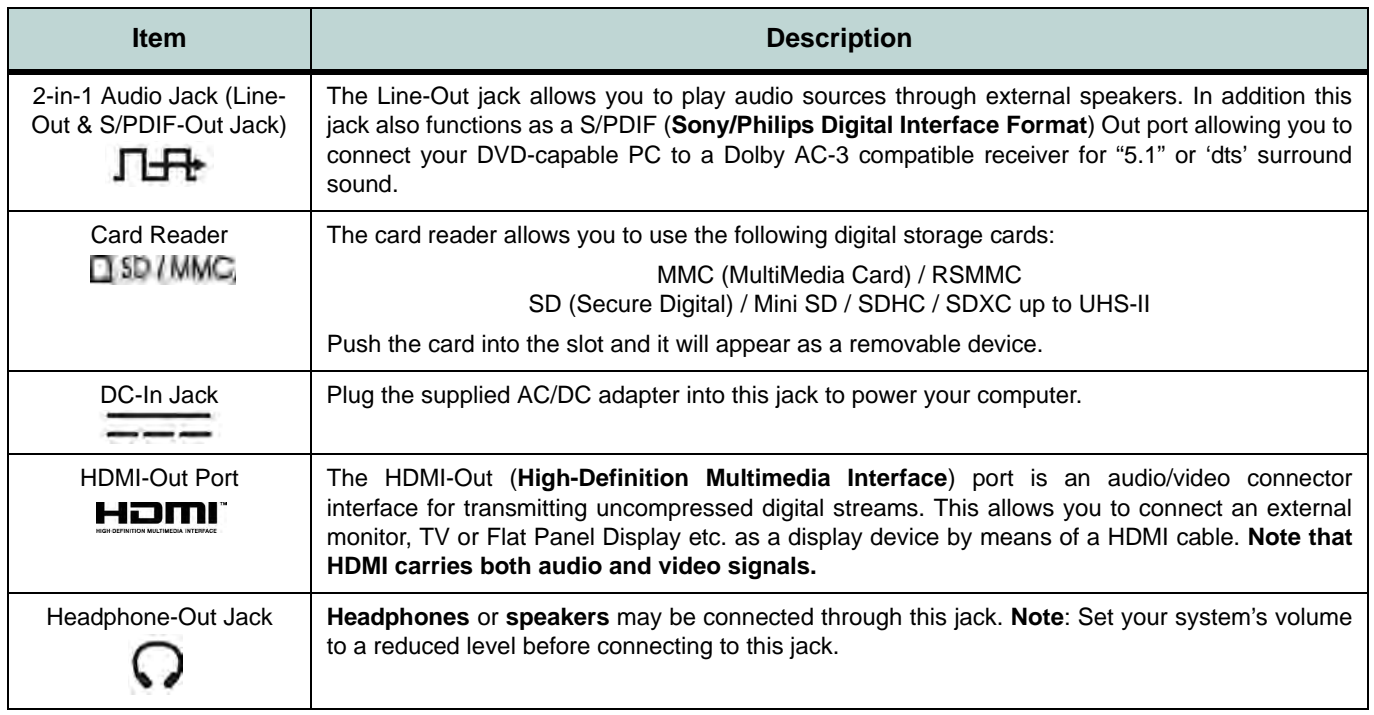

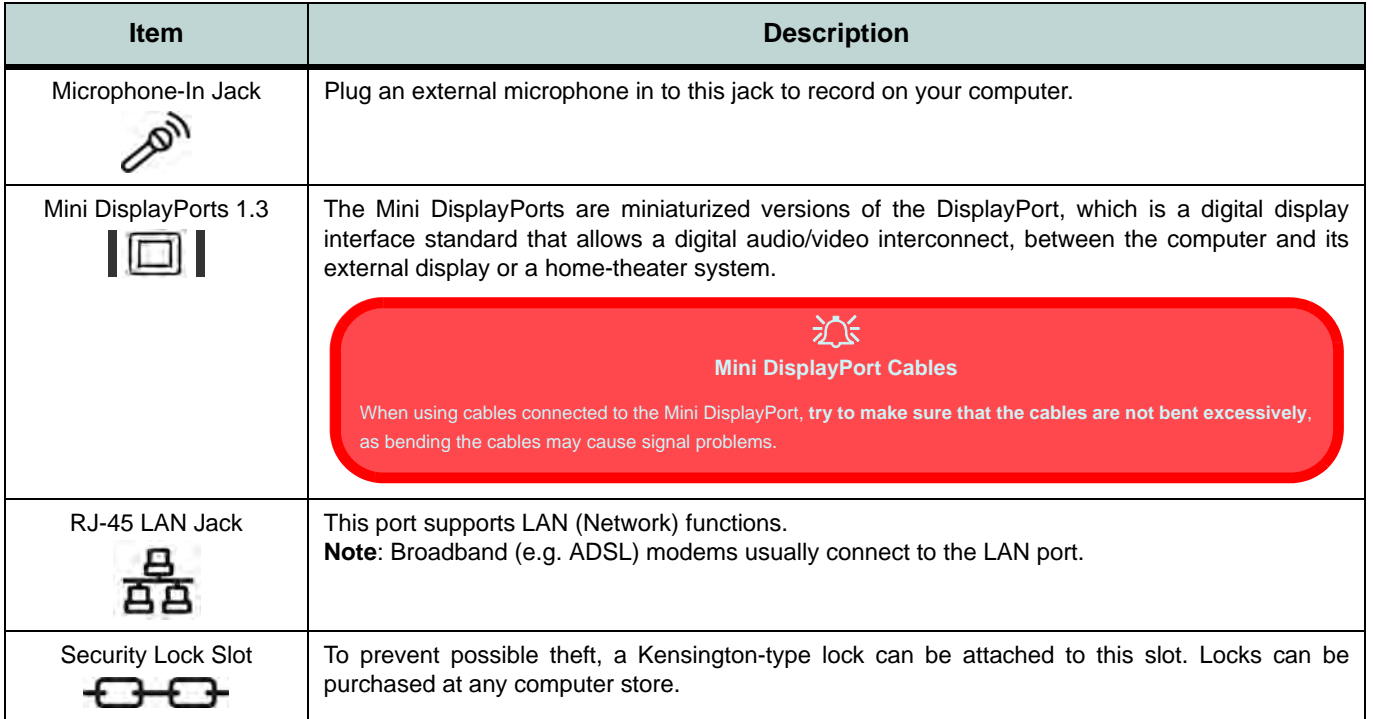

**A**

## **Interface (Ports & Jacks)**

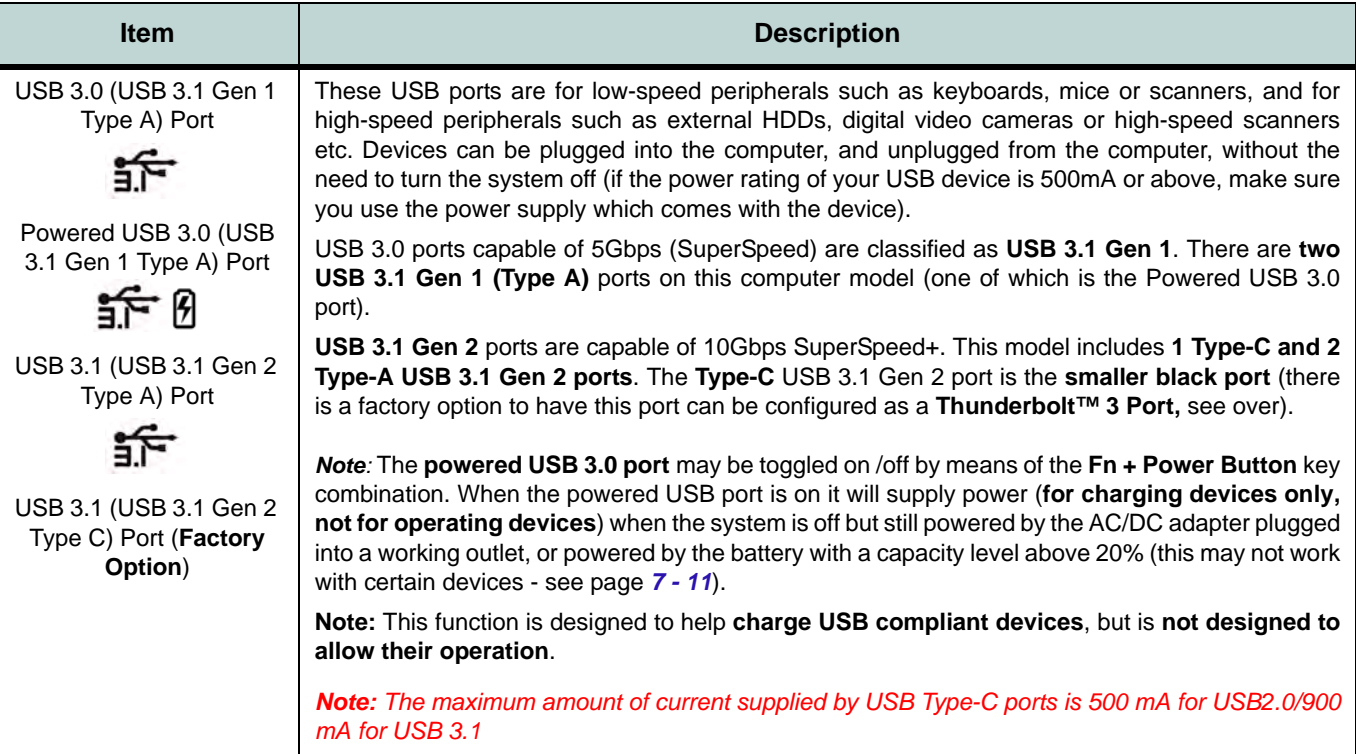

## **Interface (Ports & Jacks)**

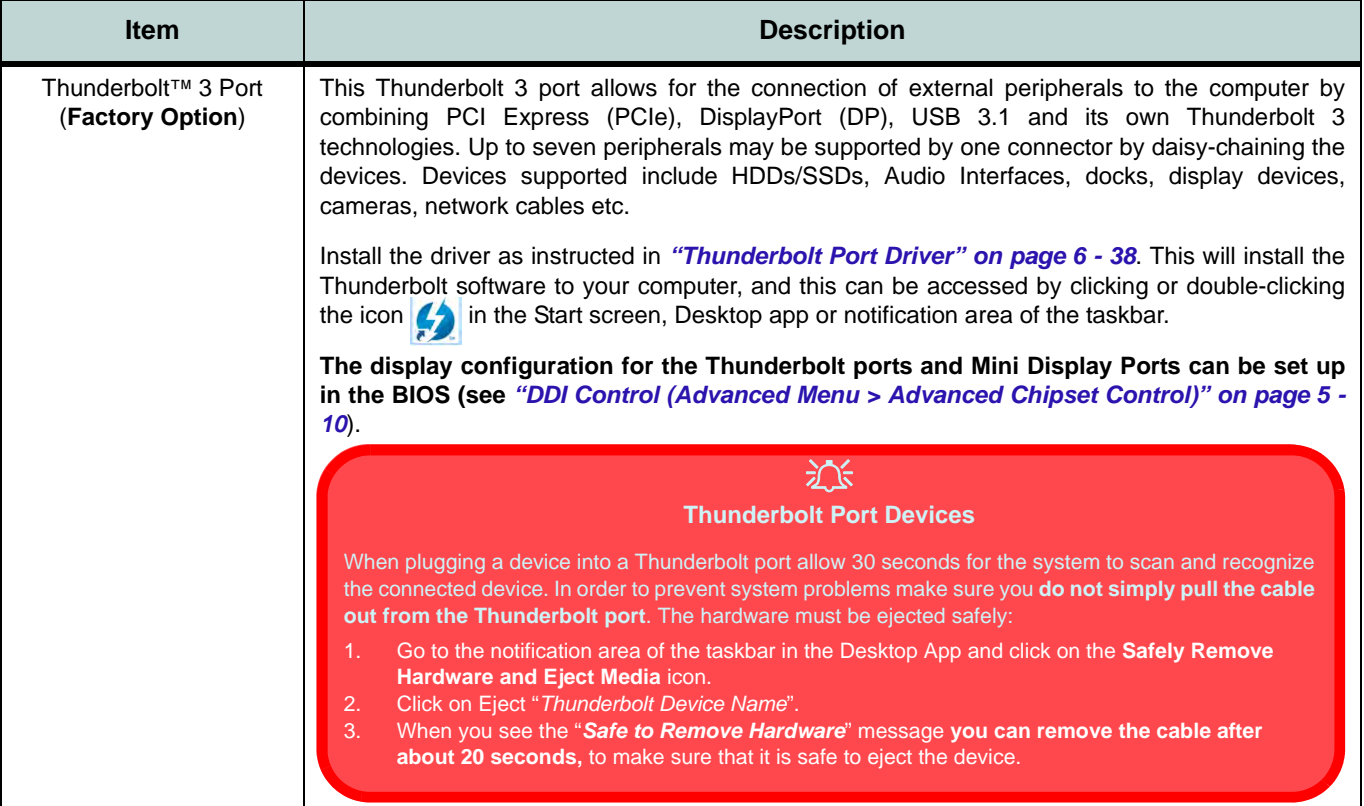

## **Interface (Ports & Jacks)**

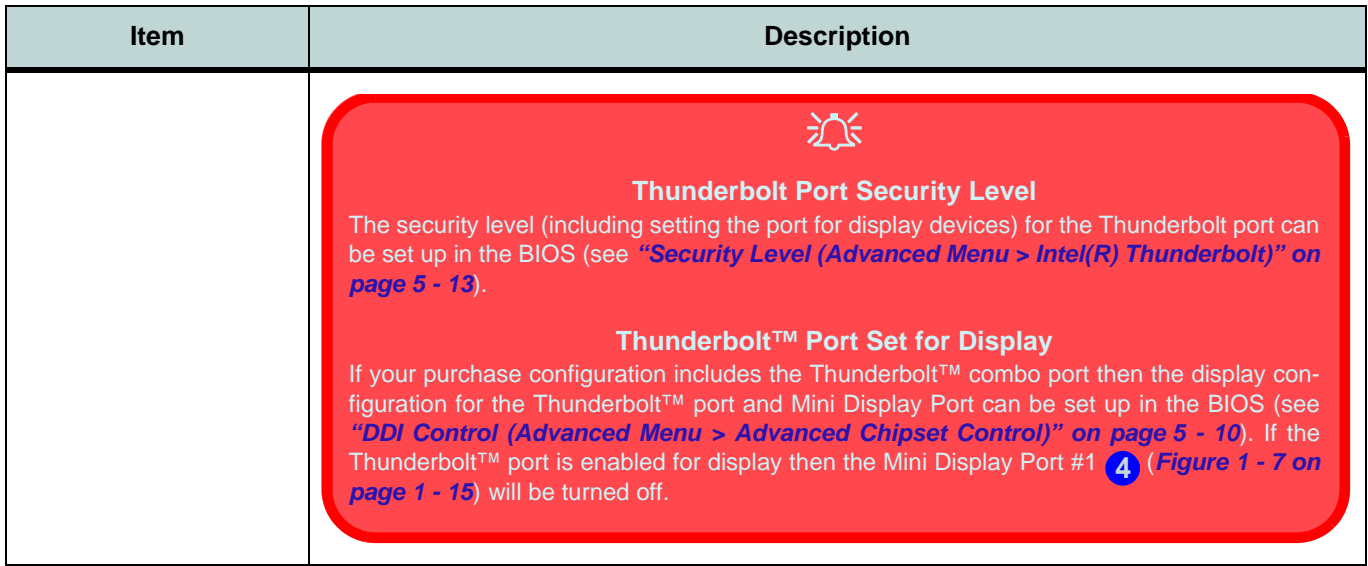

# **Appendix B: Control Center Overview**

The following chapter will give a quick description of the functions of the **Control Center & Flexikey®** applications.

#### **Control Center**

The **Control Center** gives quick access to frequently used controls and settings. Click the **Control Center** icons to toggle the appropriate function, or hold the mouse button down and move the dial control where applicable.

#### **Flexikey®**

The **Flexikey®** application is a quick hotkey configuration application, which allows you to **assign a single key** to **launch multiple key combinations**, or to **launch programs and applications**, to **create text macros** and to **disable** certain keys. The application can also be used to **configure the mouse buttons** to create hotkeys for gaming etc. All the configuration settings are retained under (up to12) **profiles** to which the settings are applied. Click **Flexikey** in the Control Center to launch the application.

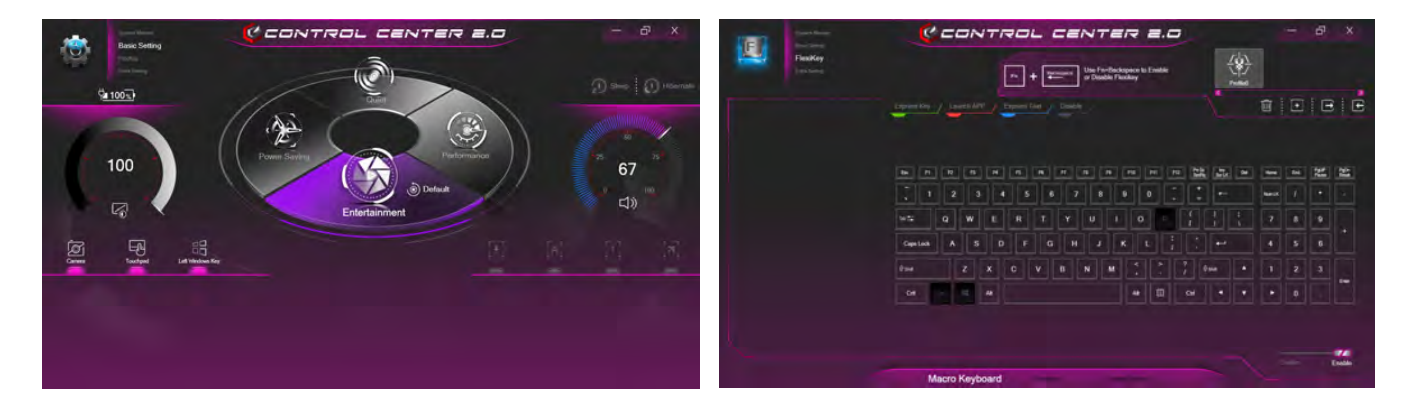

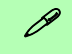

#### **Control Center Access**

n

To run the Control Center press the **Fn + Esc** key combination, or double-click the icon **in the** notification area of the taskbar.

Close the Control Center by clicking the  $\times$  close icon in the top right of the panel.

#### **Flexikey® Access**

The **Flexikey®** is accessed from within the Control Center by clicking **FlexiKey®** in the top left of the Control Center.

#### *Figure B - 1* **- Control Center & FlexiKey**

**B - 2 Overview**

#### **Control Center Menus**

The Control Center contains 5 menu headings (**System Monitor**, **Basic Setting, LED Device, FlexiKey** and **Extra Setting**) in the top left of the Control Center. Click the menu headings and then click any of the buttons outlined on the following pages.

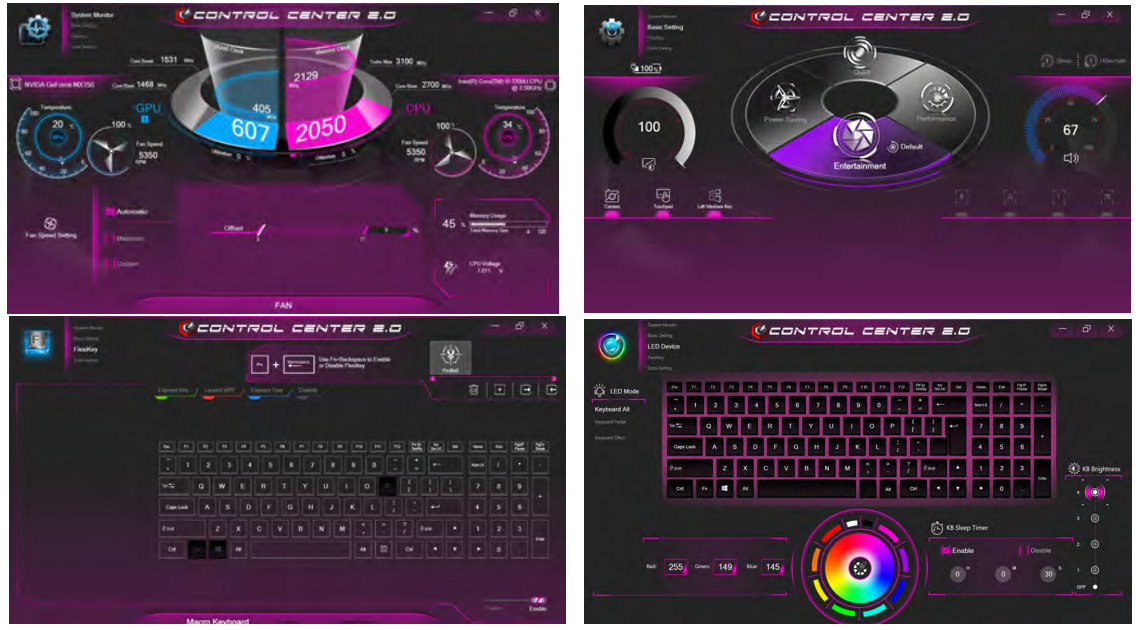

*Figure B - 2* **- Control Center Menus**

# **System Monitor**

The **System Monitor** tab provides information on the computer's GPU and CPU. Click on any of the four tabs at the bottom of the screen to access the adjustable settings for **Fan**, **CPU**, **Memory** and **GPU.**

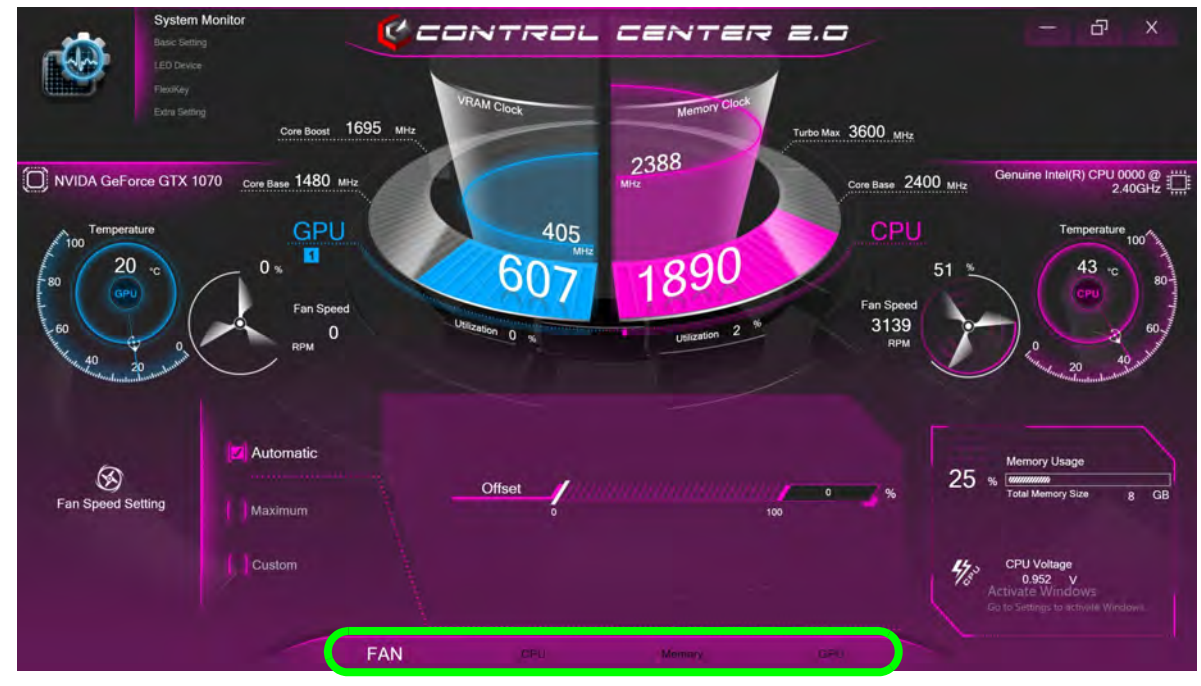

*Figure B - 3* **- System Monitor**

## 沁

#### **Overclocking Issues**

Note **overclocking** the system (CPU/Memory/GPU) by making alterations to clock frequency and/or voltage may cause hardware damage, reduce system stability, the useful life of the system and affect system data integrity. Therefore **overclocking** the system **is enabled at the user's own risk**, and is **not covered in the warranty terms**.

Overclocking should only be enabled when powered by a plugged-in adapter, and not on battery power.

A warning message will appear when you have activated CPU/Memory overclocking, click **OK** to activate the changes or click **Cancel** to return to the previous settings.

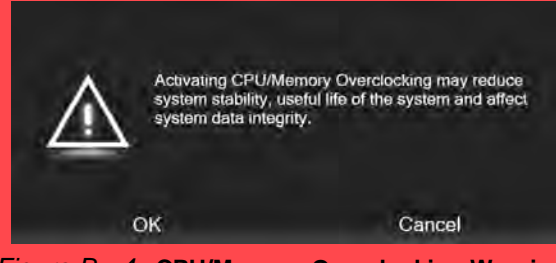

*Figure B - 4* **- CPU/Memory Overclocking Warning Resetting the System In Case of Errors**

If you get any system errors, to reset the computer you can press and hold the power button to force the system to shutdown. To restart **press and hold the power button while holding down the Fn + D key combination (for the CPU reset or Fn + G for the GPU reset)**.The overclocking settings will be **OFF** after restart.

#### **Fan (System Monitor)**

You can set the fan speed to **Maximum (full power), Automatic or Custom** from this menu item. The fan speed will adjust itself automatically to control the heat of the CPU. However you can adjust the setting to maximum if you prefer. You can use the **Offset** slider to adjust the settings to your preference, however these settings can be overridden by the system as a safety precaution, if it requires heavier use of the fan.

The **Custom** setting allows you to click and drag on any of the 2 midrange nodes on the graph in order to adjust the temperature parameters of the **CPU Fan** or **GPU Fan** (click on the CPU Fan or GPU Fan icon for either on to select it, then click and drag either of the midrange nodes), then click **Save** to retain the setting changes.

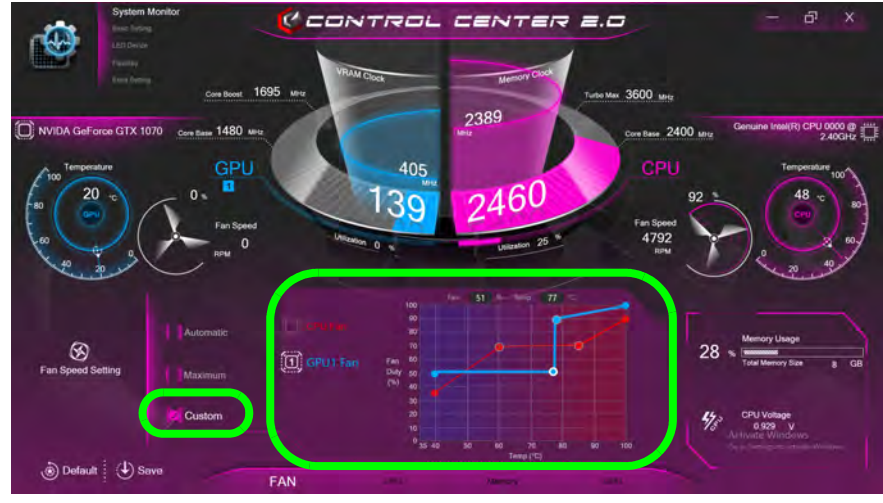

*Figure B - 5* **- System Monitor - CPU/GPU Fan Custom Settings**

#### **CPU (System Monitor)**

You can adjust the **CPU** setting by adjusting the sliders for the **CPU Ratio Override**, then click **Save** to retain the setting changes.

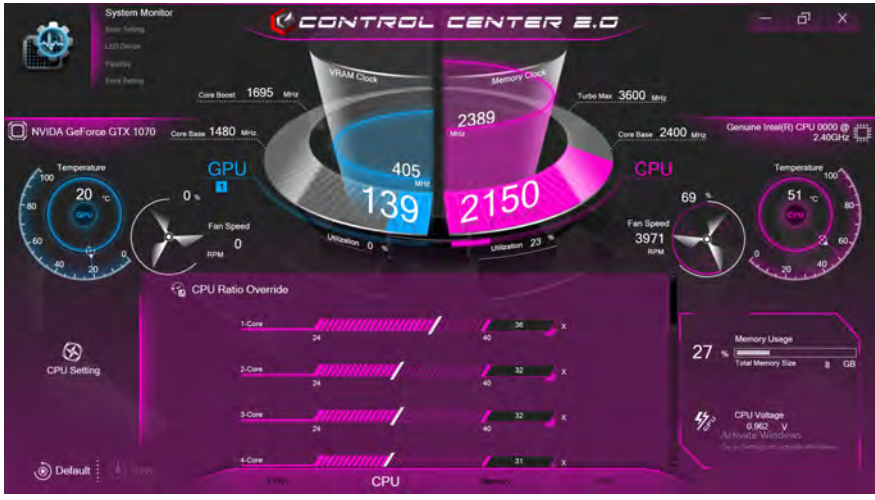

*Figure B - 6* **- System Monitor - CPU Settings**

#### **Memory (System Monitor)**

You can adjust the **Memory** setting by clicking the **DIMM Profile** for **Default, Custom** (you can then adjust individual settings) **or XMP1**, then click **Save** to retain the setting changes.

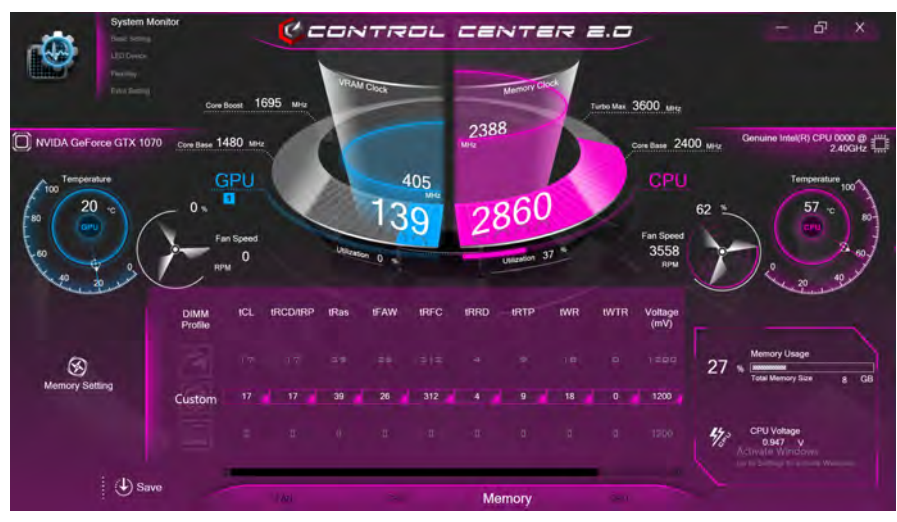

*Figure B - 7* **- System Monitor - Memory Settings (Custom)**

#### **GPU (System Monitor)**

The **GPU** setting can be used to adjust the GPU Core Increment and Memory Increment by means of the sliders, then click **Save** to retain the setting changes.

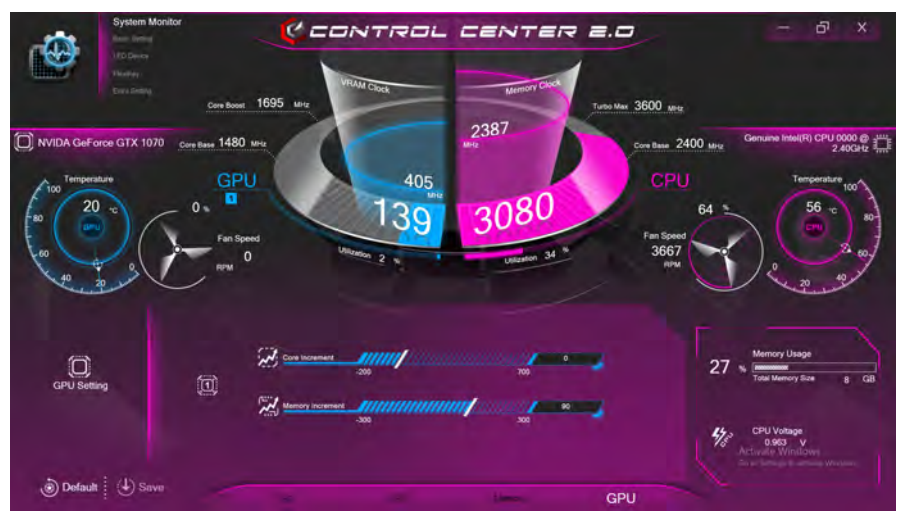

*Figure B - 8* **- System Monitor - GPU Settings (Custom)**

# **Extra Setting**

The **Extra Setting** tab allows you to adjust the app **skin color** to your choice, to select either the **MSHybrid** or **Discrete** graphics mode and to access the **FlexiAccess 2.0** application (see over).

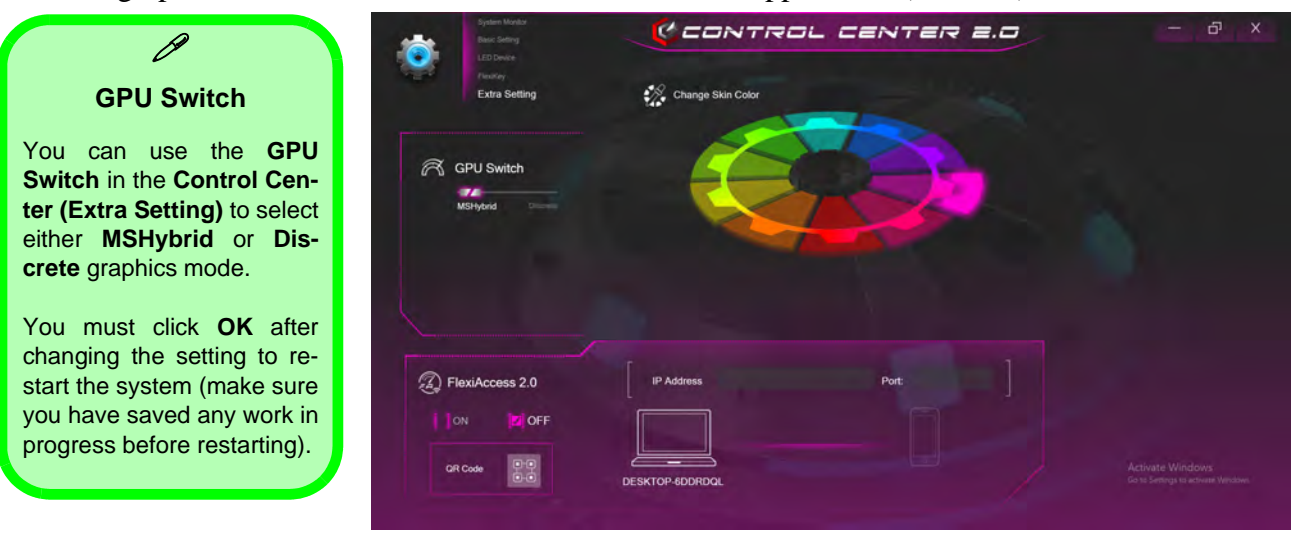

*Figure B - 9* **- Extra Setting**
#### **FlexiAccess 2.0 Application**

If you have an Android or iOS compatible device, you can download the **FlexiAccess 2.0** application to use in conjunction with your overclocked GPU. The application will allow you to adjust the GPU settings as follows:

- From your **Android** compatible device while connected by **WiFi**.
- From your **iOS** compatible device while connected by **WiFi only.**
- 1. Click **Extra Setting** in the Control Center and click to **turn FlexiAccess ON**.
- 2. Click on the QR Code icon in **Extra Setting** in the **Control Center,** and scan the **QR Code on your Android/ iOS compatible device** (or click the **QR Code Icon**) to download the FlexiAccess 2.0 App from the Google Play/ Apple store.

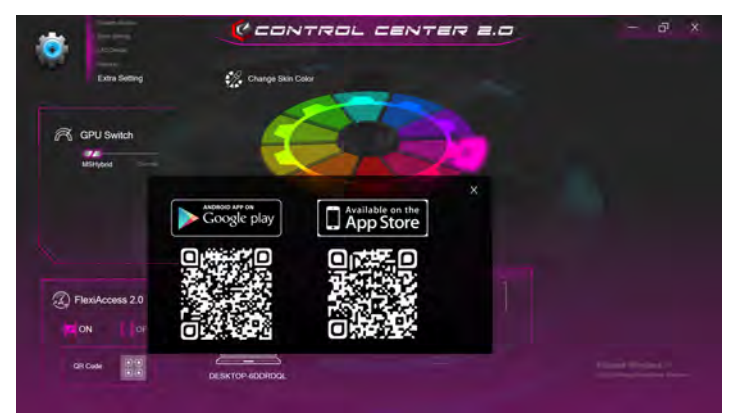

*Figure B - 10* **- FlexiAccess App QR Code** 

3. **The App will then be installed** on your Android/iOS compatible device.

#### **FlexiAccess 2.0 - WiFi App**

Follow these instructions to connect with the FlexiAccess 2.0 App via Wifi.

- 1. Make sure both your computer and **Android/iOS compatible device** use the same wireless access point (for the App to work the computer and the device must be connected to the same network).
- 2. When the computer and Android compatible device are connected to the wireless access point, go to the **Control Center** and click on the **FlexiAccess 2.0** icon to run the App on the computer, and then run the App on the Android/iOS device.
- 3. The computer may require you to allow access to the computer via the **Windows Firewall**, so click "**Allow access**" when the prompt appears on screen.

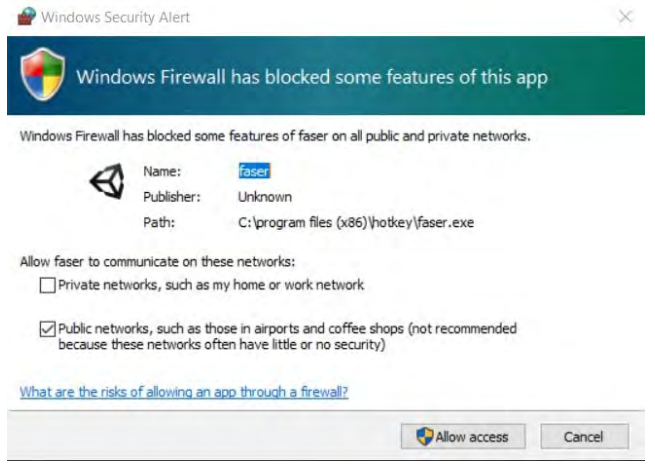

*Figure B - 11* **- Windows Firewall - Allow access**

- 4. Enter the **IP Address** shown at the bottom of the Control Center screen into the area provided in the App on your phone (you can click the **Setting Tool** if you want to **change the language interface**).
- 5. Click on the icon  $\boxed{\widehat{\mathbf{s}}}$  to connect.

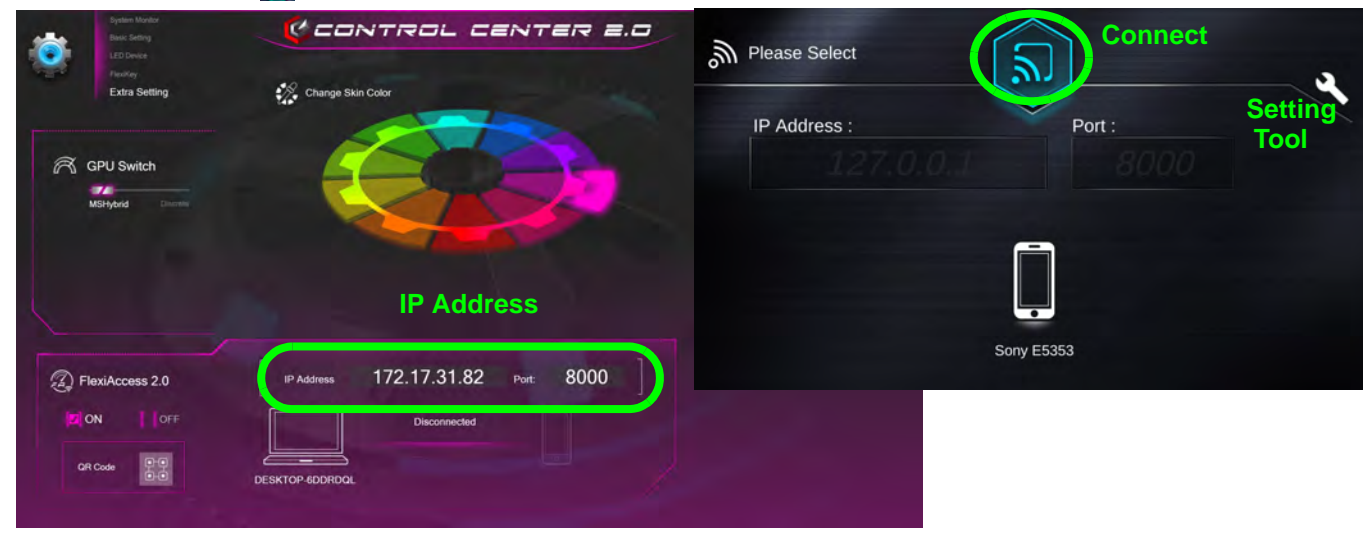

#### *Figure B - 12* **- Flexi Access 2.0 - WiFI Connection**

- 6. As long as the computer and device share the same access point, and you have allowed Firewall access, the system should now connect.
- 7. The initial screen will display the current status of the GPU.
- 8. Click on the **GPU Settings icon only and then click the On** button to access the GPU controls.
- 9. When playing any game or high-end graphic application you can control the GPU overclocking settings using the App on the Android/iOS compatible device.
- 10. You can then adjust the settings for the game or high-end graphic application in use "on the fly", without having to quit or pause the program.

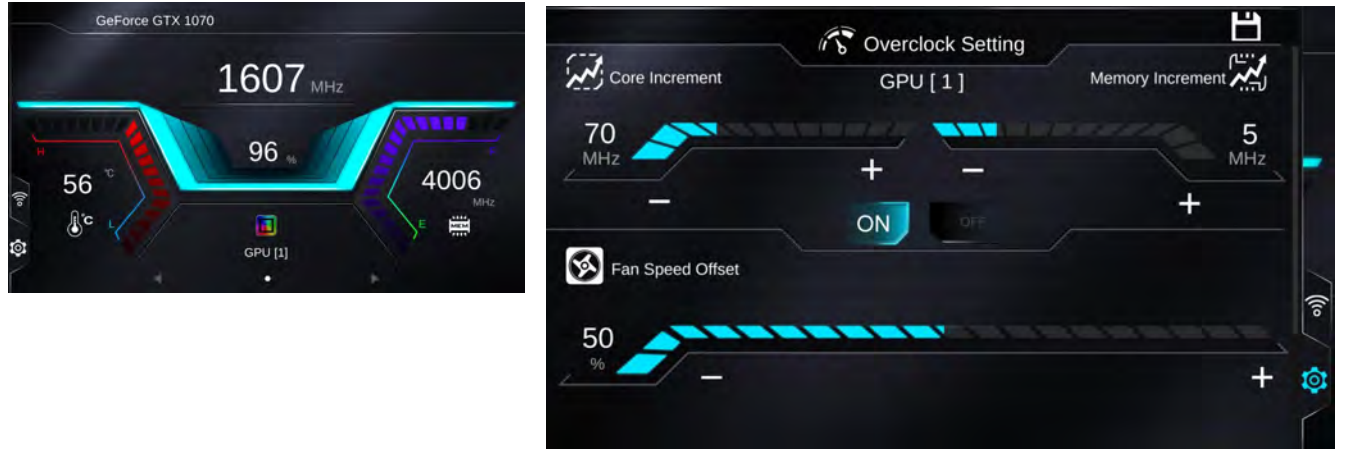

*Figure B - 13* **- FlexiAccess 2.0 App**

11. If you need to reconnect click on the incon and disconnect, and then reconnect.

## **Basic Setting**

The **Basic Setting** allows you to adjust the power mode and other system features.

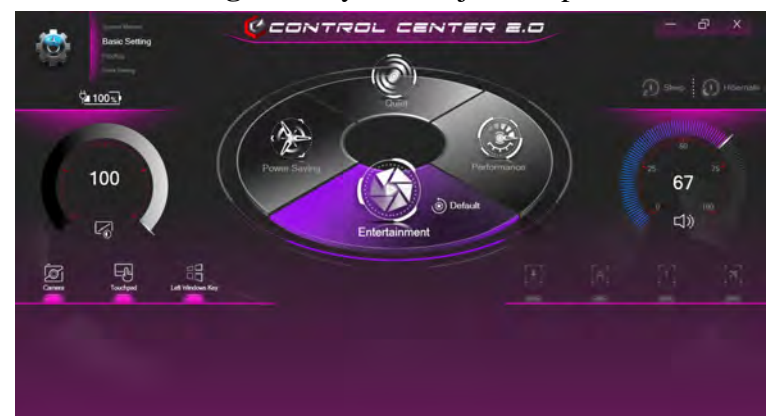

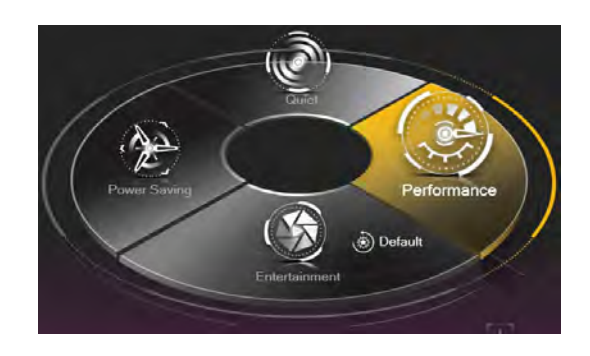

*Figure B - 14* **- Basic Setting & Power Modes**

#### <span id="page-256-0"></span>**Power Modes**

You can set a **Power Mode** by clicking the appropriate icon in the center of the **Control Center**. Each power mode will affect Airplane Mode and PC camera power.

- In **Power Saving** Mode the **Airplane Mode** will be **ON** and the **PC Camera** will be turned **OFF**.
- In **Quiet Mode** the **Airplane Mode** will be **OFF**.
- In **Performance Mode** and **Entertainment Mode** the **Airplane Mode** will be **OFF**.
- Clicking the **Default** button in **Entertainment** will reset the default settings for this mode.

## **Power Status**  $\frac{1}{2}$  **100% / 197%**

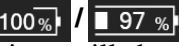

The **Power Status** icon will show whether you are currently powered by the battery, or by the AC/DC adapter plugged in to a working power outlet. The power status bar will show the current battery charge state.

## **Brightness**

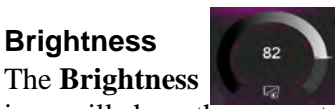

icon will show the current screen brightness level. You can use the dial to adjust the screen brightness, or you can use the **Fn + F8/F9** key combinations.

## **PC Camera/Touchpad/Left Windows Key**

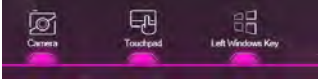

Click these buttons to toggle the **PC Camera** or **Touchpad** power status, or to turn the **Left Windows Key** functionality on/off. The button under the icon will appear highlighted when it is enabled. Note that the power status of the camera module is also effected by the **Power Mode** selected (see *["Power Modes" on page B - 15](#page-256-0)*).

## **Sleep / Hibernate Button O** Sleep **i**  $\bigoplus$  Hibernate

Click either the **Hibernate** or **Sleep** buttons to have the computer enter the selected power-saving mode (you will receive a warning before the system switches to the power-saving mode and will need to click **OK** to con-

**B**

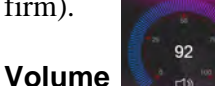

The **Volume** icon will show the current volume level. You can use the dial to adjust the Volume or the **Fn + F5/ F6** key combinations, or use the **Fn+ F3** key combination to mute the volume.

#### **Caps Lock/Scroll Lock/Number Lock/Airplane Mode**

Click the button to toggle the appropriate lock mode and

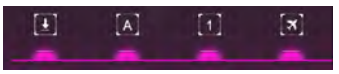

Airplane Mode. Note that Airplane Mode is not an indicator, and is not intended to display the current status (check the LED indicator), but a toggle and can be overridden by one of the power modes.

## **LED Device Menu**

The LED Device menu will allow to configure the backlight LED. There are 2 types of menu available depending on which type of keyboard your system supports (either the standard **illuminated color LED keyboard** or **illuminated color "Per Key" LED Keyboard**).

- You can change the colors for the whole keyboard or partial sections of the standard **illuminated color LED keyboard**.
- You can change the colors for individual keys on the **illuminated color "Per Key" LED Keyboard**.

### **Keyboard Backlight LED Device (for Illuminated Color LED Keyboards)**

The **Keyboard Backlight LED Device** application can be accessed by pressing the **Fn** plus  $\|\cdot\|$  key (or by clicking **LED Device** in the top left of the Control Center).

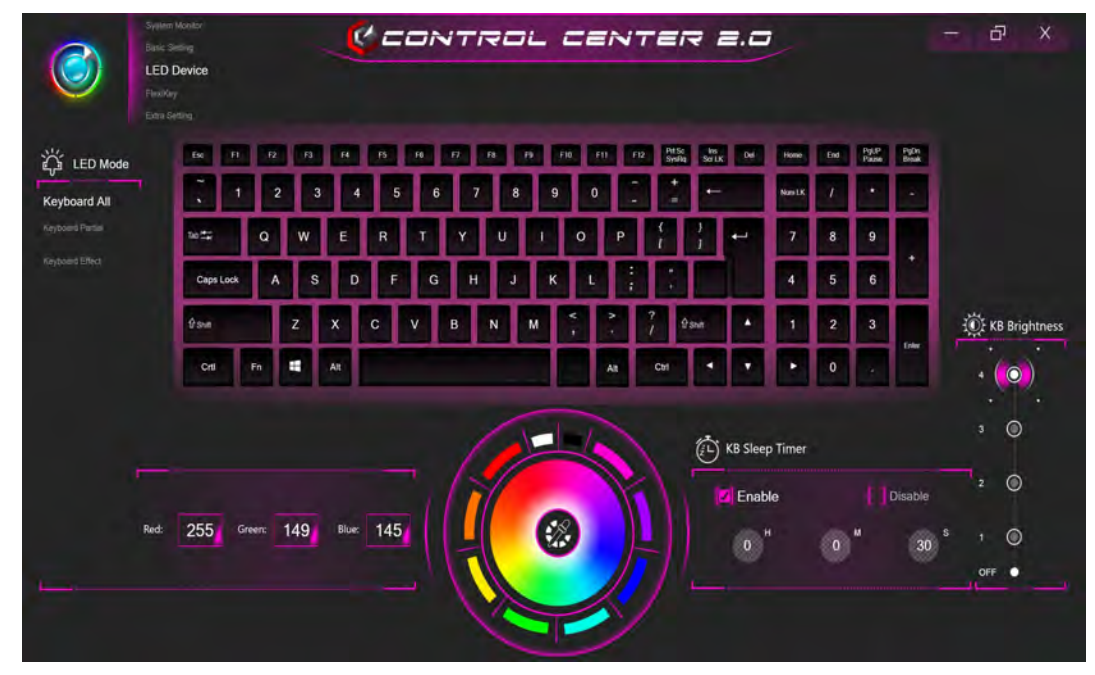

*Figure B - 15* **- Keyboard LED Device Application (Keyboard All)**

**Keyboard Backlight LED Device (for Illuminated Color Per Key LED Keyboards)** The **Keyboard Backlight LED Device** application can be accessed by pressing the **Fn** plus  $\|\cdot\|$  key (or by clicking **LED Device** in the top left of the Control Center).

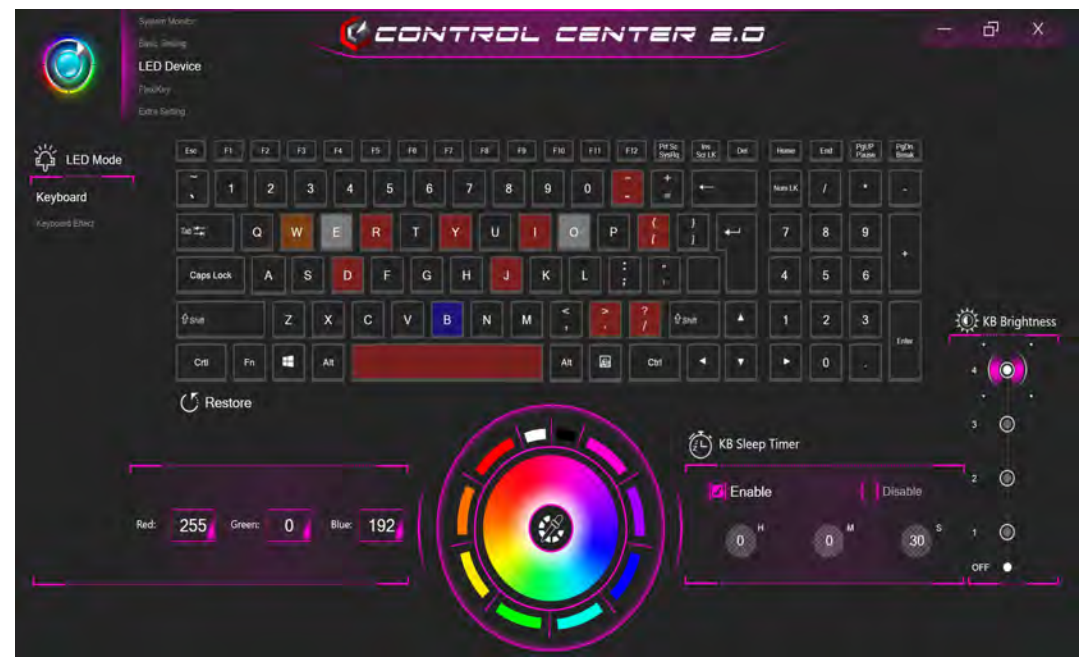

*Figure B - 16* **- Keyboard LED Device Application (Keyboard)**

#### **Color Swatch**

The color swatch in the middle of the screen allows you to select a range of colors for your keyboard backlight by clicking on the color required. Click to select any colors from the swatch to apply to the keyboard.

#### **KB Sleep Timer**

Enable and then select the amount of time the system for which the system is idle before the keyboard LED enters sleep mode (i.e. the LED keyboard illumination will turn off to save power).

#### **KB Brightness**

Click on any of the numbers (**1 - 4**) on the **KB Brightness** bar to set the brightness level of the LED Device. You can also turn the keyboard backlight LED Device off by clicking the **OFF** button, or by using the **Fn** plus  $\cdot$  key.

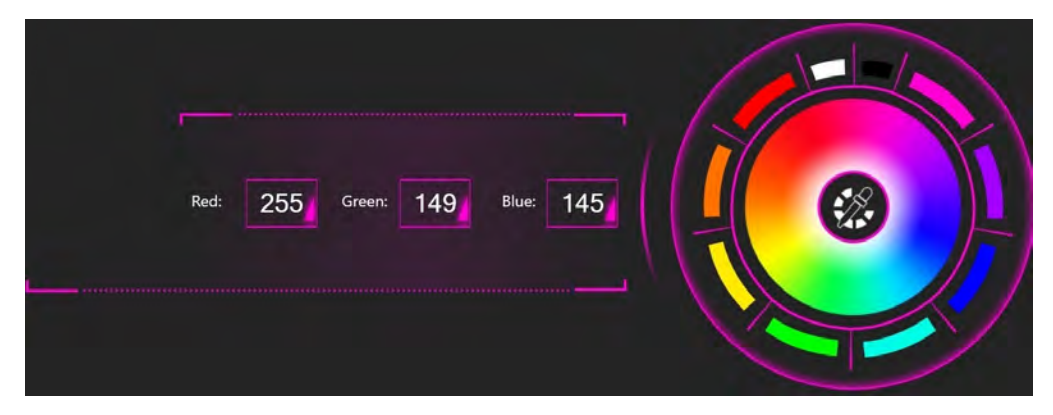

*Figure B - 17* **- Keyboard Color Swatch**

### **LED Mode - Keyboard All/Keyboard Partial (for Illuminated Color LED Keyboards)**

Click either of the headings on the left under **LED Mode** (**Keyboard All** or **Keyboard Partial**) to select how the colors will be applied.

- **Keyboard All** Simply click a color from the outer band of the swatch, or click one of the color mixes from the center of the swatch and it will be immediately applied to the whole keyboard.
- **Keyboard Partial** Simply click a color from the outer band of the swatch, or click one of the color mixes from the center of the swatch, and then click one of the keyboard section headings (**Left, Mid** or **Right**) to apply the color.

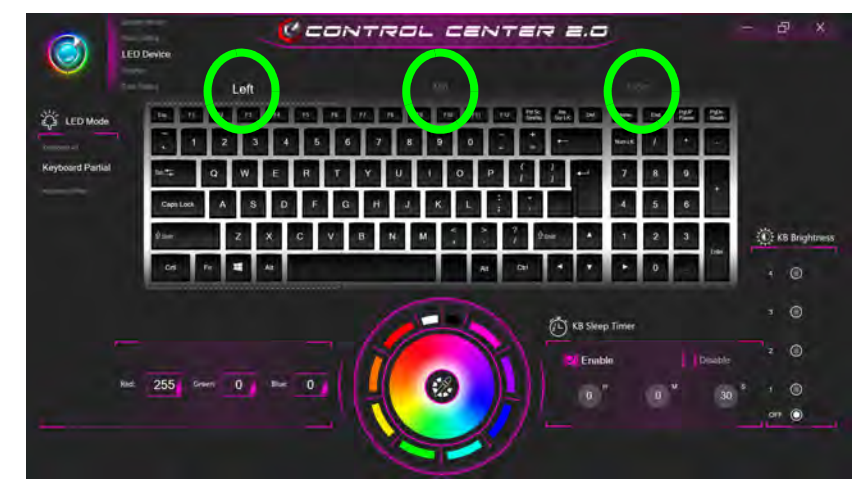

*Figure B - 18* **- LED Mode - Keyboard Partial (Illuminated Color LED Keyboards)**

#### **Keyboard Effects (for Illuminated Color LED Keyboards)**

Click on **Keyboard Effect** (under **LED Mode**) and then click any of the Effect buttons to view the effects on the keyboard.

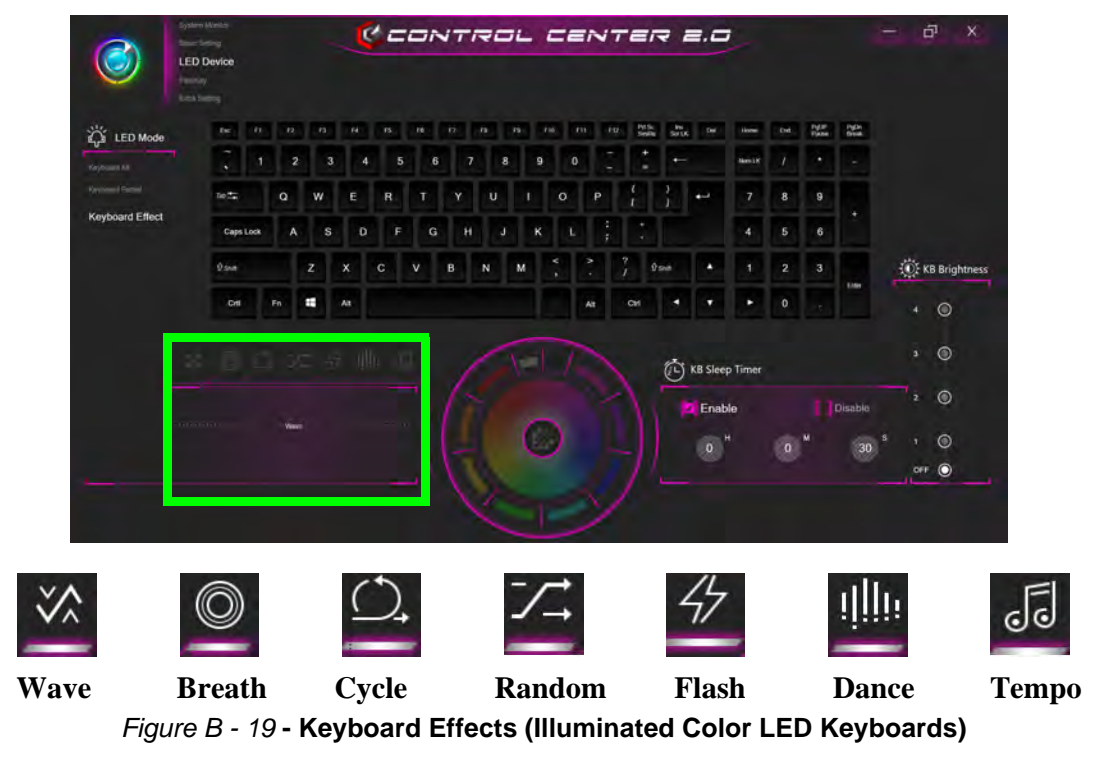

### **LED Mode - Keyboard (for Illuminated Color Per Key LED Keyboards)**

Click **Keyboard,** on the left under **LED Mode,** to set individual color settings for any keyboard keys you may wish to highlight.

Simply click to highlight any keys to which you wish to apply the color, and then click a color from the swatch to apply the color. To highlight further keys first click to deselect any previously selected keys, then repeat the above procedure. To clear settings click **Restore**.

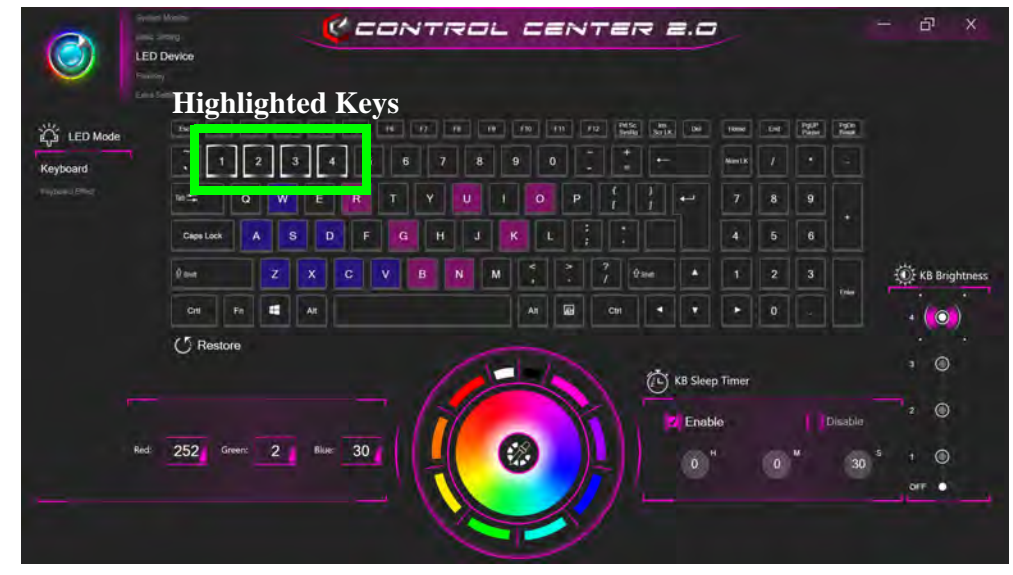

*Figure B - 20* **- LED Mode - Keyboard (Illuminated Color Per Key LED Keyboards))**

### **Keyboard Effects (for Illuminated Color Per Key LED Keyboards)**

Click on **Keyboard Effect** (under **LED Mode**) and then click any of the Effect buttons to view the effects on the keyboard. You can also adjust the **LED Speed** for the effects from the buttons on the right. Some effect colors can set to **Random** or **Custom**

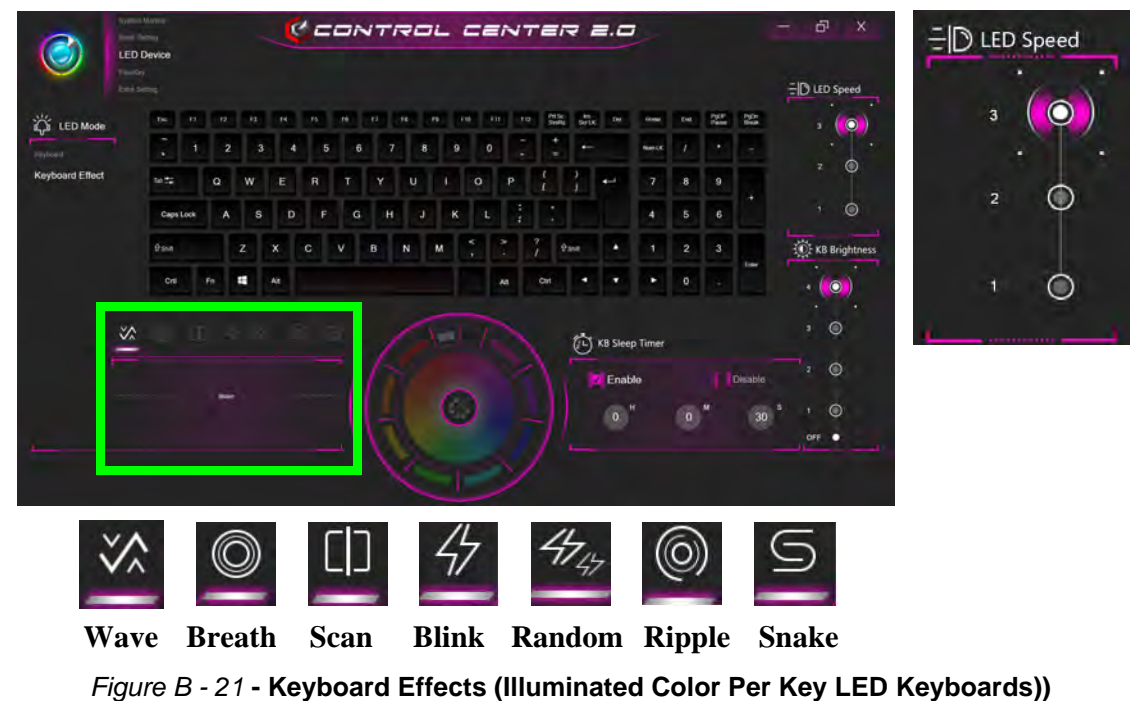

# **Flexikey® Application**

Click **FlexiKey** in the top left of the **Control Center** to access the **Flexikey®** application. You can use the **Fn + Backspace** key combination to toggle the **Flexikey®** application on and off.

## **Profiles**

The controls at the top right side of the application relate to Profiles. You can **Add/Delete** Profiles (**you can maintain 12 active Profiles**), **Export** and **Import** profiles by clicking on the appropriate icon. If you doubleclick on a Profile you can change the **Profile Name**, and import an **Image** file (images created using PNG files).

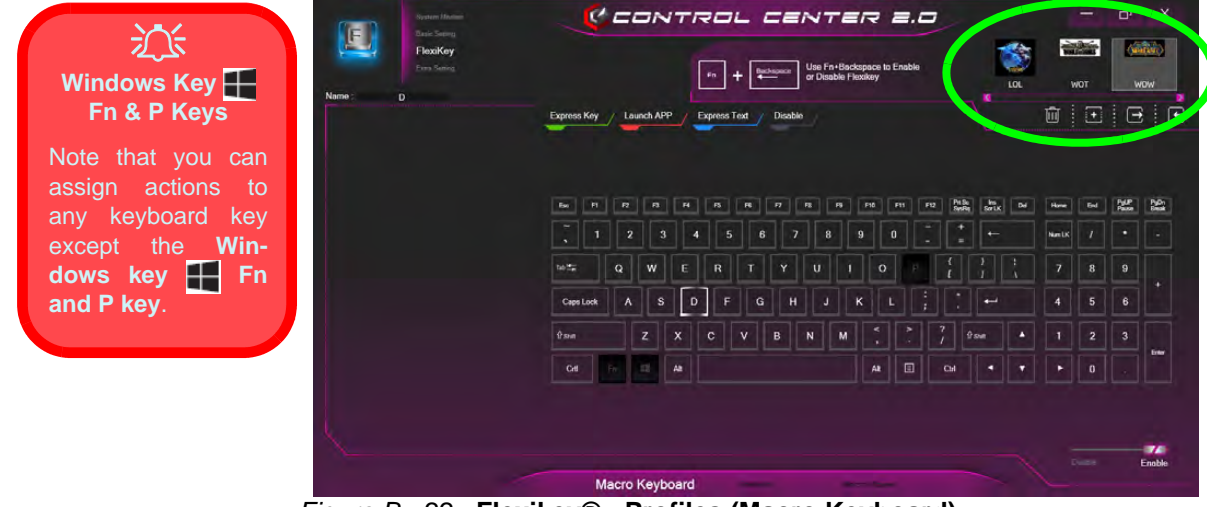

*Figure B - 22* **- Flexikey® - Profiles (Macro Keyboard)**

### **Flexikey® Application Features**

- **EXPRESS KEY** This feature allows you to configure a single key to send multiple key combinations or to create more useful shortcut keys. This is useful in gaming or when using applications which have a complex set of keyboard shortcuts.
- **LAUNCH APP** This simply assigns single keys to launch any program's or application's executable file.
- **EXPRESS TEXT** With this you can assign single keys to send commonly used strings of text.
- **DISABLE** Use this function to disable any keyboard keys.
- **STATISTICS** Use this to quickly record keys in use in any application, and to disable unused keys.

#### **Macro Keyboard and Macro Mouse Settings**

Click **Enable Click Enable (at the bottom right of the screen) to create settings for the keyboard and/or mouse** by clicking the tab at the bottom of the screen (e.g. you may wish to create a profile with settings only for the mouse or keyboard). Clicking on **Macro Keyboard** or **Macro Mouse** allows you to access the settings page for the either the keyboard or mouse.

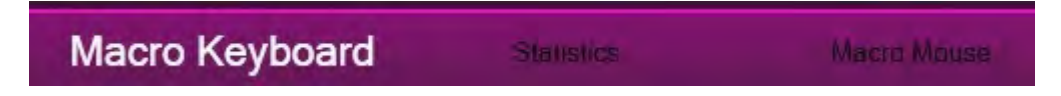

*Figure B - 23* **- Macro Keyboard & Macro Mouse Selection**

**B**

## **Enabling or Disabling Flexikey®**

You can enable or disable Flexikey® (and therefore any hotkeys or mouse profile functions currently in use) by using the **Fn + Backspace** key combination. Pressing this key combination will toggle you between the currently selected keyboard or mouse profile to the standard keyboard and/or mouse settings, and back again. An on screen icon will also pop-up to display the status of the application as it is toggled on/off.

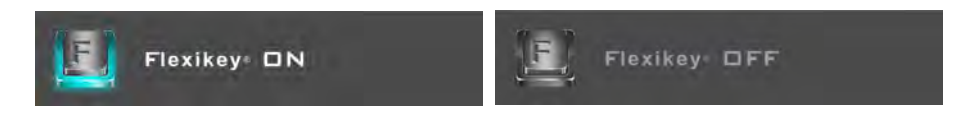

*Figure B - 24* **- FlexiKey On Screen Icons**

## **Keyboard Settings**

The keyboard settings allow you to configure actions for any single key (or a combination of keys). Click the key and then select the action type (**Express Key**, **Launch App**, **Express Text** or **Disable**) from the menu at the top of the page. You can click in **Tool Tips** to type in a note to remind you of the action's function.

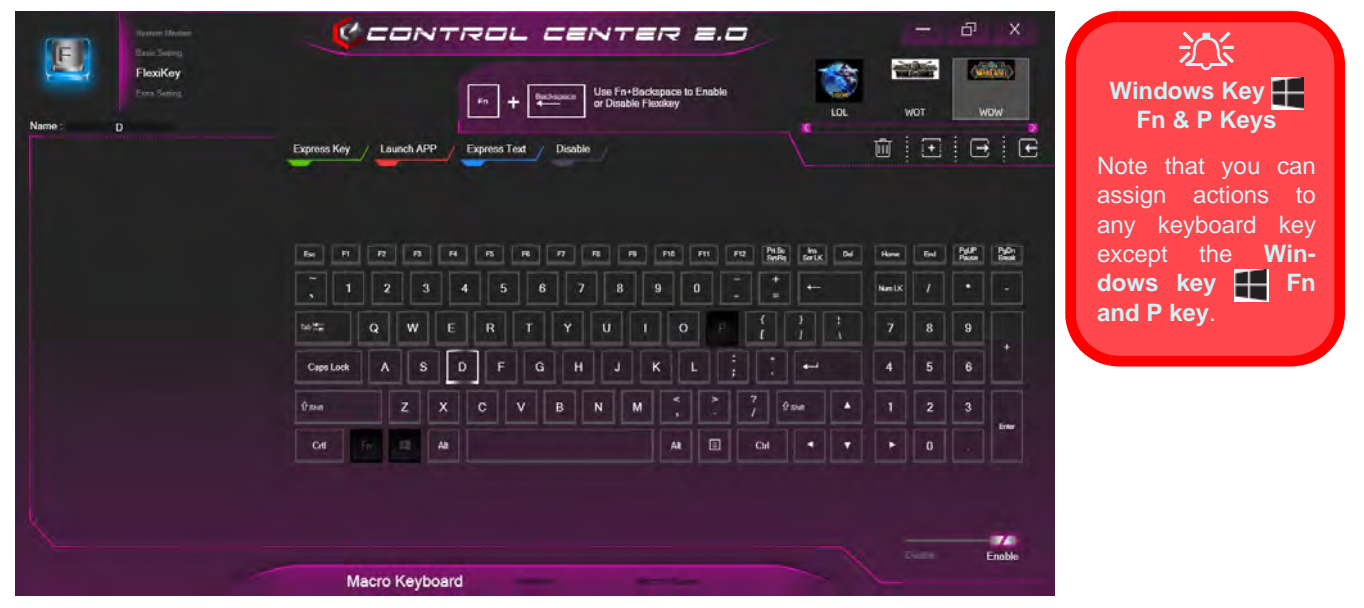

*Figure B - 25* **- Macro Keyboard Configuration**

**B**

## **Mouse Settings**

When an external mouse is attached, the mouse settings allow you to configure actions for the left  $\bigcap$ , right  $\bigcirc$ and middle 3 buttons of the attached mouse, and also for any backward 4 and forward 5 buttons if applicable (on a gaming type mouse). Click the button number and then select the action type (**Express Key**, **Launch App**, **Express Text** or **Disable**) from the menu. You can click in **Tool Tips** to type in a note to remind you of the action's function.

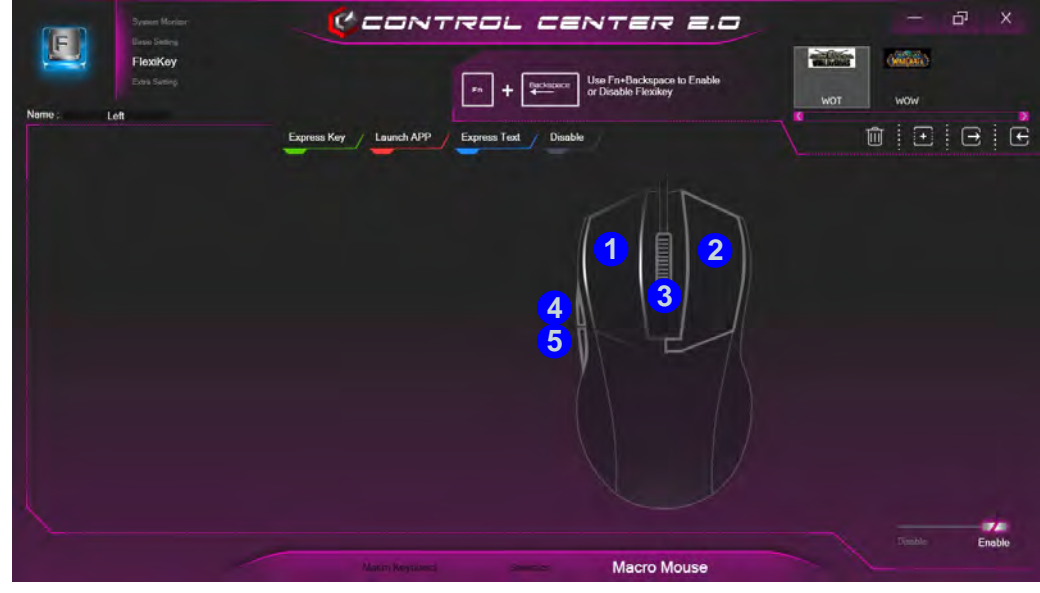

*Figure B - 26* **- Macro Mouse Configuration**

**B - 30 Flexikey® Application**

# **Keyboard Settings - Express Key**

To configure a single key to send multiple key combinations, or to create more useful shortcut keys, use **Express Key**.

1. **Enable** and select the keyboard under your chosen profile, click on the chosen key to select it, and then click to select **Express Key**.

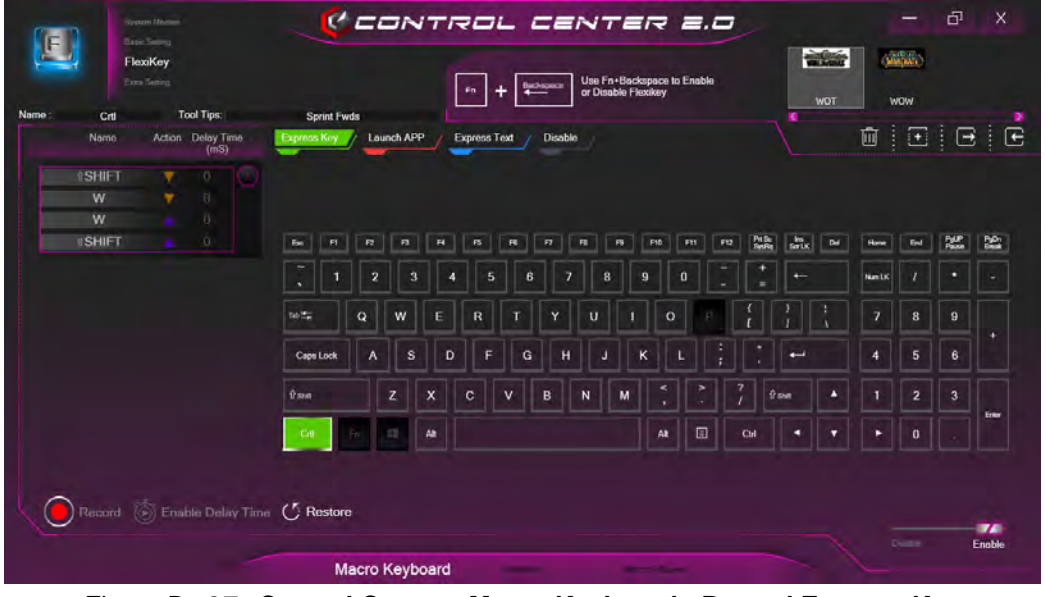

*Figure B - 27* **- Control Center - Macro Keyboard - Record Express Key**

- 2. In the following example we want to change an existing game key configuration which uses the **left shift** key for sprinting, and the **W** key for moving forwards, to use the **left Ctrl** key to combine this movement to sprint forward.
- 3. Click the **Record** button **b** Record and then **press** the key or keys (in this case we will **press** Left Shift and W) required (make sure you **press the key(s) required** and do not click on them).
- 4. Click the **Record** button **a** Record again to complete the process and stop recording.
- 5. Click on the key, and then click in the **Tool Tips** field and type to give the key combination a name e.g. "*Sprint Fwds"*.
- 6. If you want to remove any individual key click to select it, and then click **Restore**.
- 7. Any assigned **Express Keys** will be highlighted in **green**.

# $\beta$

#### **Tool Tips**

The Tool Tips field allows you to type a note to remind yourself of the function you have programmed the key for under any Profile.

#### <span id="page-274-0"></span>**Enabling Delay Time**

If you want to create a delay between key presses within the key combination, then you can use **Enable Delay Time** function to do so.

- 1. **Enable** and select the keyboard under your chosen profile, click on the chosen key to select it, and then click to select **Express Key**.
- 2. Click the **Record** button **b** Record and then **press** the key or keys required in the sequence and time delay between key presses required (make sure you **press the key(s) required** and do not click on them).
- 3. Click the **Record** button **a** Record again to complete the process and stop recording.
- 4. Click to select a key in the sequence and click **Enable Delay Time**  $\binom{2}{\cdot}$  Enable Delay Time, then click a key to view the time delay.

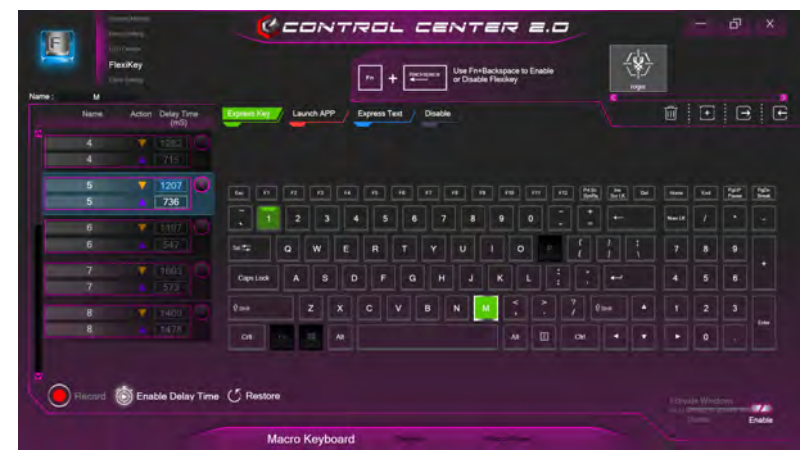

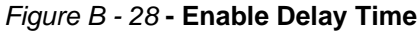

**B**

5. You can edit the delay between key presses by clicking in the **Delay Time (MS)** field and typing a new number for the delay between the key presses.

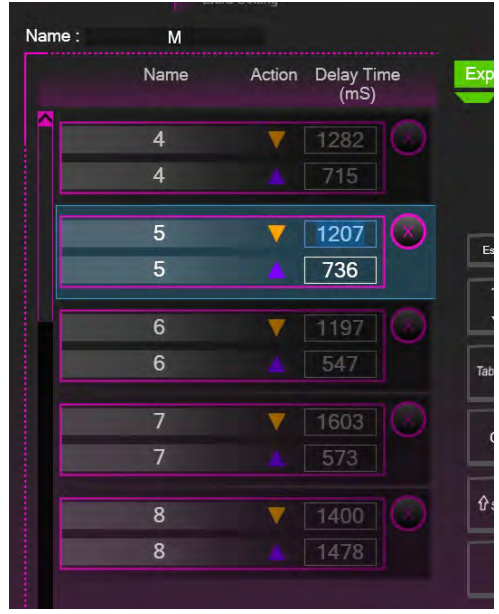

*Figure B - 29* **- Time Record Between Key Presses**

- 6. If you want to remove any individual key click to select it, and then click the delete  $\Box$  symbol.
- 7. If you want to clear all the settings click **Restore** to return to the default key setting.

## **B**

## **Keyboard Settings - Launch App**

You can configure keys to launch any application or program as follows:

- 1. **Enable** and select the keyboard under your chosen profile, click to select a key to launch the application, and then click to select **Launch App**.
- 2. Click **Browse...** at the bottom left of the application window.

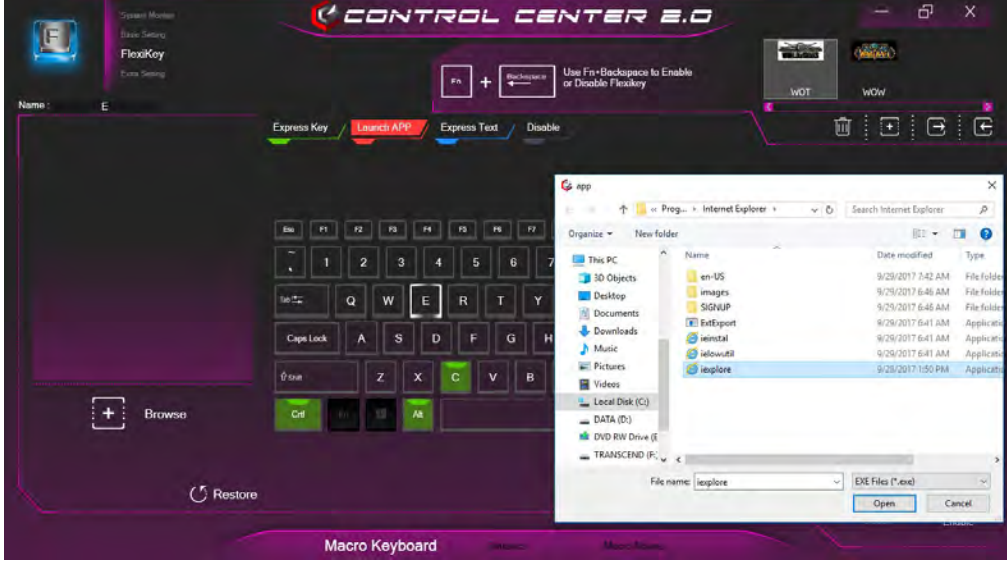

*Figure B - 30* **- Macro Keyboard - Launch App (Browse to Executable File)**

- 3. Navigate to the executable file of the application and click **Open**.
- 4. The key will now be configured to open the selected application under your chosen Profile, and the key will appear in **red**.

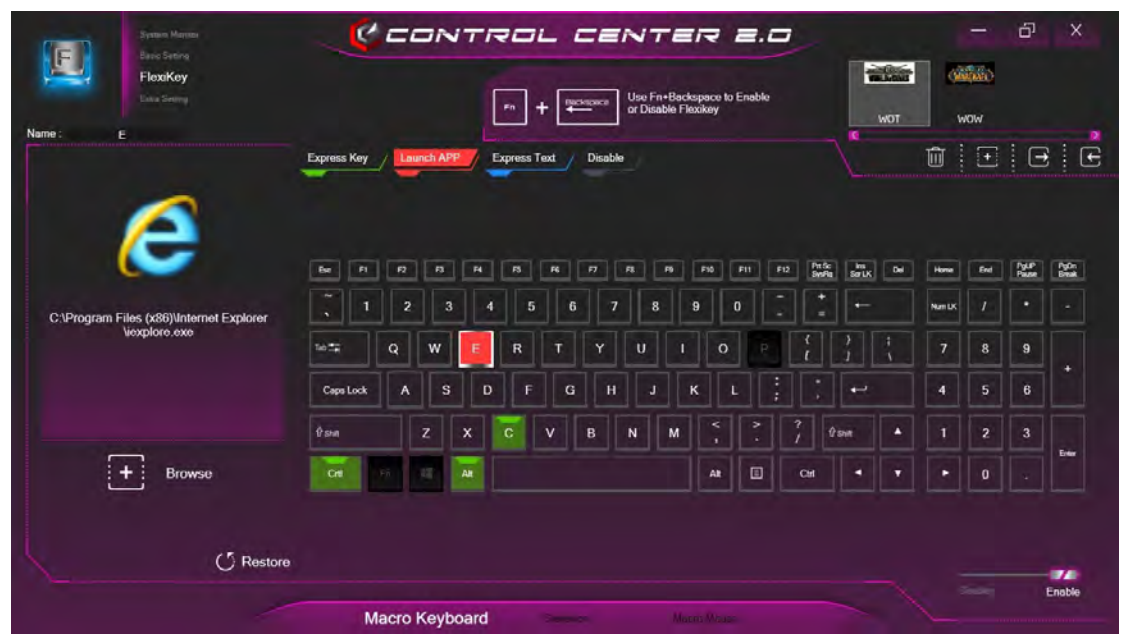

*Figure B - 31* **- Macro Keyboard - Key Set to Launch App**

- 5. If you want to remove any **Launch App Key**, select it and click on **Restore**.
- **B 36 Keyboard Settings Launch App**

## **Keyboard Settings - Express Text**

A single key can be set to send a string of text within any application using **Express Text**.

- 1. **Enable** and select the keyboard under your chosen profile, click to select a key, and then click to select **Express Text**.
- 2. Click in the **Text Context** field and type in your message and click **Save**.
- 3. Click the **Record** button in **Start** key and press the keys to use if required (the **Start** key is the key used to in your target program to open a text message), or you can leave it blank if you prefer. Click the **Record** button again to stop the process.

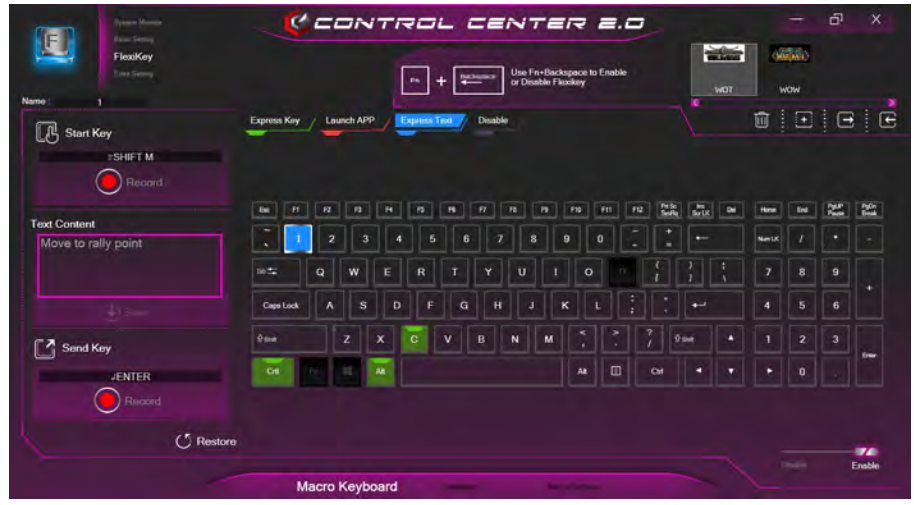

*Figure B - 32* **- Macro Keyboard - Express Text**

- 4. Click the **Record** button in **Send** and press the keys to use if required (the **Send** key is the key used to in your target program to send a text message e.g the Enter key would be the most commonly used), or you can leave it blank if you prefer. Click the **Record** button again to stop the process.
- 5. The key will now be configured to send the text message in the target program under your chosen Profile, and the key will appear in **blue**.
- 6. If you want to remove any **Express Text** key, select it and click on **Restore**.

#### 办 **Copy & Paste Text**

Note that some applications and games do not support copy and pasted text. Where this is the case, any text you may have copy and pasted in to the "Type to Text" field may not be displayed within the application. In this case you will need to type the text into the field instead.

## **Keyboard Settings - Disable B - 39**

**B**

## **Keyboard Settings - Disable**

You can use the program to disable any keys not required.

- 1. **Enable** and select the keyboard under your chosen profile, click to select a key to disable, and then click to select **Disable**.
- 2. The key will now be disabled.
- 3. If you want to enable the key again, select it and click on **Restore**.
- 4. The key will be disabled under your chosen Profile, and the key will appear in **Gray**.

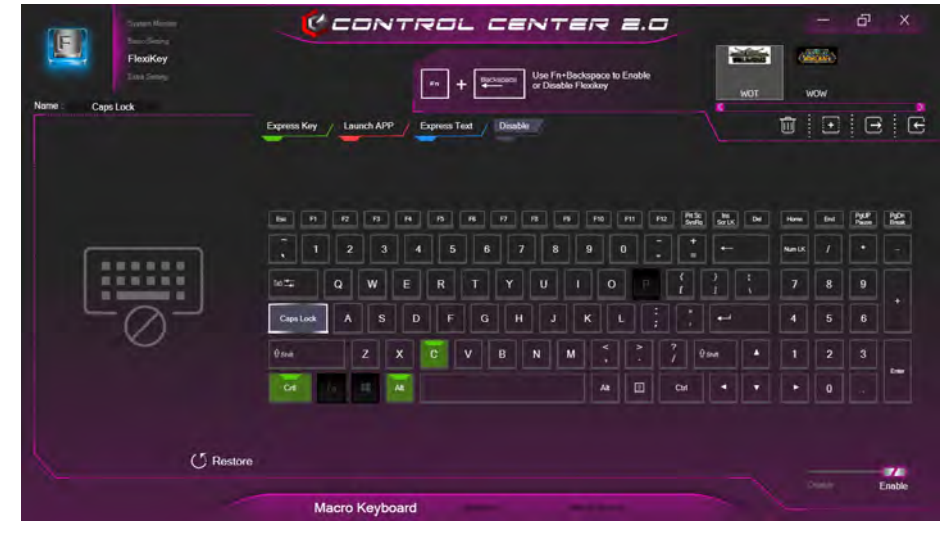

*Figure B - 33* **- Macro Keyboard - Disable**

# **Mouse Settings - Express Key**

To assign a mouse button click to send multiple key combinations (an external mouse must be attached), or to create more useful shortcut keys, use **Express Key**.

- 1. **Enable** and select the mouse under your chosen profile, click on a mouse button to select it, and then click to select **Express Key**.
- 2. In the following example we will configure the central mouse wheel to combine the actions of **left shift** key for sprinting, and the **W** key for moving forwards in a game program.
- 3. Click on the central mouse wheel for the shortcut action.

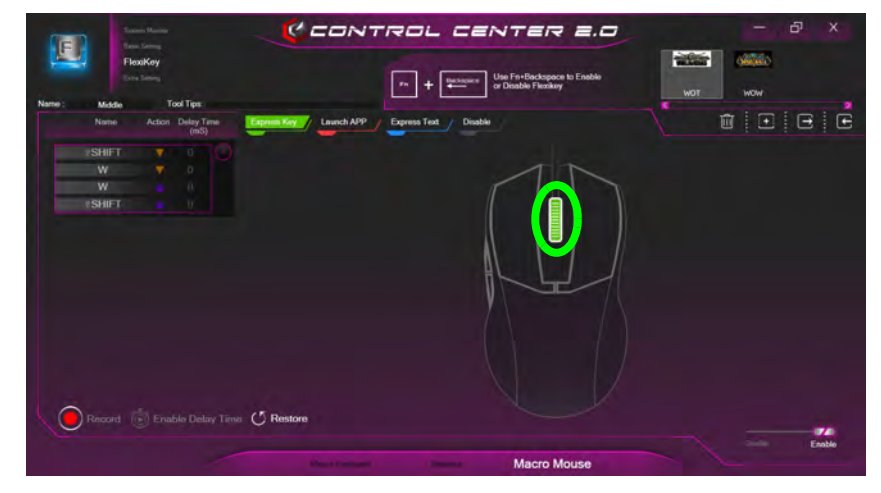

*Figure B - 34* **- Macro Mouse - Express Key Record Key Combination (Mouse)**

**B - 40 Mouse Settings - Express Key**

- 4. Click the **Record** button **and then press** the key or keys (in this case we will **press** Left Shift and W) required (make sure you **press the key(s) required** and do not click on them).
- 5. Click the **Record** button **a** Record again to complete the process and stop recording.
- 6. Click on the key, and then click in the **Tool Tips** field and type to give the key combination a name e.g. "*Sprint Fwds"*.
- 7. Click in the **Tool Tips** field and type to give the key combination a name e.g. "*Sprint Fwds"*, then click back in the Name field (to avoid adding the recorded keys to the Tool Tips name).
- 8. If you want to remove any mouse setting click to select it, and then click **Restore**.
- 9. The mouse button for any assigned Express Keys will appear in **green.**

#### **Enabling Time Record for Mouse Settings**

If you want to create a delay between key presses within the mouse click combination, then you can use **Time Record** function to do so in the same manner as that used for keyboard settings (see *["Enabling Delay Time" on](#page-274-0) [page B - 33](#page-274-0)*).

# **Mouse Settings - Launch App**

You can assign a mouse button click to launch any application or program as follows:

- 1. **Enable** and select the mouse under your chosen profile, click on a mouse button to select it, and then click to select **Launch App**.
- 2. Click **Browse...** at the bottom right of the application window.

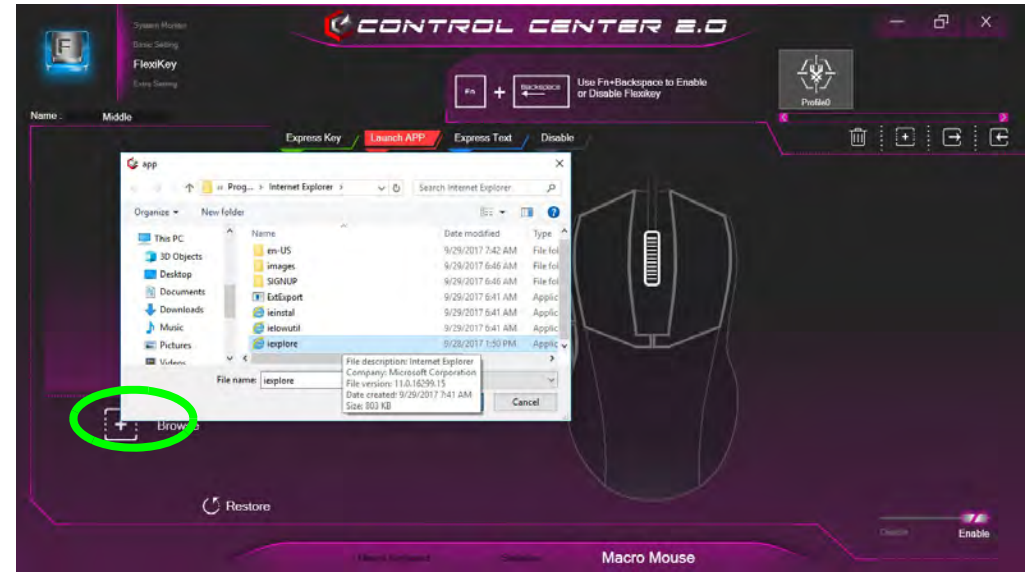

*Figure B - 35* **- Macro Mouse - Launch App (Browse to Executable File)**

**B - 42 Mouse Settings - Launch App**

- 3. Navigate to the executable file of the application and click **Open**.
- 4. The mouse click will now be configured to open the selected application under your chosen Profile, and the button will appear in **red.**

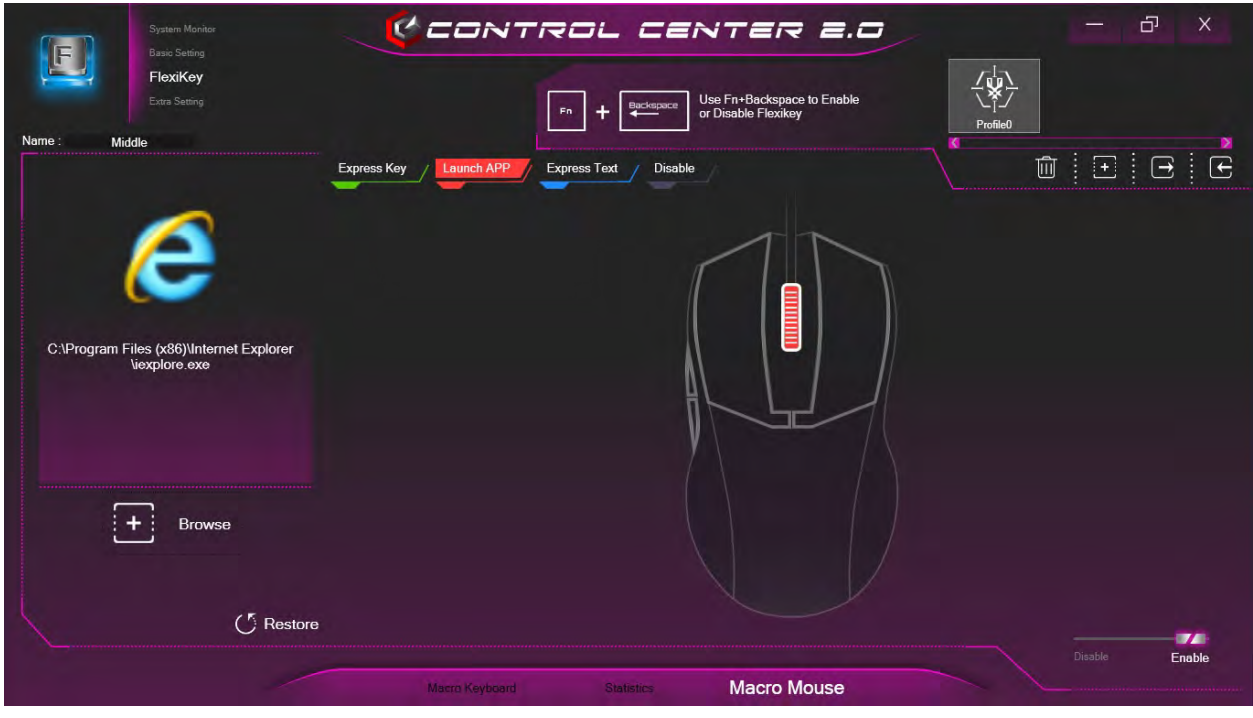

*Figure B - 36* **- Macro Mouse - Button Set to Launch App**

## **Mouse Settings - Express Text**

A mouse button click can be set to send a string of text within any application using **Express Text**.

- 1. **Enable** and select the mouse under your chosen profile, click on a mouse button to select it, and then click to select **Express Text**.
- 2. Click in the **Text Context** field and type in your message and click **Save**.
- 3. Click the **Record** button in **Start** key and press the keys to use if required (the **Start** key is the key used to in your target program to open a text message), or you can leave it blank if you prefer. Click the **Record** button again to stop the process.

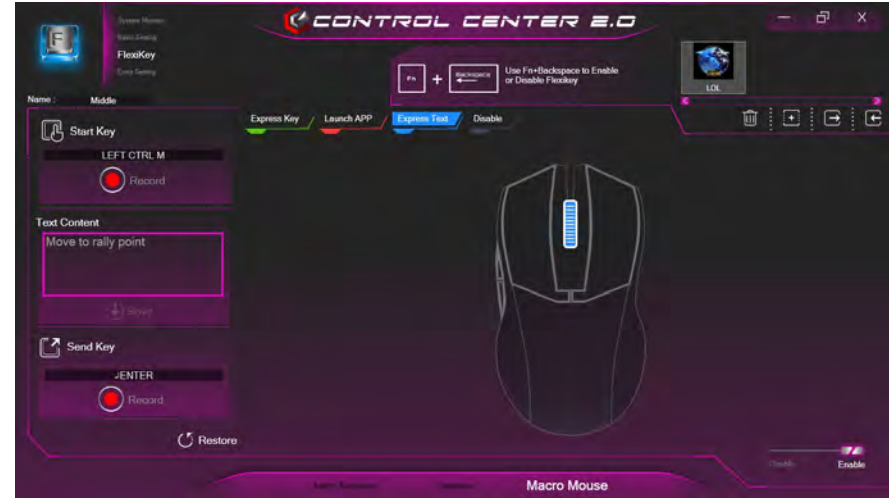

*Figure B - 37* **- Macro Mouse - Express Text**

**B - 44 Mouse Settings - Express Text**

- 4. Click the **Record** button in **Send** and press the keys to use if required (the **Send** key is the key used to in your target program to send a text message e.g the Enter key would be the most commonly used), or you can leave it blank if you prefer. Click the **Record** button again to stop the process.
- 5. The key will now be configured to send the text message in the target program under your chosen Profile, and the key will appear in **blue**.
- 6. If you want to remove any **Express Text** key, select it and click on **Restore**.

#### 办 **Copy & Paste Text**

Note that some applications and games do not support copy and pasted text. Where this is the case, any text you may have copy and pasted in to the "Type to Text" field may not be displayed within the application. In this case you will need to type the text into the field instead.

## **Mouse Settings - Disable**

You can use the program to disable any mouse button clicks if not required.

- 1. **Enable** and select the mouse under your chosen profile, click on a mouse button to select it, and then click to select **Disable**.
- 2. The button click will now be disabled.
- 3. If you want to enable the button again, select it and click on **Restore**.
- 4. The button click will be disabled under your chosen Profile, and the key will appear in **Gray**.

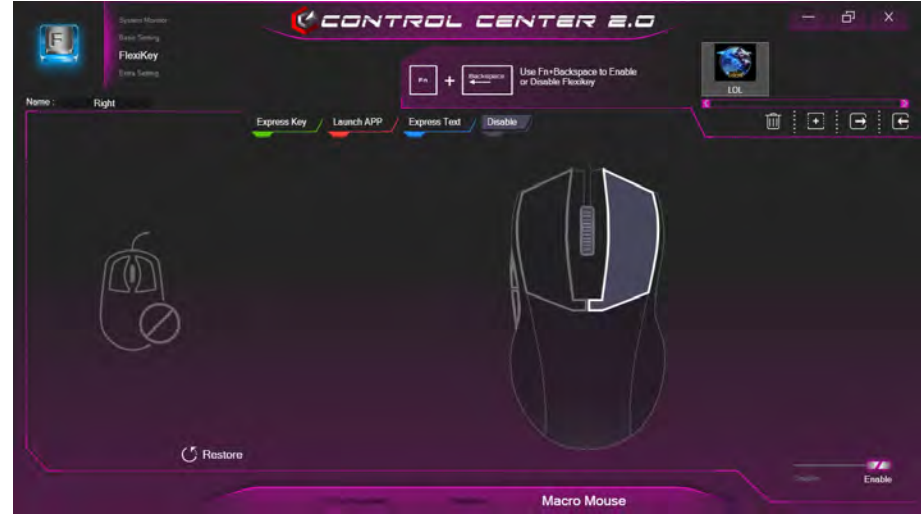

*Figure B - 38* **- Macro Mouse - Disable**

**B - 46 Mouse Settings - Disable**
### **Statistics**

The **Statistics** tab allows you to record keys used in any application, and to **disable** any infrequently, or unused, keys to save any accidental incorrect key presses.

- 1. Click the **Statistics** Tab, and press the **Record** button to start recording the frequency of key presses for keys used.
- 2. You can then go to the application for which you wish to use the profile, and use the application as per normal so that a standard set of keys used may be recorded.
- 3. Return to the Flexikey® application and press **Record** button again to stop recording.
- 4. At the end of the recording process colors will represent the frequency of key presses, with the darker keys as the most frequent through to lighter the less frequent (the color dial on the left of the screen displays the color code against the number of key presses).
- 5. You can move the mouse over any key to see the number of times it has been pressed.
- 6. If you want to disable a key click **Quick Disable** and click the keys you wish to disable (the key will become grayed out) and then click **Save** to retain the settings.

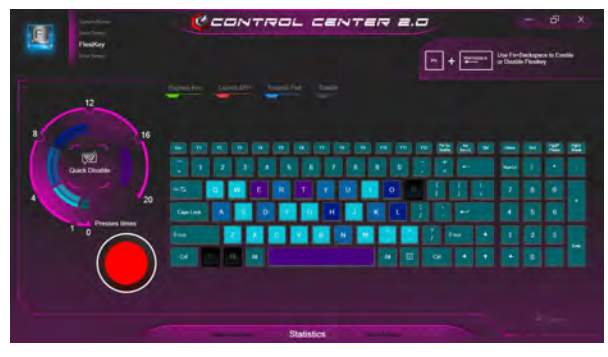

*Figure B - 39* **- Statistics**

### **B - 48 Statistics**

# **Appendix C: Video Driver Controls**

# **Overview**

The basic settings for configuring the LCD are outlined in *["Video Features" on](#page-59-0) [page 1 - 26](#page-59-0)*. The basic video features for this computer can be configured using **Display Settings in Windows, NVIDA control panel** or **Intel(R) HD Graphics Control Panel**.

沆

#### **Configuring External Displays**

When a single external display is attached to the HDMI or Display Ports, use the **System > Display** (in **Settings -** page  $C - 7$ ) control panel or the  $+ P$  (or  $Fn + F7$  - page  $C - 6$ ) key combination, to configure the external display.

When multiple external displays are attached you should use the **NVIDIA (**page *[C - 28](#page-317-0)***)** control panel to configure the external displays.

**You cannot configure external displays using the Intel(R) HD Graphics control panel**.

#### P **Video Card Options**

Note that this computer model series may support a range of CPUs and/or video adapters.

To get information on your system's **video adapter** go to the **Start** menu and select **Settings**, and then select **System** and click **Display> Advanced display settings > Display adapter properties.**

Note that card types, specifications and drivers are subject to continual updates and changes. Check with your distributor/supplier for the latest details on video cards supported.

### **Microsoft Hybrid Graphics Or Discrete Graphics Mode**

Your computer features a dedicated **Discrete Graphics Mode**, and a **Microsoft Hybrid Graphics Mode** featuring switchable graphics technology.

**Microsoft Hybrid Graphics Mode -** This seamless technology is designed to get best performance from the graphics system while allowing longer battery life, without having to manually change settings. The computer's operating system (and some applications) will **automatically** switch between the integrated GPU and the discrete GPU when required by the applications in use. This switch is seamless to the user. MSHybrid mode is selected by default.

**Discrete Graphics Mode -** Discrete Graphics Mode will use the dedicated Graphics Processing Unit (GPU) which is more powerful, and therefore more suitable for playing games, watching HD video or running GPU-based applications.

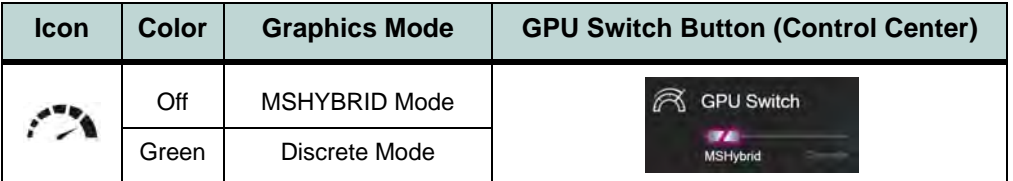

*You can choose either Discrete Mode or MSHybrid mode by selecting the appropriate option from GPU Switch in the Control Center, or in the BIOS (see page [B](#page-251-0) [- 10](#page-251-0) or page [5 - 9\)](#page-130-0). You will need to restart the system after making changes to the selected graphics mode.*

*Table C - 1* **GPU LED Indicator**

# **Microsoft Hybrid Graphics**

Most notebook computers come with either a **discrete** or **integrated** graphics solution.

**Discrete** graphics solutions feature a dedicated Graphics Processing Unit (GPU) which are capable of playing games, watching HD video or running GPU-based applications. However computers with discrete graphics solutions tend to be heavy in power consumption, and slightly larger in size in order to incorporate the dedicated discrete GPU.

**Integrated** graphics solutions usually feature memory sharing technology to help save power consumption and allow for longer battery life. However computers with integrated graphics solutions will not usually run games, HD video or GPU-based applications without severe limitations.

**Microsoft Hybrid Graphics** is a seamless switchable graphics technology designed to get best performance from the graphics system while allowing longer battery life, without having to manually change settings. Thus when an application is run that requires extra performance or quality, then the operating system will run the discrete GPU (dGPU); when the system does not require such enhanced performance it will let the integrated (iGPU) handle it.

### D **GPU Switch**

You can use the **GPU Switch** in the **Control Center (Extra Setting)** to select either **MSHybrid** or **Discrete** graphics mode.

You must click **OK** after changing the setting to restart the system (make sure you have saved any work in progress before restarting).

#### **How Switchable Technology works**

When the system is powered up and is displaying just the desktop, the dGPU will be powered off. In this case the system is running in the same way as a system without a discrete graphics solution. However when an application that requires use of the dGPU is run (e.g, a game or HD Video), the dGPu is powered on and takes over the processing duties. If the program is closed, then the dGPU will be powered back down again until required.

# **Video Driver Installation**

Make sure you install the drivers in the order indicated in *[Table 4 - 1, on page 4 - 4](#page-115-0)*. Insert the *Device Drivers & Utilities + User's Manual* disc into an attached DVD drive and click *Install Drivers* (button).

### **Video (VGA)**

- 1. Click **2.Install VGA Driver > Yes**.
- 2. Click **Next > Yes > Next > Next**.
- 3. Click **Finish** to restart the computer.

### **NVIDIA Video (VGA)**

- 1. Click **3.Install NVIDIA VGA Driver > Yes**.
- 2. Click **AGREE AND CONTINUE (**button) to accept the terms of the license agreement.
- 3. Click **Next.**
- 4. Click **Restart Now** to restart the computer.
- 5. After all the drivers have been installed (an internet connection is required) run the **NVIDIA GeForce Experience** by clicking the desktop icon  $\blacksquare$  (or App).
- 6. **Restart the computer and run the application again after restart**.

### $\mathscr{P}$ **iGPU or dGPU**

Note the NVIDIA control panel refers to **Highperformance NVIDIA processor** (which is the discrete GPU) and **Integrated graphics** (which is the integrated GPU).

To configure displays in **Discrete** mode use the **NVIDIA Control Panel** (see page *[C - 17](#page-306-0)*).

To configure displays in **Hybrid mode** use the **Intel HD Graphics Control Panel** (see page *[C - 36](#page-325-0)*).

# <span id="page-295-0"></span>**Configure Other Displays Using Project**

You can configure attached displays from **Project**.

- 1. Attach your display to the appropriate port, and turn it on.
- 2. Press the  $\blacksquare$  + **P** key combination.
- 3. Click on any one of the options from the menu to select **PC screen only**, **Duplicate**, **Extend** or **Second screen only**.
- 4. You can also click **Connect to a wireless display** at the bottom of the **Project** screen and follow the steps to connect to any wireless enabled display.

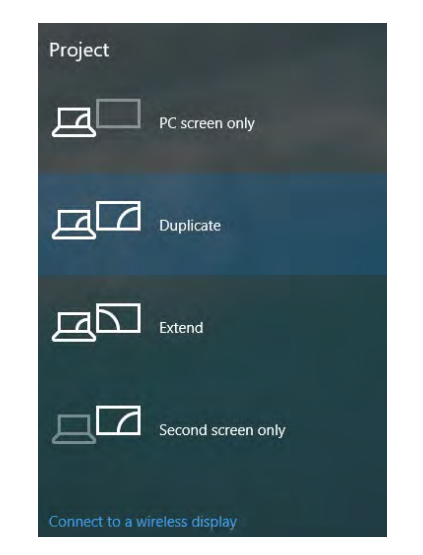

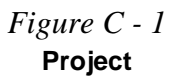

**C**

**C - 6 Configure Other Displays Using Project**

**C**

### <span id="page-296-0"></span>**Configuring an External Display In Windows**

The **System > Display** Control Panel in **Settings** may also be used to configure displays. **It is recommended that you use the Windows controls to configure multiple displays**.

- 1. Attach your external display to the appropriate port, and turn it on.
- 2. Click the Start Menu and click **Settings > System** (or right-click the desktop and select **Display Settings**).
- 3. Click the **Multiple Displays** menu and select **Duplicate these displays**, **Extend these displays** or **Show only on 1/2**.
- 4. Click **Keep changes** to save any changes made.

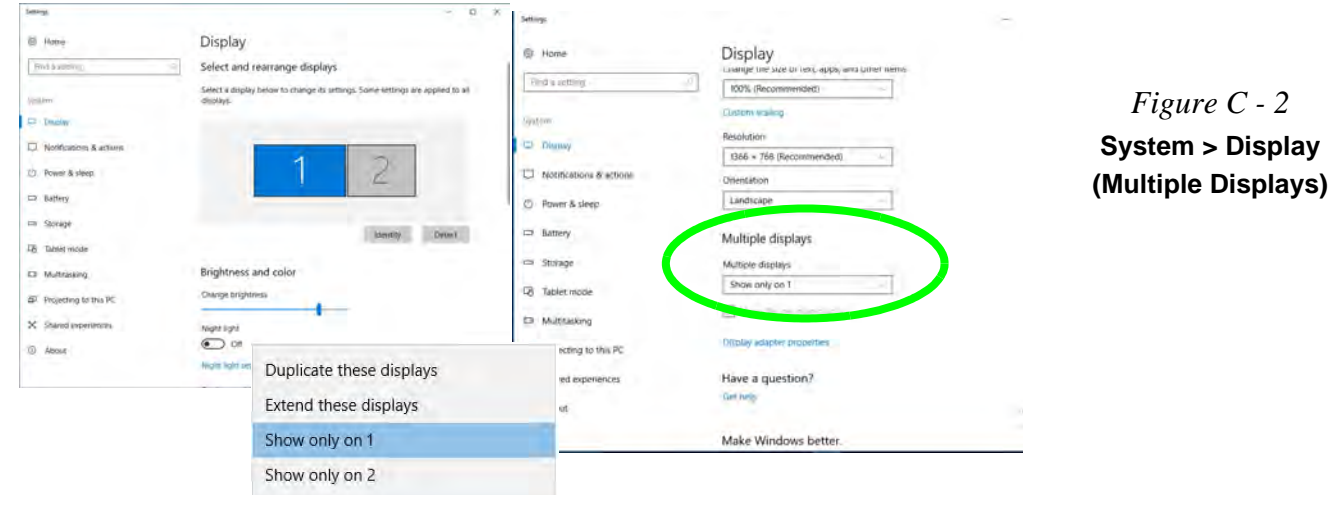

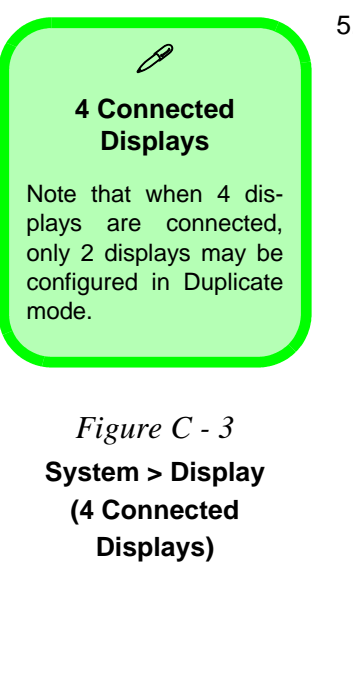

<span id="page-297-0"></span>5. You can configure up to 4 displays from the **System > Display** menu.

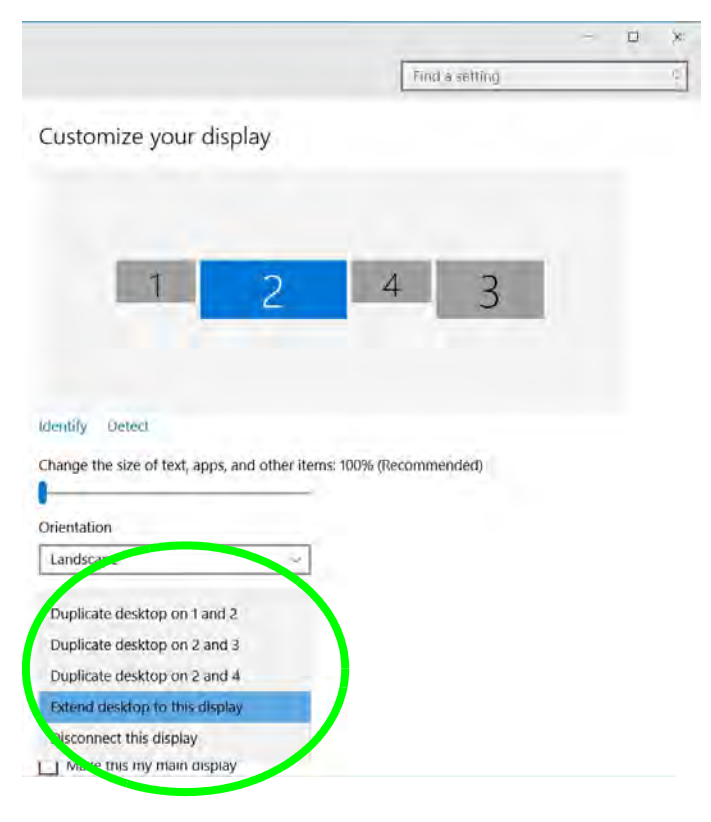

**C - 8 You can configure attached displays from Project.**

### **HDMI Audio Configuration**

HDMI (High-Definition Multimedia Interface) carries both **audio** and video signals. In some cases it will be necessary to go to the **Sound** control panel and manually configure the HDMI audio output as per the instructions below.

- 1. Go to the **Sound** control panel.
- 2. Click **Playback** (tab)
- 3. The playback device will be selected.
- 4. You may need to select the audio device and click **Set Default** (button).
- 5. Double-click the device to access the control panel tabs.

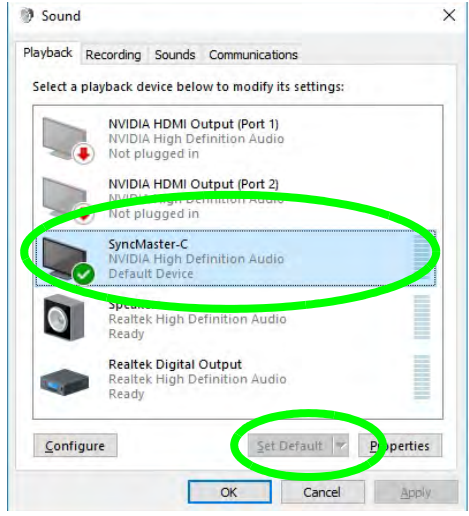

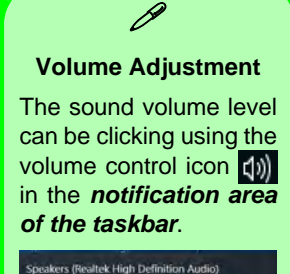

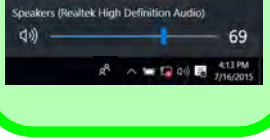

### *Figure C - 4*

**Sound - HDMI Device (set Default)**

- 6. Adjust the HDMI settings from the control panel tabs.
- 7. Click OK to close the **Sound** control panel.

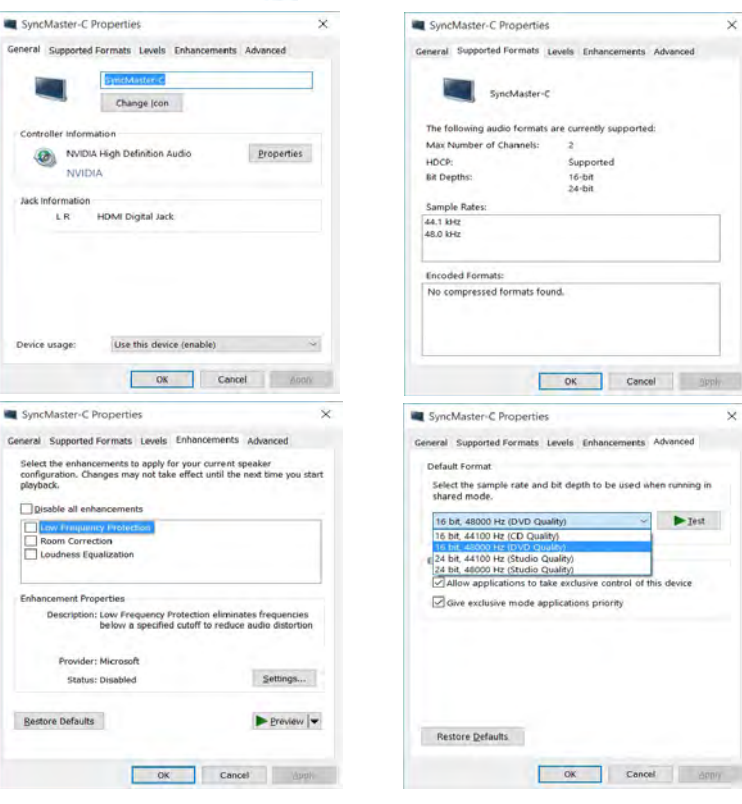

*Figure C - 5* **HDMI Device Properties**

#### **HDMI Notes**

- Connect a device with HDMI support to the HDMI-Out port **BEFORE** attempting to play audio/video sources through the device.
- To play audio sources through your external display's (TV or LCD) speakers you will need to go to the audio configuration control panel on the display and configure the audio input accordingly (see your display device manual).

#### **HDMI Video Configuration**

- 1. Connect an HDMI cable from the HDMI-Out port to your external display.
- 2. Configure your external display(s) using the Windows Settings > Display control panel. or NVIDIA control panel if multiple displays are attached.
- 3. Set up your external display (TV or LCD) for HDMI input (see your display device manual).
- 4. You can now play video/audio sources through your external display.

#### **Other Applications**

P

If you are using a third party application to play DVDs etc. from any attached DVD device, you will need to consult the application's documentation to see the appropriate audio configuration (the application must support digital to analog translation).

### $\beta$ **Compatible Adapters**

For a list of compatible adapters check the video adapter/display device documentation, or with your distributor/ supplier.

# **Wireless Display**

**Wireless Display** uses your Wireless LAN module/WLAN Bluetooth Combo module **(you need to make sure that your video adapter/display device is compatible with your particular WLAN/Combo module)** in conjunction with a **compatible video adapter/display device** (purchased separately) to allow you to display the contents of the notebook display on another display (e.g. HDTV), without the need to have cables stretching across a room.

You can use the wireless display to play games, browse the internet, display videos or photo slide shows on your TV/external display without using HDMI or A/V cables.

Before configuring **Wireless Display** you will need to set up your **compatible adapter** with your display/speakers. Connect the adapter using an HDMI or A/V cable and turn on the display (or in the case of speakers connect them to the wireless speaker adapter with the cables provided with the adapter), and then set the display to the appropriate input channel (see the documentation supplied with your **compatible adapter/display** for full details).

Note that no driver or application is required for wireless display in *Windows 10*.

### **Wireless Display Configuration**

- 1. Note that no driver or application is required for wireless display in *Windows 10*.
- 2. Press the  $\blacksquare$  + **P** key combination.
- 3. Click **Connect to a wireless display** (see overleaf if this does not appear) at the bottom of the **Project** screen and follow the steps to connect to any wireless enabled display.

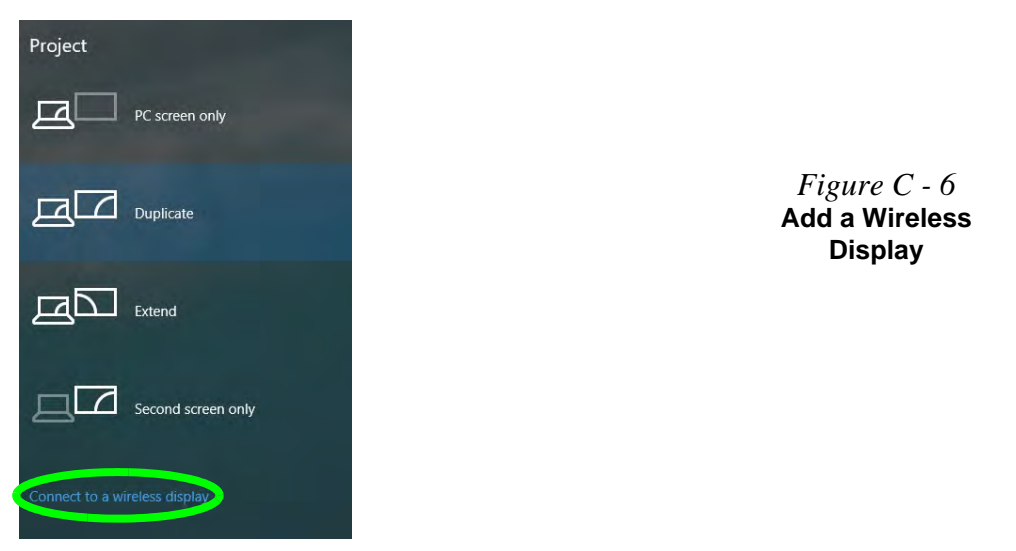

4. The system will then search for compatible display devices (**this may take up to 60 seconds** so allow time for this to complete).

- 5. Double-click any detected display device in the list.
- 6. You may then need to input a pin number for the device to which you are connecting and click **Next**.
- 7. The display will then connect (for specific settings for your display see the documentation supplied with your compatible adapter/display for full details).
- 8. Go to the **Project** menu and click **Disconnect** to temporarily disconnect from the wireless display.
- 9. To permanently disconnect from the display (you will need to go back through the connection process again) you can select it in **Devices** and click **Remove Device > Yes**.

# <span id="page-304-0"></span>**Display Devices & Options**

Note that you can use external displays connected to the HDMI-Out port and/or Mini Display ports. See your display device manual to see which formats are supported. Note the following when connecting multiple displays to your system.

- If the system is in either **Discrete Mode** or **MSHybrid Mode**, and you have connected 3 external displays (for a total of 4 displays including the built-in LCD panel), **2 displays** will be in **Clone mode**, and the other **2 displays** will be in **Extended mode**.
- The system is in **Discrete Mode**, and is configured in **Clone Mode**, and you have connected 3 external displays (for a total of 4 displays including the builtin LCD panel).

The **NVIDIA control panel** will show all the displays supporting the highest resolution of the attached displays (e.g. if two of the displays support a resolution of 1920 \* 1080, and the other supports a resolution of 1920 \* 1200, then the control panel will show all the displays as 1920 \* 1200).

This is just a case of the control panel defaulting to the highest resolution, however the actual resolution for each display will only be what it can really support.

#### **Attaching Displays**

 $\mathscr{P}$ 

When you first attach an external display you may find that the desktop does not occupy the full screen area. Use either the display's auto adiust/configure controls, or the Intel(R) HD Graphics Control Panel to configure the full screen display.

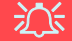

#### **NVIDIA GeForce Experience Version**

**Note that the NVIDIA GeForce Experience application is subject to constant, change, update and revision, so make sure you connect and update regularly in order to get the latest settings and information.**

# **NVIDIA GeForce Experience**

**If you have a working internet connection** (and you will need remain connected to the internet to run **NVIDIA GeForce Experience**) you can click the **NVIDIA GeForce Experience** desktop icon (or App) to run the application. This will optimize your gaming settings for your NVIDIA GPU by downloading the latest settings from the NVIDIA cloud data center.

You may need to create an NVIDIA account to log-in to the system (alternatively you may be able to use your Facebook or Google account to log-in).

After logging in to the system you can click through any on-screen instructions to update your settings and check for installed games etc.

By running the **NVIDIA GeForce Experience** you will be able to download the latest drivers to insure compatibility with games, power saving features and various other enhancements for your NVIDIA GPU (these features are subject to change and update so check with the NVIDIA website for the latest information).

Note that to enable **BatteryBoost** you must be connected to the internet.

# <span id="page-306-0"></span>**NVIDIA Control Panel**

More advanced video configuration options are provided in the **NVIDIA Control Panel** tab. Use the **NVIDIA Control Panel** to configure displays in **Discrete** mode.

- 1. Go to the **Control Panel**.
- 2. Double-click **NVIDIA Control Panel** (click to view the control panel in either **Large icons** or **Small icons** if you are in **Category** view).

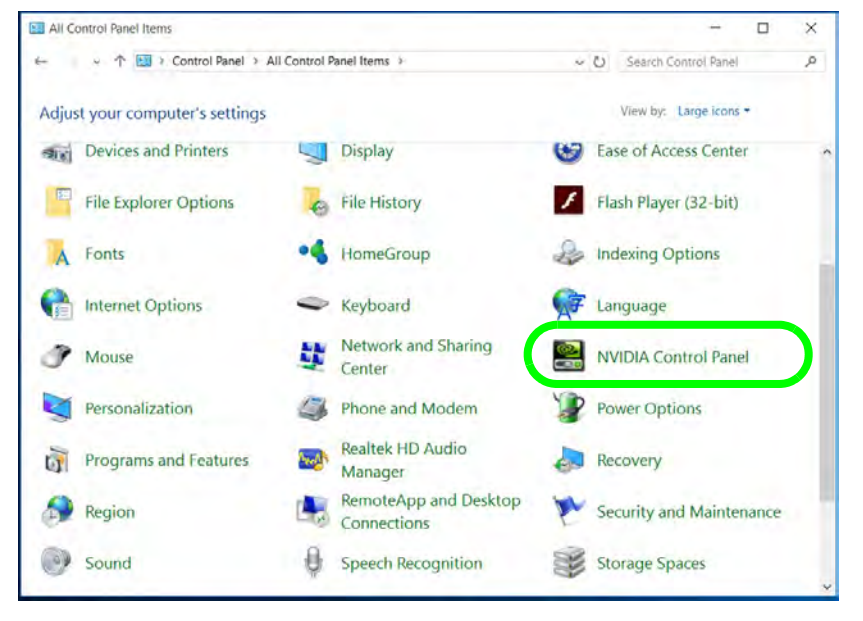

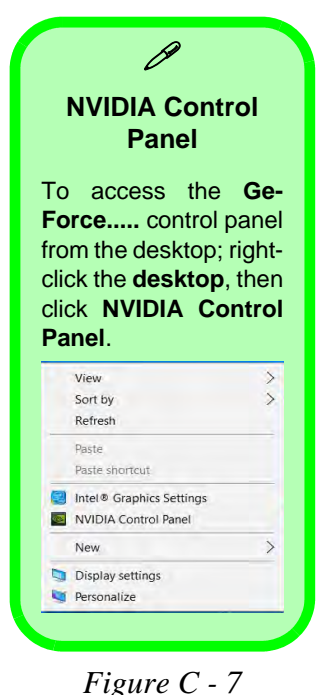

**NVIDIA Control Panel**

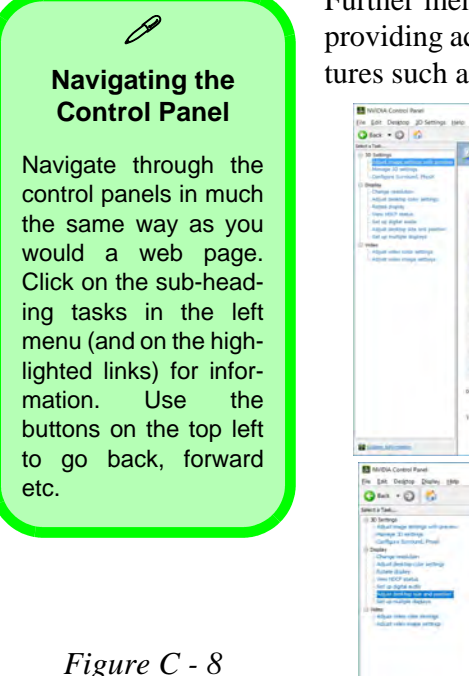

Further menu items will appear in the **NVIDIA Control Panel** in **Discrete** mode**,** providing additional video configuration controls and tools which give access to features such as display configuration, 3D Settings etc.

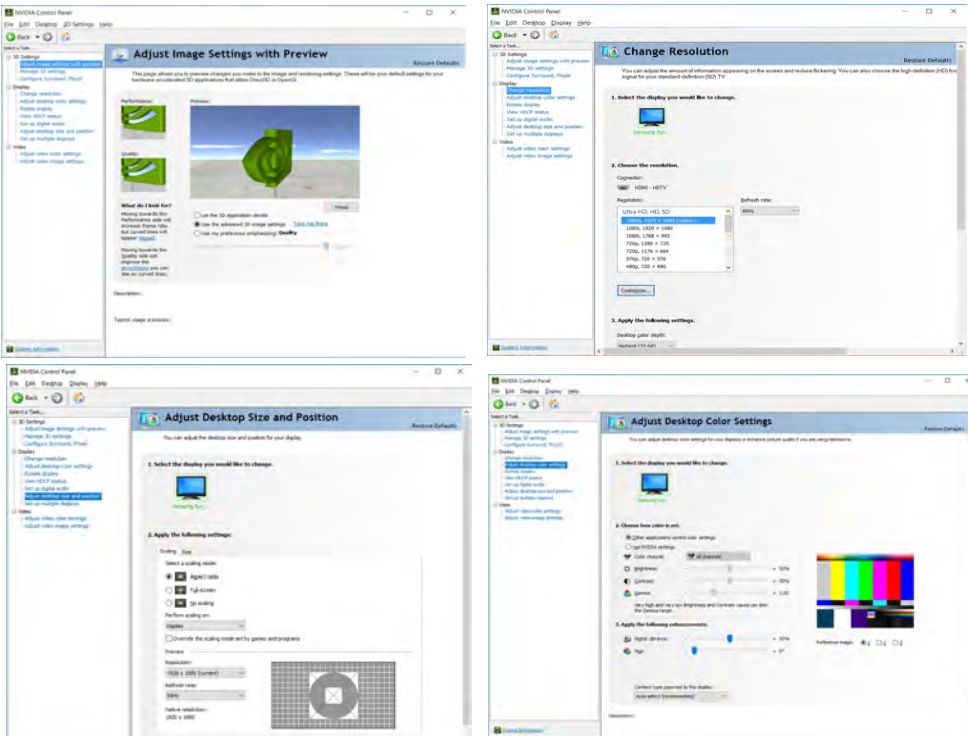

**NVIDIA Control Panel**

The **Help** menus provide index and search features, and direct links to the NVIDIA website etc.

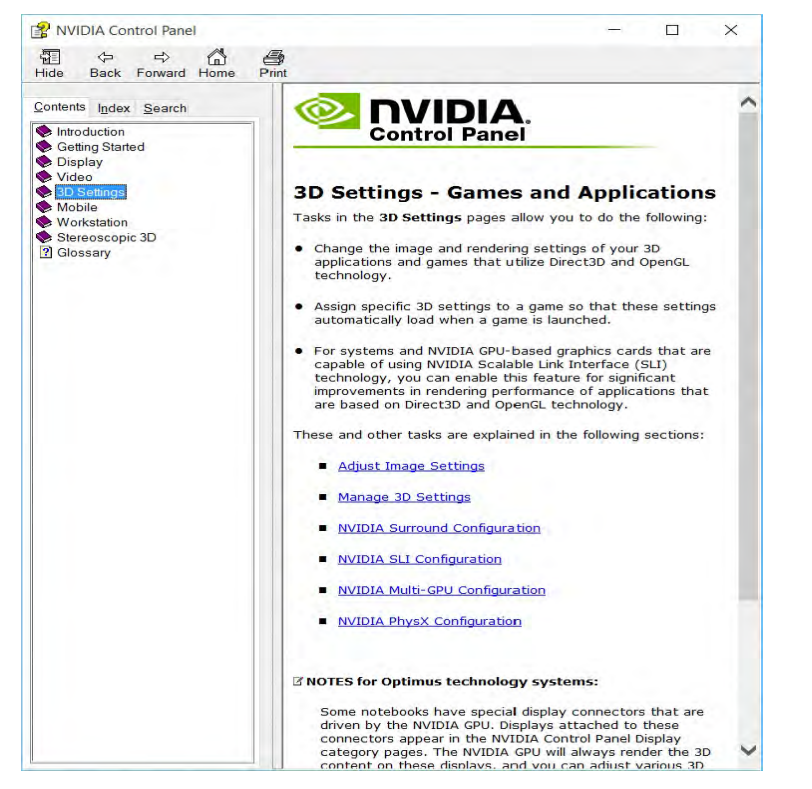

#### *Figure C - 9* **Help Menu**

#### **Display GPU Activity Icon**

 $\mathscr{P}$ 

Click to enable **Display GPU Activity Icon in the Notification Area** to quickly access the GPU Activity monitor from the taskbar.

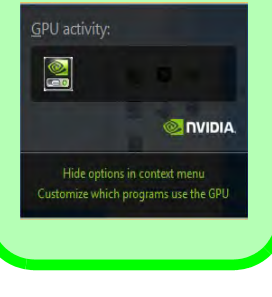

*Figure C - 10* **NVIDIA Control Panel - View**

# **Customization Options**

One of the most important aspects of hybrid technology is that it will switch between the integrated GPU and discrete GPU seamlessly and automatically, and does not require any input from the user. However customization options are offered for users who prefer to set their own parameters for GPU usage.

#### **Context Menu**

One of the quickest ways to choose which GPU to use for a particular application is by using the "**Run with graphics processor**" in the context menu.

- 1. Go to the **NVIDIA Control Panel**.
- 2. Click **Desktop** from the top menu and select **Add "Run with graphics processor" to Context Menu** (it should have a check alongside it).

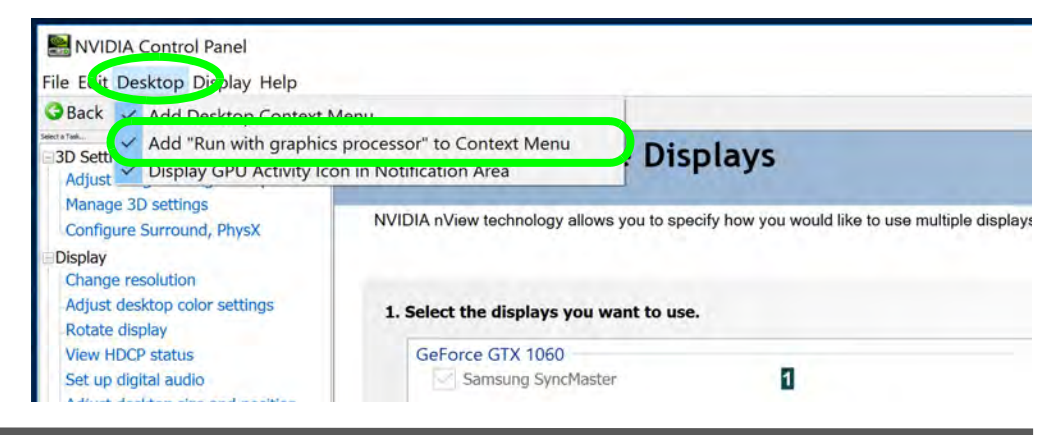

- 3. Close the **NVIDIA Control Panel**.
- 4. Find the executable file icon of the application you want to run.
- 5. Right-click the icon and select **Run with graphics processor** from the context menu.
- 6. Select either **High-performance NVIDIA processor** (dGPU) or **Integrated graphics (iGPU)** to run the program with the selected GPU.

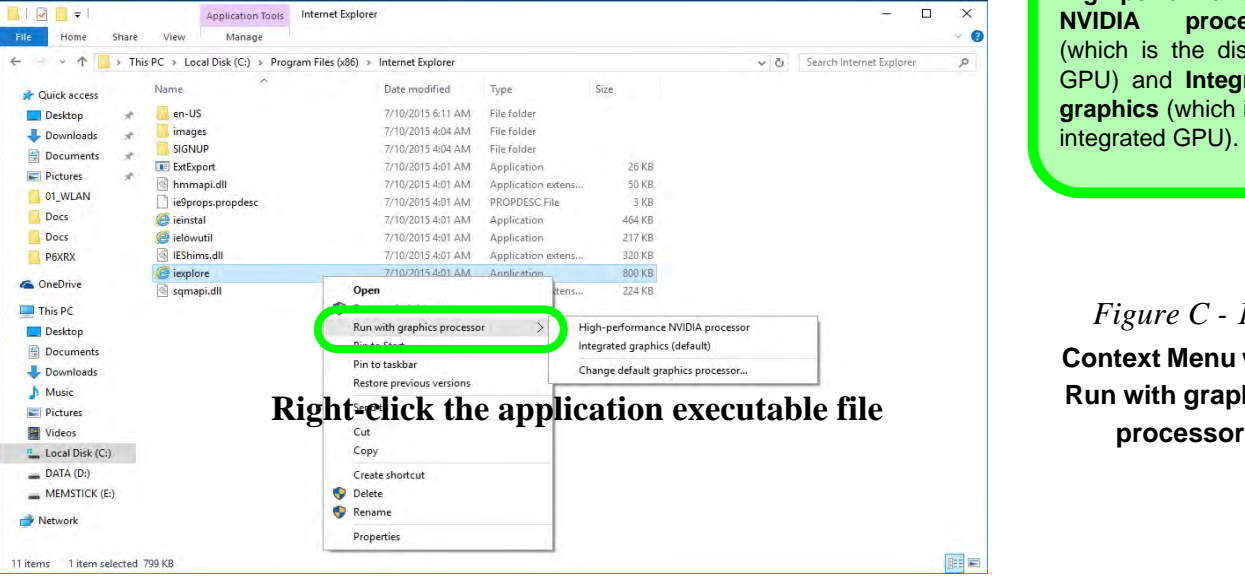

**iGPU or dGPU** Note the NVIDIA control panel refers to **High-performance NVIDIA processor**

 $\mathscr{P}$ 

(which is the discrete GPU) and **Integrated graphics** (which is the integrated GPU).

*Figure C - 11* **Context Menu with Run with graphics** 

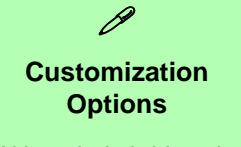

Although hybrid technology is completely seamless to the user, there are customization options within the control panel (see page *C - 19*).

*Figure C - 12* **Global Settings**

**See over for the V-Sync setting recommendation.**

**C**

#### **Global Settings**

Global settings allows you to set the preferred graphics processor for overall use. Ideally this would be the iGPU for battery life, but this can be set to the dGPU if preferred.

- 1. Go to the **NVIDIA Control Panel**.
- 2. Click **Manage 3D Settings (3D Settings)** and select **Global Settings** (tab).
- 3. Select either **Integrated graphics** (iGPU) or **High performance NVIDIA Processor** (dGPU) from the drop-down menu.
- 4. Click the **Setting** menu items to select any options required.
- 5. Click **Apply** to save the settings.

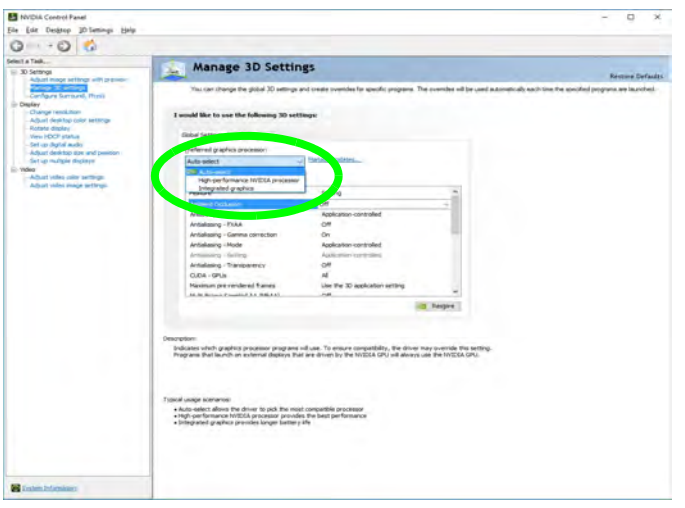

#### **Vertical Sync Setting**

It is recommended that you change the Vertical Sync setting from the default "*use the 3D Application setting*" to "*On*". This is to support some applications/games which may not provide support the V-Sync feature directly in Discrete mode.

- 1. Go to the **NVIDIA Control Panel**.
- 2. Click **Manage 3D Settings (3D Settings)** and select **Global Settings** (tab).
- 3. Select **High performance NVIDIA Processor** from the drop-down menu.
- 4. Click **Vertical sync Settings** menu and select "**On**".
- 5. Click **Apply** to save the settings.

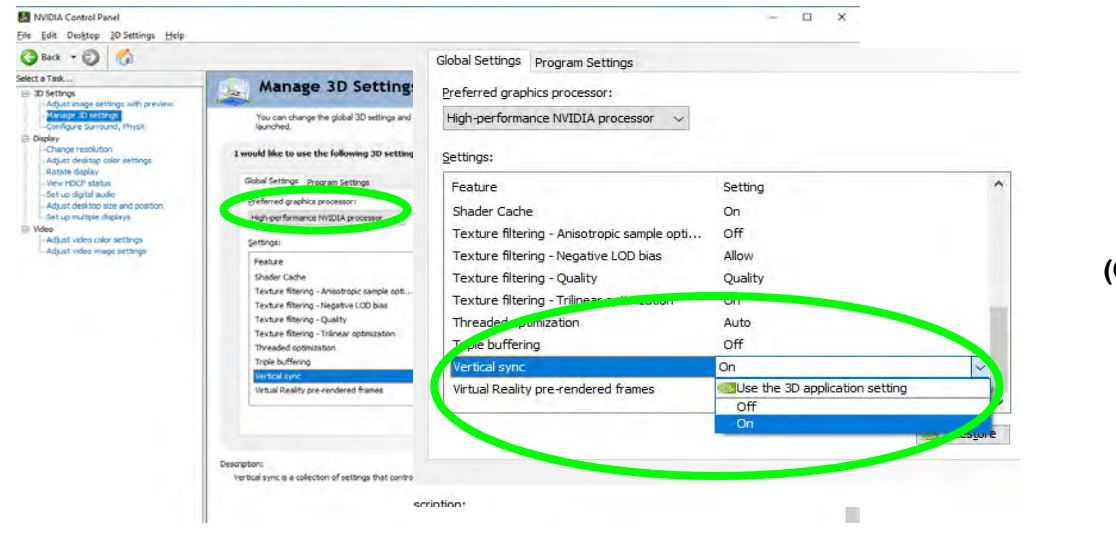

*Figure C - 13* **Vertical Sync Settings (Change to "On")**

#### **Program Settings**

Program settings allows you to make specific adjustments for installed applications.

- 1. Go to the **NVIDIA Control Panel**.
- 2. Click **Manage 3D Settings (3D Settings)** and select **Program Settings** (tab).
- 3. **Select a program to customize** from the drop-down menu, or click **Add** to add any program that does not appear in the menu.
- 4. **Select the preferred graphics processor for the program** from the drop-down menu**.**
- 5. Click the **Setting** menu items to select any options required.
- 6. Click **Apply** to save the settings.

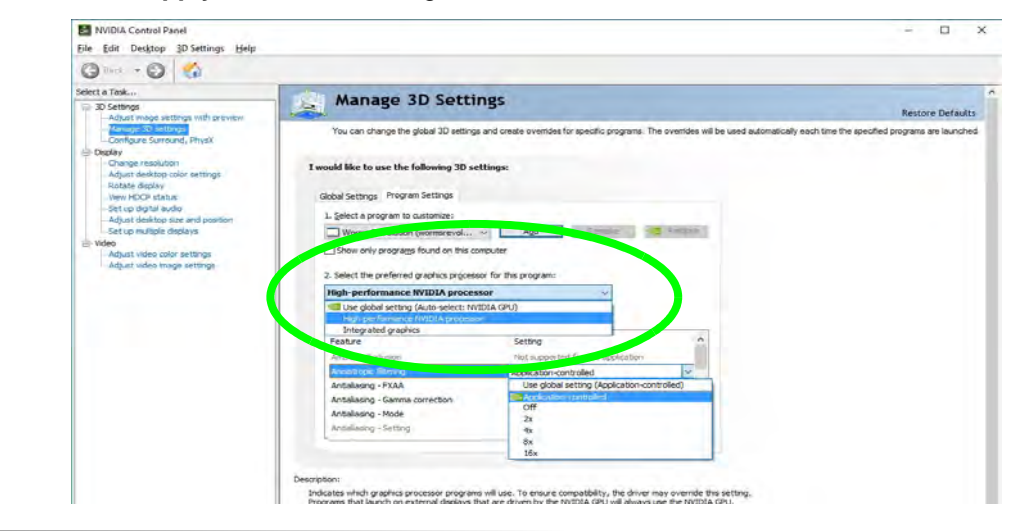

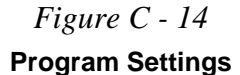

### **Change Resolution**

You can **Change Resolution** for your attached displays from the NVIDIA control panel.

- 1. Attach your external display to the appropriate port, and turn it on.
- 2. Go to the **NVIDIA Control Panel**.
- 3. Double-click **Display** (if the sub-menus are not visible)**,** and then click **Change resolution**.
- 4. Click to select the display, and then adjust the settings from "**2.Choose the resolution.**" and "**3.Apply the following settings.**"
- 5. Click **Apply** to save the settings.

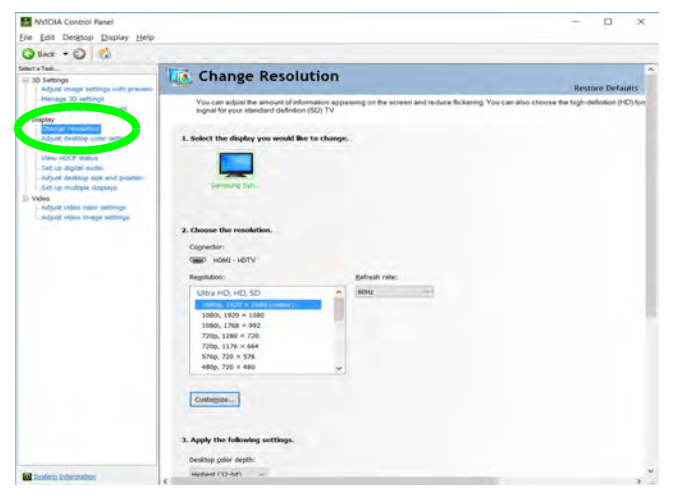

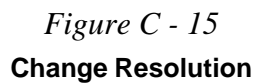

### **Display Devices - NVIDIA CP**

Note that you can use an HDMI (High-Definition Multimedia Interface) cable connected to the HDMI-Out port and/or DisplayPort compatible cable connected to a DisplayPort 1.3 to connect an external display. See your external display device's manual to see which formats it supports.

### 沆

#### **Configuring External Displays**

When a single external display is attached to the HDMI or Display Ports, use the **System > Display** (in **Settings -** page *[C - 7](#page-296-0)*) control panel, or the **+ P** (or **Fn + F7 -** page *[C - 6](#page-295-0)*) key combination, to configure the external display.

When multiple external displays are attached you should use the **NVIDIA (**page *[C - 28](#page-317-0)***)** control panel to configure the external displays.

**You cannot configure external displays using the Intel(R) HD Graphics control panel**.

#### See *["Display Devices & Options" on page C - 15](#page-304-0)*.

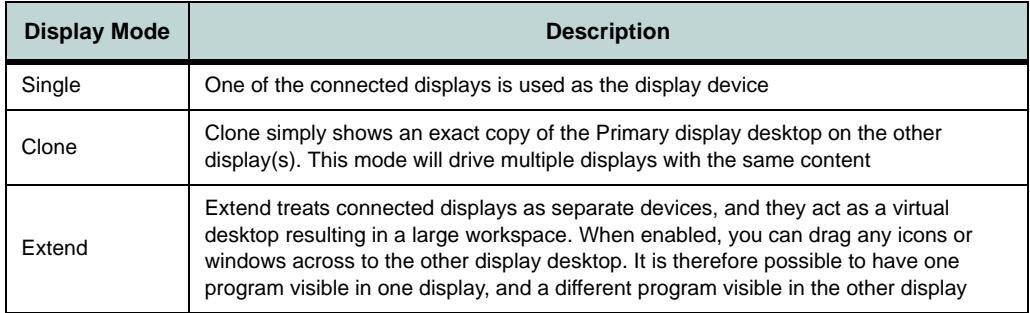

#### **Sound Blaster Audio & HDMI Connection**

P

Note that Sound Blaster audio will be disabled when you are connecting to an external display through an HDMI connection.

If you want to use the Thunderbolt Port for connecting display devices then set the **DDI Control to DDI to TBT in the BIOS (**you can also set the security level to support display devices only - see *["Security Level \(Advanced Menu > Intel\(R\) Thun](#page-134-0)[derbolt\)" on page 5 - 13](#page-134-0)***)**. When the Thunderbolt Port is set for display then Mini DisplayPort 1 (4) in *[Figure 1 - 7 on page 1 - 15](#page-48-0)*) will be turned off. **NVIDIA** 

*Table C - 2* **Display Modes**

#### **Display Not Shown**

 $\mathscr{P}$ 

If the attached display does not appear in the *"1.Select the displays you want to use."* window, click *"My Display is not shown..."* and then click the appropriate button to force detection of the missing display.

#### **HDMI Audio Setup**

See *["You can config](#page-297-0)ure up to 4 displays from the System > Dis[play menu." on page C](#page-297-0) [- 8](#page-297-0)* for instructions on configuring audio for HDMI display devices.

> *Figure C - 16* **Set Up Multiple**

# <span id="page-317-0"></span>**Configuring an External Display (NVIDIA)**

#### **Clone the External Displays**

- 1. Attach your external displays to the appropriate ports, and turn them on.
- 2. Go to the **NVIDIA Control Panel**.
- 3. Double-click **Display** (if the sub-menus are not visible)**,** and then click **Set up multiple displays**.
- 4. Any attached display will appear under "**1.Select the displays you want to use.**"

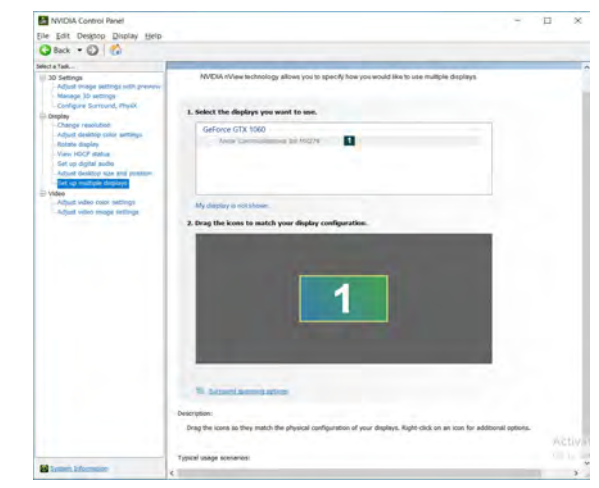

- 5. Click the check box alongside any display you wish to use.
- 6. Click **Apply > Yes** to save any changes made (the **Apply** button will appear in the bottom right of the control panel when changes have been made).

### **C - 28 Configuring an External Display (NVIDIA)**

#### **Extending the Display**

- 1. Attach your external displays to the appropriate ports, and turn them on.
- 2. Go to the **NVIDIA Control Panel**.
- 3. Double-click **Display** (if the sub-menus are not visible)**,** and then click **Set up multiple displays**.
- 4. Click to select a primary display under *"1.Select the displays you want to use."*
- 5. Right-click the icons under "2.**Drag the icons to match ...."** and select **Extend**.

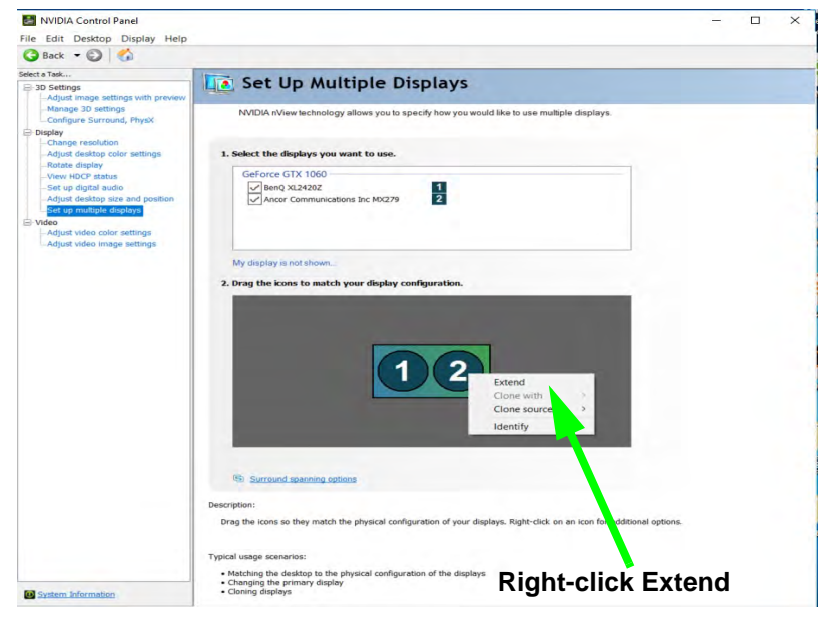

#### **Changing the Primary Display on Extended Displays**

D

If you want to switch the primary display if the displays are extended then right-click the secondary display icon and select "**Make Primary"**. **Click Apply > Yes** to save the change (see over).

*Figure C - 17* **Extend the Display**

- 6. The Primary display (the main window display) will be denoted by an **asterisk \*** in the top right corner of the icon.
- 7. To change the Primary display **right-click the icon** and select **Make primary**.
- 8. Click **Apply > Yes** to save any changes.

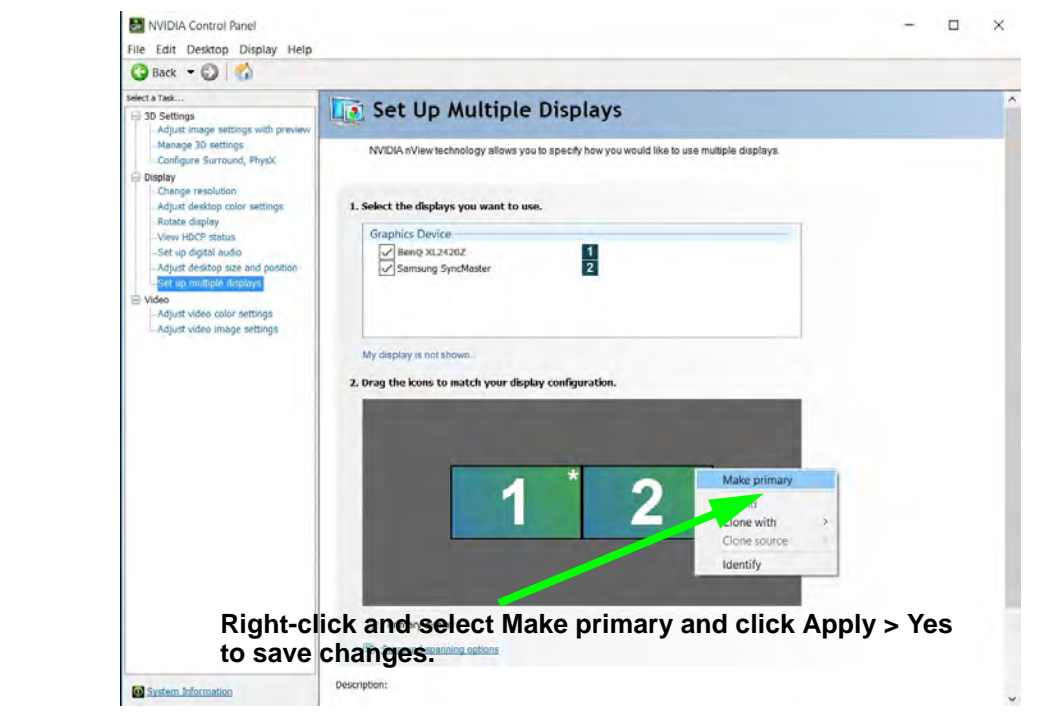

*Figure C - 18* **Switch Primary Display**

- 9. You can drag the icons to match the desktop layout you want to use (e.g. you may want to extend the display to the right or left of the primary display).
- 10. Click **Apply > Yes** to save any further changes.

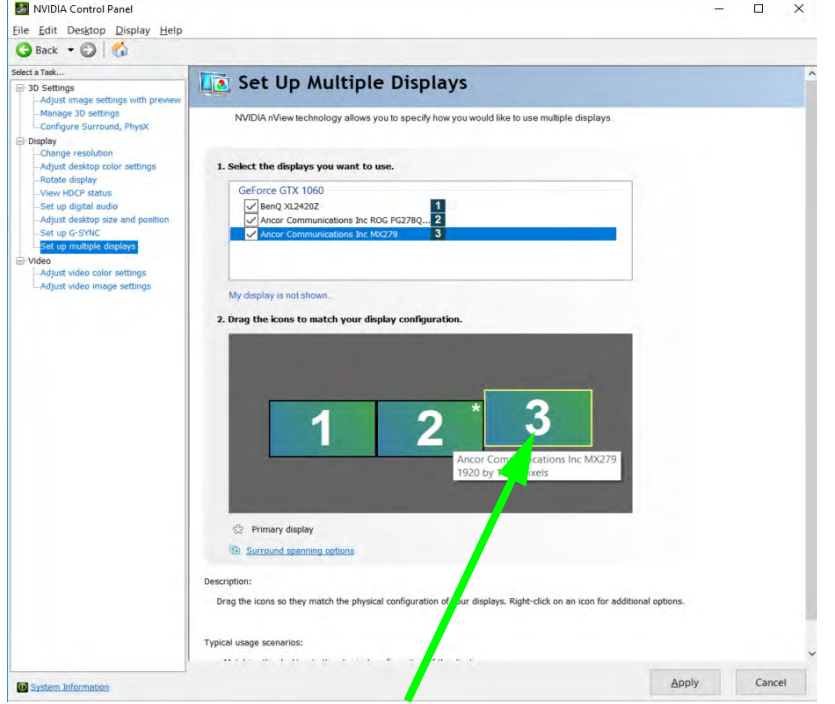

*Figure C - 19* **Drag Display Icons**

**Video Driver Controls**

**Drag the display icons to match the layout you want to use.** 

### **HDCP Status**

If your external display is HDCP (High Bandwith Digital Content protection) compatible then the NVIDIA control panel will display the HDCP system status.

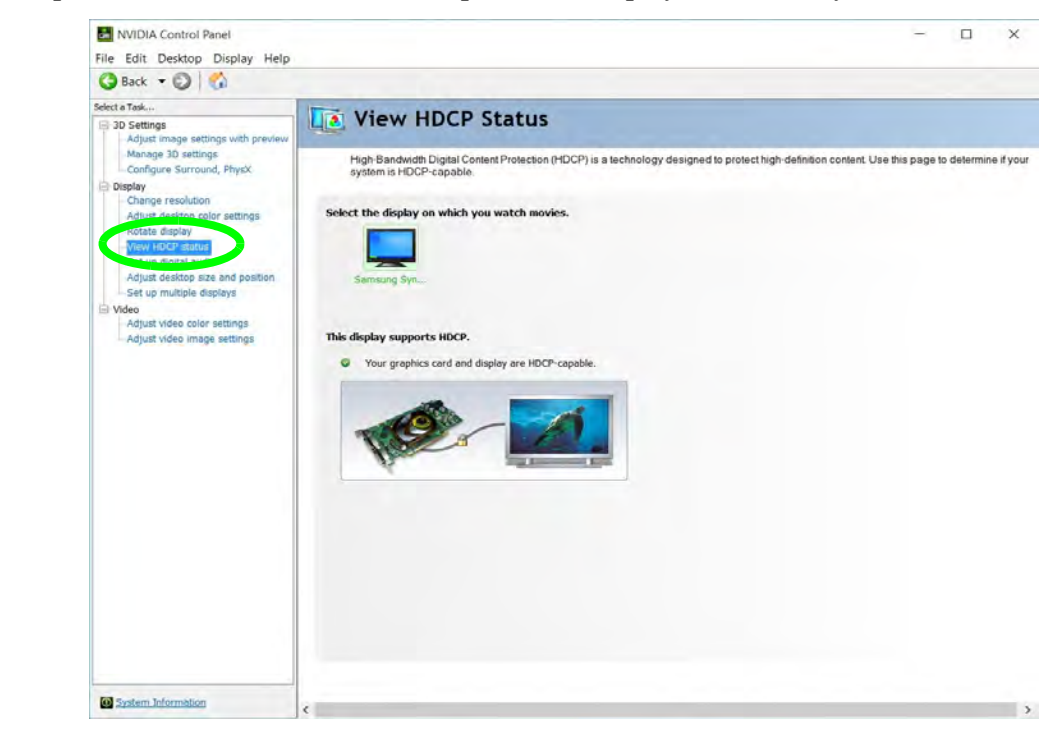

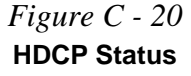

### **Adjust Video Settings**

You can adjust video color and image settings from the **Video** sub-menus.

- 1. Go to the **NVIDIA Control Panel**.
- 2. Click "**+**" next to **Video** if its sub-items are not shown and then click either **Adjust video color settings** or **Adjust video image settings**.
- 3. Make any adjustments required for any display and click **Apply** to save the settings.

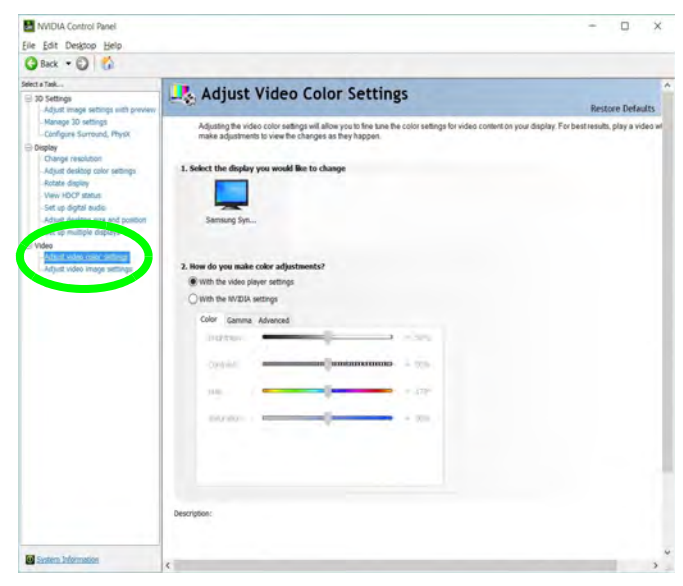

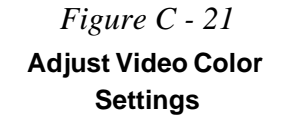

# **Configure Surround, PhysX®**

NVIDIA**®** PhysX**®** is a physics engine that can use the GPU to accelerate game and 3D application performance. You can select the GeForce video card or CPU as a PhysX**®** processor, or configure the computer to auto-select a PhysX**®** processor (recommended default setting).

- 1. Go to the **NVIDIA Control Panel**.
- 2. Click **Configure Surround, PhysX**.
- 3. Click to select a processor from the menu (**PhysX Settings**); Auto-select (recommended) is the default setting.
- 4. Click **Apply** to save the settings.

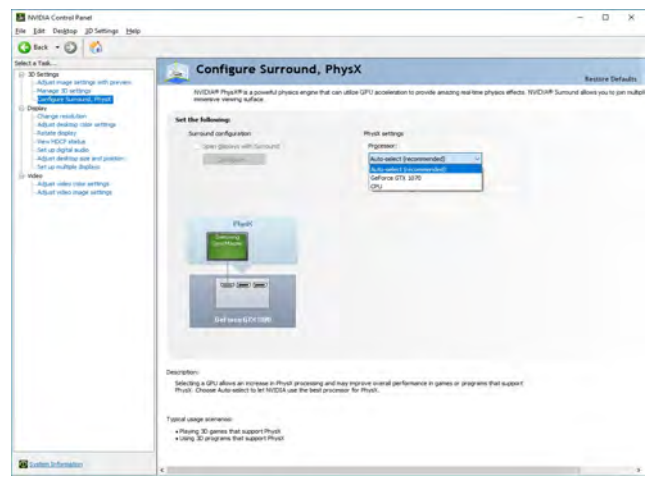

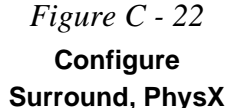
# **Set Digital Audio**

As HDMI (High-Definition Multimedia Interface) carries both **audio** and video signals you can configure the audio output from the **NVIDIA control panel** and **Sound** control panel. The settings will depend upon the external HDMI display to which you have connected.

Connected displays will appear alongside the appropriate port. Click *"Open Windows Sound Settings"* (button) to access the **Sound** control panel.

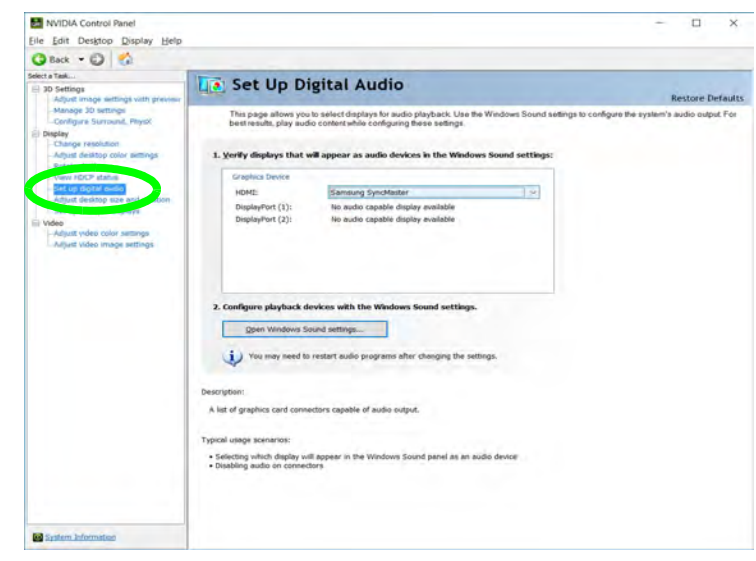

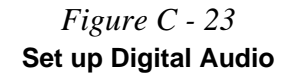

**C**

# **Intel® UHD Graphics Control Panel**

Advanced video configuration options are provided by the **Intel® UHD Graphics Control Panel**. Use the **Intel® UHD Graphics Control Panel** to configure displays in **Hybrid** mode. To access the control panel see below and overleaf:

1. Right-click the **Desktop** and select **Intel(R) Graphics Settings** from the menu.

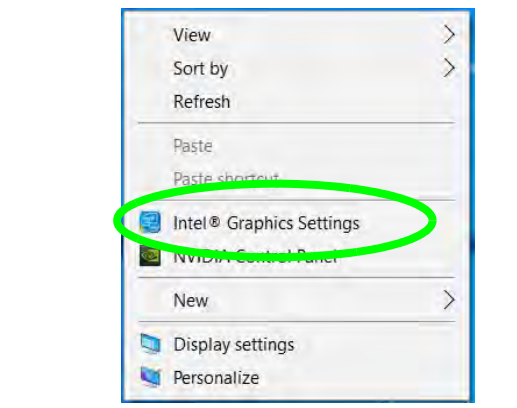

*Figure C - 24* **Right-Click Desktop (Intel Graphics Settings)**

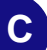

#### **OR**

*Figure C - 25* **Taskbar Notification Area Icon Menu**

2. Click the icon **Fe** in the notification area of the Desktop taskbar and select **Intel(R) Graphics Settings** from the menu.

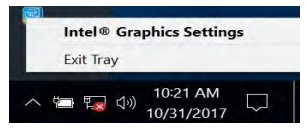

### **C - 36 Intel® UHD Graphics Control Panel**

#### **OR**

3. Double-click the **Intel(R) Graphics Settings** control panel in the *Windows Control Panel*.

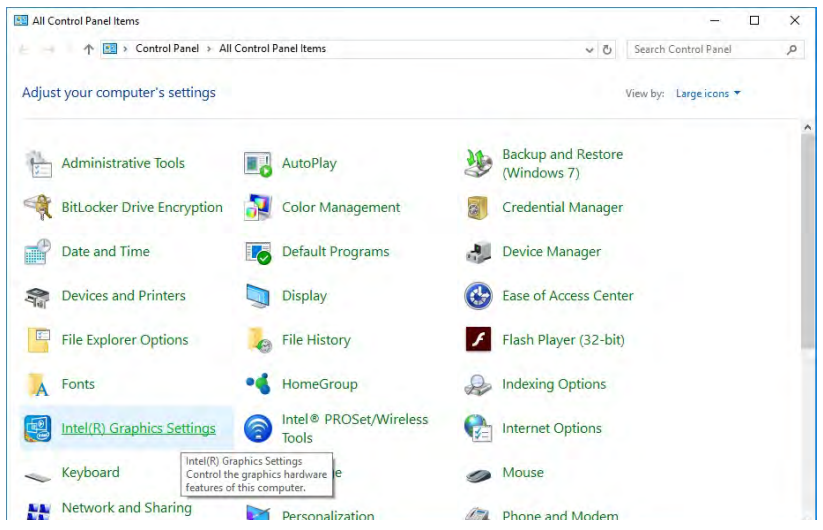

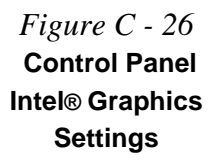

**Video Driver Controls**

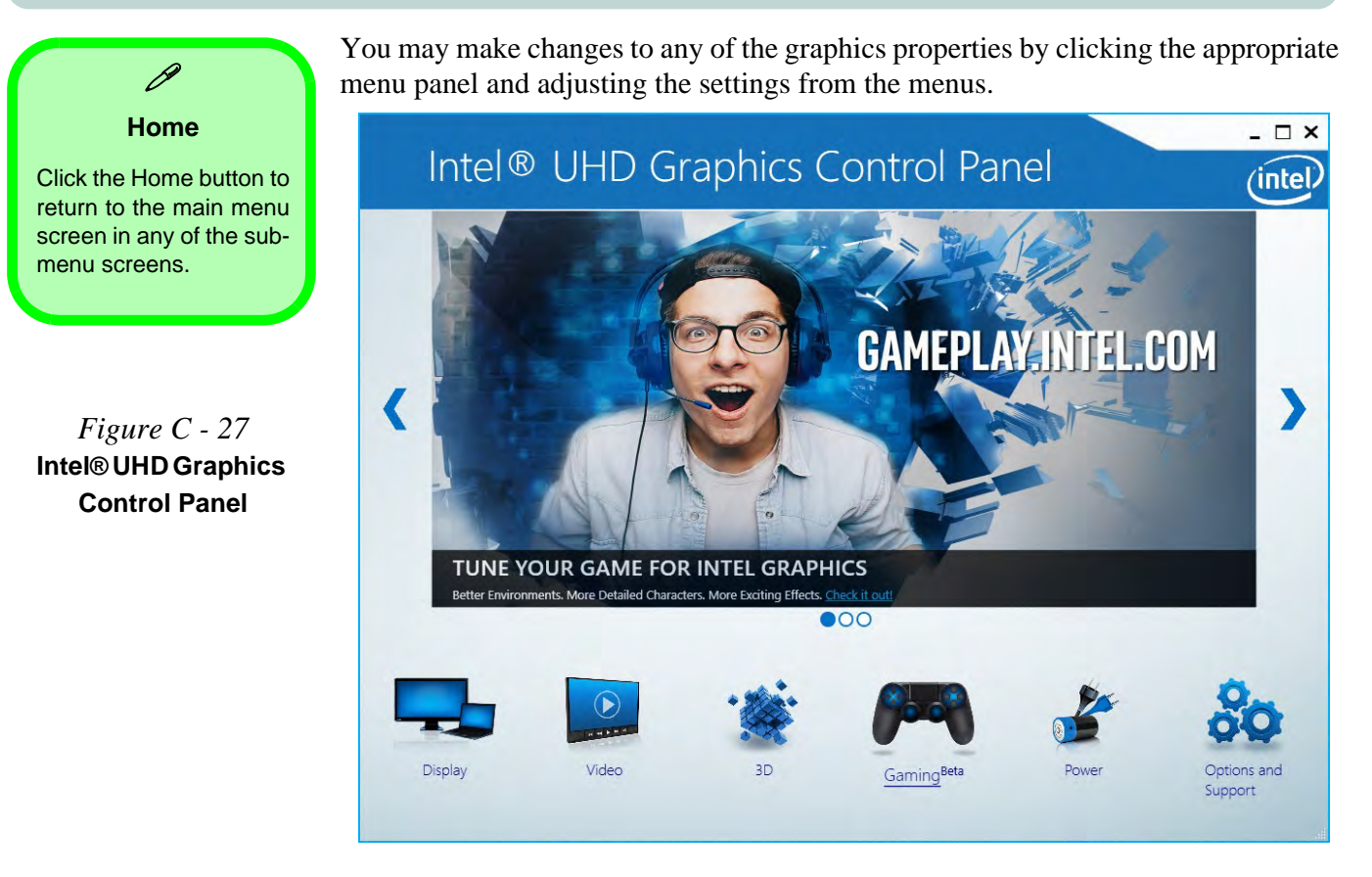

#### **Display**

Click either **Display Settings** or **Color Settings** to make display adjustments, including configuration for any attached external displays.

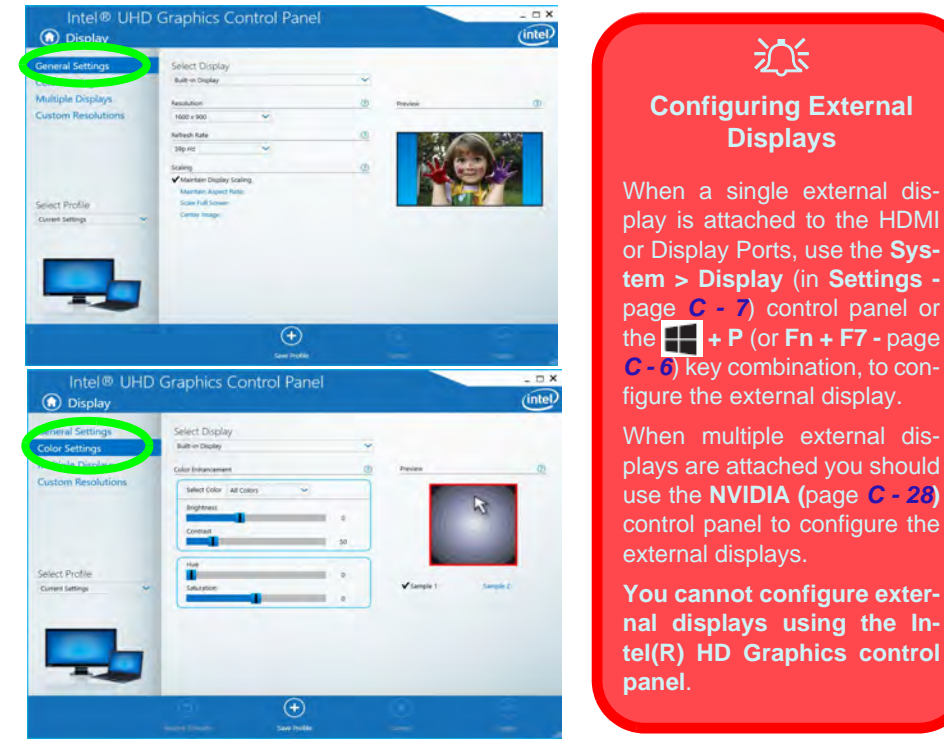

*Figure C - 28* **Intel® UHD Graphics Control Panel Display**

The **Custom Resolutions** sub-menu allows you to adjust the display (or any attached display) to any width, height, refresh rate, color depth and underscan percentage of your choice. Note that incorrect settings can cause system instability and even possible component damage, so this is adjusted at your own risk.

*Figure C - 29* **Intel® UHD Graphics Control Panel Display Settings - Custom Resolutions**

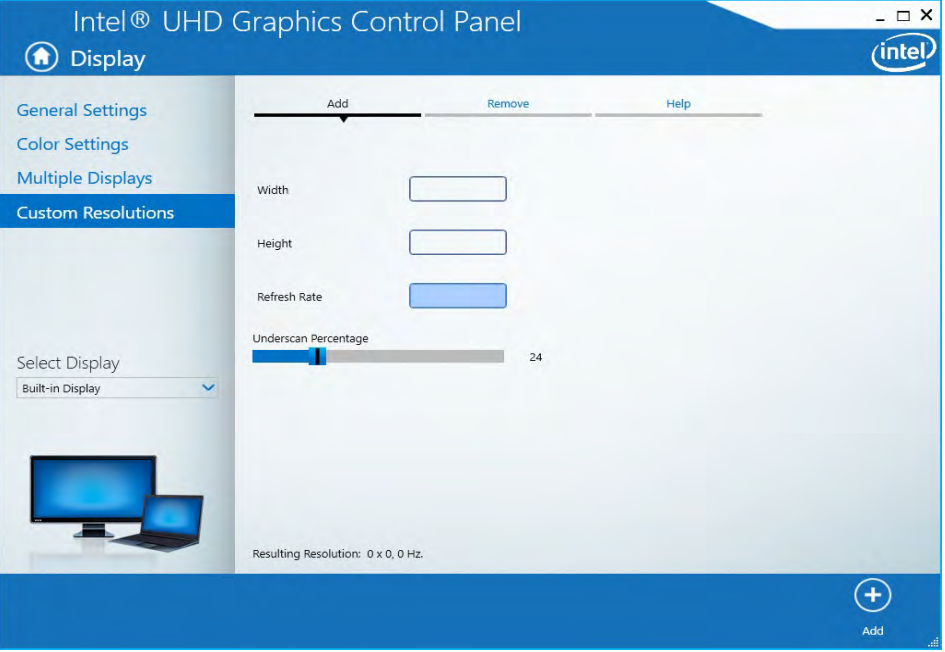

### **3D**

This menu allows you to choose how 3D images are displayed. **Performance** gives the smoothest motion of images**, Quality** displays the most detail, **Balanced Mode** provides better computer performance with good quality and **Custom** allows you to configure the **Anisotropic Filtering** and **Vertical Sync** and features to your preferences. Click **Apply** to save changes.

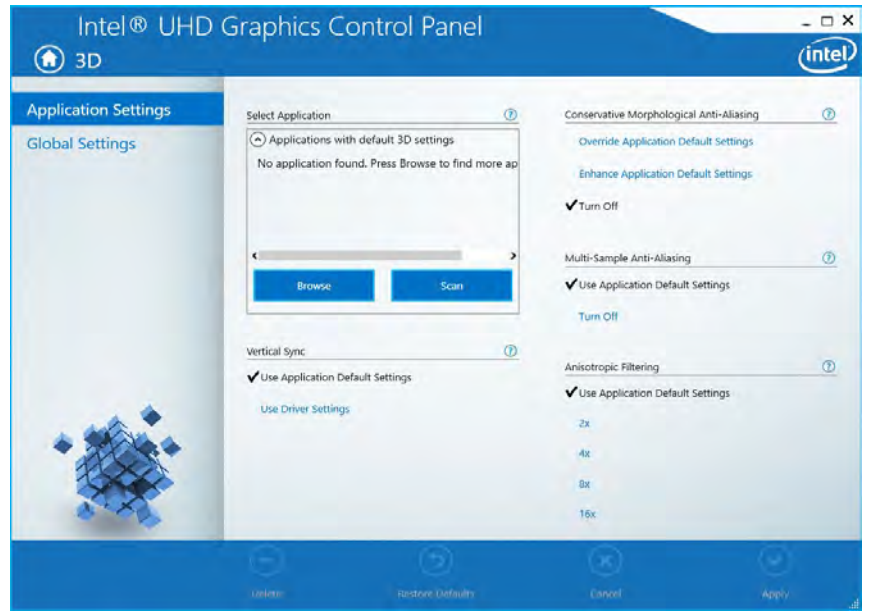

*Figure C - 30* **Intel® UHD Graphics Control Panel 3D**

#### **Options and Support**

**Hot Key Manager** in **Options and Support** allows you to create hot keys for opening the application, rotating the display, scaling etc. Click **Apply** to save changes.

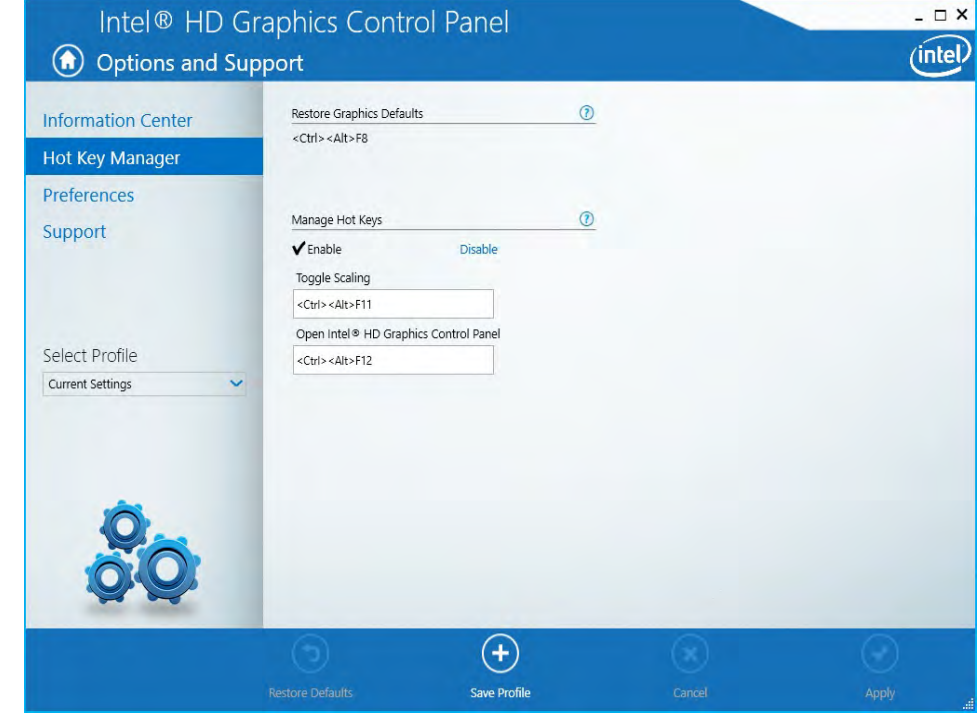

*Figure C - 31* **Intel® HD Graphics Control Panel Options and Support**

#### Click the **Options** menu at the top of the screen to display the sub-menus. The **Information Center** provides details on **System Information**, the **Built-In Display** and any **attached displays**.

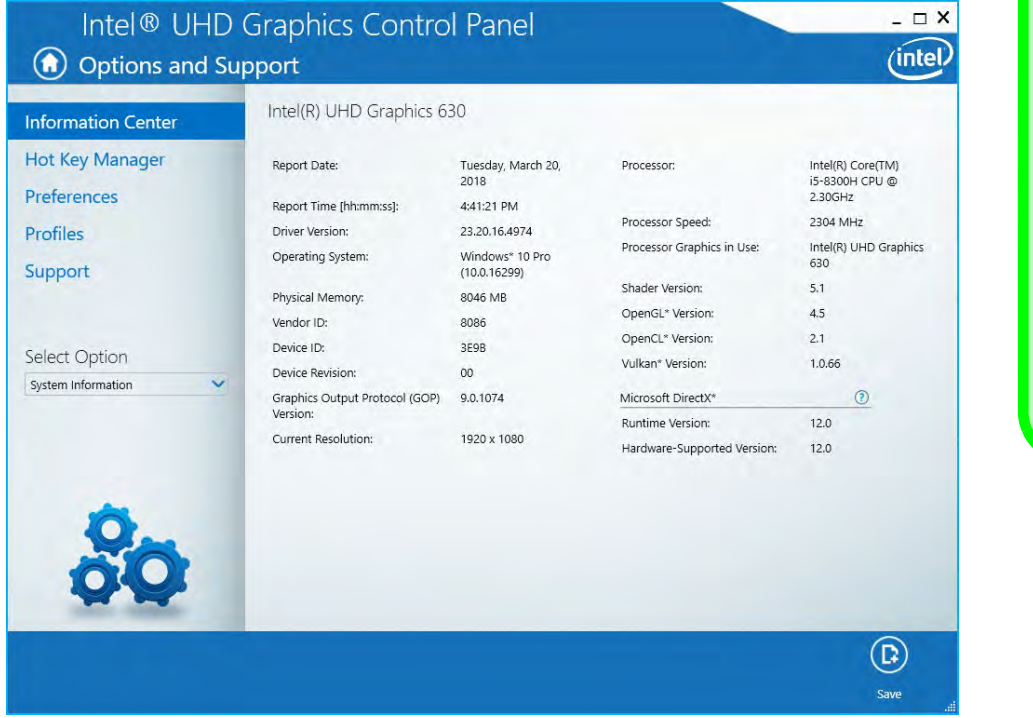

# **Video Driver Controls**

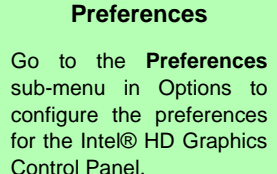

P

Make sure you click **Enable** under **Tray Icon** to display the Intel® HD Graphics Control Panel icon in the notification area of the taskbar (as below).

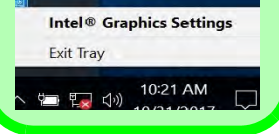

*Figure C - 32* **Intel® UHD Graphics Control Panel Options - Information Center**

**Intel® UHD Graphics Control Panel C - 43**

**C**

#### **Video**

The **Video** menu allows you to brighten or darken movies, or to switch to vivid colors. The **Preview** image will display a sample image using the current settings. You can **Save Profile** and name the Profile to recall the settings at any time. Click **Apply** to save changes (select **Color Enhancement**, **Image Enhancement**, **Image Scaling** or **Gamut Mapping** from the menu).

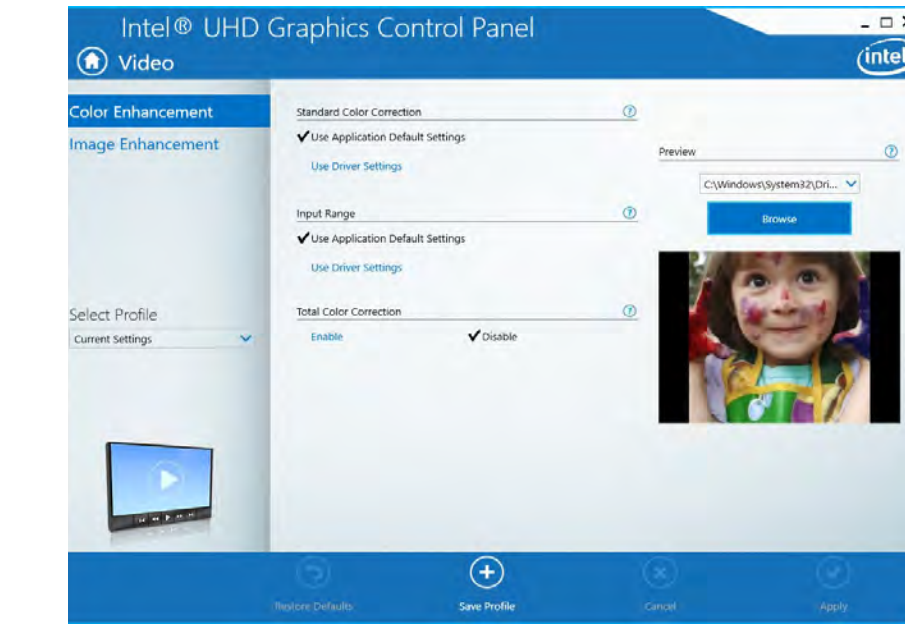

*Figure C - 33* **Intel® UHD Graphics Control Panel - Video (Color Enhancement)**

**C**

Click the **Video** menu at the top of the screen to display the sub-menus.The **Image Enhancement** menu allows you to adjust the **Sharpness**, **Skin Tone Enhancement, Noise Reduction, Contrast Enhancement** and **Film Mode Detection**. Click **Apply** to save changes.

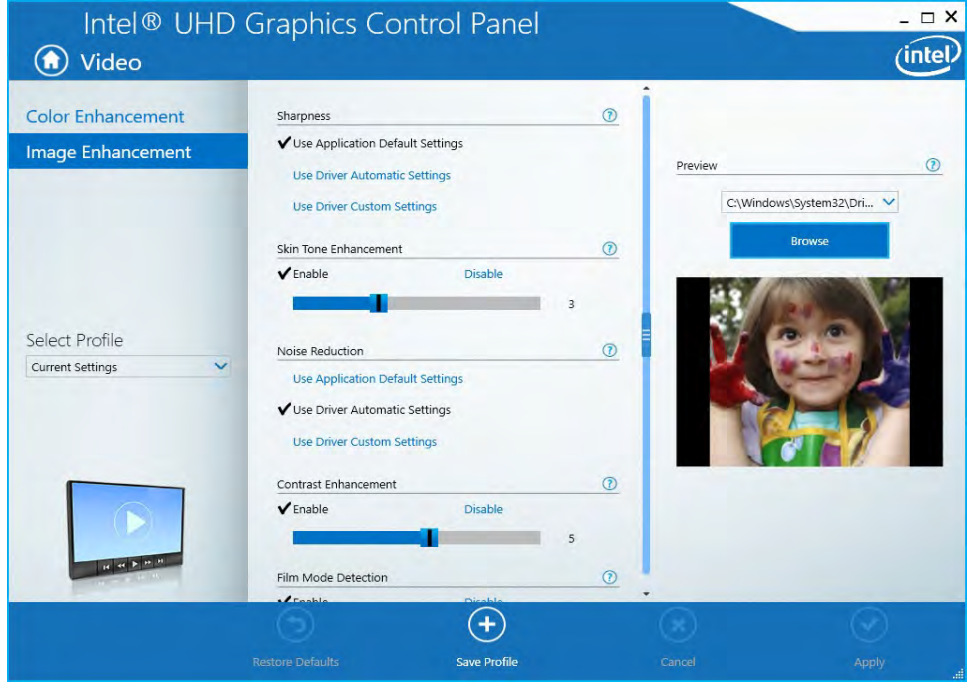

*Figure C - 34* **Intel® UHD Graphics Control Panel - Video (Image Enhancement)**

**Video Driver Controls**

### **Intel® UHD Graphics Control Panel C - 45**

#### **Power**

The battery life can be extended through dynamic control of the frame rate if **Extended Battery Life for Gaming** is enabled. Settings can be selected for when the system is powered by battery or is plugged in.

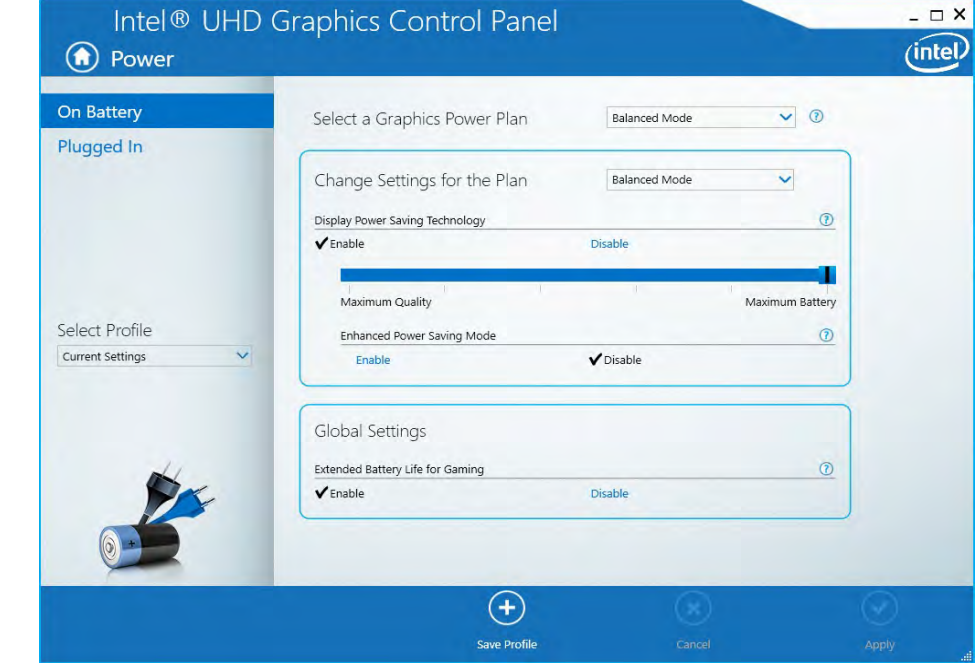

*Figure C - 35* **Intel® UHD Graphics Control Panel - Power** 

#### **Profiles**

You can select one of the preset profiles (**Brighten Video**, **Darken Video** and **Enhance Video Colors**) from the menu on the left. Alternatively you can go through the menus to make adjustments to your preferences for **Display**, **Color**, **Video**, **Options and Support** and **Power** (tick any boxes for the settings required), and then **Save** the settings to a profile (which may be imported or exported).

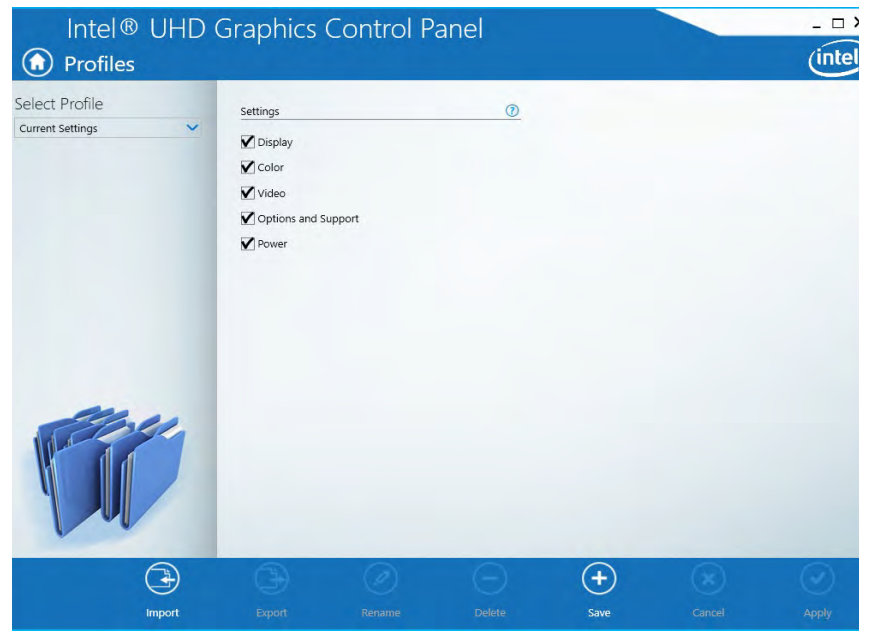

*Figure C - 36* **Intel® HD Graphics Control Panel - Profiles**

**Intel® UHD Graphics Control Panel C - 47**

# **Appendix D: Specifications**

#### **Latest Specification Information**

 $\beta$ 

The specifications listed in this Appendix are correct at the time of going to press. Certain items (particularly processor types/ speeds and CD/DVD device types) may be changed, updated or delayed due to the manufacturer's release schedule. Check with your distributor/supplier for details.

Note that this computer model series may support a range of CPUs and/or video adapters.

To find out which **CPU** is installed on your system go to the **Start** menu and select **Settings**, and then select **System** and click **About**. This will also provide information on the amount of **Installed RAM** etc.

To get information on your system's **video adapter** go to the **Start** menu and select **Settings**, and then select **System** and click **Display> Advanced display settings > Display adapter properties.**

# **Specifications**

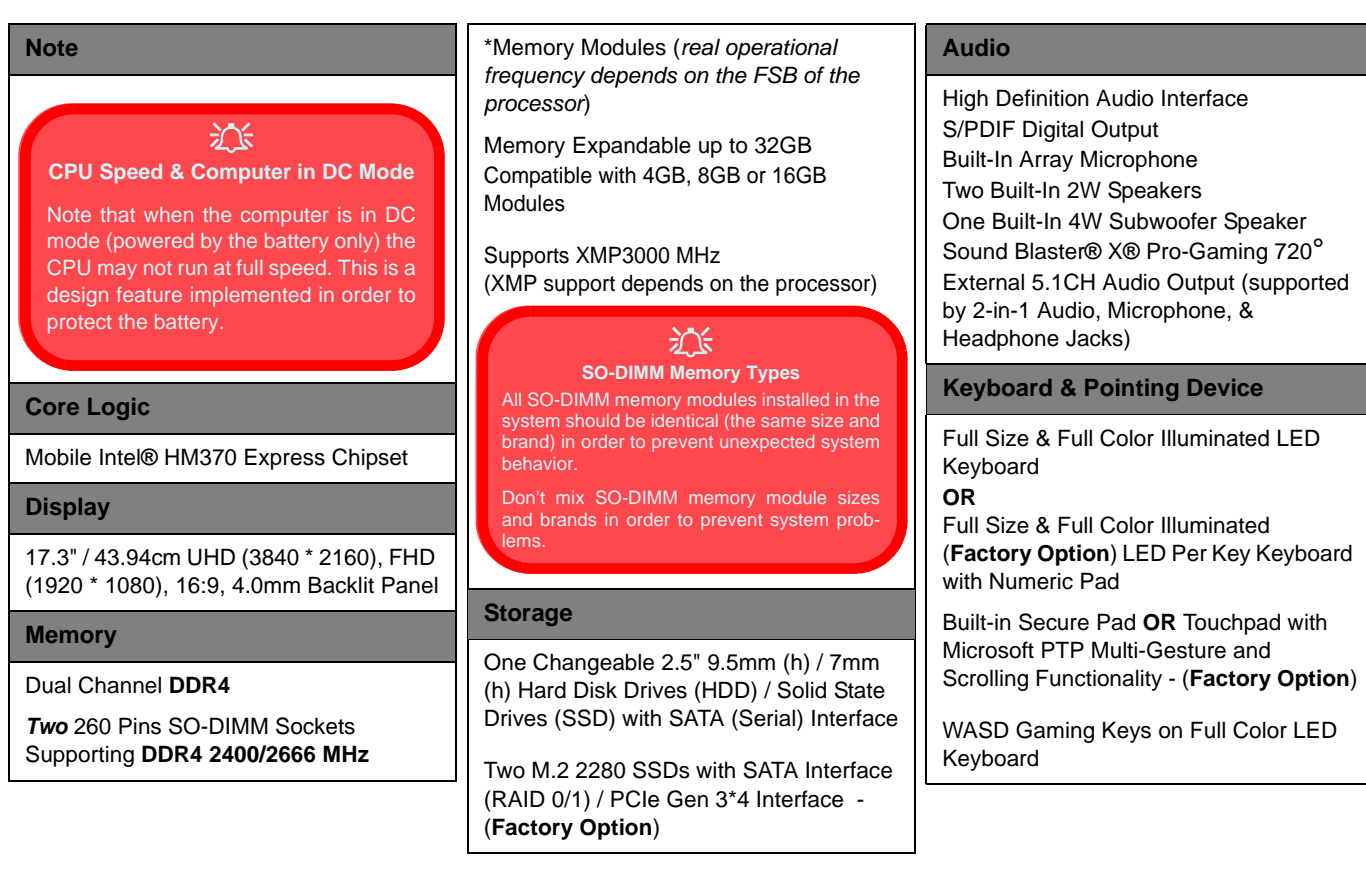

**D**

# **Specifications**

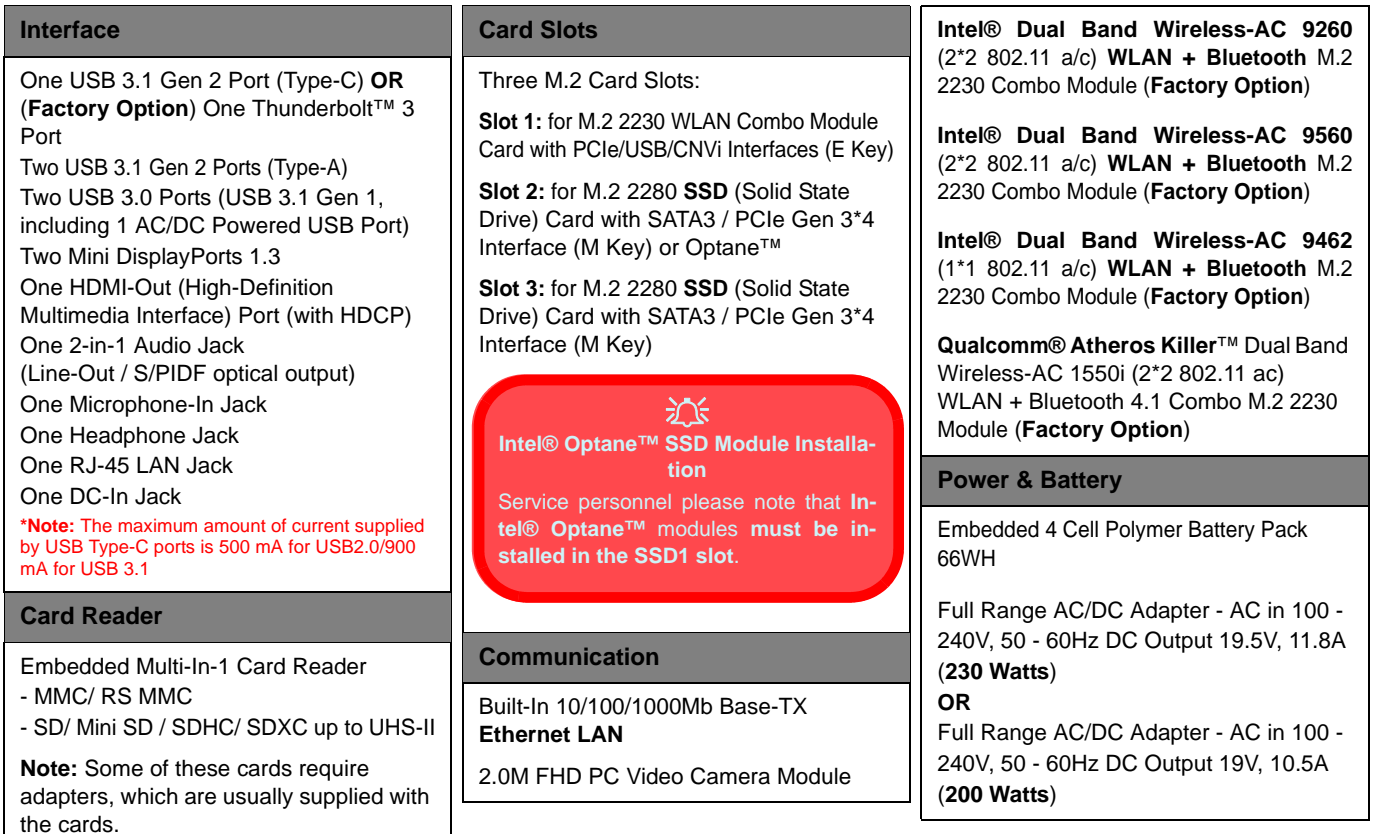

# **Specifications**

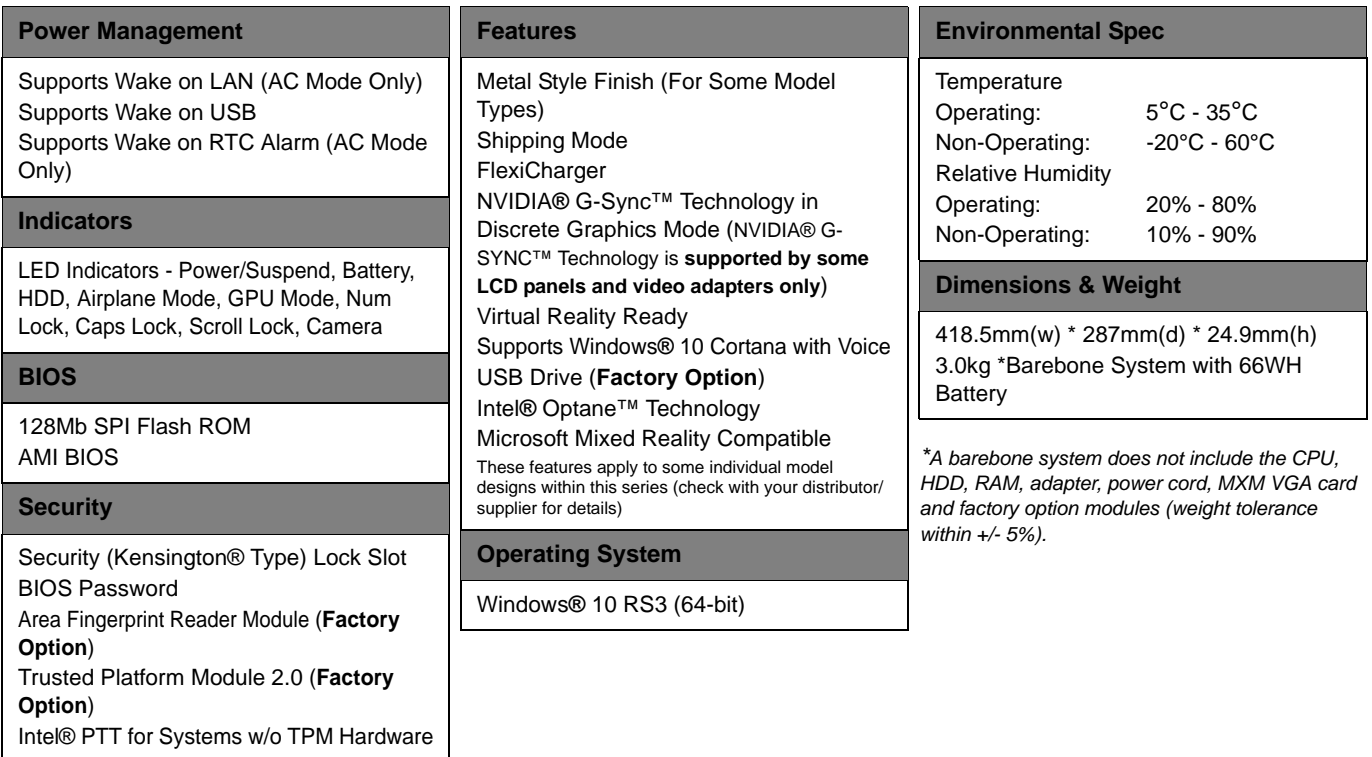